# **Nerede Bilgi Bulunabilir**

#### *Kurulum Kılavuzu*

Yazıcının montajı ve yazıcı yazılımının kurulumu hakkında bilgi verir.

#### *Başvuru Kılavuzu (bu el kitabı)*

Yazıcının işlevleri, isteğe bağlı ürünler, bakım, problem giderme ve teknik özellikler hakkında ayrıntılı bilgi verir.

#### *Ağ Kılavuzu*

Ağ yöneticilerine hem yazıcı sürücüsü hem de ağ ayarları hakkında bilgi sağlar. Bu kılavuzdan yararlanmak için önce kılavuzu yazılım yükleme CD'sinden bilgisayarınızın sabit diskine yüklemeniz gerekir.

#### *Kağıt Sıkışması Kılavuzu*

Kağıt sıkışması sorunlarına çözümler hakkında düzenli olarak başvurmak isteyebileceğiniz bilgileri sağlar. Bu kılavuzu yazdırıp yazıcının yanında bulundurmanızı öneririz.

# *İçindekiler*

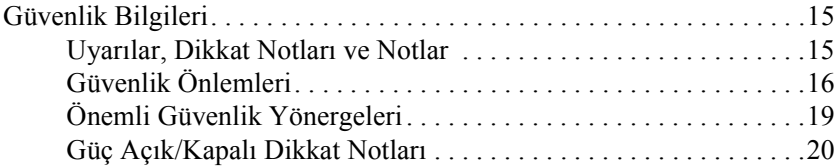

#### *[Bölüm 1](#page-20-0) Yazıcınızı Tanıma*

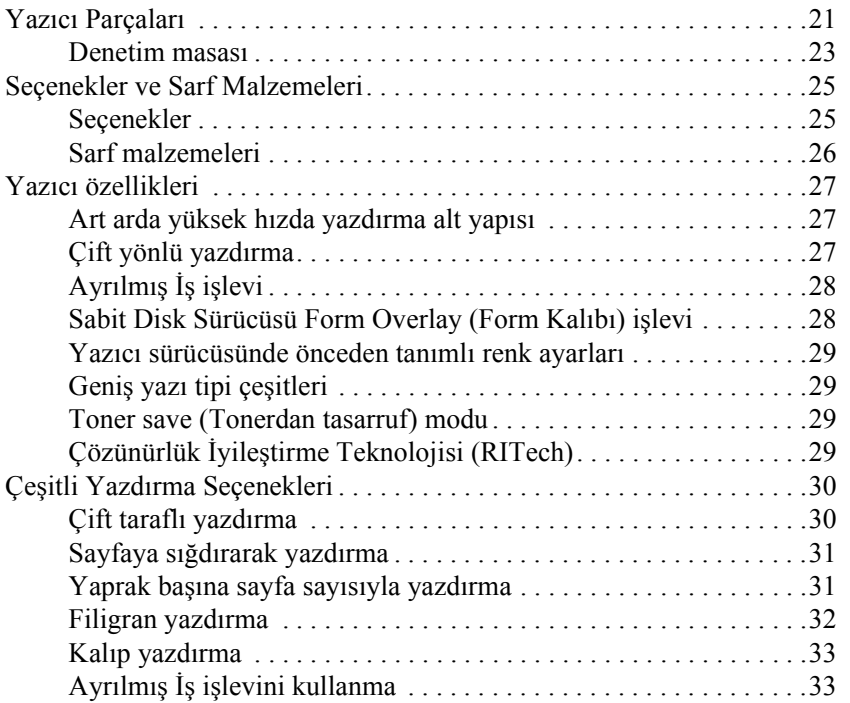

#### *[Bölüm 2](#page-34-0) Kağıt İşlemleri*

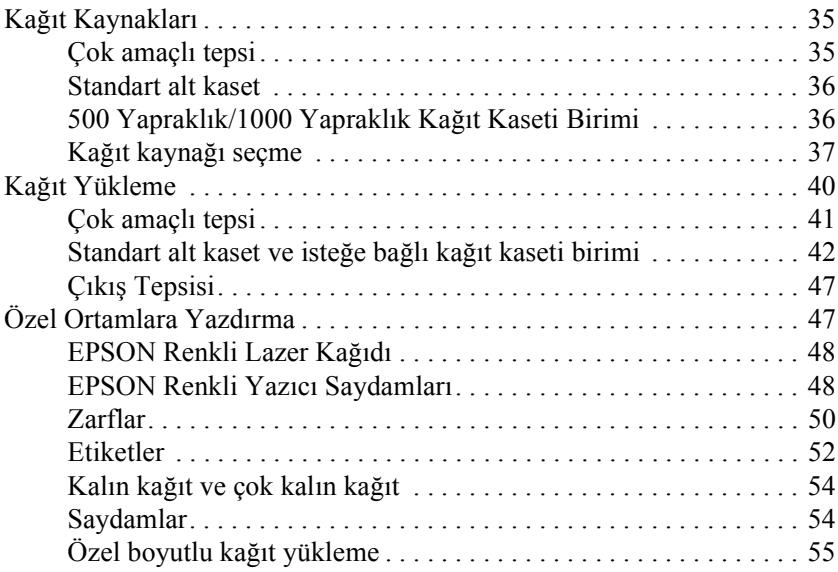

#### *[Bölüm 3](#page-56-0) Windows için*

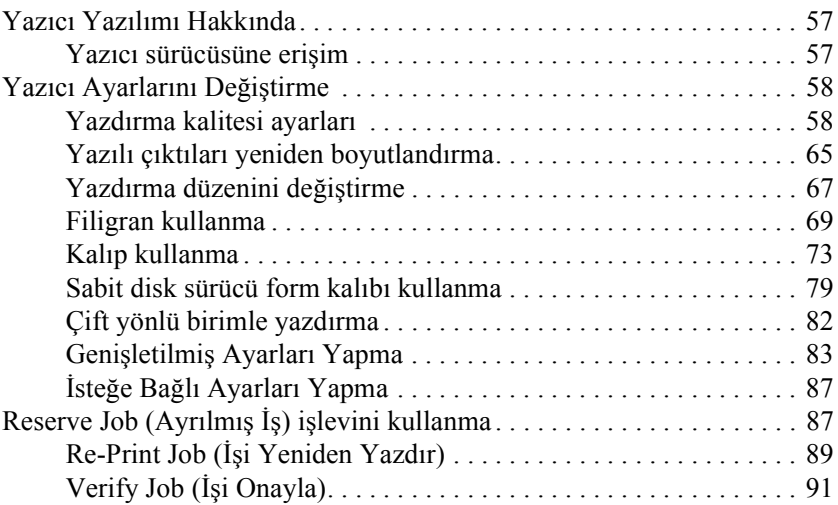

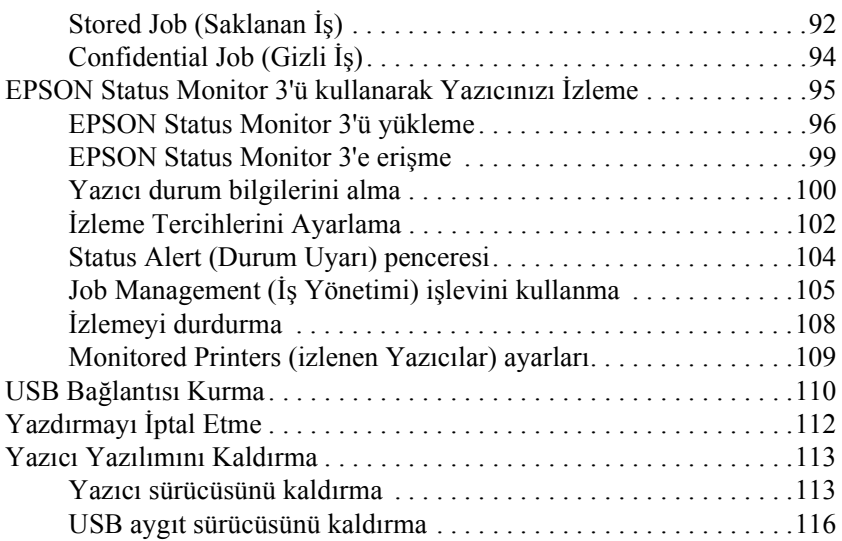

#### *[Bölüm 4](#page-118-0) Macintosh için*

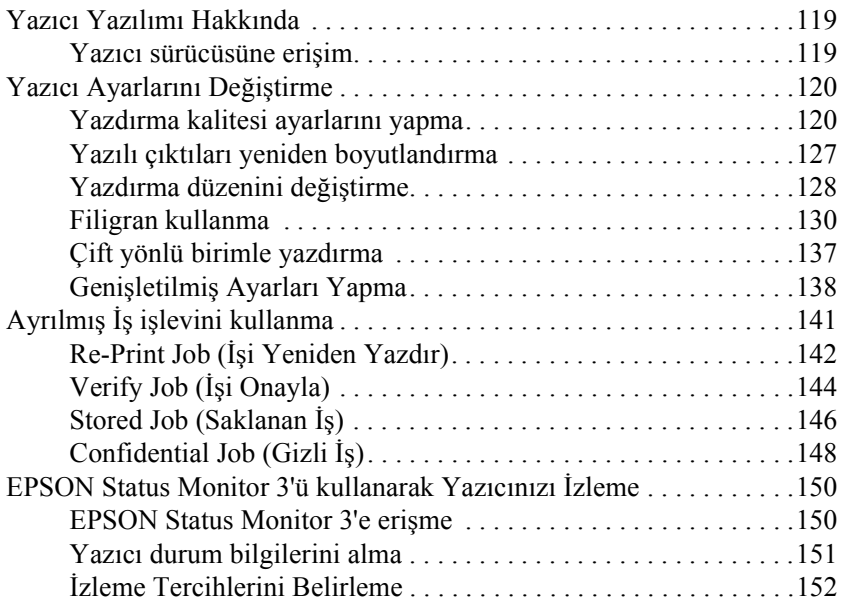

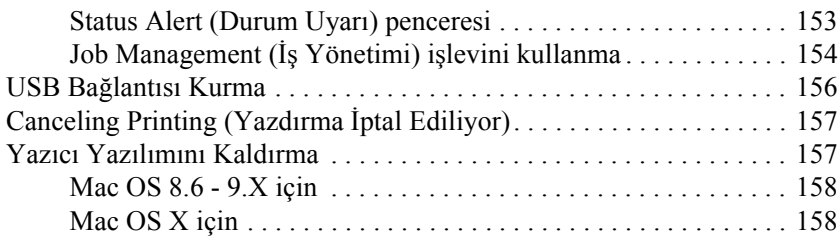

#### *[Bölüm 5](#page-160-0) Yazıcınızı Ağ Üzerinde Kurma*

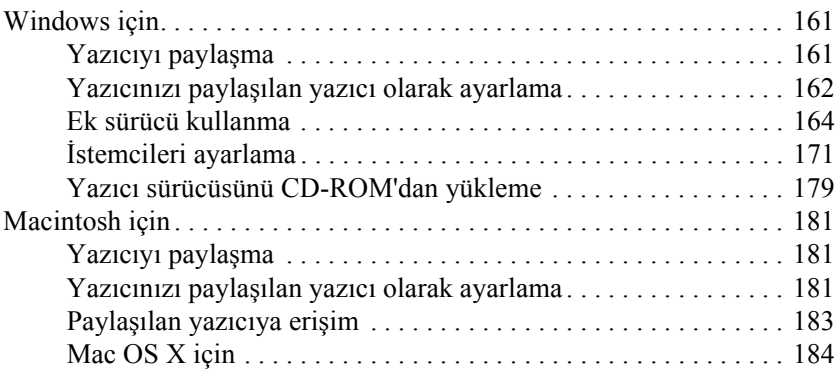

# *[Bölüm 6](#page-184-0) İsteğe Bağlı Birimleri Takma*

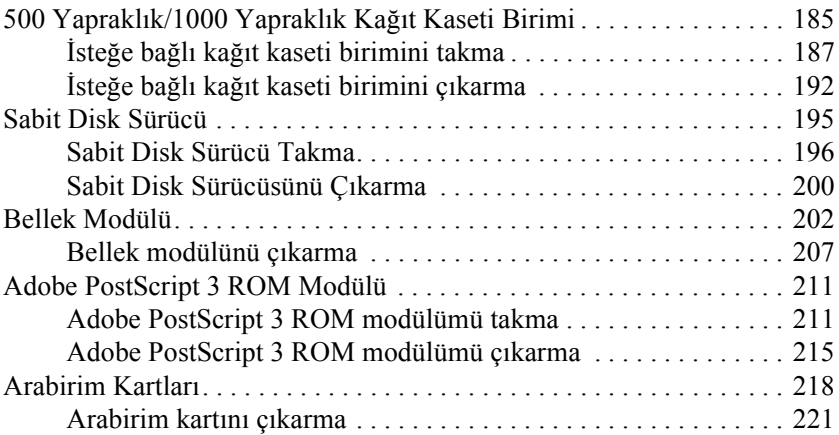

#### *[Bölüm 7](#page-222-0) Sarf Malzemelerinin Değiştirilmesi*

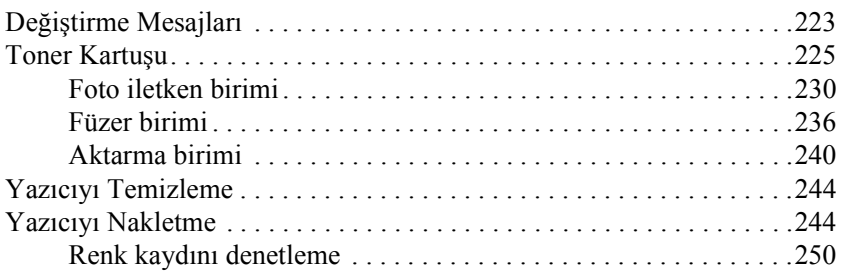

#### *[Bölüm 8](#page-252-0) Sorun Giderme*

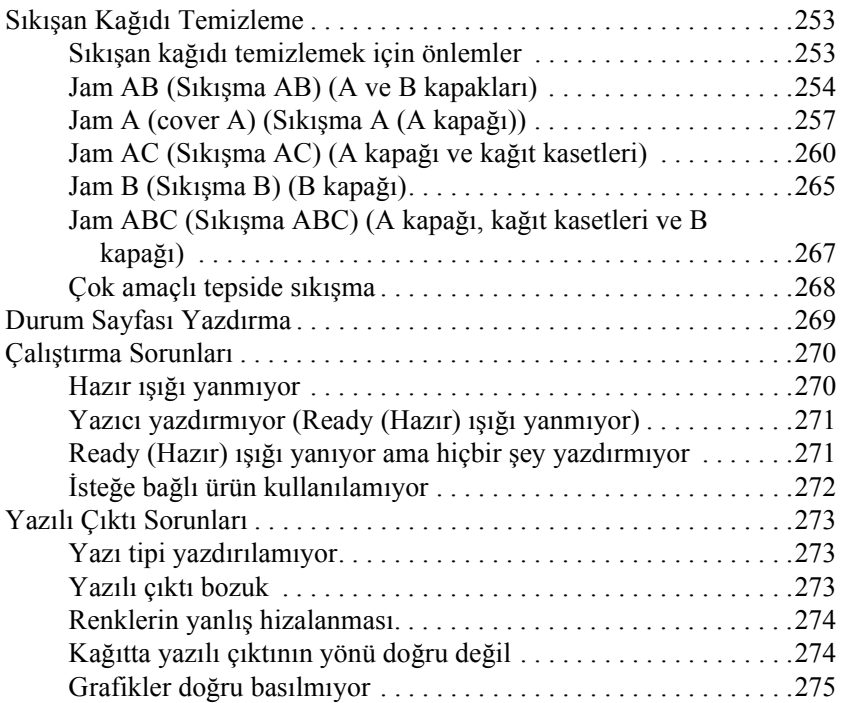

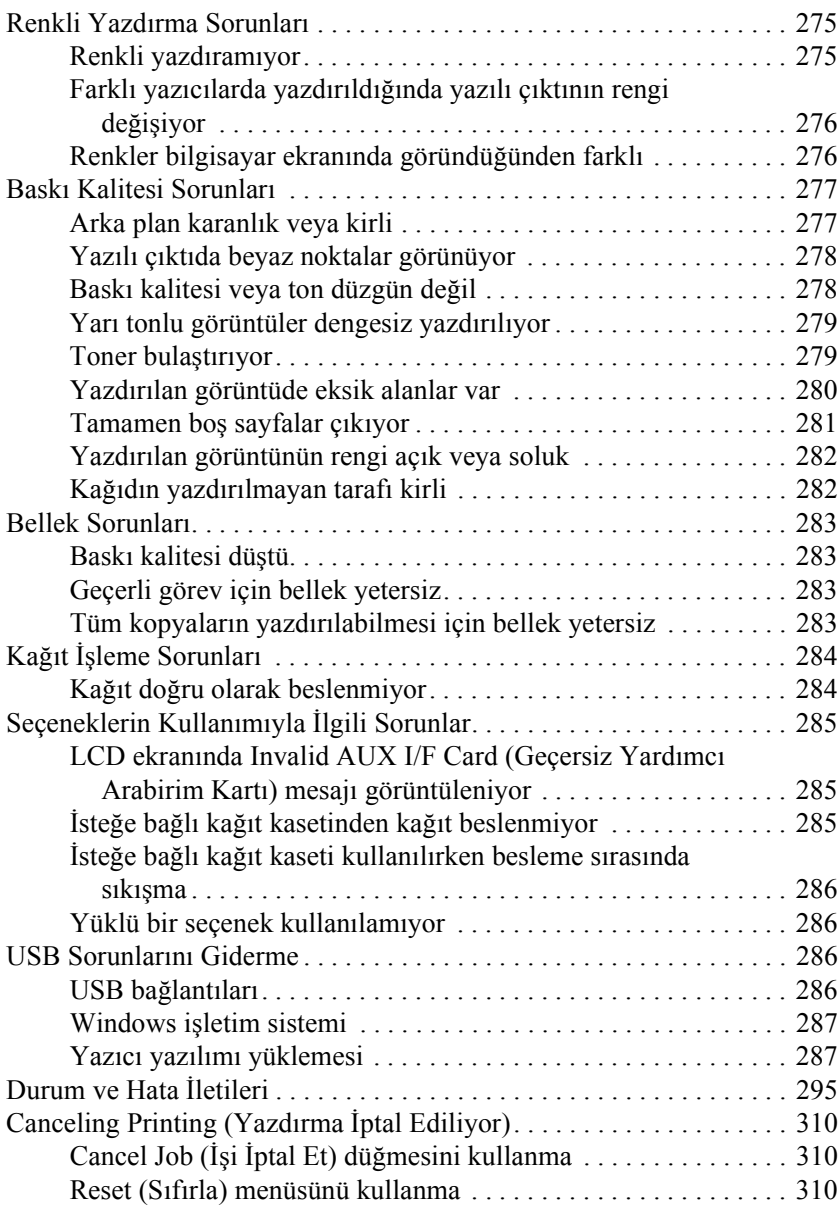

# *[Bölüm 9](#page-312-0) Denetim Masasının İşlevleri*

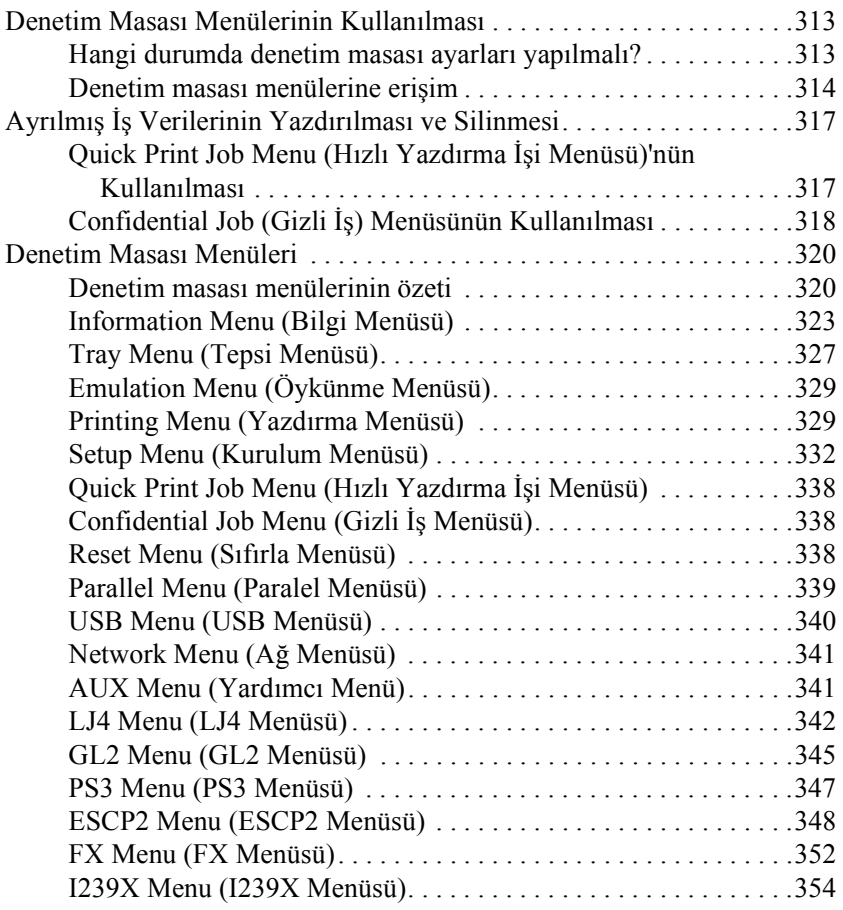

#### *[Ek A](#page-358-0) Yazı Tipleriyle Çalışma*

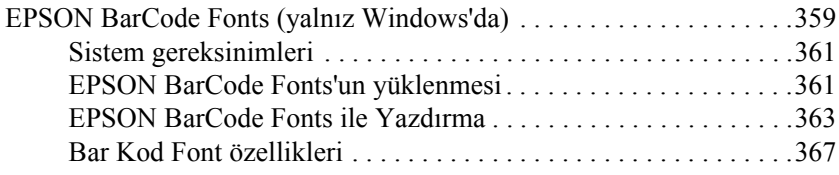

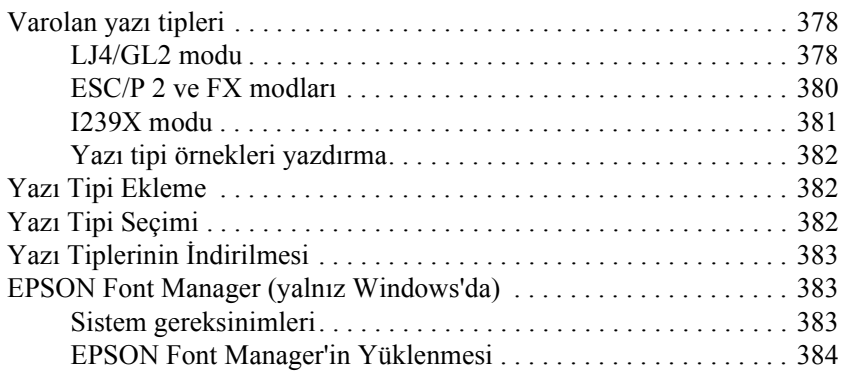

#### *[Ek B](#page-386-0) Teknik Belirtimler*

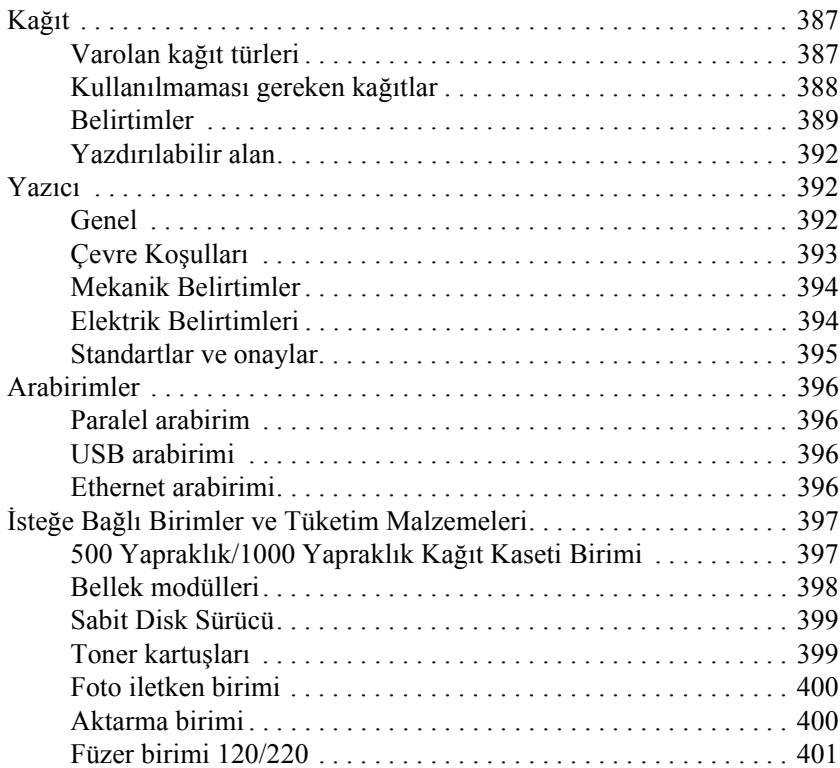

#### *[Ek C](#page-402-0) Simge Kümeleri*

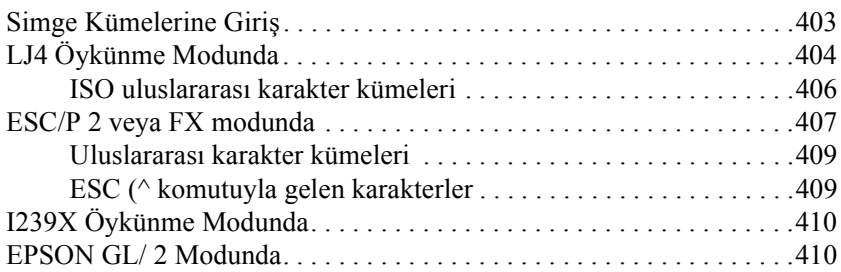

#### *[Ek D](#page-410-0) Sorun Çözücü*

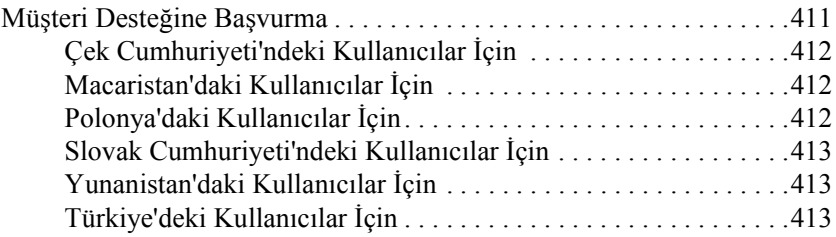

#### *[Sözlük](#page-414-0)*

*[Dizin](#page-420-0)*

# **EPSON®**

# Renkli Lazer Yazıcı **EPSON Aculaser C4100**

Tüm hakları saklıdır. Bu yayının hiçbir bölümü SEIKO EPSON CORPORATION'ın önceden yazılı izni olmadan çoğaltılamaz; herhangi bir geri erişim sisteminde saklanamaz; mekanik, fotokopi, kayıt ortamı ya da başka bir ortam vasıtasıyla hiçbir biçimde iletilemez. İşbu belgede bulunan bilgilerin kullanımına ilişkin olarak patent hakkı sorumluluğu üstlenilmemektedir. Yine bu belgedeki bilgilerin kullanımından doğan zarar ve ziyanlar için de sorumluluk kabul edilmemektedir.

SEIKO EPSON CORPORATION veya ilgili kuruluşlarının bu ürünün satın alınması nedeniyle ne satın alana ne de üçüncü taraflara karşı aşağıdaki nedenler sonucunda maruz kalacakları hasar, zarar, ziyan ve giderler için herhangi bir sorumluluğu bulunmamaktadır: kaza, ürünün yanlış veya hatalı kullanımı veya üründe yapılan izinsiz değişiklikler, onarımlar veya (ABD hariç) SEIKO EPSON CORPORATION tarafından yayınlanan işletme ve bakım yönergelerine tam olarak uyulmaması.

SEIKO EPSON CORPORATION ve bağlı kuruluşların, Özgün EPSON Ürünleri veya SEIKO EPSON CORPORATION tarafından Onaylı EPSON Ürünleri olarak belirtilmiş ürünler dışındaki herhangi bir seçeneğin veya tüketim ürününün kullanılmasından doğacak zararlardan ve sorunlardan sorumlu değildir.

NEST Office Kit Telif Hakkı © 1996, Novell, Inc. Tüm hakları saklıdır.

IBM ve PS/2, International Business Machines Corporation'ın kayıtlı ticari markalarıdır Microsoft ve Windows, Microsoft Corporation'ın ABD ve/veya diğer ülkelerdeki kayıtlı ticari markalarıdır.

EPSON ve EPSON ESC/P kayıtlı ticari markalardır ve EPSON AcuLaser ile EPSON ESC/P 2, SEIKO EPSON CORPORATION'ın ticari markalarıdır.

Coronet, Ludlow Industries (UK) Ltd. şirketinin ticari markasıdır.

Marigold, Arthur Baker'ın ticari markasıdır ve bazı yetki sınırları dahilinde tescil edilebilir.

CG Times ve CG Omega, Agfa Monotype Corporation'ın ticari markalarıdır ve bazı yetki sınırları dahilinde tescil edilebilir.

Arial, Times New Roman ve Albertus, Monotype Corporation'ın ticari markalarıdır ve bazı yetki sınırları dahilinde tescil edilebilir.

ITC Avant Garde Gothic, ITC Bookman, ITC Zapf Chancery ve ITC Zapf Dingbats, International Typeface Corporation'ın ticari markalarıdır ve bazı yetki sınırları dahilinde tescil edilebilir.

Antique Olive, Fonderie Olive şirketinin ticari markasıdır.

Helvetica, Palatino, Times, Univers, Clarendon, New Century Schoolbook, Miriam ve David, Heidelberger Druckmaschinen AG'nin ticari markalarıdır ve bazı yetki sınırları dahilinde tescil edilebilir.

Wingdings, Microsoft Corporation'ın ticari markasıdır ve bazı yetki sınırları dahilinde tescil edilebilir.

HP ve HP LaserJet, Hewlett-Packard Company'nin kayıtlı ticari markalarıdır.

Microsoft<sup>®</sup> ve Windows<sup>®</sup> Microsoft Corporation'ın kayıtlı ticari markalarıdır.

Apple® ve Macintosh® Apple Computer, Inc.'ın kayıtlı ticari markalarıdır.

**Genel Bildirim:** İşbu belgede kullanılan diğer ürün adları yalnızca ürünü belirtmek amacıyla kullanılmıştır ve bunlar ilgili sahiplerinin ticari markaları olabilir. EPSON söz konusu markalara ilişkin hiçbir hakkının bulunmadığını kabul eder.

Telif Hakkı © 2003 SEIKO EPSON CORPORATION, Nagano, Japonya.

# <span id="page-14-0"></span>*Güvenlik Bilgileri*

#### <span id="page-14-1"></span>*Uyarılar, Dikkat Notları ve Notlar*

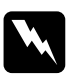

w*Uyarılar: Kendinize bir zarar gelmemesi için bunları dikkatle izlemeniz gerekir.*

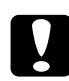

c*Dikkat Notları: Aygıtınıza zarar vermemek için bu notları dikkate almanız gerekir.*

#### *Notlar:*

*Yazıcınızın kullanımıyla ilgili önemli bilgiler ve yararlı ipuçları verir.*

# <span id="page-15-0"></span>*Güvenlik Önlemleri*

Güvenli ve verimli çalışmasını sağlamak için bu önlemleri dikkatle izleyin:

❏ Yazıcının ağırlığı sarf malzemeleriyle birlikte yaklaşık 36,0 kg (79 lb) olduğundan, tek kişinin yazıcıyı kaldırmayı ve taşımayı denememesi gerekir. Yazıcıyı iki kişinin, gösterildiği gibi doğru biçimde kaldırarak taşıması gerekir.

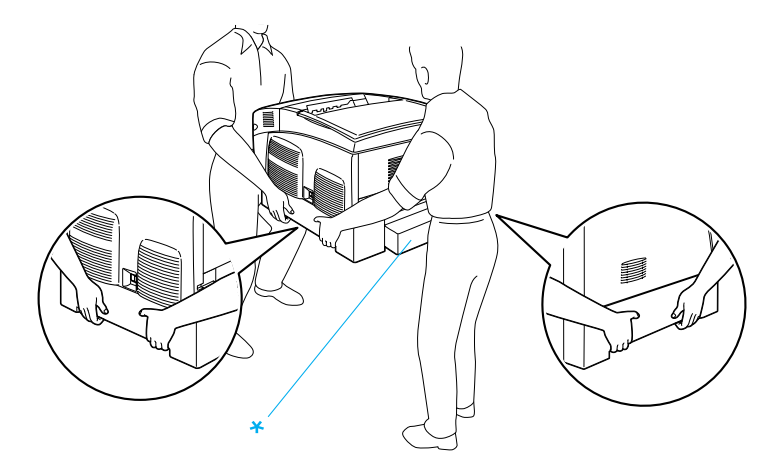

\* Yazıcıyı buralardan tutup kaldırmayın.

❏ CAUTION HIGH TEMPERATURE (DİKKAT YÜKSEK ISI) yazısının bulunduğu füzere veya çevresindeki alana dokunmamaya dikkat edin. Yazıcı kullanıldıysa füzer ve çevresindeki alan çok sıcak olabilir.

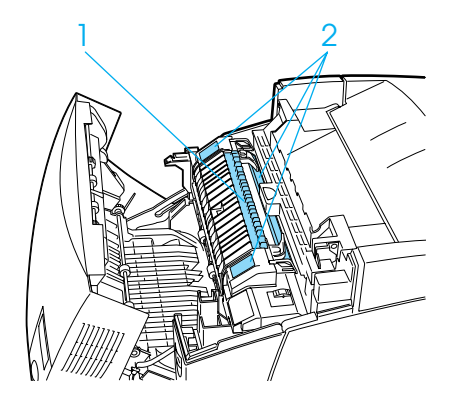

- 1. Elinizi füzer biriminin içine fazla sokmayın.
- 2. CAUTION HIGH TEMPERATURE (DİKKAT YÜKSEK ISI)
- ❏ Bazı parçaları keskin olup yaralanmalara neden olabileceğinden elinizi füzer biriminin içine sokmayın.
- ❏ Bu kılavuzda aksi belirtilmediği sürece yazıcının içindeki parçalara dokunmayın.
- ❏ Yazıcının parçalarını hiçbir zaman zorlayarak yerlerine oturtmayın. Yazıcı dayanıklı olarak tasarlanmış olsa da kaba kullanım yazıcıya zarar verebilir.
- ❏ Görüntü kartuşu ile işiniz olduğunda kartuşları her zaman temiz ve düz bir yüzeye koyun.
- ❏ Görüntü kartuşlarını açmaya veya üzerinde değişiklik yapmaya çalışmayın. Kartuşlar yeniden doldurulamaz.
- ❏ Tonere dokunmayın. Toneri gözünüzden uzak tutun.
- ❏ Patlayıp, yaralanmalara neden olabileceğinden kullanılmış toner kartuşlarını, foto iletken birimlerini, füzer birimlerini veya aktarma birimlerini çöpe veya ateşe atmayın. Bunları yerel yönetmeliklere uygun olarak atın.
- ❏ Toner dökülürse temizlemek için süpürge ve faraş veya sabun ve suyla nemli bir bez kullanın. Küçük parçalar, kıvılcım değdiğinde, yangına veya patlamaya neden olabileceğinden elektrikli süpürge kullanmayın.
- ❏ Yoğunlaşmadan oluşabilecek zararı önlemek için serin bir ortamdan sıcak bir ortama taşıdığınızda görüntü kartuşunu kullanmadan önce en az bir saat bekleyin.
- ❏ Foto iletken birimini çıkarırken, ışığa beş dakikadan fazla maruz kalmasından sakının. Bu birim yeşil-mavi renkli ışığa duyarlı bir silindir içerir. Işığa maruz kalması silindire zarar verebilir ve bu yazdırılan sayfada koyu veya açık renkli alanların belirmesine ve silindirin kullanım ömrünün kısalmasına neden olur. Birimi uzun sürelerle yazıcının dışında tutmanız gerekirse üstünü ışık geçirmeyen bir bezle örtün.
- ❏ Silindir yüzeyini çizmemeye dikkat edin. Foto iletken birimini yazıcıdan çıkardığınız zaman, daima temiz, düz bir yüzey üzerine koyun. Derinizin yağı silindir yüzeyine kalıcı hasra verebileceği ve baskı kalitesini etkileyebileceğinden, silindire dokunmayın.
- ❏ En iyi baskı kalitesini elde etmek için foto iletken birimini doğrudan güneş ışığına, toza, tuzlu havaya veya paslandırıcı gazlara (amonyum gibi) maruz yerlerde saklamayın. Aşırı veya hızlı ısı veya nem değişikliklerinin olduğu yerlerden uzak tutun.
- ❏ Sarf malzemelerini çocukların ulaşamayacağı yerlerde saklamaya dikkat edin.
- ❏ Yazıcının içinde sıkışmış kağıt bırakmayın. Bu, yazıcının fazla ısınmasına neden olabilir.
- ❏ Prizleri başka aygıtlarla paylaşmayın.
- ❏ Sadece bu yazıcının güç gereksinimlerine uygun bir priz kullanın.

### <span id="page-18-0"></span>*Önemli Güvenlik Yönergeleri*

- ❏ Yazıcınızı, güç belirtimlerine uygun bir elektrik prizine bağlayın. Yazıcınızın güç gereksinimleri üzerine yapıştırılmış bir etikette belirtilmektedir. Bölgenizdeki güç kaynağı belirtimlerini tam olarak bilmiyorsanız, yerel elektrik şirketine veya satıcınıza başvurun.
- ❏ AC fişini elektrik prizine takamıyorsanız, bir elektrikçiye başvurun.
- ❏ Yalnızca işletim yönergelerinde belirtilen denetim ayarlarını yapın. Diğer denetim ayarlarının yanlış yapılması, yetkili servis elemanlarınca onarım yapılmasını gerektirebilecek zarara yol açabilir.

# *ENERGY STAR® Uyumluluğ<sup>u</sup>*

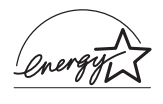

Uluslararası bir ENERGY STAR® Ortağı olan EPSON bu ürünün Uluslararası ENERGY STAR® Programı enerii verimliliği yönergelerine uygun olduğunu saptamıştır.

Uluslararası ENERGY STAR® Ofis Donanımı Programı bilgisayar ve ofis donanımı sektörünün enerji üretiminin yol açtığı hava kirliliğini azaltmak amacıyla enerji verimli kişisel bilgisayarların, monitörlerin, yazıcıların, faks makinelerinin, fotokopi makinelerinin ve tarayıcıların kullanımını yaygınlaştırmaya yönelik bir gönüllü ortaklığıdır.

## <span id="page-19-0"></span>*Güç Açık/Kapalı Dikkat Notları*

Yazıcıyı kapatmayın:

- ❏ Yazıcıyı açtıktan sonra, LCD ekranında Ready (Hazır) görüntülenene kadar bekleyin.
- ❏ Hazır (Ready) ışığı yanıp sönerken.
- ❏ Data (Veri) ışığı açıkken veya yanıp sönerken.
- ❏ Yazdırırken.

<span id="page-20-0"></span>*Bölüm 1 Yazıcınızı Tanıma*

# <span id="page-20-1"></span>*Yazıcı Parçaları*

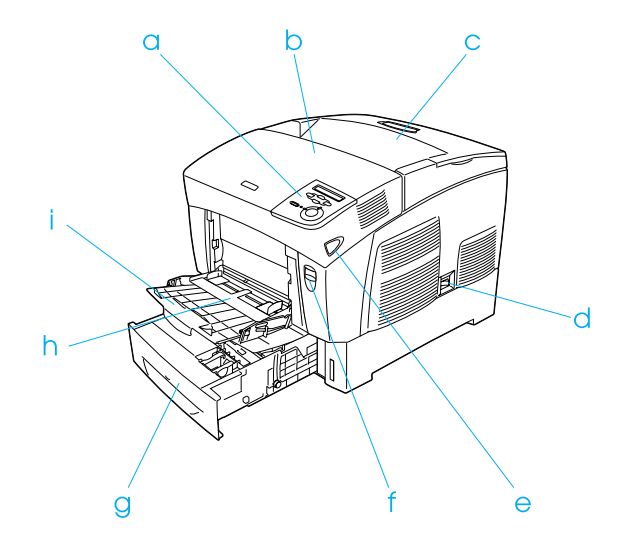

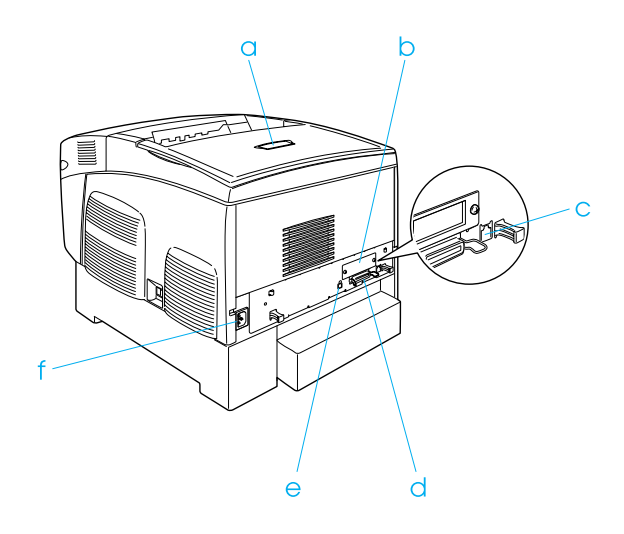

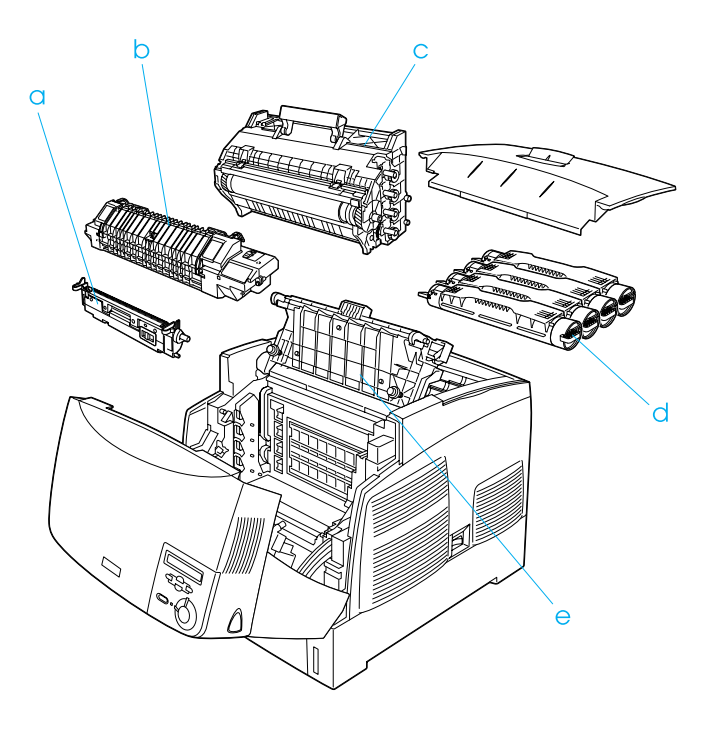

#### <span id="page-22-0"></span>*Denetim masası*

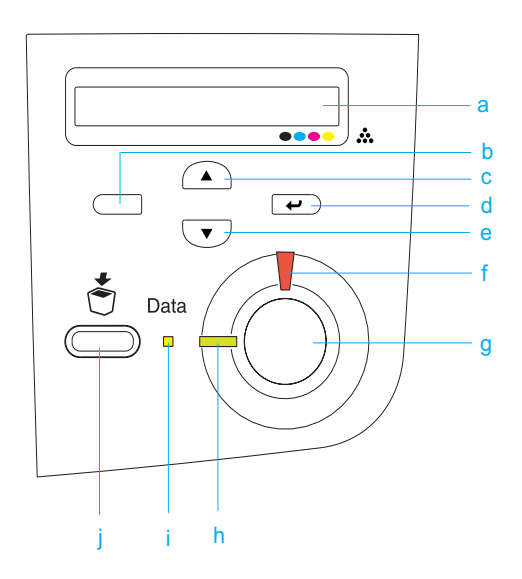

a. LCD ekran Yazıcı durum mesajlarını ve denetim masası ayarlarını görüntüler.

- b. Back (Geri) düğmesi Yazıcı ayarlarını yapabileceğiniz ve sarf
- 
- d. Enter (Giriş)
- e. düğmesi Down (Aşağı) düğmesi
- f. Hata ışığı (Kırmızı)

c. Up (Yukarı) düğmesi malzemelerinin durumunu kontrol edebileceğiniz denetim masası menülerine erişim için bu düğmeleri kullanın. Bu düğmelerin kullanımıyla ilgili yönergeler için, bkz. ["Denetim Masası Menülerinin](#page-312-3)  [Kullanılması" sayfa 313](#page-312-3).

> Bir hata olduğunda yanar veya yanıp söner. Yazıcı hazır olmadığında yavaşça yanıp söner.

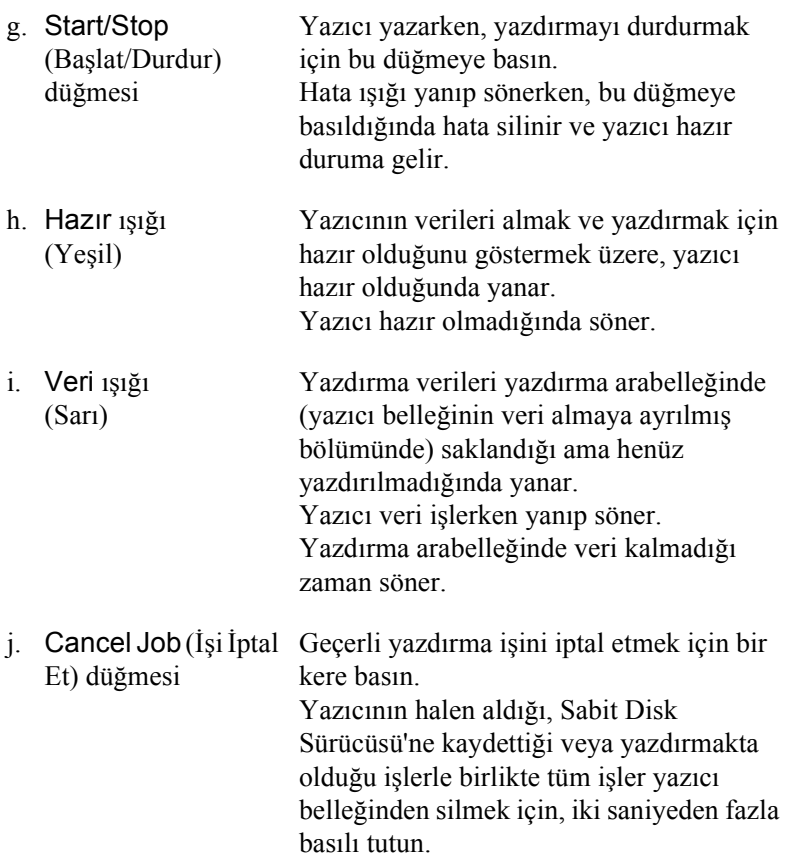

# <span id="page-24-0"></span>*Seçenekler ve Sarf Malzemeleri*

### <span id="page-24-1"></span>*Seçenekler*

Şu seçeneklerden birini yükleyerek yazıcınızın olanaklarını genişletebilirsiniz.

- ❏ 500 Yapraklık Kağıt Kaseti Birimi (C12C802061) bir kağıt kaseti tutar. Kağıt besleme kapasitesini 500 yaprak kadar arttırır.
- ❏ 1.000 Yapraklık Kağıt Kaseti Birimi (C12C802071) iki kağıt kaseti tutar. Kağıt besleme kapasitesini 1.000 yaprak kadar arttırır.
- ❏ Sabit Disk Sürücüsü (C12C824061), yüksek hızda karmaşık ve büyük yazdırma işlerini gerçekleştirmenizi sağlayarak yazıcının kapasitesini yükseltir. Bu seçenek, kalıp verilerini ve yazdırma işi verilerini kaydetmenizi sağlayarak Reserve Job (Ayrılmış İş) işlevini de kullanmanıza izin verir. Böylece daha sonra doğrudan yazıcının denetim masasından kalıp verilerini yazdırabilir ve yazdırma işini yeniden yazdırabilirsiniz.
- ❏ İsteğe bağlı bellek modülü yazıcınızın belleğini genişleterek, karmaşık ve grafik bakımından yoğun belgeleri yazdırmanızı sağlar.
- ❏ Adobe® PostScript® 3™ ROM Module (C12C832571) net PostScript çıktı oluşturur. IEEE 1394 B Tipi Arabirim Kartına bağlı Macintosh® için kullanılamaz.
- ❏ Macintosh kullanıcıları IEEE 1394 B Tipi Arabirim Kartı  $(C12C82372)$  kullanabilir. Bu kart Macintosh<sup>®</sup> FireWire<sup>®</sup> kapısına bağlanabilir.

#### <span id="page-25-0"></span>*Sarf malzemeleri*

Aşağıdaki sarf malzemelerinin ömrü yazıcı tarafından izlenir. Yazıcı ne zaman değiştirmek gerektiğini size bildirir.

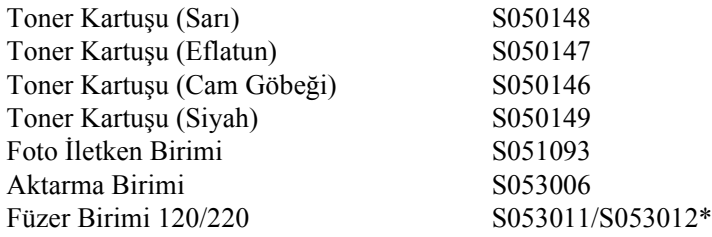

\* Ürün numarası bölgeye göre değişir.

Aşağıda listelenen EPSON özel ortamları sizin için en iyi kalitede çıktı sağlar.

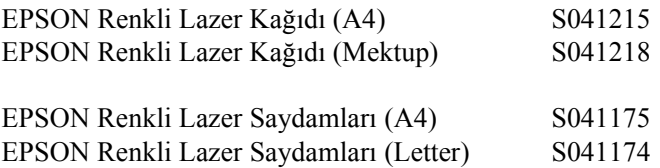

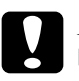

c*Dikkat:* ❏ *Kağıt sıkışmalarına ve yazıcının hasar görmesine neden olabileceğinden, mürekkep püskürtmeli yazıcı için EPSON özel ortamları gibi başka EPSON ortamlarını kullanmayın.*

❏ *Yukarıda listelenen ortamları, belgelerinde belirtilmedikçe başka yazıcılarda kullanmayın.*

# <span id="page-26-0"></span>*Yazıcı özellikleri*

Yazıcı kullanım kolaylığı ve tutarlı, yüksek kaliteli çıktıya katkıda bulunan tüm özelliklerle birlikte verilmektedir. Başlıca özellikler aşağıda açıklanmıştır.

#### <span id="page-26-1"></span>*Art arda yüksek hızda yazdırma alt yapısı*

Yazıcınızın üstün art arda yazdırma alt yapısı, 400 MHz görüntü işleme ve tek geçiş teknolojisi ile 600 dpi renkli veya tek renkli yazdırmada 24 ppm (dakikadaki sayfa sayısı) hıza ulaşır.

### <span id="page-26-2"></span>*Çift yönlü yazdırma*

Bu yazıcı, kağıdın her iki yüzüne de kolayca yazdırmanızı sağlayan yerleşik bir çift yönlü yazdırma birimiyle birlikte teslim edilir. Profesyonel kalitede çift taraflı belgeler hazırlayabilirsiniz. Bu özelliği her yazdırma işinde kullanarak maliyetleri düşürebilir ve kaynak tasarrufu sağlayabilirsiniz.

Bir ENERGY STAR® ortağı olan EPSON çift yönlü yazdırma işlevinin kullanılmasını önerir. ENERGY STAR® programı hakkında daha fazla bilgi için, ENERGY STAR® Compliance bölümüne bakın.

# <span id="page-27-0"></span>*Ayrılmış İş işlevi*

Reserve Job (Ayrılmış İş) işlevi bir yazdırma işini yazıcının Sabit Disk Sürücüsünde saklamanızı ve herhangi bir zamanda, bilgisayarınızı kullanmadan doğrudan yazıcının denetim masasından yazdırmanızı sağlar. Ayrıca, birden çok kopyayı yazdırmadan önce, içeriği onaylamak için bir kopya yazdırabilirsiniz. Yazdırma işinin içeriği gizliyse, erişimi sınırlamak için bir parola belirleyebilirsiniz. Daha fazla bilgi için, Windows ile ilgili olarak bkz. ["Reserve Job \(Ayrılmı](#page-86-2)ş İş) işlevini [kullanma" sayfa 87](#page-86-2) veya Macintosh ile ilgili olarak bkz. ["Ayrılmı](#page-140-1)ş İş iş[levini kullanma" sayfa 141](#page-140-1).

#### *Not:*

*Ayrılmışİş işlevini kullanmak için, yazıcınızda isteğe bağlı bir Sabit Disk Sürücüsü yüklü olmalıdır.*

#### <span id="page-27-1"></span>*Sabit Disk Sürücüsü Form Overlay (Form Kalıbı) işlevi*

Form yer paylaşımları ile daha hızlı yazdırmayı mümkün kılarak, yer paylaşımı verilerini bilgisayarınız yerine isteğe bağlı Sabit Disk Sürücüsünde saklamanızı sağlar. Bu özellik sadece Windows'ta kullanılabilir. Ayrıntılar için, bkz. ["Sabit disk sürücü form kalıbı](#page-78-1) [kullanma" sayfa 79](#page-78-1).

#### *Not:*

*Sabit Disk Sürücüsü Form Overlay (Form Kalıbı) işlevini kullanmak için, yazıcınızda isteğe bağlı bir Sabit Disk Sürücüsü yüklü olmalıdır.*

#### <span id="page-28-0"></span>*Yazıcı sürücüsünde önceden tanımlı renk ayarları*

Yazıcı sürücüsü renkli baskı için birçok önceden tanımlı ayar sunarak, çeşitli renkli belge türleri için baskı kalitesini en iyi hale getirmenizi sağlar.

Daha fazla bilgi için, Windows ile ilgili olarak bkz. ["Yazdırma kalitesi](#page-57-2)  [ayarları" sayfa 58](#page-57-2) veya Macintosh ile ilgili olarak bkz. ["Yazdırma](#page-119-2)  [kalitesi ayarlarını yapma" sayfa 120](#page-119-2).

### <span id="page-28-1"></span>*Geniş yazı tipi çeşitleri*

Profesyonel görünüme sahip belgeler oluşturmanızı sağlamak için, yazıcı Lazer-Jet uyumlu 80 ölçeklendirilebilir yazı tipi ve LJ4 öykünme modunda 3 bit eşlem yazı tipiyle teslim edilir.

### <span id="page-28-2"></span>*Toner save (Tonerdan tasarruf) modu*

Yazdırılan belgelerde kullanılan toner miktarını azaltmak için Toner Save (Tonerden Tasarruf) modunu kullanarak kaba taslaklar yazdırabilirsiniz.

# <span id="page-28-3"></span>*Çözünürlük İyileştirme Teknolojisi (RITech)*

Çözünürlük İyileştirme Teknolojisi (RITech) yazdırılan satırların, metnin ve grafiklerin görünümünü iyileştiren özgün bir EPSON yazıcı teknolojisidir.

# <span id="page-29-0"></span>*Çeşitli Yazdırma Seçenekleri*

Bu yazıcı size çeşitli yazdırma seçenekleri sunar. Çeşitli biçimlerde veya birçok farklı kağıt türü kullanarak yazdırabilirsiniz.

Her yazdırma türü ile ilgili yordam aşağıda açıklanmaktadır. Yazdırma işinize uygun olanı seçin.

#### <span id="page-29-1"></span>*Çift taraflı yazdırma*

*["Çift yönlü birimle yazdırma" sayfa 82](#page-81-1) (Windows)*

*["Çift yönlü birimle yazdırma" sayfa 137](#page-136-1) (Macintosh)*

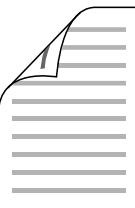

Kağıdın her iki yüzüne de yazdırmanızı sağlar.

# <span id="page-30-0"></span>*Sayfaya sığdırarak yazdırma*

*["Yazılı çıktıları yeniden boyutlandırma" sayfa 65](#page-64-1) (Windows)*

*["Yazılı çıktıları yeniden boyutlandırma" sayfa 127](#page-126-1) (Macintosh)*

*Not:*

*Bu işlev Mac OS X'de kullanılamaz.*

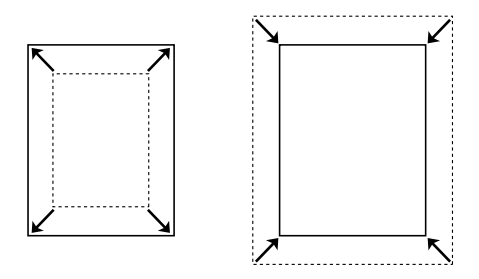

Belgenizin boyutunu, seçtiğiniz kağıda sığacak şekilde otomatik olarak büyütmenizi veya küçültmenizi sağlar.

# <span id="page-30-1"></span>*Yaprak başına sayfa sayısıyla yazdırma*

*["Yazdırma düzenini de](#page-66-1)ğiştirme" sayfa 67 (Windows)*

*["Yazdırma düzenini de](#page-127-1)ğiştirme" sayfa 128 (Macintosh)*

$$
12 \rightarrow 12
$$

Tek bir yaprağa iki veya dört sayfa yazdırabilmenizi sağlar.

#### <span id="page-31-0"></span>*Filigran yazdırma*

*["Filigran kullanma" sayfa 69](#page-68-1) (Windows)*

*["Filigran kullanma" sayfa 130](#page-129-1) (Macintosh)*

#### *Not:*

*Bu işlev Mac OS X'de kullanılamaz.*

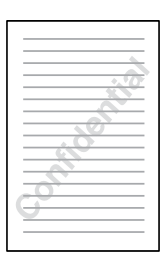

Yazılı çıktınızda filigran olarak metin veya görüntü yazdırmanızı sağlar. Örneğin, önemli bir belgeye filigran olarak "Gizli" sözcüğünü koyabilirsiniz.

### <span id="page-32-0"></span>*Kalıp yazdırma*

*["Kalıp kullanma" sayfa 73](#page-72-1) (Windows)*

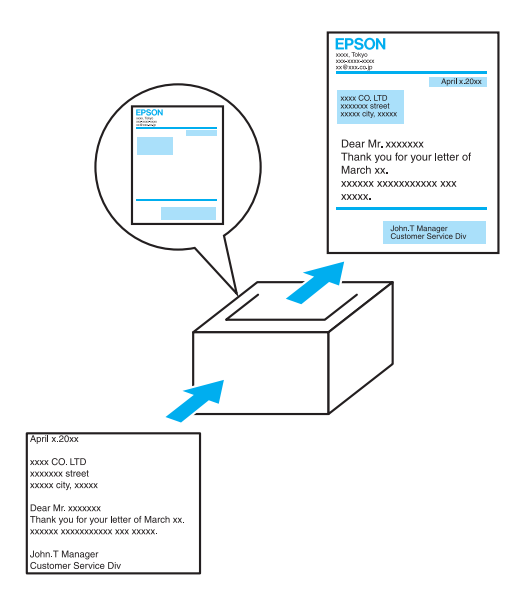

Yazılı çıktınızda standart formlar veya şablon hazırlamanızı ve başka belgeleri yazdırırken bunları kalıp olarak kullanabilmenizi sağlar.

# <span id="page-32-1"></span>*Ayrılmış İş işlevini kullanma*

*["Sabit Disk Sürücü Takma" sayfa 196](#page-195-1)*

*"Reserve Job (Ayrılmış İş) iş[levini kullanma" sayfa 87](#page-86-2) (Windows)*

*"Ayrılmış İş iş[levini kullanma" sayfa 141](#page-140-1) (Macintosh)*

Yazıcının Sabit Disk Sürücüsü'nde depoladığınız yazdırma işlerini daha sonra doğrudan yazıcının denetim masasından yazdırabilmenizi sağlar.

# <span id="page-34-0"></span>*Bölüm 2 Kağıt İşlemleri*

# <span id="page-34-1"></span>*Kağıt Kaynakları*

Bu bölüm kullanabileceğiniz kağıt kaynakları ve kağıt türlerinin birleşimlerini açıklamaktadır.

#### <span id="page-34-2"></span>*Çok amaçlı tepsi*

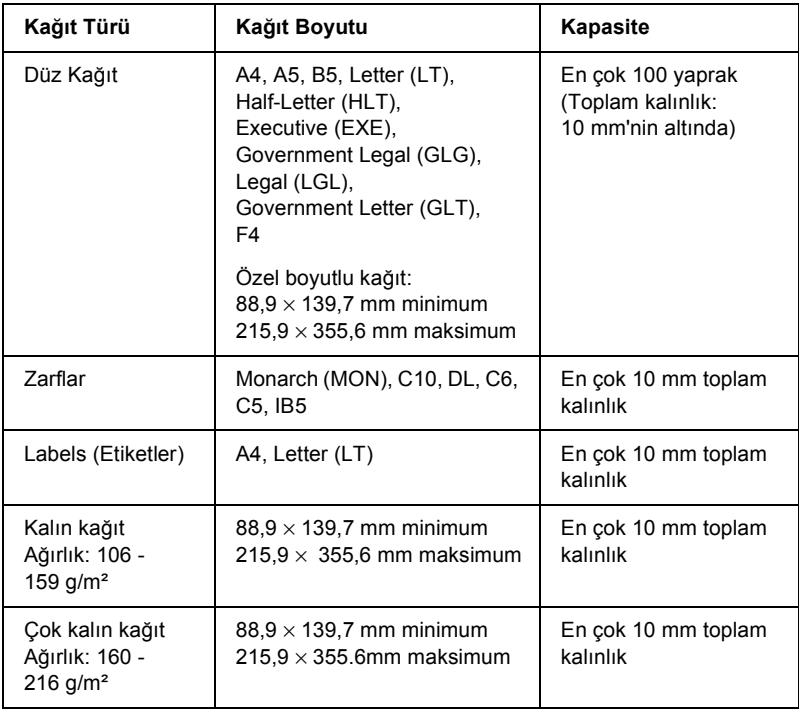

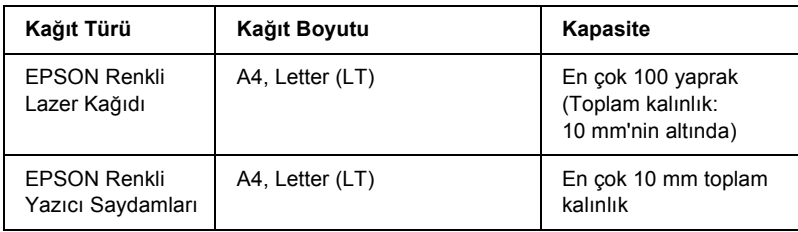

#### <span id="page-35-0"></span>*Standart alt kaset*

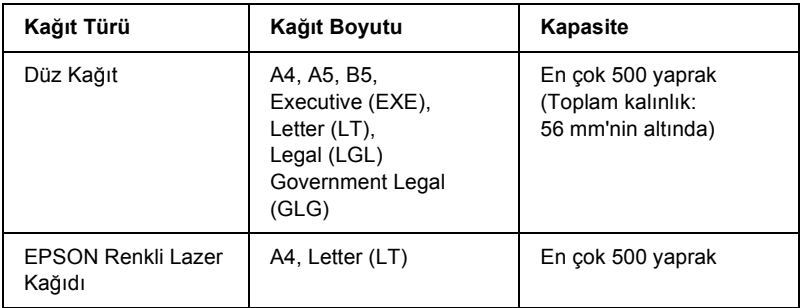

# <span id="page-35-1"></span>*500 Yapraklık/1000 Yapraklık Kağıt Kaseti Birimi*

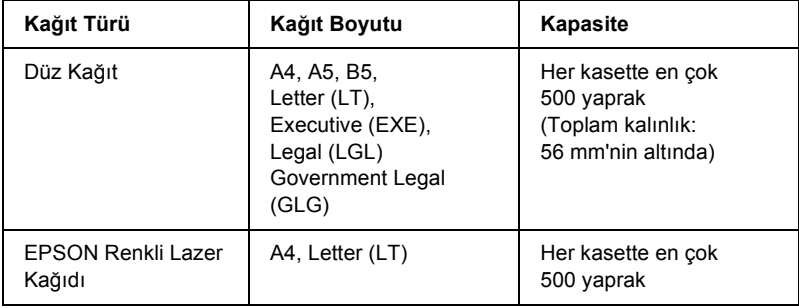
# *Kağıt kaynağı seçme*

Kağıt kaynağını el ile belirleyebilir veya yazıcıyı kağıt kaynağını otomatik olarak seçmeye ayarlayabilirsiniz.

### *El ile seçim*

Kağıt kaynağını el ile seçmek için veya yazıcı sürücüsünü veya yazıcının denetim masasını kullanabilirsiniz.

❏ Yazıcı sürücüsünü kullanma

Windows'da, yazıcı sürücüsüne erişim için Basic Settings (Basit Ayarlar) sekmesini tıklatın ve kullanmak istediğiniz kağıt kaynağını Paper Source (Kağıt Kaynağı) listesinden seçin. Sonra OK (Tamam)'ı tıklatın.

Macintosh'ta, yazıcı sürücüsüne erişim için Basic Settings (Basit Ayarlar) iletişim kutusunu açın ve kullanmak istediğiniz kağıt kaynağını Paper Source (Kağıt Kaynağı) listesinden seçin. Sonra OK (Tamam)'ı tıklatın.

❏ Yazıcının denetim masasını kullanma

Denetim masasının Setup (Kurulum) menüsüne gidin, sonra Paper Source (Kağıt Kaynağı) öğesini seçip kullanmak istediğiniz kağıt kaynağını belirtin.

### *Otomatik seçim*

Yazıcının uygun kağıt boyutunu içeren kağıt kaynağını otomatik olarak seçmesini isterseniz, yazıcı sürücüsünde Auto Selection (Otomatik Seçim) komutunu veya yazıcının denetim masasını kullanarak Auto (Otomatik) seçeneğini kullanın.

Yazıcı aşağıdaki sırada, belirtilen kağıt boyutunu içeren bir kağıt kaynağı aramaya başlar.

*Standart yapılandırma:*

Çok Amaçlı Tepsi Alt Kaset 1

*Not:*

- ❏ *Kağıt boyu ayarlarını veya kağıt kaynağı ayarlarını uygulamanızda yaparsanız, bu ayarlar yazıcısı sürücüsü ayarlarını geçersiz kılabilir.*
- ❏ *Paper Size (Kağıt Boyutu) ayarı olarak bir zarf seçerseniz, Paper Source (Kağıt Kaynağı) ayarı ne olursa olsun, sadece çok amaçlı tepsiden beslenebilir.*
- ❏ *Çok amaçlı tepsinin önceliğini, denetim masasının Setup (Kurulum) menüsünde* MP Mode *(Çok Amaçlı Mod) ayarını kullanarak değiştirebilirsiniz. Ayrıntılar için, bkz. ["Setup Menu \(Kurulum](#page-331-0)  [Menüsü\)" sayfa 332](#page-331-0).*

### *İsteğe bağlı 500 Yapraklık/1000 Yapraklık Kağıt Kaseti Birimi takılıyken:*

Çok Amaçlı Tepsi Alt Kaset 1 Alt Kaset 2 Alt Kaset 3

### *Not:*

- ❏ *Kağıt boyu ayarlarını veya kağıt kaynağı ayarlarını uygulamanızda yaparsanız, bu ayarlar yazıcısı sürücüsü ayarlarını geçersiz kılabilir.*
- ❏ *Paper Size (Kağıt Boyutu) ayarı olarak bir zarf seçerseniz, Paper Source (Kağıt Kaynağı) ayarı ne olursa olsun, sadece çok amaçlı tepsiden beslenebilir.*
- ❏ *Çok amaçlı tepsinin önceliğini, denetim masasının Setup (Kurulum) menüsünde* MP Mode *(Çok Amaçlı Mod) ayarını kullanarak değiştirebilirsiniz. Ayrıntılar için, bkz. ["Setup Menu \(Kurulum](#page-331-0)  [Menüsü\)" sayfa 332](#page-331-0).*

### *Kağıdı el ile besleme*

El ile besleme normal kağıt beslemeye benzer; tek fark her kağıda veya her isi yazdırmak için O Start/Stop (Başlat/Durdur) düğmesine basmanızın gerekmesidir. Sayfa veya iş için kağıt ayarlamak istediğiniz durumlarda, bu kullanışlı olabilir.

Kağıdı el ile beslemek için bu adımları izleyin.

- 1. Şu yöntemlerden birini kullanarak yazıcı sürücüsüne erişin.
	- ❏ Yazıcı sürücüsüne uygulamanızdan erişim için, File (Dosya) menüsünden Print (Yazdır) veya Page Setup (Sayfa Yapısı) öğesini seçin. Setup (Kurulum), Options (Seçenekler), Properties (Özellikler) veya bu düğmelerin bir birleşimini tıklatmanız da gereklidir.
	- ❏ Yazıcı sürücüsüne Windows Me, 98, 95, XP, 2000 veya NT 4.0 içinde erişim için Start (Başlat)'ı tıklatın, Settings (Ayarlar)'ın üzerine gelin ve Printers (Yazıcılar)'ı tıklatın. Sonra, EPSON AL-C4100 Advanced (EPSON AL-C4100 Gelişmiş) simgesini sağ tıklatın ve Properties (Özellikler)'i (Windows Me, 98 veya 95'te), Printing Preferences (Yazdırma Tercihleri)'ni (Windows XP ve 2000'de) veya Document Defaults (Belge Varsayılanları)'nı (Windows NT 4.0'da) tıklatın.
	- ❏ Macintosh'ta yazıcı sürücüsüne erişmek için, herhangi bir uygulamanın File (Dosya) menüsünde Print (Yazdır)'ı seçin veya Apple menüsünden Chooser (Seçici)'yi seçin ve AL-C4100 simgesini tıklatın.
	- ❏ Mac OS X'ten yazıcı sürücüsüne erişmek için, yazıcınızı Print Center (Yazdırma Merkezi)'nde kaydedin ve herhangi bir uygulamanın dosya menüsünde Print (Yazdır)'ı tıklatıp yazıcınızı seçin.
- 2. Windows'da, Basic Settings (Basit Ayarlar) sekmesini tıklatın, sonra Manuel Feed (El İle Besleme) iletişim kutusunu seçin. Macintosh'ta, Basic Settings (Basit Ayarlar) iletişim kutusunda Manuel Feed (El İle Besleme) onay kutusunu tıklatın. Her sayfayı yazdırmadan önce  $\bigcirc$  Start/Stop (Baslat/Durdur) düğmesine basmak istiyorsanız, Each Page (Her Sayfa) onay kutusunu seçin; bunun dışındaki durumlarda, O Start/Stop (Başlat/Durdur) düğmesine bir kez, yazdırmayı başlatmak için basmanız yeterli olur.
- 3. Paper Size (Kağıt Boyutu) listesinden istediğiniz kağıt boyutunu seçin.
- 4. Seçilen boyutta kağıt yüklenmişse, sonraki adıma geçin. Değilse, yazıcınızda yüklü olan tüm kağıtları çıkarın. Seçilen boyutta bir yaprak veya yığını yazdırılacak tarafı yukarı gelecek şekilde yükleyin. Kağıt kılavuzlarını yüklediğiniz kağıt boyutuna göre ayarlayın.

#### *Not:*

*Kağıdı çok amaçlı tepsiye yazdırılacak yüzeyi aşağıya gelecek şekilde, standart ve isteğe bağlı kağıt kasetlerine ise yazdırılacak yüzeyi yukarı gelecek şekilde yerleştirin.*

5. Uygulamanızdan bir belge yazdırın. LCD ekranında Manuel Feed (El İle Besleme) ve seçilen sayfa boyutu görüntülenir.

Yazdırmak için O Start/Stop (Başlat/Durdur) düğmesine basın. Kağıt yüklenir ve yazdırılır.

# *Kağıt Yükleme*

Bu bölümde çok amaçlı tepsiye ve isteğe bağlı kağıt kasetine nasıl kağıt yüklendiği açıklanmaktadır. Saydamlar veya zarflar gibi özel ortamlar kullanıyorsanız, ayrıca bkz. ["Özel Ortamlara Yazdırma" sayfa 47](#page-46-0).

# *Çok amaçlı tepsi*

Çok amaçlı tepsiye kağıt yüklemek için şu adımları izleyin.

1. Çok amaçlı tepsiyi açın ve yüklemek istediğiniz boyutta ortamın sığması için çok amaçlı tepsinin genişletme tepsisini dışarı çekin.

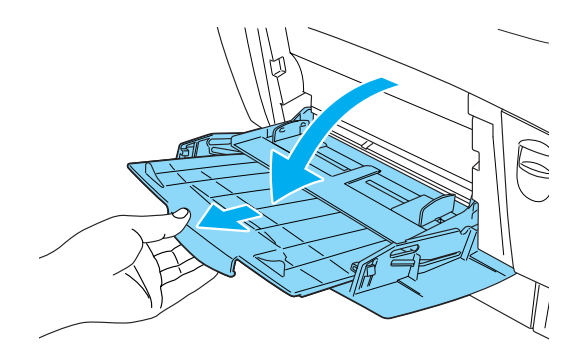

2. İstediğiniz ortamın bir destesini yazdırılacak yüzeyi yukarı gelecek şekilde yerleştirin ve yerine tam oturması için kılavuzları destenin kenarlarına kaydırın.

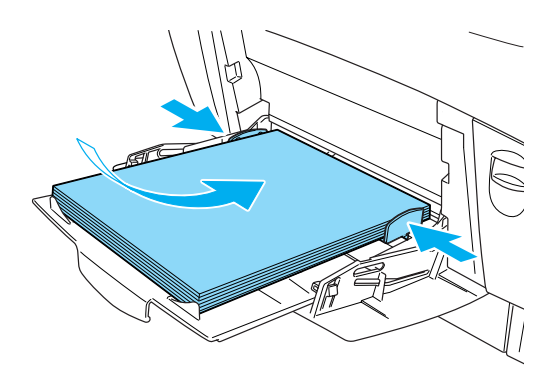

3. Yazıcı sürücüsünü veya yazıcının denetim masasını kullanarak, yüklenen ortamla eşleşen Paper Source (Kağıt Kaynağı) ve Paper Size (Kağıt Boyutu) ayarlarını seçin.

*Not:*

*Daha önce yazdırılan kağıdın arka yüzüne yazdırmak için, çok amaçlı tepsiyi kullanın. İsteğe bağlı çift yönlü birim bu amaç için kullanılamaz.*

# *Standart alt kaset ve isteğe bağlı kağıt kaseti birimi*

İsteğe bağlı kağıt kaseti birimleri, standart alt kaset birimiyle aynı kağıt boyutlarını ve türlerini destekler. Daha fazla bilgi için, bkz. ["500 Yapraklık/1000 Yapraklık Ka](#page-35-0)ğıt Kaseti Birimi" sayfa 36.

Standart alt kasetle isteğe bağlı kağıt kaseti biriminin kağıt yükleme yordamı aynıdır.

Kağıt kasetlerinde düz kağıdın yanı sıra, EPSON Renkli Lazer Kağıdı gibi özel ortamları da kullanabilirsiniz.

Standart ve isteğe bağlı kağıt kaseti birimlerine kağıt yüklemek için şu adımları izleyin. Çizimde standart alt kaset gösterilmektedir.

1. Kaseti durana kadar birimden dışarı çekin. Sonra kasetin önünü kaldırarak kaseti dışarı çıkarın.

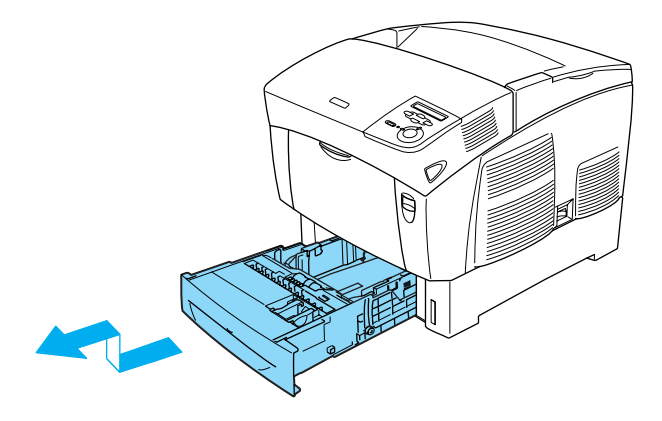

2. Kılavuzları yüklediğiniz kağıda uyacak şekilde kaydırın. Kaydırmak için arka kılavuzu öne bastırın.

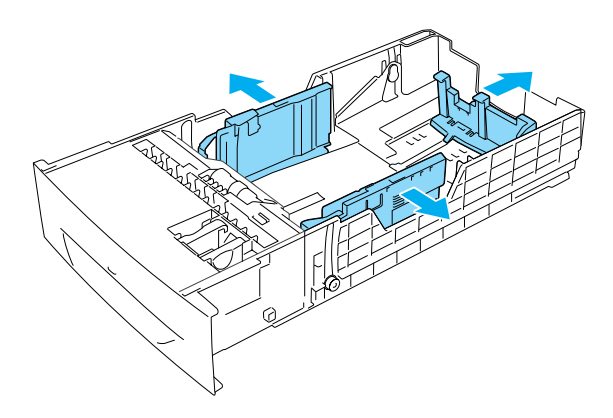

3. Yaprakların birbirine yapışmasını önlemek için kağıt destesini havalandırın. Kenarlarını eşitlemek için kenarını düzgün bir yüzeye hafifçe vurun.

#### *Not:*

*Düz kağıt kullandığınızda, çıktılarınız kıvrılıyor veya düzgün destelenmiyorsa, desteyi ters çevirip tekrar yüklemeyi deneyin.*

4. Desteyi kasete koyun, kasetin hem arka hem de sağ kenarlarına hizalayın. Tüm kağıtların yazdırılacak yüzeyi yukarı gelecek biçimde metal tutma kıskacının altında olduğundan emin olun.

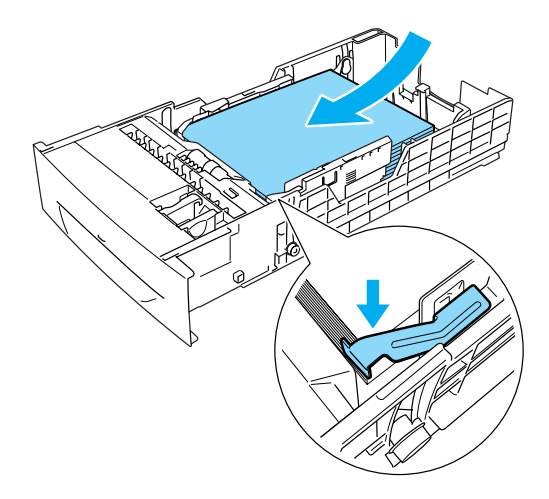

#### *Not:*

- ❏ *Kasete çok fazla kağıt yüklenmesi kağıt sıkışmalarına yol açabilir.*
- ❏ *A5 boyutlu kağıt yüklerken, kasetle birlikte verilen hizalayıcıyı aşağıda gösterildiği gibi takın.*

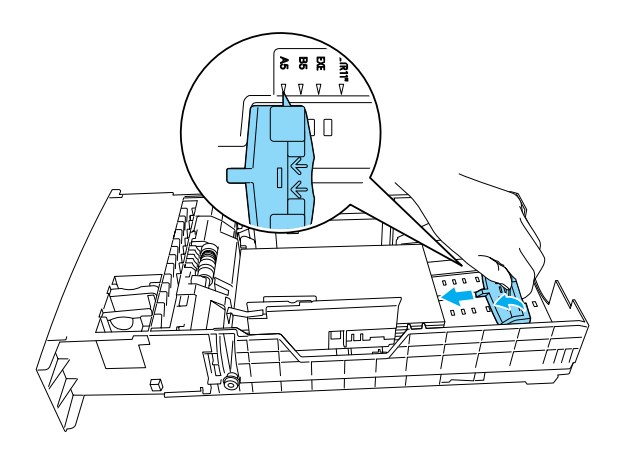

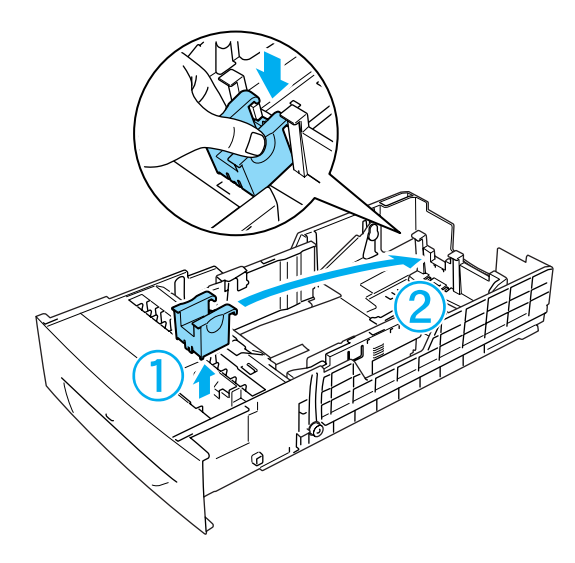

5. Kağıt kılavuzlarını yüklediğiniz kağıda göre kaydırın.

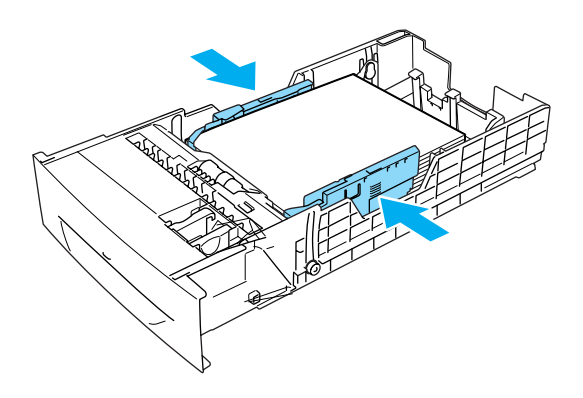

6. Kağıt kasetini yavaşça yazıcıya takıp içine doğru bastırın.

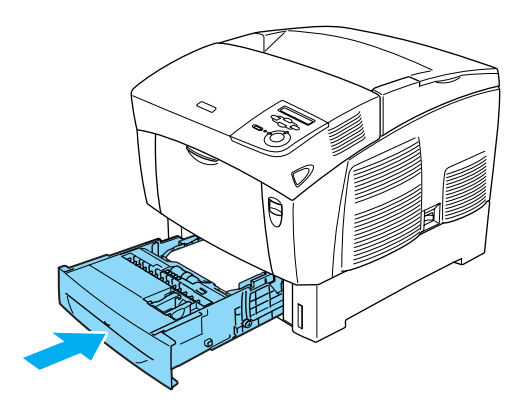

7. Yüklenen kağıt türüyle eşlenen LC1 Type (LC1 Türü) ayarını seçmek için yazıcının denetim masasını kullanın. Ayrıntılar için, bkz. ["Tray Menu \(Tepsi Menüsü\)" sayfa 327.](#page-326-0)

#### *Not:*

*İsteğe bağlı kağıt kaseti biriminizde yüklenmiş kağıt varsa,* LC1 Type *(LC1 Türü) ile* LC3 Type *(LC3 Türü) arasında, yüklenen kağıt türüyle eşleşen ayarları seçin.*

# *Çıkış Tepsisi*

Çıktı tepsisi yazıcının üst tarafındadır. Çıktıların çıkış yüzü aşağı baktığından bu tepsi de yüzü aşağı bakan tepsi olarak da bilinir. Bu tepsi en çok 250 yaprak alır. Çıktılarınızın yazıcıdan dışarı kaymaması için durdurucuyu yukarı kaldırın.

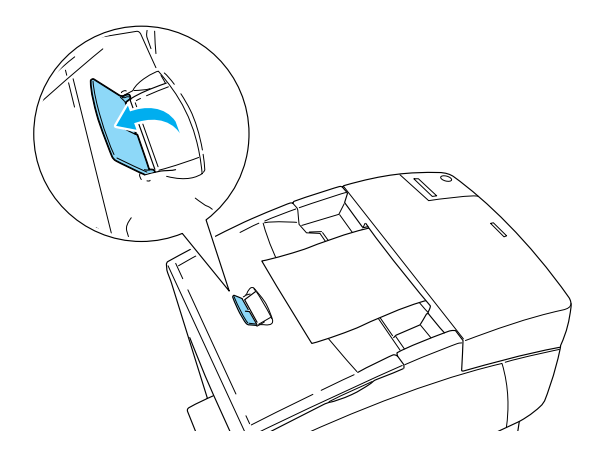

# <span id="page-46-0"></span>*Özel Ortamlara Yazdırma*

EPSON Renkli Lazer Kağıdı, EPSON Renkli Lazer Saydamı, kalın kağıt, zarf ve etiket gibi ortamlara yazdırabilirsiniz.

*Not:*

*Belirli bir ortam markası veya türünün kalitesi her zaman üretici tarafından değiştirilebileceğinden, EPSON herhangi bir ortam türünün kalitesini garanti edemez. Ortam türlerini büyük miktarlarda satın almadan veya büyük işleri yazdırmadan önce, her zaman örnekleri sınayın.*

# *EPSON Renkli Lazer Kağıdı*

EPSON Renkli Lazer Kağıdını şu kağıt kaynaklarına yükleyebilirsiniz.

Çok amaçlı tepsi (en çok 100 yaprak) standart alt kaset (en çok 500 yaprak) isteğe bağlı kağıt kaseti birimi (her kaset için en çok 500 kağıt)

# *EPSON Renkli Yazıcı Saydamları*

EPSON, EPSON Renkli Lazer Saydamları kullanılmasını önerir.

#### *Not:*

*Saydamlar çift yönlü yazdırmada kullanılamaz.*

Saydamlar yalnızca çok amaçlı tepsiye yüklenebilir (en çok 10 mm toplam kalınlık). Saydamlar kullanılırken, ayarları aşağıda gösterilen biçimde yapmanız gerekir:

❏ Yazıcı sürücüsünde yer alan Basic Settings (Ana Ayarlar) menüsündeki (Windows) veya Basic Settings (Ana Ayarlar) iletişim kutusundaki (Macintosh) ayarları aşağıdaki gibi yapın.

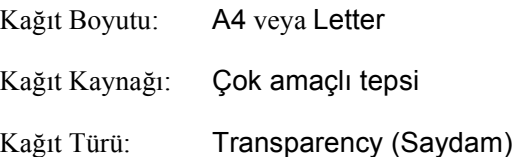

❏ Bu ayarları denetim masasının Tray Menu (Tepsi Menüsü)'nde de yapabilirsiniz.

MP Tray Size (Çok Amaçlı Tepsi Boyutu): A4 veya LT MP Tray Type (Çok Amaçlı Tepsi Türü): **Trnsprncy** 

Bu ortamla işlem yaptığında şunlara dikkat edin.

- ❏ Her kağıdı kenarından tutun, parmağınızdaki yağ yüzeye geçebilir ve kağıdın yazdırılabilir yüzeyine zarar verebilir. Yazdırılan yüzde EPSON logosu görünmektedir.
- ❏ Saydamları çok amaçlı tepsiye yüklerken kısa kenarı önde ve yazdırılacak yüzeyi aşağı gelecek biçimde yükleyin.

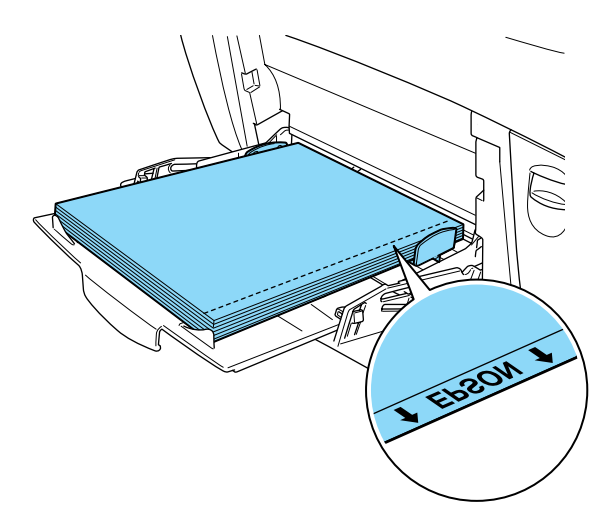

Saydamlar yanlış yüklenirse, LCD ekranında Check Transparency (Saydamı Denetle) mesajı görüntülenir. Çok amaçlı tepsideki saydamları kaldırın ve çok amaçlı tepsiden saydamları kağıdı çıkarın. LCD ekranındaki mesajı temizlemek için A kapağını açıp kapatın ve sonra saydamları yeniden yerleştirin. Yazıcı, sıkışın kağıdın kaldığı yerden yazmayı sürdürür.

- ❏ Saydamları kullanırken, bunları çok amaçlı tepsiye yükleyin ve yazıcı sürücüsünde Paper Type (Kağıt Türü) olarak Transparency (Saydam) ayarını seçin.
- ❏ Yazıcı sürücüsünde Paper Type (Kağıt Türü) olarak Transparency (Saydam) ayarlandığında, saydam dışında bir türde kağıt yüklemeyin.

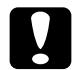

c*Dikkat: Yeni yazdırılmış yapraklar sıcak olabilir.*

# *Zarflar*

Zarfların farklı bölümlerinin kalınlığı farklı olduğundan zarfların baskı kalitesi düzensiz olabilir. Baskı kalitesini kontrol etmek için bir veya iki zarf yazdırın.

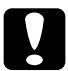

c*Dikkat: Özel olarak lazer yazıcı için tasarlanmamış pencereli zarfları kullanmayın. Çoğu zarf penceresindeki plastik füzerle temas ettiğinde erir.*

#### *Not:*

- ❏ *Zarfların kalitesine, yazdırma koşullarına veya yazdırma yordamına bağlı olarak, zarflar buruşabilir. Çok sayıda zarfa yazdırmadan önce, bir deneme baskısı yapın.*
- ❏ *Zarflar çift yönlü yazdırmada kullanılamaz.*

Aşağıdaki tabloda zarfları kullanırken yapmanız gereken ayarlar gösterilmektedir.

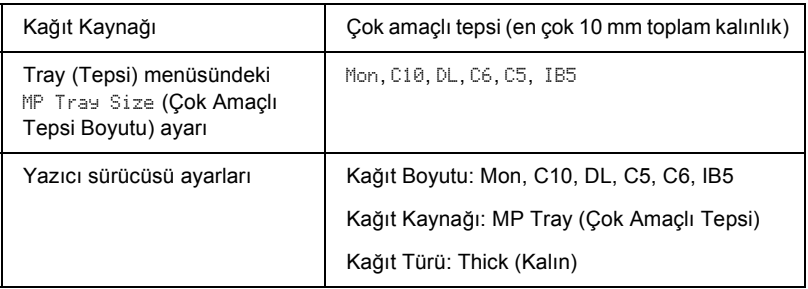

Bu ortamla işlem yaparken şu püf noktalarına dikkat edin.

❏ Zarfları kısa kenarı önde ve yazdırılacak yüzeyi aşağı gelecek biçimde, aşağıda gösterildiği gibi yükleyin.

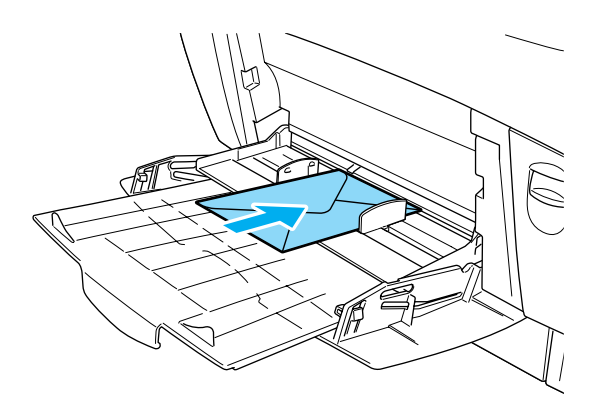

❏ Üzerinde yapışkan veya bant olan zarf yüklemeyin.

c*Dikkat: Zarfların en küçük boyutunun aşağıdaki boyutlara uygun olmasına dikkat edin:*

*Yükseklik: 139,7 mm Genişlik: 88.9 mm*

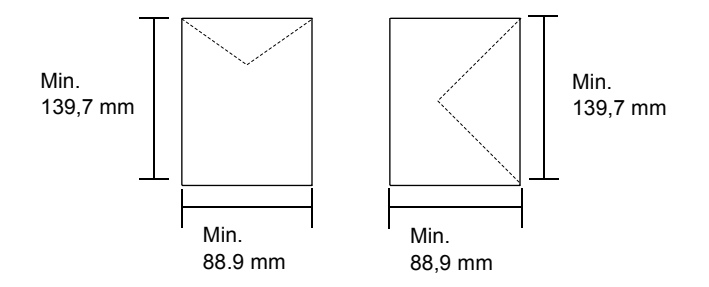

# *Etiketler*

Çok amaçlı tepsiye bir seferde en fazla 10 mm kalınlıkta etiket yükleyebilirsiniz. Ancak, bazı etiketleri bir seferde tek yaprak olarak veya el ile yüklemeniz gerekebilir.

#### *Not:*

- ❏ *Etiketler çift yönlü yazdırmada kullanılamaz.*
- ❏ *Etiketlerin kalitesine, yazdırma koşullarına veya yazdırma yordamına bağlı olarak, etiketler buruşabilir. Çok sayıda etiket yazdırmadan önce deneme baskısı yapın.*

Aşağıdaki tabloda etiketleri kullanırken yapmanız gereken önemli ayarlar gösterilmektedir.

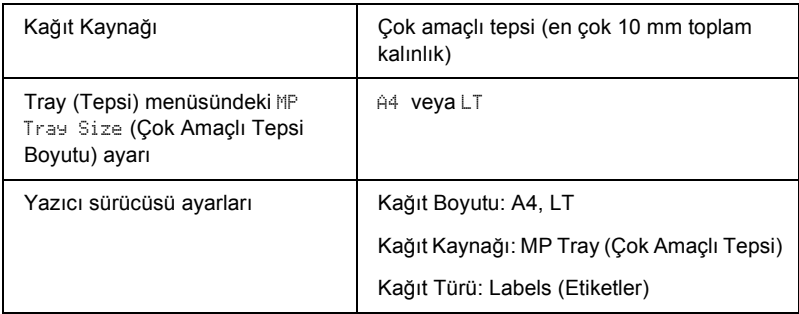

#### *Not:*

- ❏ *Sadece tek renkli lazer yazıcılar veya tek renkli düz kağıt kullanan fotokopi makineleri için tasarlanmış etiketleri kullanmalısınız.*
- ❏ *Etiketteki yapıştırıcının yazıcının parçalarıyla temas etmemesi için, her zaman arka yaprağı tümüyle kaplayan, etiketler kullanın ve etiketlerin arasında boşluk olmamasına dikkat edin.*
- ❏ *Her etiket yaprağının en üstünden bir yaprağı yazdırın. Kağıt yapışıyorsa, bu etiketleri yazıcınızda kullanmayın.*
- ❏ *Setup (Kurulum) menüsünde Paper Type (Kağıt Türü) olarak* Thick *(Kalın)\* ayarını seçmeniz gerekebilir.*
- \* Özellikle kalın etiketler kullanıldığında, Paper Type (Kağıt Türü)'nü ExtraThk (Çok Kalın) olarak ayarlayın.

# *Kalın kağıt ve çok kalın kağıt*

Aşağıdaki tablo kalın (106 - 162 g/m²) veya çok kalın (163 - 216 g/m²) kağıt kullanırken yapmanız gereken önemli ayarları gösterir.

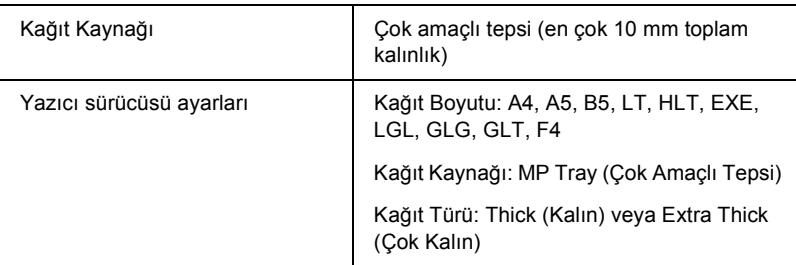

#### *Not:*

*Kalın ve çok kalın kağıtlar kullanırken, otomatik olarak çift yönlü yazdırma yapamazsınız. Kalın kağıtla çift yönlü yazdırma yaparken, denetim masasının Setup Menu (Kurulum Menüsü)'nde* Page side *(Sayfa yüzü) ayarını* Back *(Arka) veya* Front *(Ön) olarak belirleyip el ile yazdırın.*

# *Saydamlar*

Çok amaçlı tepsiye en çok 100 saydam yükleyebilirsiniz.

Aşağıdaki tabloda saydamları kullanırken yapmanız gereken ayarlar gösterilmektedir.

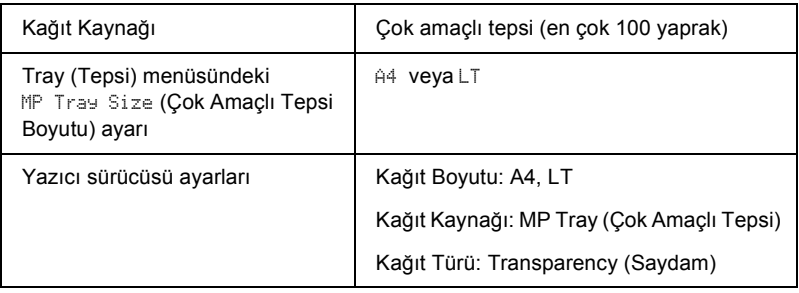

# *Özel boyutlu kağıt yükleme*

Çok Amaçlı tepsiye, aşağıdaki boyutlara uygun olduğu sürece, standart olmayan kağıt boyutu yükleyebilirsiniz:

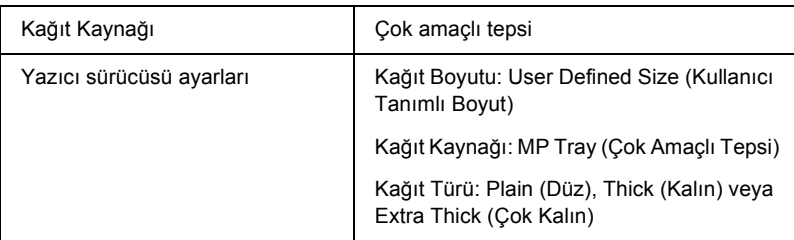

 $88.9 \times 139.7$  mm -  $215.9 \times 355.6$  mm (çok amaçlı tepsi için).

- ❏ Windows'da, yazıcı sürücüsüne erişin, sonra Basic Settings (Basit Ayarlar) menüsünden Paper Size (Kağıt Boyutu) listesinde User-Defined Size (Kullanıcı Tanımlı Boyut) öğesini seçin. User-Defined Size (Kullanıcı Tanımlı Boyut) iletişim kutusunda, Paper Width (Kağıt Genişliği), Paper Length (Kağıt Uzunluğu) ve Unit (Birim) ayarlarını özel kağıdınıza göre ayarlayın. Sonra OK (Tamam)'ı tıklatın; özel kağıdınız kaydedilir.
- ❏ Macintosh için, Paper Setting (Kağıt Ayarı) iletişim kutusunda Custom Size (Özel Boyut) seçeneğini tıklatın. Sonra New (Yeni) seçeneğini tıklatıp Paper Width (Kağıt Genişliği), Paper Length (Kağıt Uzunluğu) ve Unit (Birim) ayarlarını özel kağıdınıza göre ayarlayın. Sonra, özelleştirilmiş ayarlarınızı kaydetmek için, OK (Tamam)'ı tıklatın.
- ❏ Yazıcı sürücüsünü yukarıda açıklandığı gibi kullanamazsanız, bu ayarı yazıcıda denetim masasının Printing Menu (Yazdırma Menüsü)'ne gidip Paper Size (Kağıt Boyutu) ayarı olarak CTM (özel) seçeneğini seçerek yapabilirsiniz.

# *Yazıcı Yazılımı Hakkında*

Yazıcı sürücüsü, yazıcınızdan en iyi sonuçları almak için çok çeşitli ayarlar arasından seçim yapmanızı sağlar. Yazıcı sürücüsü Utility (Yardımcı Program) menüsünden erişilen EPSON Status Monitor 3'ü de içerir. EPSON Status Monitor 3 yazıcınızın durumunu kontrol etmenizi sağlar. Daha fazla bilgi için, bkz. ["EPSON Status Monitor 3'ü kullanarak](#page-94-0)  Yazıcınızı İ[zleme" sayfa 95](#page-94-0).

# *Yazıcı sürücüsüne erişim*

Yazıcı sürücüsüne Windows işletim sisteminizden, doğrudan herhangi bir uygulama programından erişebilirsiniz.

Birçok Windows uygulamasından yapılan yazıcı ayarları, yazıcı sürücüsüne işletim sisteminden erişildiğinde yapılan ayarları geçersiz kılar, dolayısıyla istediğiniz sonucu aldığınızdan emin olmak için yazıcı sürücüsüne uygulamanızdan erişmelisiniz.

#### *Not:*

*Yazıcı sürücüsünün çevrimiçi yardımı yazıcı sürücüsü ayarları hakkında ayrıntıları sunmaktadır.*

❏ Yazıcı sürücüsüne uygulamanızdan erişmek için File (Dosya) menüsünden Print (Yazdır) veya Page Setup (Sayfa Yapısı) seçeneğini tıklatın. Setup (Kurulum), Options (Seçenekler), Properties (Özellikler) veya bu düğmelerin bir birleşimini tıklatmanız da gereklidir.

❏ Yazıcı sürücüsüne Windows'dan erişmek için Start (Başlat)'ı tıklatın, Settings (Ayarlar)'ın üzerine gelin ve Printers (Yazıcılar)'ı tıklatın. Daha sonra, EPSON AL-C4100 Advanced (Gelişmiş) simgesini sağ tıklatın ve Properties (Özellikler)'i (Windows Me/98 veya 95'te), Printing Preferences (Yazdırma Tercihleri)'ni (Windows XP/2000'de) veya Document Defaults (Belge Varsayılanları)'nı (Windows NT 4.0'da) tıklatın.

# *Yazıcı Ayarlarını Değiştirme*

# *Yazdırma kalitesi ayarları*

Çıktıların yazdırma kalitesini yazıcı sürücüsündeki ayarlardan değiştirebilirsiniz. Yazıcı sürücüsüyle, önceden tanımlanmış ayarlar listesinden seçim yaprak veya ayarları özelleştirerek yazdırma ayarlarını yapabilirsiniz.

### *Otomatik ayarı kullanarak yazdırma kalitesini seçme*

Çıktıların yazdırma kalitesini, hız veya ayrıntıya önem verecek biçimde değiştirebilirsiniz. İki düzeyde yazdırma çıktısı olabilir: 300 dpi ve 600 dpi. 600 dpi yüksek kalite ve kesin baskı sağlar ama daha fazla bellek gerektirir ve yazdırma hızını düşürür.

Basic Settings (Basit Ayarlar) menüsünde Auto (Otomatik) düğmesi seçili iken, yazıcı sürücüsü, seçtiğiniz renk ayarına uygun olarak tüm ayrıntılı ayarları halleder. Yapmanız gereken ayarlar yalnızca renk ve çözünürlüktür. Çoğu uygulamada kağıt boyutu veya yön gibi diğer ayarları değiştirebilirsiniz.

#### *Not:*

*Çevrimiçi yardım yazıcı sürücüsü ayarları hakkında daha fazla bilgi sunmaktadır.* 

- 1. Basic Settings (Basit Ayarlar) sekmesini tıklatın.
- 2. Auto (Otomatik) düğmesini tıklatın. Kaydırma çubuğuyla Fast (Hızlı) (300 dpi) veya Fine (Kaliteli) (600 dpi) arasında istediğiniz yazdırma çözünürlüğünü seçin.

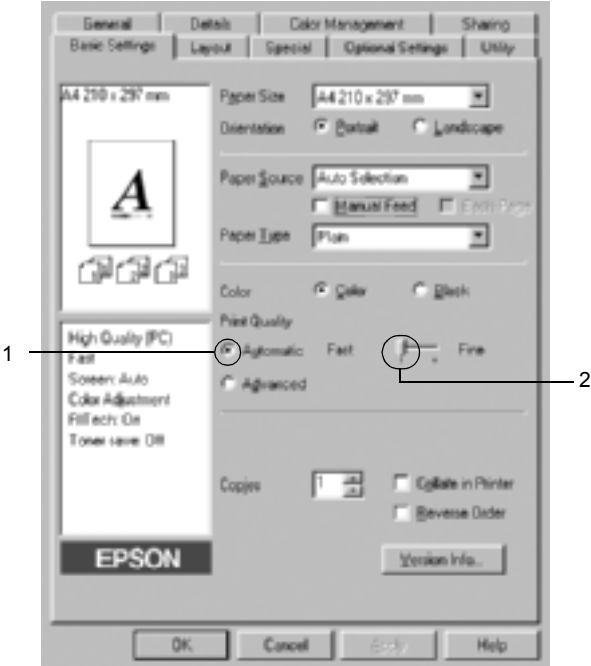

3. Ayarı kabul etmek için OK (Tamam)'ı tıklatın.

#### *Not:*

*Yazdırma başarısız olursa veya bellekle ilgili bir hata mesajı görünürse, daha düşük bir çözünürlük seçmek yazdırma işleminin sürmesini sağlayabilir.*

## *Önceden tanımlı ayarları kullanma.*

Önceden tanımlı ayarlar, örneğin sunuş belgeleri veya bir video ya da dijital kamerayla çekişmiş görüntüler gibi belirli türden çıktı için baskı ayarlarını en iyi hale getirmenize yardım etmeyi amaçlamaktadır.

Önceden tanımlı ayarları kullanmak için şu adımları izleyin.

- 1. Basic Settings (Basit Ayarlar) sekmesini tıklatın.
- 2. Advanced (Gelişmiş) düğmesini seçin. Öntanımlı ayarları Automatic (Otomatik) düğmesinin sağındaki listede bulacaksınız.

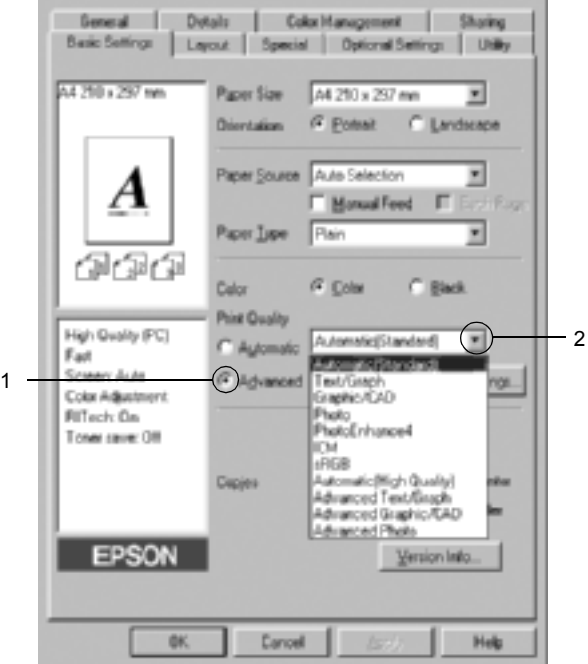

#### *Not:*

*Bu ekran bir Windows Me, 98 ve 95 ekranıdır.*

3. Yazdırmak istediğiniz görüntü türüne göre, listeden en uygun ayarları seçin.

Önceden tanımlanmış bir ayar seçtiğinizde, Printing Mode (Yazdırma Modu), Resolution (Çözünürlük), Screen (Ekran) ve Color Management (Renk Yönetimi) gibi diğer ayarlar kendiliğinden yapılır. Değişiklikler, Basic Settings (Basit Ayarlar) menüsünün solundaki geçerli ayarlar listesinde gösterilir.

Bu yazıcı sürücüsü şu önceden tanımlanmış ayarları sunar:

### **Automatic (Standard) (Otomatik (Standart))**

Olağan baskı işleri, özellikle fotoğraflar için uygundur.

### **Text/Graph (Metin/Çizim)**

Sunuş belgeleri gibi, metin ve çizim içeren belgeleri bastırmak için uygundur.

# **Graphic/CAD (Grafik/CAD)**

Resim ve grafik bastırmak için uygundur.

# **Photo (Fotoğraf)**

Fotoğrafları bastırmak için uygundur.

## **PhotoEnhance4**

Video ile yakalanmış görüntü, sayısal fotoğraf makinesiyle çekilmiş resim veya taranmış görüntü basmak için uygundur. EPSON PhotoEnhance4 daha keskin ve canlı çıktılar için, özgün görüntü verilerinin karşıtlığını, doygunluğunu ve parlaklığını otomatik olarak düzeltir. Bu ayar ilk görüntü verilerinizi etkilemez.

## **ICM (Windows NT 4.0 dışında)**

ICM, Image Color Matching'in (Görüntü Renk Eşleştirmesi) kısaltmasıdır. Bu özellik, basılı çıktı renklerini ekranınızda renklerle eşleşecek şekilde otomatik olarak ayarlar.

### **sRGB**

Yazıcı, sRGB'yi destekleyen donatım kullanılırken baskıdan önce bu donatım parçaları ile Görüntü Renk Eşleştirmesi gerçekleştirir. Donatımınızın sRGB'yi desteklediğini onaylatmak için donatım satıcınıza başvurun.

### **Automatic (High Quality) (Otomatik (Yüksek Kalite))**

Yüksek kaliteli belge yazdırma için uygundur.

### **Advanced Text/Graph (Gelişmiş Metin/Çizim)**

Metin ve çizim içeren, yüksek kaliteli sunuş belgelerini bastırmak için uygundur.

### **Advanced Graphic/CAD (Gelişmiş Grafik/CAD)**

Yüksek kaliteli grafikler, çizelgeler ve fotoğrafları bastırmak için uygundur.

### **Advanced Photo (Gelişmiş Fotoğraf)**

Yüksek kaliteli taranmış fotoğraflar ve dijital olarak yakalanmış görüntüleri bastırmak için uygundur.

### *Yazdırma ayarlarını özelleştirme*

Ayarları ayrıntılı olarak değiştirmeniz gerekirse, bunu el ile yapın.

Yazıcı ayarlarını özelleştirmek için şu adımları izleyin.

- 1. Basic Settings (Basit Ayarlar) sekmesini tıklatın.
- 2. Advanced (Gelişmiş) düğmesini, sonra Settings (Ayarlar)'ı tıklatın.

3. Renk ayarı olarak Color (Renkli) veya Black (Siyah) arasında seçim yapın. Daha sonra Resolution (Çözünürlük) kaydırma çubuğuyla istenen yazdırma çözünürlüğünü (300 dpi veya 600 dpi) seçin.

#### *Not:*

*Diğer ayarları yaparken, her ayarla ilgili ayrıntılar için çevrimiçi yardıma bakın.*

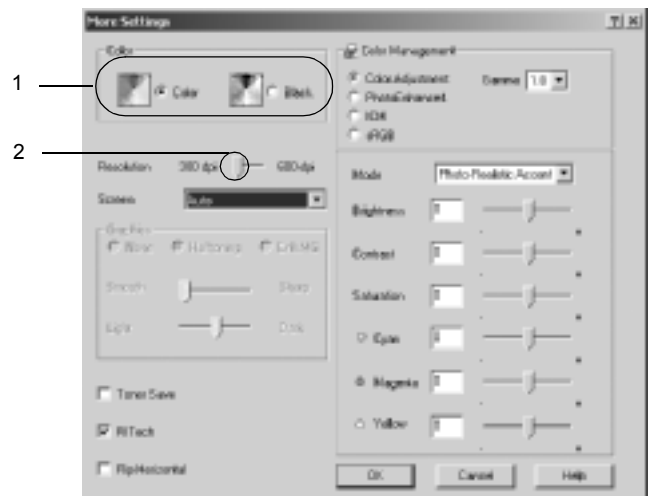

#### *Not:*

*Bu ekran bir Windows Me, 98 ve 95 ekranıdır.*

4. Ayarlarınızı uygulamak için OK (Tamam)'ı tıklatın ve Basic Settings (Basit Ayarlar) menüsüne dönün.

### *Ayarlarınızı kaydetme*

Özel ayarlarınızı kaydetmek için Advanced (Gelişmiş) düğmesini tıklatın ve Basic Settings (Basit Ayarlar) menüsünden Save Settings (Ayarları Kaydet) komutunu tıklatın. Custom Settings (Özel Ayarlar) iletişim kutusu görüntülenir.

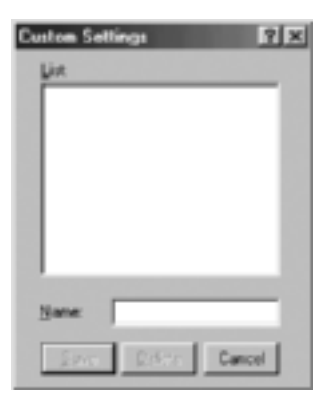

Özel ayarınız için Name (Ad) listesine bir ad yazın ve Save (Kaydet) düğmesini tıklatın. Ayarlarınız Basic Settings (Basit Ayarlar) menüsünde Auto (Otomatik) düğmesinin sağındaki listede görünür.

### *Not:*

- ❏ *Özel ayarınız için önceden tanımlanmış bir ayar adı kullanmazsınız.*
- ❏ *Özel bir ayarı silmek için* Advanced *(Gelişmiş) düğmesini ve Basic Settings (Basit Ayarlar) menüsünden* Save Settings *(Ayarları Kaydet) komutunu tıklatın, Custom Settings (Özel Ayarlar) iletişim kutusunda ayarı seçin, sonra* Delete *(Sil) düğmesini tıklatın.*
- ❏ *Önceden tanımlı ayarları silemezsiniz.*

Basic Settings (Basit Ayarlar) menüsündeki Advanced Settings (Gelişmiş Ayarlar) listesinden özel ayarlarınızdan biri seçildiğinde More Settings (Diğer Ayarlar) iletişim kutusundaki bir ayarı değiştirirseniz, listede seçilen ayar, Custom Settings (Özel Ayarlar) olarak değişir. Daha önce seçilen özel ayar bu değişiklikten etkilenmez. Özel ayarınıza dönmek için, onu geçerli ayarlar listesinden seçmeniz yeterlidir.

# *Yazılı çıktıları yeniden boyutlandırma*

Yazdırma sırasında belgenizi büyütebilir veya küçültebilirsiniz.

### *Sayfaları çıktı sayfasına uyacak şekilde otomatik olarak yeniden boyutlandırmak için*

- 1. Layout (Düzen) sekmesini tıklatın.
- 2. Zoom Options (Yakınlaştırma Seçenekleri) onay kutusunu seçin. Sonra, Output Paper (Çıktı Kağıdı) açılan listesinden istenen kağıt boyutunu seçin. Sayfa seçtiğiniz kağıda sığacak şekilde yazdırılır.

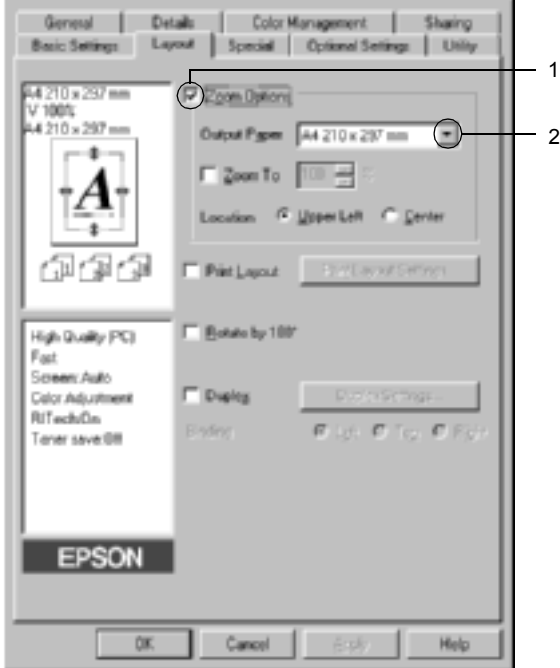

- 3. Konum ayarı için, (indirgenmiş sayfa görüntüsünü sayfanın sol üst köşesine yazdırmak için) Upper Left (Sol Üst), (indirgenmiş sayfa görüntüsünü ortalayarak yazdırmak için) Center (Ortada) düğmesini tıklatın.
- 4. Ayarları kabul etmek için OK (Tamam)'ı tıklatın.

### *Sayfaları belirtilen bir yüzde ile yeniden boyutlandırmak için*

- 1. Layout (Düzen) sekmesini tıklatın.
- 2. Zoom Options (Yakınlaştırma Seçenekleri) onay kutusunu seçin.
- 3. Zoom To (Yakınlaştır) onay kutusunu seçin. Sonra kutuda büyütme yüzdesini belirtin.

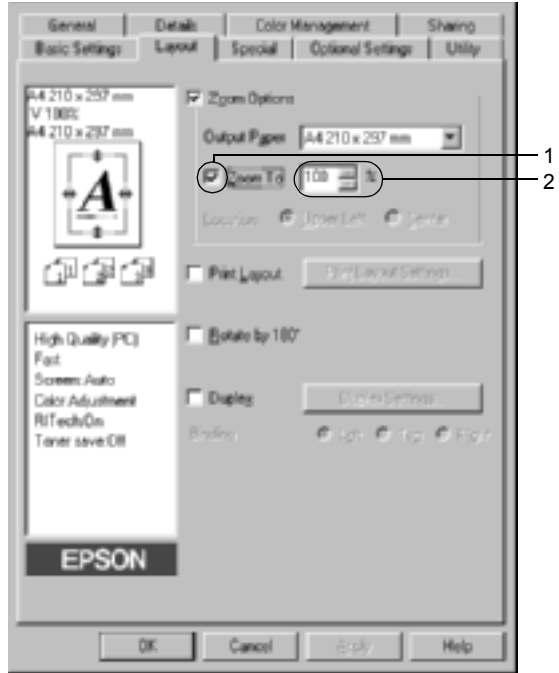

#### *Not:*

*Bu yüzde* % *50 ila* %*200 arasında ve* % *1'lik artışlarla ayarlanabilir.*

4. Ayarları kabul etmek için OK (Tamam)'ı tıklatın.

Gerekirse, yazdırılacak kağıt boyutunu Output Paper (Çıktı Kağıdı) açılan listesinden seçin.

# *Yazdırma düzenini değiştirme*

Yazıcınız iki veya dört sayfayı tek bir kağıda yazdırabilir ve her sayfayı belirtilen kağıt boyutuna sığacak şekilde otomatik olarak yeniden boyutlandırarak, yazdırma sırasını belirler. Belgeleri bir çerçeveyle çevrili olarak da yazdırabilirsiniz.

- 1. Layout (Düzen) sekmesini tıklatın.
- 2. Print Layout (Yazdırma Düzeni)onay kutusunu seçin ve Print Layout Settings (Yazdırma Düzeni Ayarları) seçeneğini tıklatın. Print Layout Settings (Yazdırma Düzeni Ayarları) iletişim kutusu görünür.

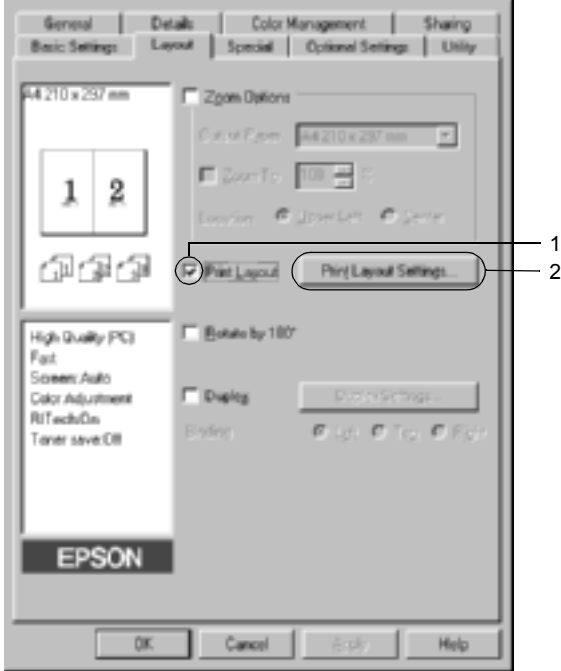

3. Bir yaprağa yazdırmak istediğiniz sayfa sayısını seçin. Sonra, sayfaların her yaprağa yazdırıldığı Page Order (Sayfa Sırası)'nı seçin.

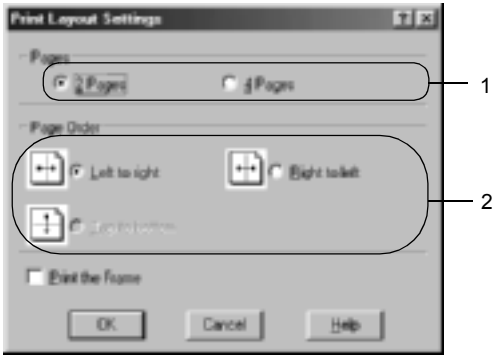

4. Çerçeve ile çevrili sayfalar yazdırmak istediğinizde Print the Frame (Çerçeve Yazdır) onay kutusunu seçin.

#### *Not:*

*Page Order (Sayfa Sırası) seçenekleri, yukarıda seçilen sayfa sayısına ve Basic Settings (Basit Ayarlar) menüsünde seçilen kağıt yönüne (Portrait (Dikey) veya Landscape (Yatay)) bağlıdır.*

5. Ayarları kabul edip Layout (Düzen) menüsüne dönmek için OK (Tamam)'ı tıklatın.

# *Filigran kullanma*

Belgenizde bir filigran kullanmak için aşağıdaki adımları izleyin. Filigran iletişim kutusunda, önceden tanımlı filigranlar listesinden seçim yapabilir veya metin veya bit eşlem ile özgün bir filigran yapabilirsiniz. Filigran iletişim kutusu, çeşitli ayrıntılı filigran ayarları yapmanıza da olanak verir. Örneğin, filigranınızın boyutunu, yoğunluğunu veya konumunu seçebilirsiniz.

- 1. Special (Özel) sekmesini tıklatın.
- 2. Watermark (Filigran) onay kutusunu seçin. Sonra Watermark Settings (Filigran Ayarları)'nı tıklatın. Filigran iletişim kutusu görünür.

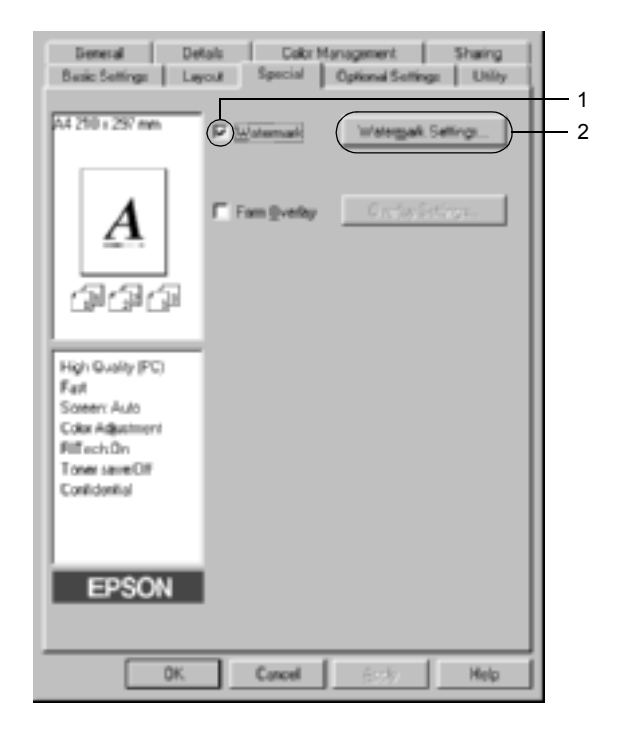

3. Watermark Name (Filigran Adı) açılan listesinden bir filigran seçin. Sonra, Color (Renk) açılan listesinden rengi seçin.

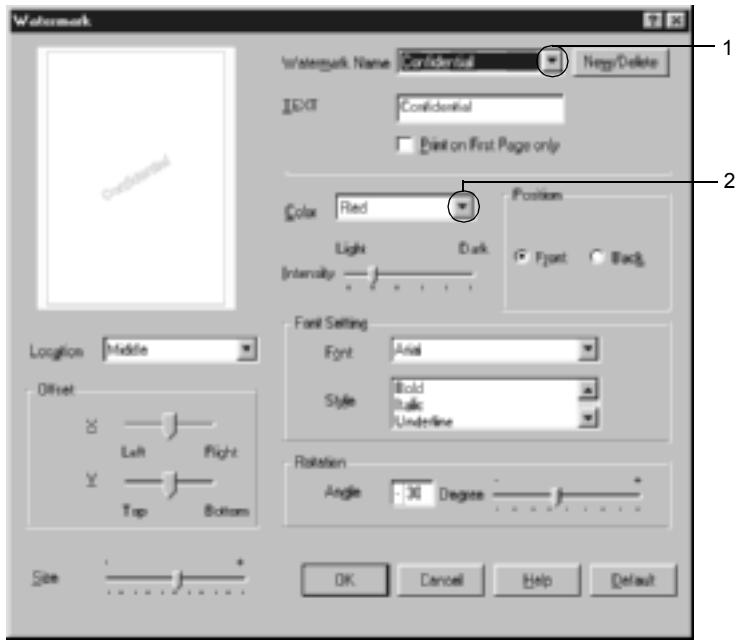

- 4. Intensity (Yoğunluk) kaydırma çubuğu ile filigranın görüntü yoğunluğunu ayarlayın.
- 5. Konum ayarı için, (filigranı belgenin ön planına yazdırmak için) Front (Ön) (filigranı belgenin arka planına yazdırmak için) Back (Arka)'yı seçin.
- 6. Sayfada filigranı yazdırmak istediğiniz konumu Location (Konum) açılan listesinden seçin.
- 7. Yatay veya dikey Offset (Uzaklık) konumunu ayarlayın.
- 8. Size (Boyut) kaydırma çubuğu ile filigranın boyutunu ayarlayın.
- 9. Ayarları kabul edip Special (Özel) menüsüne dönmek için OK (Tamam)'ı tıklatın.

### *Yeni bir filigran yapma*

Yeni filigranı şu şekilde yapabilirsiniz:

- 1. Special (Özel) sekmesini tıklatın.
- 2. Watermark (Filigran) onay kutusunu seçin.
- 3. Watermark Settings (Filigran Ayarları)'nı tıklatın. Filigran iletişim kutusu görünür.
- 4. New/Delete (Yeni/Sil)'i tıklatın. User Defined Watermarks (Kullanıcı Tanımlı Filigranlar) iletişim kutusu görünür.

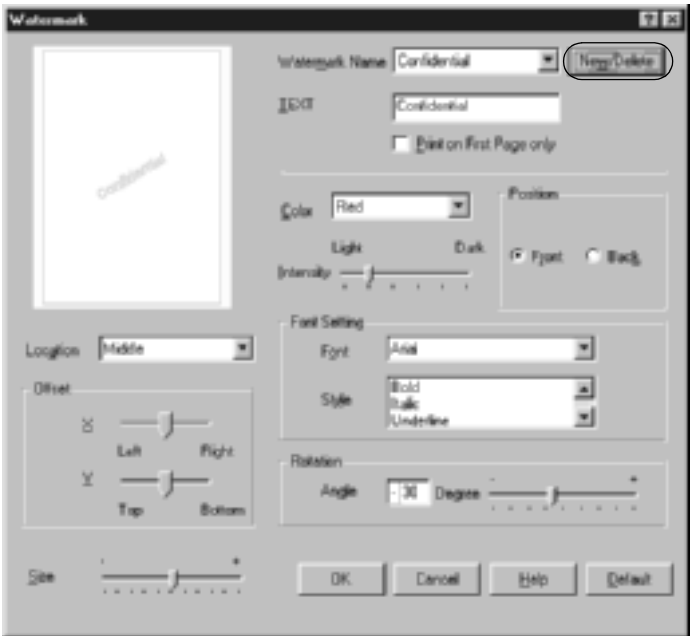

5. Text (Metin) veya BMP'yi seçin ve yeni filigran için Name (Ad) kutusuna bir ad yazın.

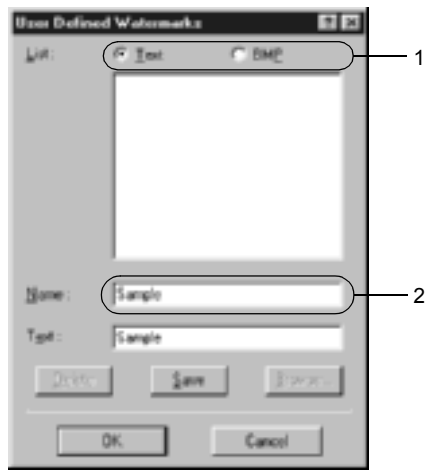

#### *Not:*

*Bu ekran* Text *(Metin) düğmesini seçtiğinizde görüntülenir.*

- 6. Text (Metin)'i seçerseniz, Text (Metin) kutusuna filigran metnini yazın. BMP'yi seçerseniz, Browse (Gözat)'ı tıklatın, kullanmak istediğiniz BMP dosyasını seçip sonra OK (Tamam)'ı tıklatın.
- 7. Save (Kaydet)'i tıklatın. Filigranınız, List (Liste) kutusunda görünür.
- 8. Yeni filigran ayarlarını kaydetmek için OK (Tamam)'ı tıklatın.

#### *Not: 10 taneye kadar filigran kaydedebilirsiniz.*
## *Kalıp kullanma*

Overlay Settings (Kalıp Ayarları) iletişim kutusu, başka belgeleri yazdırırken kullanabileceğiniz standart formlar veya şablonlar hazırlamanıza olanak verir. Bu özellik, şirket anteti veya fatura hazırlamak için yararlı olabilir.

#### *Not:*

*Kalıp işlevi, yalnızca Optional Settings (İsteğe Bağlı Ayarlar) menüsünden ulaşılan Extended Settings (Genişletilmiş Ayarlar) iletişim kutusunda Graphic Mode (Grafik Modu) olarak* High Quality (Printer) *(Yüksek Kalite (Yazıcı)) seçili olduğunda kullanılabilir.*

### <span id="page-72-0"></span>*Kalıp hazırlama*

Form kalıbı dosyası hazırlamak ve kaydetmek için şu adımları izleyin.

- 1. Uygulamanızı açın ve kalıp olarak kullanmak istediğiniz dosyayı hazırlayın.
- 2. Dosya kalıp olarak kaydedilmeye hazır olduğunda, uygulamanızın File (Dosya) menüsünden Print (Yazdır) veya Print Setup (Yazıcı Ayarları)'nı seçin. Sonra, uygulamanıza bağlı olarak, Printer (Yazıcı), Setup (Kurulum), Options (Seçenekler) veya Properties (Özellikler) düğmelerini ya da bunların bir birleşimini tıklatın.
- 3. Special (Özel) sekmesini tıklatın.

4. Form Overlay (Form Kalıbı) onay kutusunu seçin ve Overlay Settings (Kalıp Ayarları)'nı tıklatın. Overlay Settings (Kalıp Ayarları) iletişim kutusu görüntülenir.

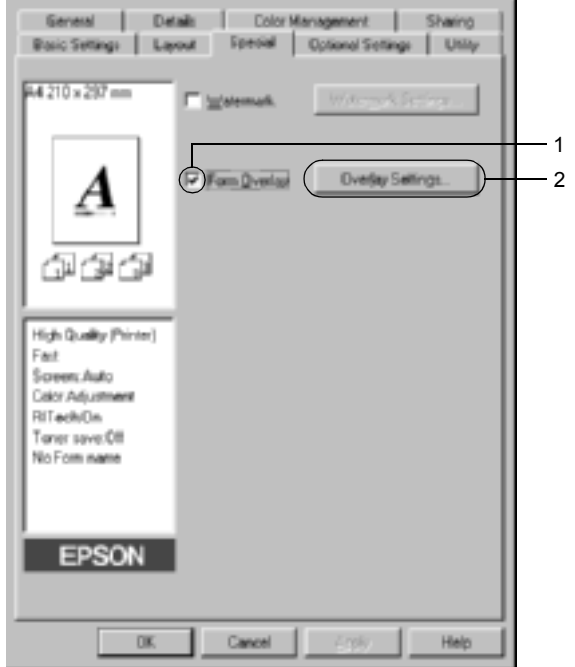

5. Create Overlay Data (Kalıp Verilerini Oluştur) düğmesini, sonra Settings (Ayarlar)'ı tıklatın. Form Settings (Form Ayarları) iletişim kutusu görünür.

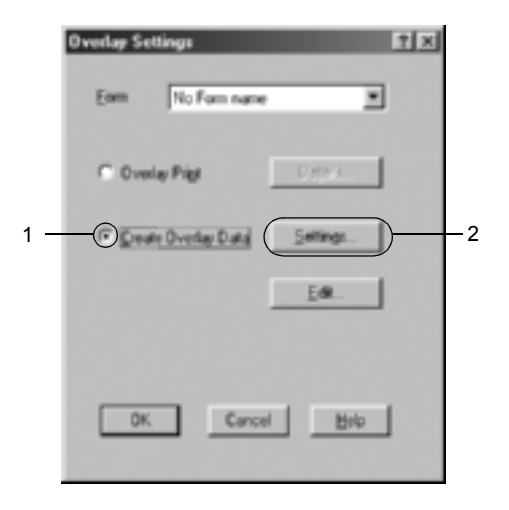

6. Use Form Name (Form Adı Kullan) onay kutusunu seçin. Sonra Add Form Name (Form Adı Ekle)'yi tıklatın. Add Form (Form Ekle) iletişim kutusu görünür.

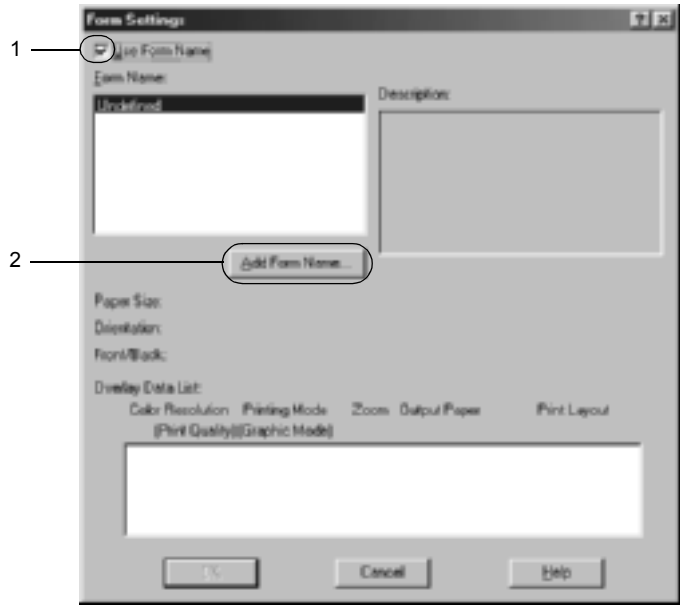

7. Form Name (Form Adı) kutusuna formun adını Description (Açıklama) kutusuna ise açıklamasını yazın.

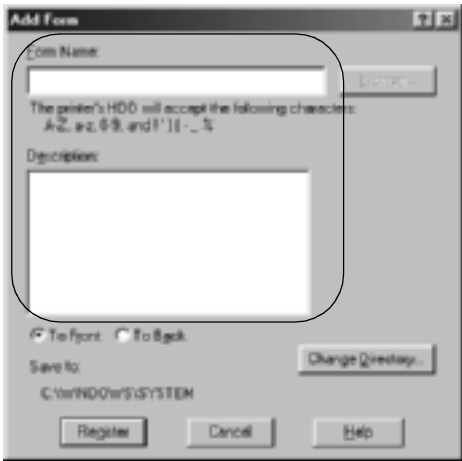

- 8. Kalıbın belgenin arka planı olarak mı, yoksa ön planı mı olarak yazdırılacağını belirtmek için To Front (Öne) veya To Back (Arkaya) düğmesini tıklatın.
- 9. Ayarları kabul edip Form Settings (Form Ayarları) iletişim kutusuna dönmek için Register (Kayıt)'ı tıklatın.
- 10. Form Settings (Form Ayarları) iletişim kutusunda OK (Tamam)'ı tıklatın.
- 11. Overlay Settings (Kalıp Ayarları) iletişim kutusunda OK (Tamam)'ı tıklatın.
- 12. Kalıp verisi olarak kaydedilen dosyayı yazdırın. Her tür dosya, kalıp olarak kaydedilebilir. Kalıp verileri oluşturulur.

### *Kalıp ile yazdırma*

Bir belgeyi kalıp ile yazdırmak için şu adımları izleyin.

- 1. Kalıp ile yazdırılacak dosyayı açın.
- 2. Uygulamadan yazıcı sürücüsüne erişin. File (Dosya) menüsünü açın ve Print (Yazdır) veya Print Setup (Yazıcı Ayarları)'nı seçin. Sonra, kullandığınız uygulamaya bağlı olarak, Printer (Yazıcı), Setup (Kurulum), Options (Seçenekler) veya Properties (Özellikler) düğmelerini ya da bunların bir birleşimini tıklatın.
- 3. Special (Özel) sekmesini tıklatın.
- 4. Overlay Settings (Kalıp Ayarları) iletişim kutusunu açmak için Form Overlay (Form Kalıbı) onay kutusunu seçin ve Overlay Settings (Kalıp Ayarları)'nı tıklatın.
- 5. Form listesinden formu seçin ve Special (Özel) menüsüne dönmek için OK (Tamam)'ı tıklatın.

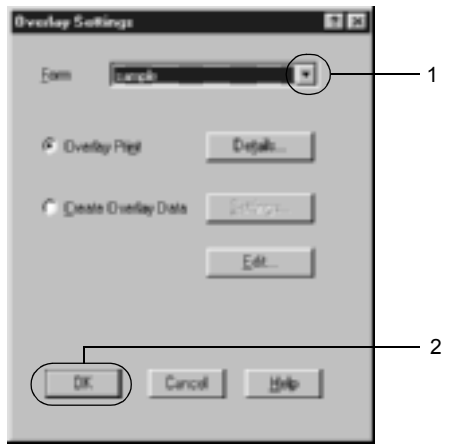

6. Verileri yazdırmak için OK (Tamam)'ı tıklatın.

### *Farklı yazıcı ayarları kalıp verileri*

Kalıp verileri geçerli yazıcı ayarları ile yapılır (örneğin, Çözünürlük: 600dpi). 600 dpi). Farklı yazıcı ayarlarıyla aynı kalıbı yapmak isterseniz (300 dpi gibi), aşağıdaki yönergeleri izleyin.

- 1. ["Kalıp hazırlama" sayfa 73](#page-72-0) konusunda 2. adımda açıklandığı gibi, yazıcı sürücüsüne yeniden erişin.
- 2. Yazıcı ayarlarını yapın ve yazıcı sürücüsünden çıkın.
- 3. Uygulama ile yaptığınız verilerin aynısını ["Kalıp hazırlama"](#page-72-0)  [sayfa 73](#page-72-0) konusunun 12. adımındaki gibi yazıcıya gönderin.

Bu ayar yalnızca Form Name (Form Adı) verileri için kullanılabilir.

## *Sabit disk sürücü form kalıbı kullanma*

Bu işlev, form kalıbı verileri ile daha hızlı yazdırmaya olanak verir. Form verilerini Sabit Disk Sürücüsü'ne kaydetme veya buradan silme işini yalnızca bir yöneticinin yapabilmesine karşın, Windows kullanıcıları yazıcıya takılan isteğe bağlı Sabit Disk Sürücüsü'ne kaydedilen form verilerini kullanabilirler. Bu işleve yazıcı sürücüsünde Form Selection (Form Seçimi) iletişim kutusundan erişebilirsiniz.

#### *Not:*

- ❏ *Bu işlev, yazıcı sürücüsünün Basic Settings (Basit Ayarlar) menüsünde Color (Renkli) ayarı olarak* Black *(Siyah) seçildiğinde kullanılamaz.*
- ❏ *İsteğe bağlı Sabit Disk Sürücüsü takılmamışsa, bu işlev kullanılamaz.*
- ❏ *Bu işlevi, Print (Yazdırma) listesini yazdırdıktan sonra kayıtlı form adını girerek kullanın.*
- ❏ *Belgenin çözünürlük, kağıt boyutu veya kağıt yönü ayarları, kullandığınız form kalıbı verilerinden farklı olduğunda, belgeyi form kalıbı verileri ile yazdıramazsınız.*
- ❏ *Bu işlev, ESC/Page Color (ESC/Sayfa Rengi) modunda kullanılabilir.*

### *Sabit Disk Sürücüsünde form kalıbı verilerini kaydetme*

Yalnızca Windows XP/2000/NT 4.0 kullanan bir ağ yöneticisi, form kalıbı verilerini isteğe bağlı Sabit Disk Sürücüsü'nde kaydetme iznine sahiptir. Ayrıntılar için, bkz. *Ağ Kılavuzu*.

### *Sabit disk sürücü form kalıbı ile yazdırma*

Tüm Windows kullanıcıları isteğe bağlı Sabit Disk Sürücüsü'nde kaydedilen form verilerini kullanabilirler. Sabit disk sürücü form verileri ile yazdırmak için şu adımları izleyin.

- 1. Special (Özel) sekmesini seçin.
- 2. Form Overlay (Form Kalıbı) onay kutusunu seçin ve Overlay Settings (Kalıp Ayarları) düğmesini tıklatın. Overlay Settings (Kalıp Ayarları) iletişim kutusu görüntülenir.
- 3. Form (Form) metin kutusunda No Form Name (Form Adı Yok)'u seçin ve Details (Ayrıntılar)'ı tıklatın. Form Selection (Form Seçimi) iletişim kutusu görünür.

#### *Not:*

No Form Name *(Form Adı Yok)'un seçildiğinden emin olun. Başka bir form adı seçilirse, başka bir iletişim kutusu görünür.*

4. Printer's HDD (Yazıcının Sabit Disk Sürücüsü) seçeneğini tıklatıp kayıtlı form adını girin.

#### *Not:*

*Kayıtlı form verilerinin listesi gerekli ise, yazdırmak ve form adını onaylamak için* Print List *(Yazdırma listesi)'ni tıklatın. Ayrıca, form verilerinin örnek bir yazılı çıktısı gerekirse, form adını girin ve* Print Sample *(Örnek Yazdır) düğmesini tıklatın.*

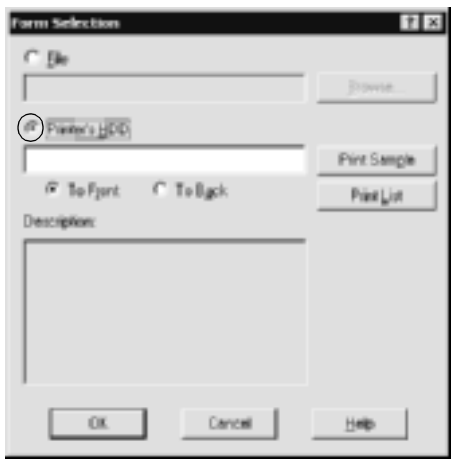

- 5. Form verilerini belgenin arka planı veya ön planı olarak yazdırmak için To Back (Arkaya) veya To Front (Öne)'yi seçin. Ardından, OK (Tamam)'ı tıklatın ve Special (Özel) menüsüne dönün.
- 6. Verileri yazdırmak için OK (Tamam)'ı tıklatın.

### *Sabit Disk Sürücüsü'ndeki form kalıbı verilerini silme*

Yalnızca Windows XP/2000/NT 4.0 kullanan bir ağ yöneticisi, isteğe bağlı Sabit Disk Sürücüsü'ndeki form kalıbı verilerini silme veya düzenleme iznine sahiptir. Ayrıntılar için, bkz. *Ağ Kılavuzu*.

# *Çift yönlü birimle yazdırma*

Çift yönlü birimle kağıdın her iki tarafına da yazdırılır. Ciltleme için yazdırırken, ciltleme kenarı istenen sayfa düzenini sağlayacak biçimde belirlenebilir.

Bir ENERGY STAR® ortağı olan EPSON çift taraflı yazdırma işlevinin kullanılmasını önerir. ENERGY STAR® programı hakkında daha fazla bilgi için, ENERGY STAR® Compliance bölümüne başvurun.

- 1. Layout (Düzen) sekmesini tıklatın.
- 2. Duplex (Çift Yönlü) onay kutusunu seçin. Ardından, Binding position (Ciltleme konumu) olarak Left (Sol), Top (Üst) veya Right (Sağ) düğmesini tıklatın.

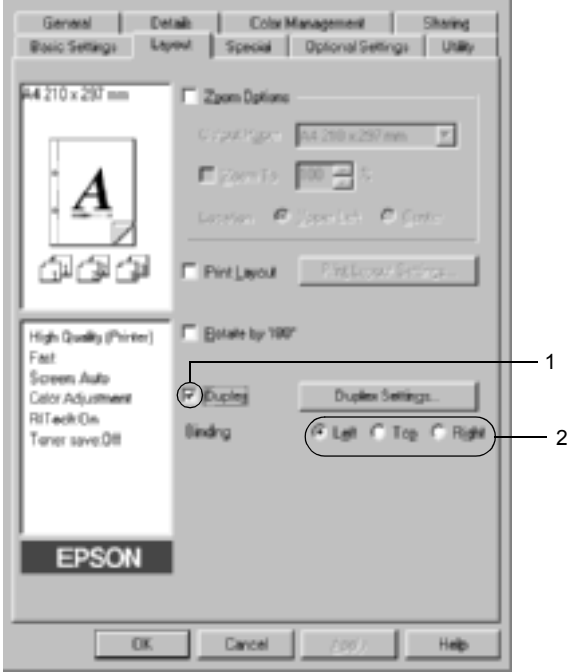

- 3. Duplex Settings (Çift Yönlü Ayarları) iletişim kutusunu açmak için Duplex Settings (Çift Yönlü Ayarları) düğmesini tıklatın.
- 4. Kağıdın ön ve arka yüzleri için Binding Margin (Ciltleme Boşluğu) değerini belirtin. Sonra da, sayfanın ön yüzünün mü yoksa arka yüzünün mü Start Page (Başlangıç Sayfası) olarak yazdırılacağını seçin.

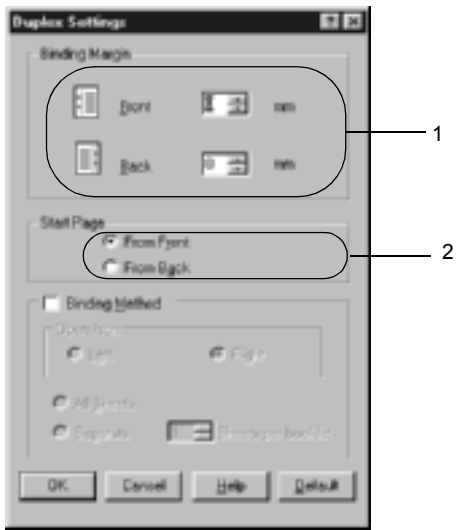

- 5. Kitapçık olarak ciltlenmek üzere baskı yaparken Binding Method (Ciltleme Yöntemi) onay kutusunu tıklatın ve uygun ayarları yapın. Ayarlarla ilgili ayrıntılar için çevrimiçi yardıma bakın.
- 6. Ayarları kabul edip Layout (Düzen) menüsüne dönmek için OK (Tamam)'ı tıklatın.

## *Genişletilmiş Ayarları Yapma*

Ek Ayarlar iletişim kutusunda yazı tipi ayarı veya uzaklık ayarı gibi ayrıntılı ayarları yapabilirsiniz. İletişim kutusunu açmak için, Optional Settings (İsteğe Bağlı Ayarlar) menüsünde Extended Settings (Ek Ayarlar) öğesini tıklatın.

#### a. Printing mode (Yazdırma modu):

High Quality (PC) (Yüksek Kalite (PC)): Yüksek özellikli bilgisayar kullanıyorsanız, PC yükünü azaltmak için bu modu seçin. Bu modda, "FormOverlay" ve "Print true type with fonts with substitution" (True Type yazı tiplerini yakınlarıyla değiştirerek yazdır) gibi işlevler kullanılamaz.

High Quality (Printer) (Yüksek Kalite (Yazıcı)): Düşük özellikli bilgisayar kullanıyorsanız, PC yükünü azaltmak için bu modu seçin.

#### CRT:

Yazdırma sonuçlarınız, "High Quality (PC)" (Yüksek Kalite (PC)) veya "High Quality (Printer)" (Yüksek Kalite (Yazıcı)) ile istediğiniz kadar iyi değilse bu modu seçin. Bu modda, "PhotoEnhance4", "Print Layout" (Yazdırma Düzeni), "Binding Method" (Ciltleme Yöntemi), "Watermark" (Filigran), "FormOverlay" ve "Print true type with fonts with substitution" (True Type yazı tiplerini yakınlarıyla değiştirerek yazdır) gibi işlevler kullanılamaz.

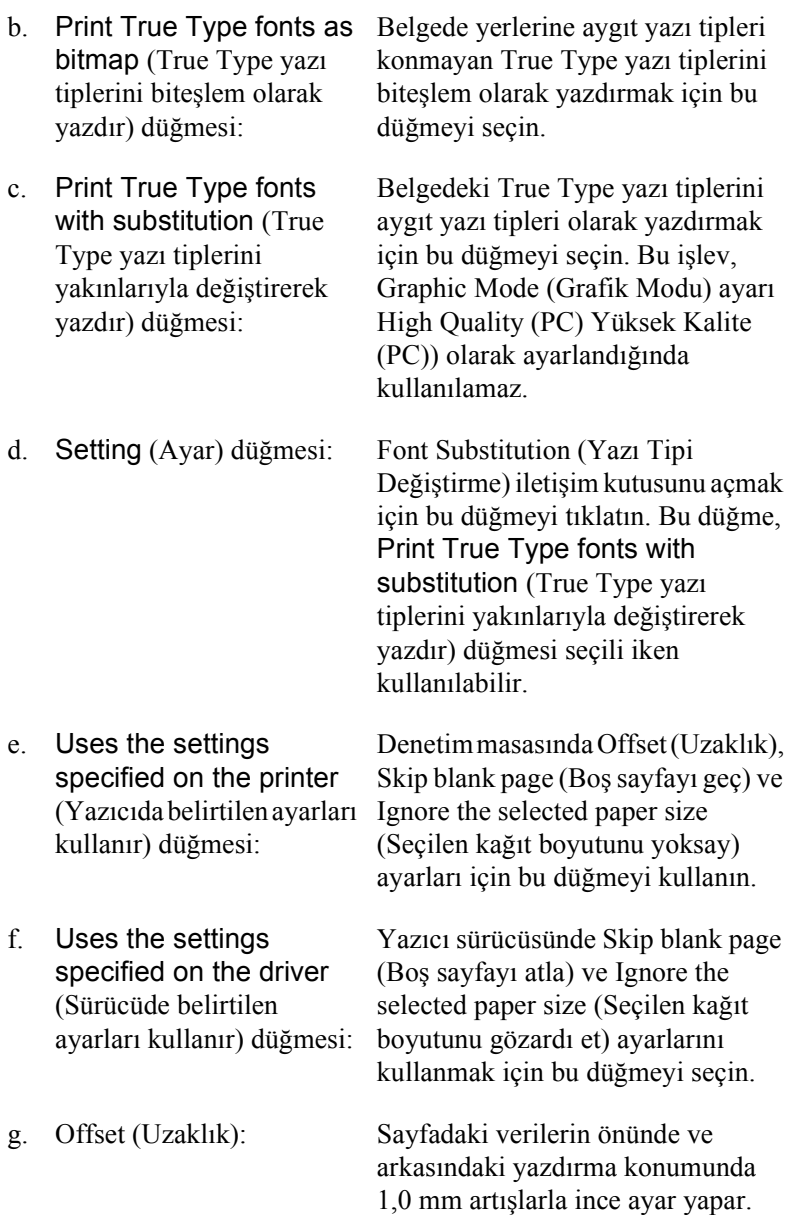

- h. Skip Blank Page (Boş Sayfayı Geç) onay kutusu:
- i. Ignore the selected paper size (Seçilen kağıt boyutunu yoksay) onay kutusu:
- j. Automatically change to monochrome mode (Kendiliğinden tek renkli

Bu onay kutusunu seçtiğinizde, yazıcı boş sayfaları atlar.

Bu onay kutusunu seçtiğinizde, yazıcı boyutuna bakmaksızın yüklenen kağıda yazdırır.

moda değiştir) onay kutusu: kendiliğinden tek renkli moda geçiş Yazıcının yazıcı sürücüsüne yazdırma verilerini analiz ettirerek, yazdırma verileri siyah ve beyazsa yapması için, bu onay kutusunu seçin.

k. High Speed Graphics Output (Yüksek Hızlı Grafik Çıktısı) onay kutusu: Daire ve kare kalıpları gibi çizimlerinden oluşan grafiklerin yazdırma hızını en iyi duruma getirmek için bu onay kutusunu seçin.

> Grafikler doğru olarak basılamıyorsa bu onay kutusunu temizleyin.

l. Uses the spooling method provided by the sisteminin sağladığı biriktirme yöntemini kullanır) onay kutusu:

operation system (İşletim üzere bu onay kutusunu seçin. Windows XP, 2000 veya NT 4.0 baskı kuyruğu işlevini etkinleştirmek

m. Default (Varsayılan) düğmesi: Sürücü ayarlarını başlangıçtaki ayarlara döndürmek için bu düğmeyi tıklatın. n. Help (Yardım) düğmesi: Çevrimiçi yardımı açmak için bu düğmeyi tıklatın.

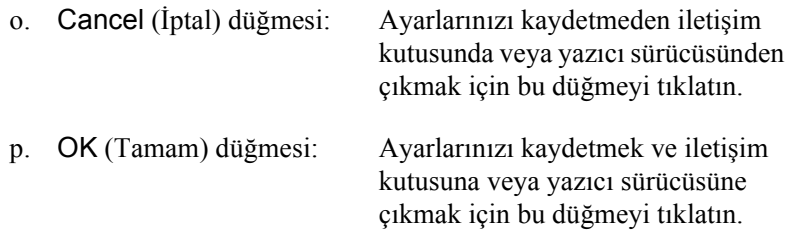

# *İsteğe Bağlı Ayarları Yapma*

Seçenekleri yazıcınıza yüklediyseniz, yüklü seçenek bilgilerini el ile güncelleştirebilirsiniz.

- 1. Optional Settings (İsteğe Bağlı Ayarlar) sekmesini tıklatıp, Update the Printer Option Info Manually (Yazıcı Seçenek Bilgilerini El İle Güncelleştir) düğmesini seçin.
- 2. Settings (Ayarlar)'ı tıklatın. Optional Settings (İsteğe Bağlı Ayarlar) iletişim kutusu görüntülenir.
- 3. Takılı her seçeneğin ayarlarını yapın ve sonra OK (Tamam)'ı tıklatın.

# <span id="page-86-0"></span>*Reserve Job (Ayrılmış İş) işlevini kullanma*

Reserve Job (Ayrılmış İş) işlevi yazdırma işlerini yazıcının Sabit Disk Sürücüsünde saklamanızı ve daha sonra, doğrudan yazıcının denetim masasından yazdırmanızı sağlar. Reserve Job (Ayrılmış İş) işlevini kullanmak için bu bölümdeki yönergeleri izleyin.

*Not:*

*Ayrılmışİş işlevini kullanmak için, yazıcınızda isteğe bağlı bir Sabit Disk Sürücüsü yüklü olmalıdır. Ayrılmış İş işlevini kullanmaya başlamadan önce, sürücünün yazıcı sürücüsü tarafından doğru tanındığından emin olun.*

Aşağıdaki tablo Reserve Job (Ayrılmış İş) seçeneklerine genel bir bakış sunmaktadır. Seçeneklerin her biri bu bölümde daha sonra ayrıntılı olarak açıklamaktadır.

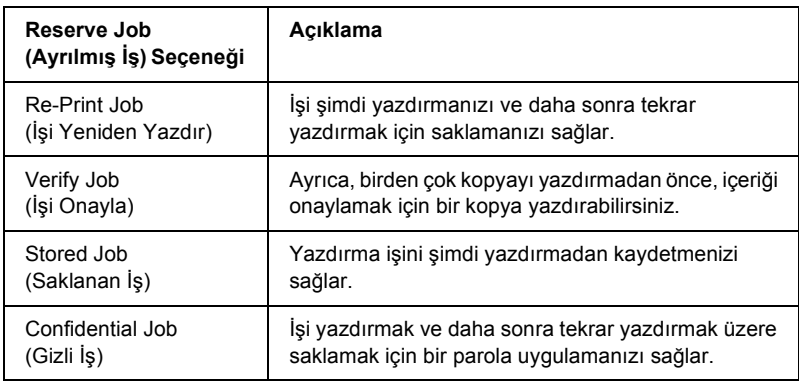

Sabit Disk Sürücüsünde saklanan işler, Reserve Job (Ayrılmış İş) seçeneğine göre farklı biçimde işlem görür. Ayrıntılar için aşağıdaki tablolara başvurun.

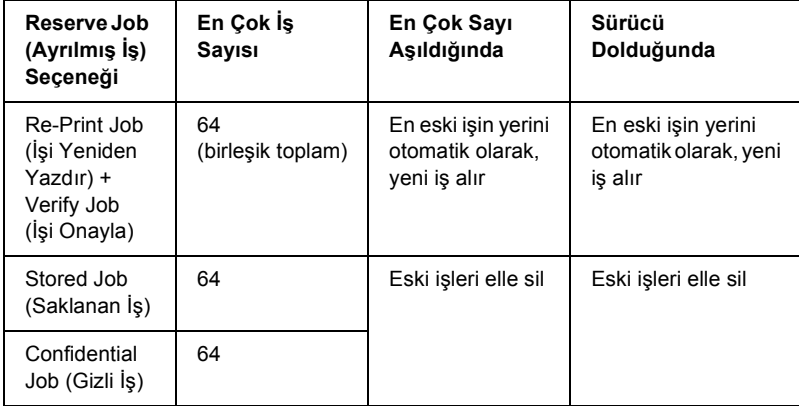

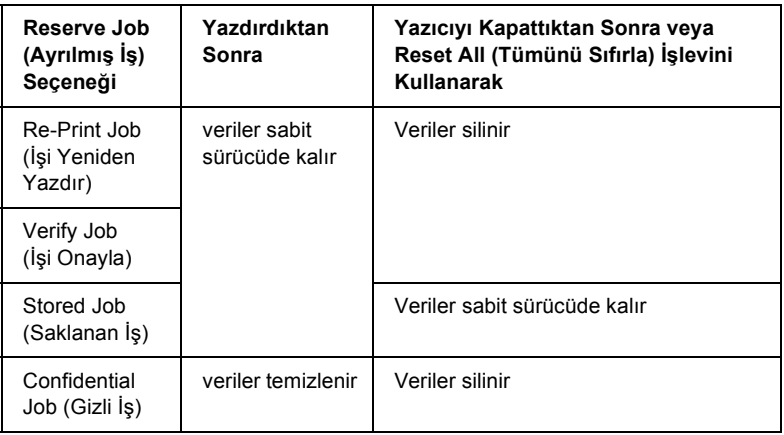

# *Re-Print Job (İşi Yeniden Yazdır)*

Re-Print Job (İşi Yeniden Yazdır) seçeneği yazdırmakta olduğunuz işi saklayarak daha sonra, doğrudan yazıcının denetim masasından yazdırmanızı sağlar.

Re-Print Job (İşi Yeniden Yazdır) seçeneğini kullanmak için şu adımları izleyin.

- 1. Basic Settings (Basit Ayarlar) sekmesini tıklatın.
- 2. Collate in Printer (Yazıcıda Harmanla) onay kutusunu seçin. Yazdırılacak kopya sayısını belirtin ve belgenize uygun şekilde, diğer yazıcı sürücüsü ayarlarını yapın.
- 3. Optional Settings (İsteğe Bağlı Ayarlar) sekmesini tıklatın ve Reserve Jobs Settings (Ayrılmış İş Ayarları)'nı tıklatın. Reserve Job Settings (Ayrılmış İş Ayarları) iletişim kutusu görünür.

4. Reserve Job On (Ayrılmış İş Açık) onay kutusunu seçin ve Re-Print Job (İşi Yeniden Yazdır) düğmesini tıklatın.

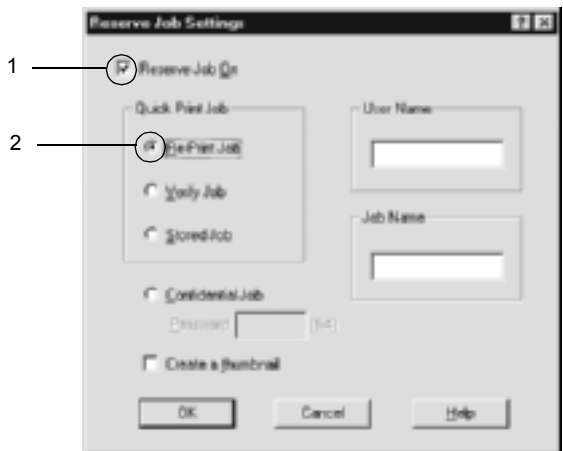

5. İlgili metin kutularına kullanıcı adı ve iş adı girin.

#### *Not:*

*Bir işin ilk sayfasının bir küçük resim görüntüsünü oluşturmak isterseniz,* Create a thumbnail *(Küçük resim görüntüsü oluştur) onay kutusunu seçin. Küçük resim görüntülerine bir Web tarayıcısında http:// ve ardından iç yazdırma sunucusunun IP adresini girerek erişebilirsiniz.*

6. OK (Tamam)'ı tıklatın. Yazıcı belgenizi yazdırır ve yazdırma işi verilerini Sabit Disk Sürücüsünde saklar.

Yazıcının denetim masasını kullanarak bu verileri yeniden yazdırma veya silme konusunda, bkz. "Ayrılmış İş [Verilerinin Yazdırılması ve](#page-316-0)  [Silinmesi" sayfa 317](#page-316-0).

# *Verify Job (İşi Onayla)*

Verify Job (İşi Onayla) seçeneği birden çok kopyayı yazdırmadan önce, içeriği onaylamak için bir kopya yazdırmanızı sağlar.

Verify Job (İşi Onayla) seçeneğini kullanmak için şu adımları izleyin.

- 1. Basic Settings (Basit Ayarlar) sekmesini tıklatın.
- 2. Collate OK (Harmanlama Tamam) onay kutusunu seçin. Yazdırılacak kopya sayısını belirtin ve belgenize uygun şekilde, diğer yazıcı sürücüsü ayarlarını yapın.
- 3. Optional Settings (İsteğe Bağlı Ayarlar) sekmesini tıklatın ve Reserve Jobs Settings (Ayrılmış İş Ayarları)'nı tıklatın. Reserve Job Settings (Ayrılmış İş Ayarları) iletişim kutusu görünür.
- 4. Reserve Job On (Ayrılmışİş Açık) onay kutusunu seçin ve Verify Job (İşi Doğrula) düğmesini tıklatın.

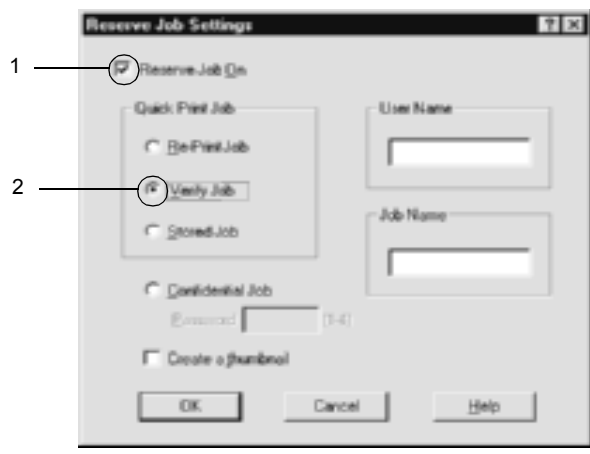

5. İlgili metin kutularına kullanıcı adı ve iş adı girin.

#### *Not:*

*Bir işin ilk sayfasının bir küçük resim görüntüsünü oluşturmak isterseniz,* Create a thumbnail *(Küçük resim görüntüsü oluştur) onay kutusunu seçin. Küçük resim görüntülerine bir Web tarayıcısında http:// ve ardından iç yazdırma sunucusunun IP adresini girerek erişebilirsiniz.*

6. OK (Tamam)'ı tıklatın. Yazıcı belgenizin bir kopyasını yazdırır ve diğer kopyalara ilişkin yazdırma işi verilerini Sabit Disk Sürücüsünde saklar.

Çıktıyı onayladıktan sonra, yazıcının denetim masasını kullanarak diğer kopyaları yazdırabilir veya bu verileri silebilirsiniz. Yönergeler için bkz. "Ayrılmış İş [Verilerinin Yazdırılması ve Silinmesi" sayfa 317.](#page-316-0)

# *Stored Job (Saklanan İş)*

Stored Job (Saklanan İş) seçeneği, faturalar gibi düzenli olarak yazdırdığınız belgeleri saklamak için yararlıdır. Yazıcıyı kapatsanız veya Reset All (Tümünü Sıfırla) işlevini kullanarak sıfırlasanız bile, saklanan veriler Sabit Disk Sürücüsünde kalır.

Stored Job (Saklanan İş) seçeneğini kullanmak için şu adımları izleyin.

- 1. Basic Settings (Basit Ayarlar) sekmesini tıklatın.
- 2. Collate OK (Harmanlama Tamam) onay kutusunu seçin. Yazdırılacak kopya sayısını belirtin ve belgenize uygun şekilde, diğer yazıcı sürücüsü ayarlarını yapın.
- 3. Optional Settings (İsteğe Bağlı Ayarlar) sekmesini tıklatın ve Reserve Jobs Settings (Ayrılmış İş Ayarları)'nı tıklatın. Reserve Job Settings (Ayrılmış İş Ayarları) iletişim kutusu görünür.

4. Reserve Job On (Ayrılmışİş Açık) onay kutusunu seçin ve Stored Job (Saklanan İş) düğmesini tıklatın.

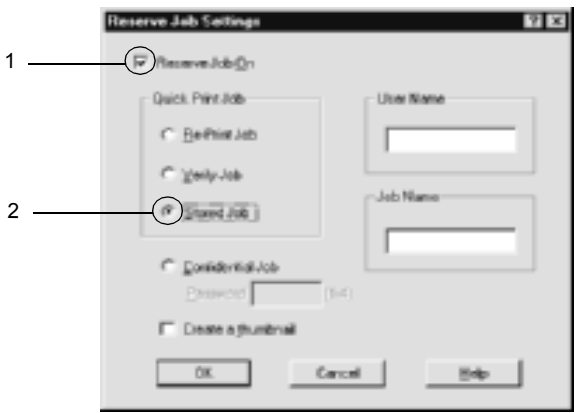

5. İlgili metin kutularına kullanıcı adı ve iş adı girin.

#### *Not:*

*Bir işin ilk sayfasının bir küçük resim görüntüsünü oluşturmak isterseniz,* Create a thumbnail *(Küçük resim görüntüsü oluştur) onay kutusunu seçin. Küçük resim görüntülerine bir Web tarayıcısında http:// ve ardından iç yazdırma sunucusunun IP adresini girerek erişebilirsiniz.*

6. OK (Tamam)'ı tıklatın. Yazıcı verileri Sabit Disk Sürücüsünde saklar.

Yazıcının denetim masasını kullanarak bu verileri yazdırma veya silme konusunda, bkz. "Ayrılmış İş [Verilerinin Yazdırılması ve Silinmesi"](#page-316-0)  [sayfa 317.](#page-316-0)

# *Confidential Job (Gizli İş)*

Confidential Job (Gizi İş) seçeneği Sabit Disk Sürücüsünde saklanan işleri yazdırmak için parola uygulamanızı sağlar.

Confidential Job (Gizli İş) seçeneğini kullanmak için şu adımları izleyin.

- 1. Yazıcı sürücüsü ayarlarını belgenize uygun hale getirin.
- 2. Optional Settings (İsteğe Bağlı Ayarlar) sekmesini tıklatın ve Reserve Jobs Settings (Ayrılmış İş Ayarları)'nı tıklatın. Reserve Jobs (Ayrılmış İş) iletişim kutusu görüntülenir.
- 3. Reserve Job On (Ayrılmış İş Açık) onay kutusunu seçin ve Confidential Job (Gizli İş) düğmesini tıklatın.

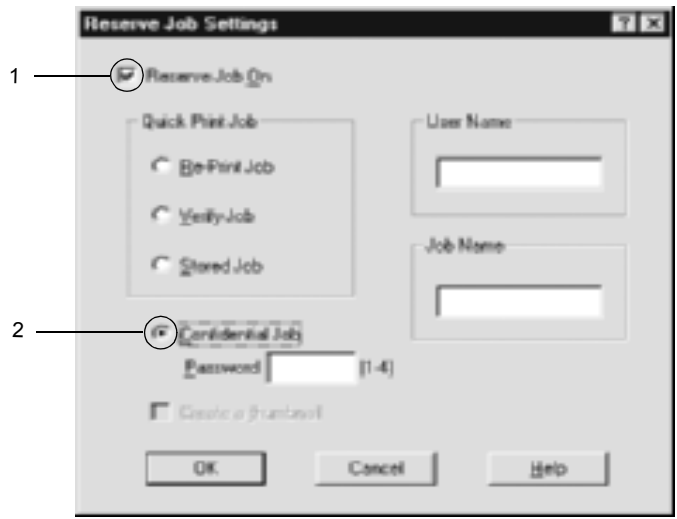

4. İlgili metin kutularına kullanıcı adı ve iş adı girin.

5. Parola metni kutusuna dört basamaklı bir rakam girerek iş için olan parolayı oluşturun.

#### *Not:*

- ❏ *Parolalar dört rakamlı olmalıdır.*
- ❏ *Parola için sadece 1 ile dört arasındaki rakamlar kullanılabilir.*
- ❏ *Parolayı güvenli bir yerde saklayın. Bir Confidential Job (Gizli İş) yazdırırken doğru parolayı girmeniz gerekir.*
- 6. OK (Tamam)'ı tıklatın. Yazıcı yazdırma işini Sabit Disk Sürücüsünde saklar.

Yazıcının denetim masasını kullanarak bu verileri yazdırma veya silme konusunda, bkz. "Ayrılmış İş [Verilerinin Yazdırılması ve Silinmesi"](#page-316-0)  [sayfa 317.](#page-316-0)

## *EPSON Status Monitor 3'ü kullanarak Yazıcınızı İzleme*

EPSON Status Monitor 3 yardımcı programı, yazıcınızı izler ve güncel durumu hakkında size bilgi verir.

#### *Windows XP kullanıcıları için not:*

- ❏ *Windows istemcileri ile olan paylaşılan Windows XP LPR bağlantıları ve paylaşılan Windows XP Standart TCP/IP bağlantıları Job Management (İş Yönetimi) işlevini desteklemez.*
- ❏ *Uzak Masaüstü bağlantısından yazdırılırken EPSON Status Monitor 3 kullanılamaz.*

#### *Netware kullanıcıları için not:*

*NetWare yazıcılarını izlemek için, işletim sisteminize uygun bir Novell İstemcisi kullanılmalıdır. İşlem şu sürümlerde gerçekleştirilir.*

- ❏ *Windows 98, 95 veya Me'de: Novell Client 3.32 for Windows 95/98*
- ❏ *Windows XP, 2000 veya NT 4.0'da: Novell Client 4.83+SP1 for Windows NT/2000/XP*

## *EPSON Status Monitor 3'ü yükleme*

EPSON Status Monitor 3'ü yüklemek için aşağıdaki adımları izleyin.

- 1. Yazıcının kapalı olduğundan ve bilgisayarınızda Windows'un çalışır durumda olduğundan emin olun.
- 2. Yazıcı yazılımı CD-ROM'unu CD-ROM sürücüsüne yerleştirin.

#### *Not:*

- ❏ *Dil seçimi penceresi görüntülenirse, ülkenizi seçin.*
- ❏ *EPSON Installation Program (EPSON Yükleme Programı) ekranı otomatik olarak görüntülenmezse, Bilgisayarım simgesini çift tıklatın, CD-ROM simgesini sağ tıklatın ve beliren menüden OPEN (AÇ) öğesini tıklatın. Sonra Epsetup.exe dosyasını çift tıklatın.*
- 3. Continue (Devam)'ı tıklatın. Yazılım lisans sözleşmesi ekranı belirdiğinde bildirimi okuyun ve Accept (Kabul)'ü tıklatın.
- 4. Görüntülenen iletişim kutusunda Install Software (Yazılım Yükle)'yi tıklatın.

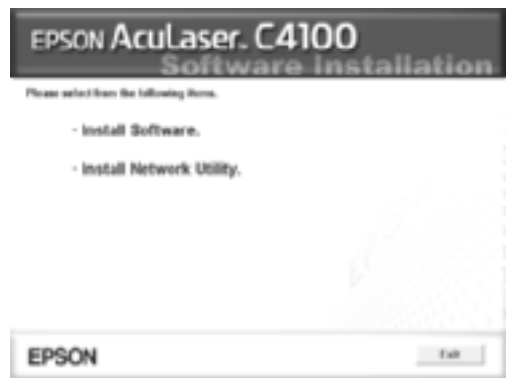

5. Continue (Devam)'ı tıklatın.

6. EPSON Status Monitor 3 onay kutusunu seçin ve Install (Yükle) öğesini tıklatın.

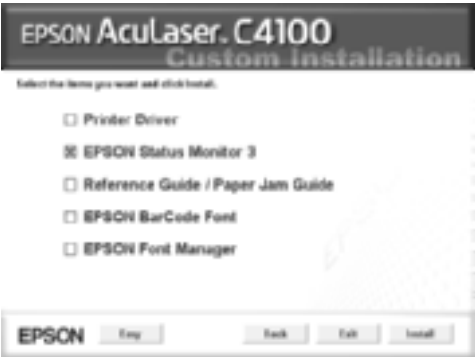

7. Görüntülenen iletişim kutusunda yazıcınızın simgesinin seçili olmasına dikkat edin ve OK (Tamam)'ı tıklatın. Sonra ekrandaki yönergeleri izleyin.

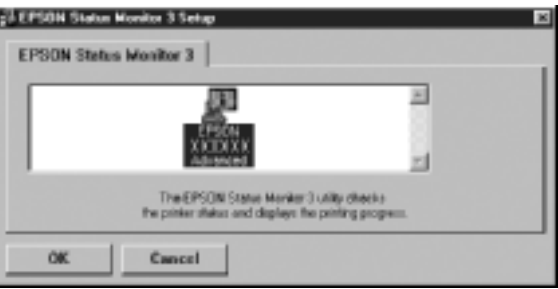

8. Yükleme tamamlandığında OK (Tamam)'ı tıklatın.

## <span id="page-98-0"></span>*EPSON Status Monitor 3'e erişme*

EPSON Status Monitor 3'e erişme yöntemi şöyledir: Yazıcı yazılımını açıp Utility (Yardımcı Program) sekmesini tıklatın sonra da EPSON Status Monitor 3 düğmesini tıklatın.

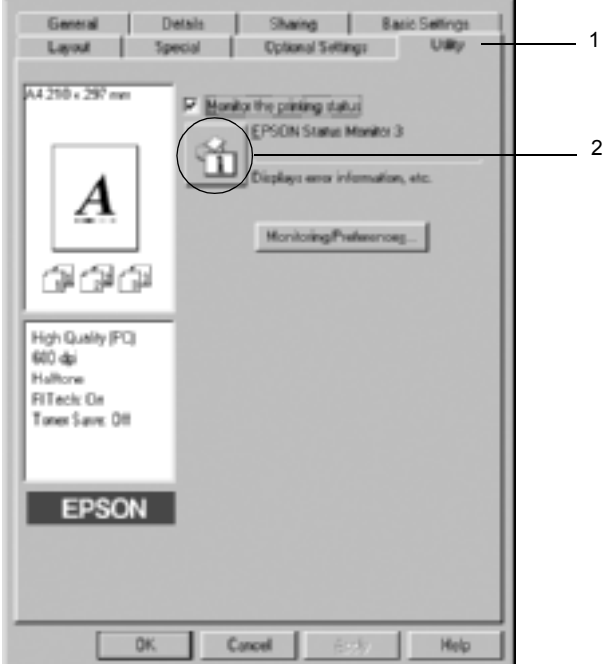

## *Yazıcı durum bilgilerini alma*

EPSON Status Monitor 3 iletişim kutusunu kullanarak yazıcı durumunu izleyebilir ve sarf malzemeleri hakkında bilgi alabilirsiniz.

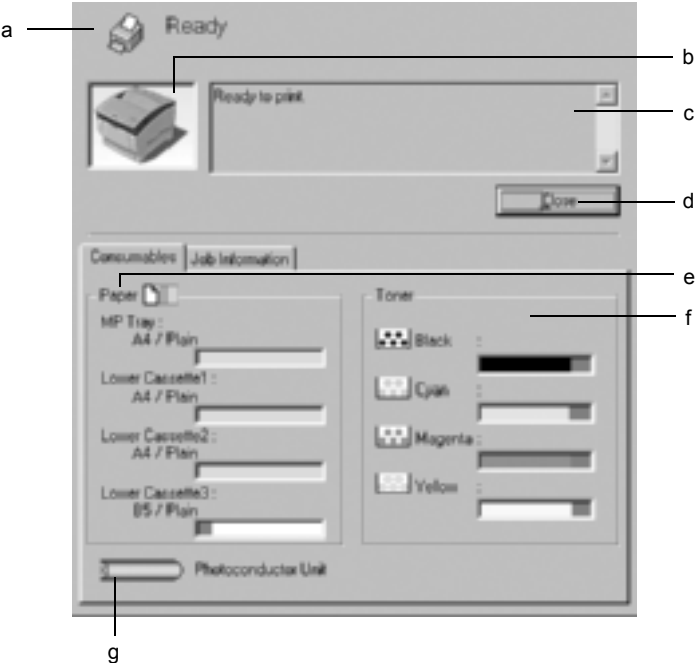

#### *Not:*

*Ekran görüntüsü yazıcınıza bağlı olarak değişir.*

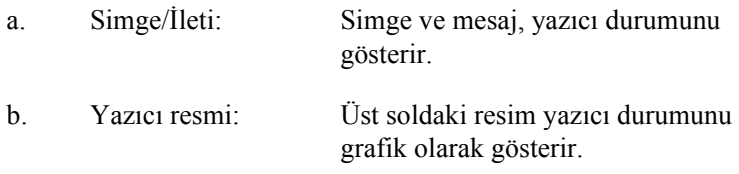

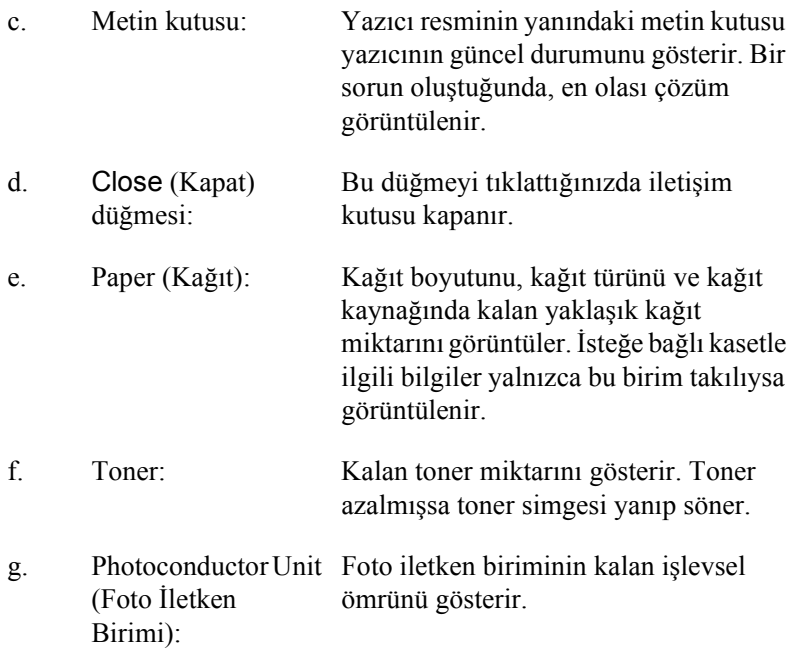

# <span id="page-101-0"></span>*İzleme Tercihlerini Ayarlama*

Belirli izleme ayarlarını yapmak için, yazıcı sürücüsünün Utility (Yardımcı Program) sekmesinde Monitoring Preferences (İzleme Tercihleri)'ni tıklatın. İzleme Tercihleri iletişim kutusu görünür.

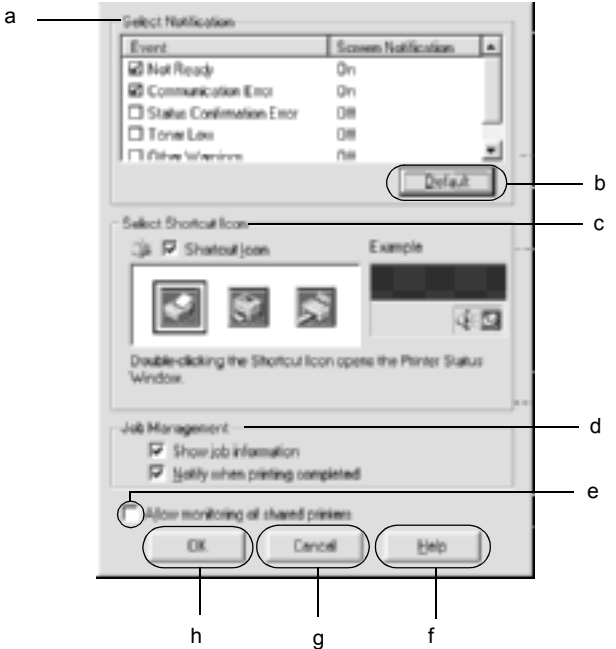

Aşağıdaki ayarlar ve düğmeler iletişim kutusunda görünür.

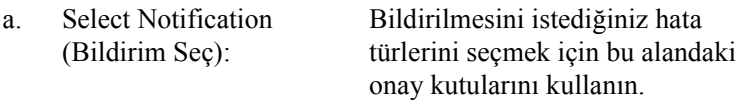

b. Default (Varsayılan) düğmesi: Varsayılan ayarları yeniden yükler.

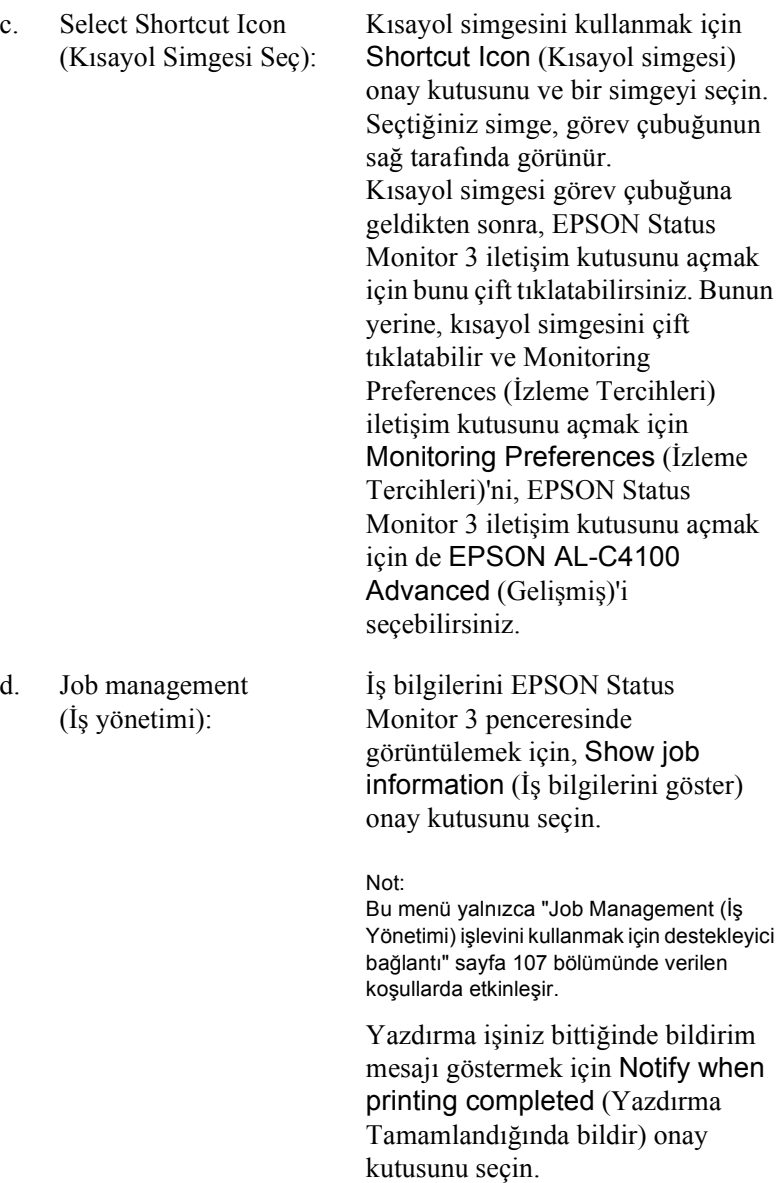

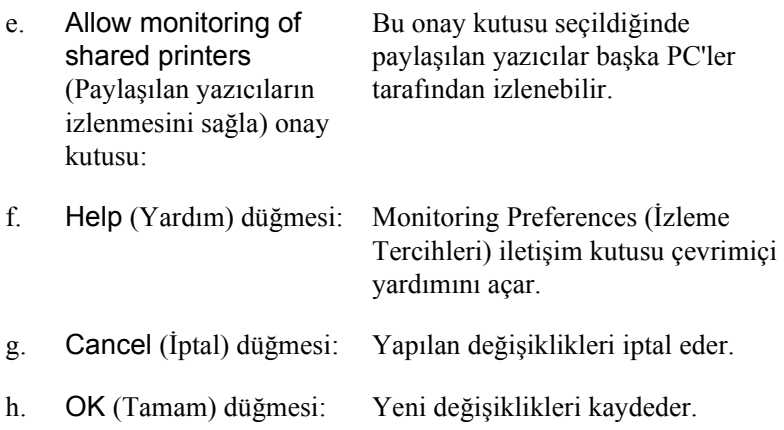

## *Status Alert (Durum Uyarı) penceresi*

Status Alert (Durum Uyarı) penceresi hangi tür hatanın oluştuğunu gösterir ve olası çözümü önerir. Sorun çözülünce pencere kendiliğinden kapanır.

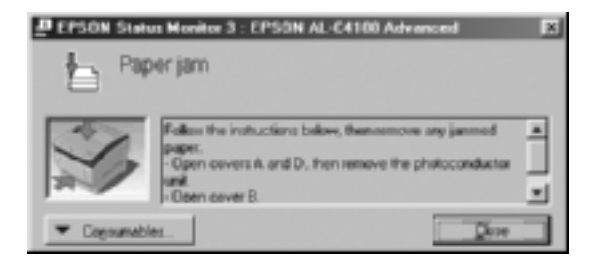

Bu pencere Monitoring Preferences (İzleme Tercihleri) iletişim kutusunda seçilen bildirime göre de görünür.

Yazıcı sarf malzemeleri hakkındaki bilgileri görmek isterseniz EPSON Status Monitor 3 düğmesini tıklatın. Bu düğme tıklatıldığında, Status Alert (Durum Uyarı) penceresi sorun giderildikten sonra bile kaybolmaz. Pencereyi kapatmak için Close (Kapat)'ı tıklatın.

# *Job Management (İş Yönetimi) işlevini kullanma*

EPSON Status Monitor 3 iletişim kutusunda Job Information (İş Bilgileri) menüsünden yazdırma işleri hakkında bilgi alabilirsiniz.

Job Information (İş Bilgileri) menüsünü görüntülemek için, Monitoring Preferences (İzleme Tercihleri) iletişim kutusunda Show job information (İş bilgilerini göster)'i seçin. (Ayrıntılar için bkz. "İ[zleme](#page-101-0)  [Tercihlerini Ayarlama" sayfa 102.](#page-101-0)) Sonra EPSON Status Monitor 3 iletişim kutusundaki Job Information (İş Bilgileri) sekmesini tıklatın.

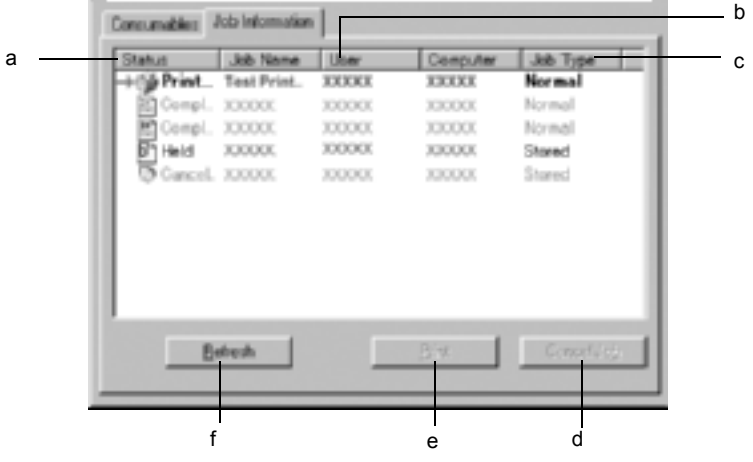

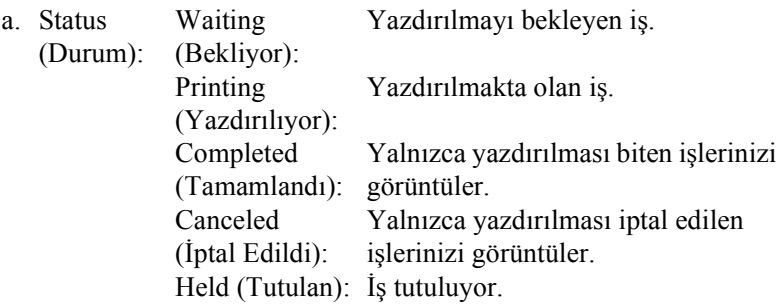

- b. Job Name Kullanıcının yazdırma işi dosya adlarını görüntüler. (İş Adı): Diğer kullanıcıların yazdırma işleri -------- olarak görüntülenir.
- c. Job Type (İş Türü): İş türünü görüntüler. Reserve job (Ayrılmış İş) işlevi kullanıldığında, işler sırasıyla Stored (Saklanan), Verify (Onaylama), Re-Print (Yeniden Yazdırma) ve Confidential (Gizli) olarak görüntülenir. Reserve Job (Ayrılmış İş) işlevi hakkında, bkz. ["Reserve Job](#page-86-0)  (Ayrılmış İş) iş[levini kullanma" sayfa 87](#page-86-0).
- d. Cancel Job (İşi İptal Et) düğmesi: Bir yazdırma işi seçilip bu düğme tıklatıldığında, seçilen yazdırma işi iptal edilir.
- e. Print (Yazdır) düğmesi: Bekletilen ve tutulan işi yazdırmak için iletişim kutusunu görüntüler.
- f. Refresh (Yenile) düğmesi: Bu düğmeyi tıklattığınızda bu menüdeki bilgileri yeniler.

## *Yazdırma işinizi yeniden yazdırma*

EPSON Status Monitor 3 ekranında Print (Yazdır) düğmesine basılması, bekletilen işi yazdırmanızı sağlar. İşinizi yeniden yazdırmak için aşağıdaki adımları izleyin.

*Not:*

*Aşağıdaki durumlarda işinizi yeniden yazdıramazsınız.*

- ❏ İş, Held (Tutulan) durumundan başka bir durumdaysa.
- ❏ İş, sizden başka biri tarafından gönderildiyse.
- ❏ Birden çok iş seçildiyse.
- 1. EPSON Status Monitor 3'e erişme. Ayrıntılar için bkz. ["EPSON](#page-98-0)  [Status Monitor 3'e eri](#page-98-0)şme" sayfa 99.
- 2. Job Information (İş Bilgileri) sekmesini tıklatın.
- 3. Print (Yazdır) düğmesini tıklatın. Aşağıdaki ekran belirir.

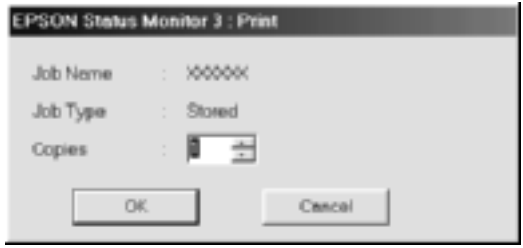

- 4. Ekranda işin adını onaylayın ve 1'den 999'a kadar bir kopya sayısı seçin.
- 5. İşinizi yeniden yazdırmak için OK (Tamam)'ı tıklatın.

### <span id="page-106-0"></span>*Job Management (İş Yönetimi) işlevini kullanmak için destekleyici bağlantı*

Aşağıdaki bağlantılar kullanıldığında, Job Management (İş Yönetimi) işlevi kullanılabilir:

- ❏ EPSON Net Direct Print TCP/IP bağlantısı kullanılırken (Windows Me, 98, 95 ve XP, 2000 ve NT 4.0'da)
- ❏ LPR bağlantıları kullanılırken (Windows XP, 2000 ve NT 4.0'da)
- ❏ Standart TCP/IP bağlantıları kullanılırken (Windows XP ve 2000'de)
- ❏ Windows XP, Me, 98, 95, XP, 2000 ve NT 4.0 istemcileri ile yapılan, paylaşılan Windows 2000 ve NT 4.0 LPR bağlantıları ve paylaşılan Windows 2000 Standart TCP/IP bağlantıları

#### *Not:*

*Bu işlevi aşağıdaki durumlarda kullanamazsınız:*

- ❏ *Job Management (İş Yönetimi) işlevini desteklemeyen isteğe bağlı bir Ethernet arabirim kartı kullanırken.*
- ❏ *NetWare bağlantıları Job Management (İş Yönetimi) işlevini desteklemediğinde.*
- ❏ *NetWare ve NetBEUI'dan gelen yazdırma işleri, İş Yönetimi menüsünde "Bilinmiyor" olarak görüntülendiğinde.*
- ❏ *Bir istemcide oturum açmak için kullanılan hesap, sunucuya bağlanmak için kullanılan hesaptan farklıysa, İş Yönetimi işlevinin kullanılamadığına dikkat ediniz.*

### *Yazdırma tamamlandığında bildirmek üzere ayarlama*

Notify when printing completed (Yazdırma tamamlandığında bildir) onay kutusu seçildiğinde, bu işlev kullanılabilir.

Bu işlev etkinleştirildiğinde, yazdırma işiniz tamamlandıktan sonra bildirim iletişim kutusu görüntülenir.

*Not:*

*İstenen işi iptal ettiğinizde, Notify when printing completed (Yazdırma tamamlandığında bildir) iletişim kutusu görünmez.*

# *İzlemeyi durdurma*

Yazıcıyı izlemeniz hiç gerekmiyorsa, yazıcı sürücüsünün Utility (Yardımcı Program) menüsünde Monitor the Printing Status (Yazdırma Durumunu İzle) onay kutusunu temizleyerek yazdırma durumunu izlemeyi durdurabilirsiniz.
*Not:*

- ❏ Monitor the Printing Status *(Yazdırma Durumunu İzle) onay kutusu, Windows NT 4.0'da Document Defaults (Belge Varsayılanları)'nın Utility (Yardımcı Program) menüsünde veya Windows XP veya 2000'de Printing Preference (Yazdırma Tercihi)'nin Utility (Yardımcı Program) menüsünde görüntülenir.*
- ❏ *Yazıcı sürücüsünün Utility (Yardımcı Program) menüsünde*  EPSON Status Monitor 3 *simgesini tıklatarak, geçerli yazıcı durumunu öğrenebilirsiniz.*

# *Monitored Printers (izlenen Yazıcılar) ayarları*

EPSON Status Monitor 3'ün izleyeceği yazıcıların türlerini değiştirmek için Monitored Printers (İzlenen Yazıcılar) yardımcı programını kullanabilirsiniz. EPSON Status Monitor 3'ü yüklediğinizde bu yardımcı program da yüklenir. Genellikle, ayar değişikliği yapmak gerekmez.

- 1. Start (Başlat) 'ı tıklatın, Programs (Programlar)'ın ve EPSON Printers (EPSON Yazıcıları)'nın üzerine gelin, daha sonra Monitored printers (İzlenen yazıcılar)'ı tıklatın.
- 2. İzlenmeyen yazıcıların onay kutusunu temizleyin.

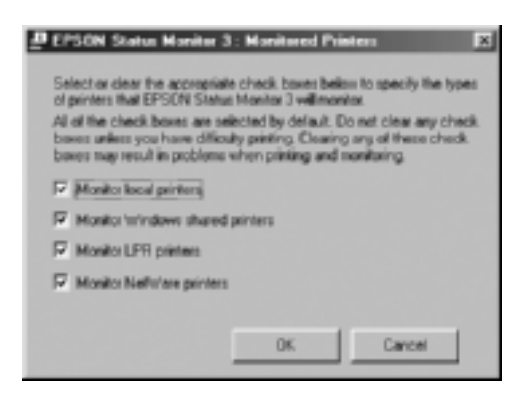

3. Ayarı kabul etmek için OK (Tamam)'ı tıklatın.

# *USB Bağlantısı Kurma*

Yazıcınızla birlikte gelen USB arabirimi, Microsoft Plug and Play (PnP/Microsoft Tak ve Kullan) USB özellikleriyle uyumludur.

*Not:*

*Yalnızca USB bağlayıcı ile donatılan ve Windows Me, 98, XP ve 2000 çalıştıran PC sistemleri USB arabirimini destekler.*

- 1. Start (Başlat)'ı tıklatın, Settings (Ayarlar)'ın üzerine gelin ve Printers (Yazıcılar)'ı tıklatın. Windows XP'de Start (Başlat)'ı ve Printers and Faxes (Yazıcılar ve Fakslar)'ı tıklatın.
- 2. EPSON AL-C4100 Advanced (Gelişmiş) simgesini sağ tıklatın ve görünen menüde Properties (Özellikler)'i tıklatın.
- 3. Details (Ayrıntılar) sekmesini tıklatın. Windows 2000'de Port (Bağlantı Noktası) sekmesini tıklatın.

4. Aşağıdaki bağlantı noktasına yazdır açılan listesinden uygun USB bağlantı noktasını seçin. Windows Me ve 98'de EPUSB1: (EPSON AL-C4100)'u seçin. Windows XP veya 2000'de, Ports (Bağlantı Noktaları) menüsündeki listede USB001'i seçin.

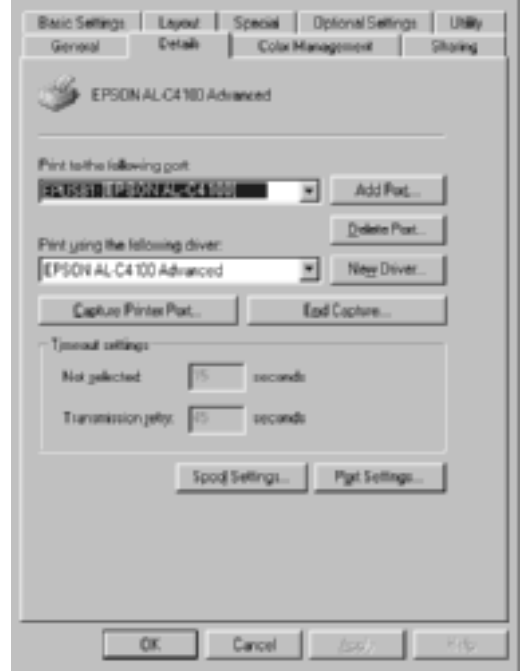

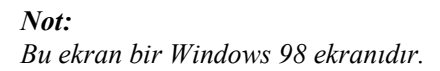

5. Bu ayarı kaydetmek için OK (Tamam)'ı tıklatın.

# *Yazdırmayı İptal Etme*

Çıktılar beklediğiniz gibi değilse ve hatalı veya bozuk karakterler veya görüntüler içeriyorlarsa, yazdırmayı iptal etmeniz gerekebilir. Görev çubuğunda yazıcı simgesi görüntülendiğinde, yazdırmayı iptal etmek için aşağıdaki yönergeleri izleyin.

Denetim masasında Printers (Yazıcılar) simgesini çift tıklatın. Listeden işi seçip Document (Belge) menüsünden Cancel (İptal)'i tıklatın.

**CHACLES** 

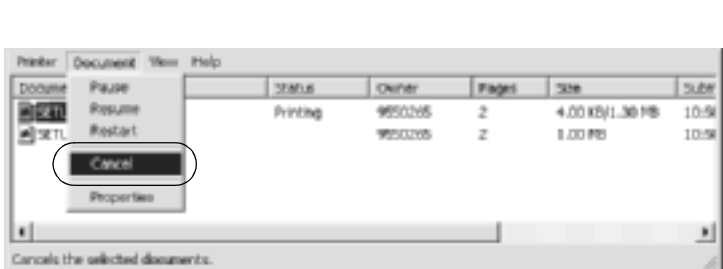

**BUELO** 

Son sayfa çıktıktan sonra, yazıcıdaki Hazır (yeşil) ışığı yanar.

Geçerli iş iptal edilir.

#### *Not:*

*Bilgisayarınızdan gönderilen geçerli yazdırma işini, yazıcının denetim masasındaki* q *Cancel Job (İşi İptal Et) düğmesine basarak da iptal edebilirsiniz. Yazdırma işini iptal ederken, başka kullanıcıların gönderdiği yazdırma işlerini iptal etmemeye dikkat edin.*

# *Yazıcı Yazılımını Kaldırma*

Yazıcı sürücüsünü yeniden yüklemek veya yükseltmek istediğinizde, daha önce yüklenmiş olan yazıcı sürücüsünü kaldırın.

## <span id="page-112-0"></span>*Yazıcı sürücüsünü kaldırma*

- 1. Tüm uygulamalardan çıkın.
- 2. Start (Başlat)'ı tıklatın, Settings (Ayarlar)'ın üzerine gelip Control Panel (Denetim Masası)'nı tıklatın.
- 3. Add/Remove Programs (Program Ekle/Kaldır) simgesini çift tıklatın.

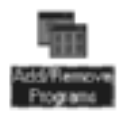

4. EPSON Printer Software (EPSON Yazıcı Yazılımı) öğesini seçin ve Add/Remove (Ekle/Kaldır) öğesini tıklatın.

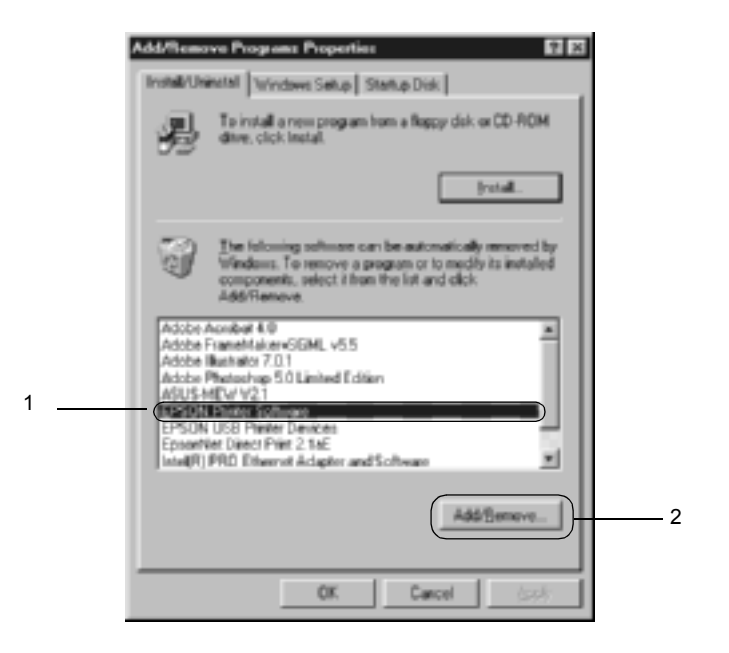

#### *Not:*

*Windows XP veya Windows 2000 bilgisayar kullanırken,* Change *(Değiştir) veya* Remove Programs *(Program Kaldır)'ı tıklatın,*  EPSON Printer Software *(EPSON Yazıcı Yazılımı)'nı seçip, daha sonra* Change/Remove *(Değiştir/Kaldır)'ı tıklatın.*

5. Printer Model (Yazıcı Modeli) sekmesini tıklatın, EPSON AL-C4100 Advanced (EPSON Gelişmiş) simgesini seçip, daha sonraOK (Tamam)'ı tıklatın.

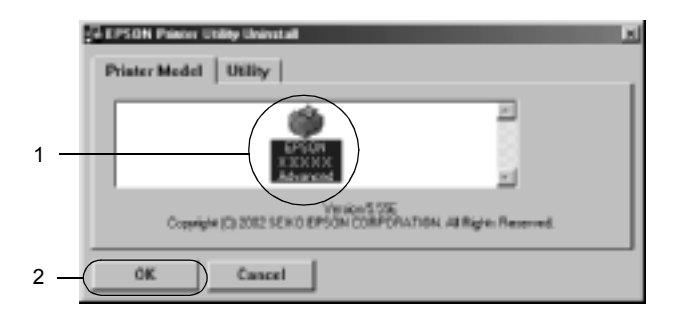

6. Utility (Yardımcı Program) sekmesini tıklatın ve kaldırmak istediğiniz yazıcı yazılımına ait onay kutusunun seçildiğini onaylayın.

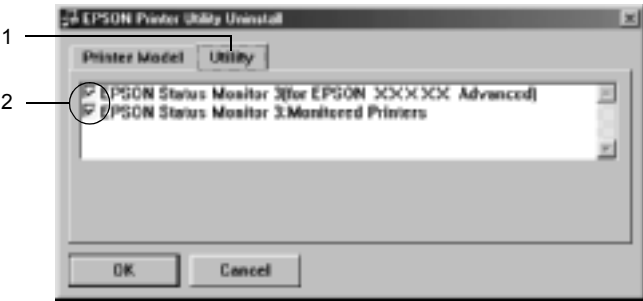

#### *Not:*

*Yalnızca EPSON Status Monitor 3'ü kaldırıyorsanız* EPSON Status Monitor 3 *onay kutusunu seçin.*

7. Monitored Printers (İzlenen Yazıcılar) yardımcı programını kaldırıyorsanız, EPSON Status Monitor 3'ü seçin: Monitored Printers (İzlenen Yazıcılar) onay kutusu ve OK (Tamam)'ı tıklatın.

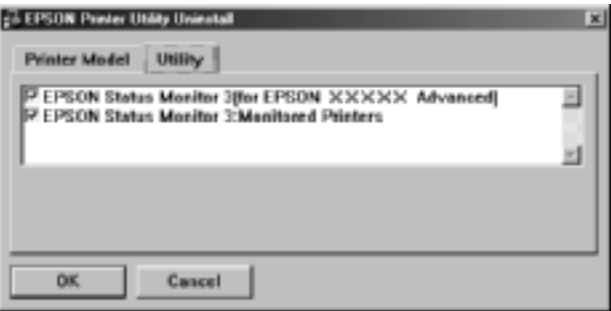

### *Not:*

*Yalnızca EPSON Status Monitor 3'ün Monitored Printers (İzlenen Yazıcılar) yardımcı programını kaldırabilirsiniz. Yardımcı program kaldırıldığında, diğer yazıcıların EPSON Status Monitor 3'ünden Monitored Printers (İzlenen Yazıcılar) ayarını değiştiremezsiniz.*

8. Ekrandaki yönergeleri izleyin.

# *USB aygıt sürücüsünü kaldırma*

Yazıcıyı USB arabirim kablosuyla bilgisayarınıza bağladığınızda, USB aygıt sürücüsü de yüklenir. Yazıcı sürücüsünü kaldırdığınızda, USB aygıt sürücüsünü de kaldırmanız gerekir.

USB aygıt sürücüsünü kaldırmak için şu adımları izleyin.

*Not:*

- ❏ *USB aygıt sürücüsünü kaldırmadan önce yazıcı sürücüsünü kaldırın.*
- ❏ *USB aygıt sürücüsünü kaldırdıktan sonra, USB arabirim kablosuyla bağlı olan başka bir EPSON yazıcıya erişemezsiniz.*
- 1. ["Yazıcı sürücüsünü kaldırma" sayfa 113](#page-112-0) konusundaki 1. 3. adımları izleyin.
- 2. EPSON USB Printer Devices (EPSON USB Yazıcı Aygıtları)'nı seçin ve Add/Remove (Ekle/Kaldır)'ı tıklatın.

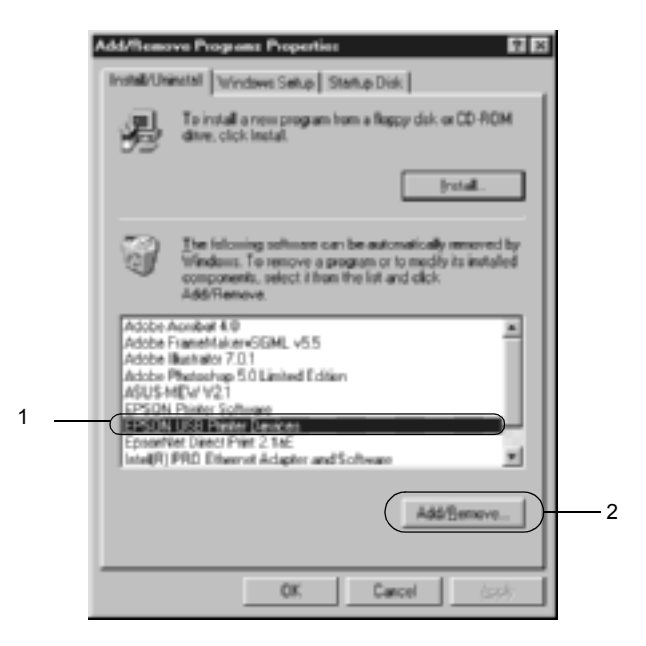

*Not:*

- ❏ EPSON USB Printer Devices *(EPSON USB Yazıcı Aygıtları) yalnızca yazıcı USB arabirim kablosu ile Windows Me veya 98'e bağlı olduğunda görünür.*
- ❏ *USB aygıt sürücüsü doğru olarak yüklenmemişse,* EPSON USB Printer Devices *(EPSON USB Yazıcı Aygıtları) görünmeyebilir. Yazıcınızla birlikte gelen CD-ROM'daki "Epusbun.exe" dosyasını çalıştırmak için şu adımları izleyin.*
	- 1. CD-ROM'u bilgisayarınızın CD-ROM sürücüsüne takın.
	- 2. CD-ROM sürücüsüne erişin.
	- 3. Win9x klasörünü çift tıklatın.
	- 4. Epusbun.exe simgesini çift tıklatın.
- 3. Ekrandaki yönergeleri izleyin.

# *Yazıcı Yazılımı Hakkında*

Yazıcı yazılımı bir yazıcı sürücüsü ve EPSON Status Monitor 3 programını içerir. Yazıcı sürücüsü yazıcınızdan en iyi sonuçları almak için, çeşitli ayarlar arasından seçim yapmanızı sağlar. EPSON Status Monitor 3 programına Apple menüsünden erişilir. EPSON Status Monitor 3 yazıcınızın durumunu kontrol etmenizi sağlar. Daha fazla bilgi için, bkz. ["EPSON Status Monitor 3'ü kullanarak Yazıcınızı](#page-149-0) İ[zleme" sayfa 150](#page-149-0).

## *Yazıcı sürücüsüne erişim*

Yazıcı sürücüsünü denetlemek ve ayarlarını değiştirmek için yazıcı sürücüsünü kullanın. Yazıcı sürücüsü kağıt boyutu, kağıt kaynağı ve yön dahil, tüm yazdırma ayarlarını kolayca yapmanızı sağlar.

#### *Not:*

*Yazıcı sürücüsünün çevrimiçi yardımı yazıcı sürücüsü ayarları hakkında ayrıntıları sunmaktadır.*

Mac OS 8.6 - 9.x'ten yazıcı sürücüsüne erişmek ve uygun iletişim kutusunu açmak için, Apple menüsünden Chooser (Seçici) öğesini seçin ve AL-C4100 simgesini tıklatın.

Mac OS X'ten yazıcı sürücüsüne erişmek için, yazıcınızı Print Center (Yazdırma Merkezi)'nde kaydedin ve herhangi bir uygulamanın dosya menüsünde Print (Yazdır)'ı tıklatıp yazıcınızı seçin.

- ❏ Paper Settings (Kağıt Ayarları) iletişim kutusunu açmak için, herhangi bir uygulamada File (Dosya) menüsünden Page Setup (Kağıt Ayarı) komutunu seçin.
- ❏ Basic Settings (Basit Ayarlar) iletişim kutusunu açmak için, herhangi bir uygulamada Dosya menüsünden Print (Yazdır)'ı seçin.
- ❏ Layout (Düzen) iletişim kutusunu açmak için, Basic Settings (Basit Ayarlar) iletişim kutusunda Layout (Düzen) simgesini tıklatın.

# *Yazıcı Ayarlarını Değiştirme*

# *Yazdırma kalitesi ayarlarını yapma*

Çıktıların yazdırma kalitesini yazıcı sürücüsündeki ayarlardan değiştirebilirsiniz. Yazıcı sürücüsüyle, önceden tanımlanmış ayarlar listesinden seçim yaprak veya ayarları özelleştirerek yazdırma ayarlarını yapabilirsiniz.

## *Otomatik ayarı kullanarak yazdırma kalitesini seçme*

Çıktıların yazdırma kalitesini, hız veya ayrıntıya önem verecek biçimde değiştirebilirsiniz. İki düzeyde yazdırma çıktısı olabilir: 300 dpi ve 600 dpi. 600 dpi yüksek kalite ve kesin baskı sağlar ama daha fazla bellek gerektirir ve yazdırma hızını düşürür.

Basic Settings (Basit Ayarlar) iletişim kutusunda Auto (Otomatik) düğmesi seçildiğinde, yazıcı sürücüsü seçtiğiniz renk ayarına göre tüm ayrıntılı ayarları kendisi yapar. Sizin yapmanız gereken sadece renk ve çözünürlük ayarlarıdır. Çoğu uygulamada kağıt boyutu veya yön gibi diğer ayarları değiştirebilirsiniz.

#### *Not:*

*Çevrimiçi yardım yazıcı sürücüsü ayarları hakkında daha fazla bilgi sunmaktadır.* 

- 1. Basic Settings (Basit Ayarlar) iletişim kutusunu açın.
- 2. Print Quality (Baskı Kalitesi) içinde Auto (Otomatik) düğmesini tıklatın. Kaydırma çubuğuyla Fast (Hızlı) (300 dpi) veya Fine (Kaliteli) (600 dpi) arasında istediğiniz yazdırma çözünürlüğünü seçin.

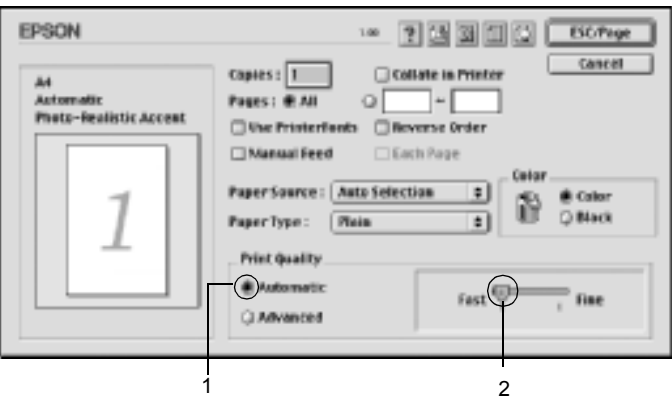

#### *Not:*

- ❏ *RITech işlevi hakkında ayrıntılar için Çevrimiçi Yardım'a başvurun.*
- ❏ *Yazdırma başarısız olursa veya bellekle ilgili bir hata mesajı görünürse, daha düşük bir çözünürlük seçmek yazdırma işleminin sürmesini sağlayabilir.*

### *Mac OS X kullanıcıları için*

- 1. Basic Settings (Basit Ayarlar) iletişim kutusunu açın.
- 2. Automatic (Otomatik) düğmesini tıklatın ve Resolution (Çözünürlük) açılan listesinde çözünürlüğü seçin.

## *Önceden tanımlı ayarları kullanma*

Önceden tanımlı ayarlar, örneğin sunuş belgeleri veya bir video ya da dijital kamerayla çekişmiş görüntüler gibi belirli türden çıktı için baskı ayarlarını en iyi hale getirmenize yardım etmeyi amaçlamaktadır.

Önceden tanımlı ayarları kullanmak için şu adımları izleyin.

- 1. Basic Settings (Basit Ayarlar) iletişim kutusunu açın.
- 2. Advanced (Gelişmiş) radyo düğmesini seçin. Önceden tanımlanmış ayarları Automatic (Otomatik) radyo düğmesinin sağındaki listede bulabilirsiniz.

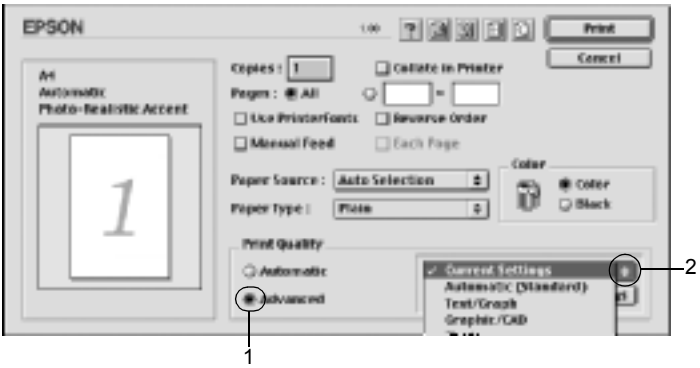

3. Yazdırmak istediğiniz görüntü türüne göre, listeden en uygun ayarları seçin.

### *Mac OS X kullanıcıları için*

- 1. Basic Settings (Basit Ayarlar) iletişim kutusunu açın.
- 2. Custom (Özel) radyo düğmesini seçin. Advanced (Gelişmiş) açılan listesinde önceden tanımlanmış ayarı göreceksiniz.

Önceden tanımlanmış bir ayar seçtiğinizde, Printing Mode (Yazdırma Modu), Resolution (Çözünürlük), Screen (Ekran) ve Color Management (Renk Yönetimi) gibi diğer ayarlar kendiliğinden yapılır. Değişiklikler Basic Settings (Basit Ayarlar) iletişim kutusunun solundaki geçerli ayarlar listesinde gösterilir.

Bu yazıcı sürücüsü şu önceden tanımlanmış ayarları sunar:

## **Automatic (Standard) (Otomatik (Standart))**

Olağan baskı işleri, özellikle fotoğraflar için uygundur.

### **Text/Graph (Metin/Çizim)**

Sunuş belgeleri gibi, metin ve çizim içeren belgeleri bastırmak için uygundur.

## **Graphic/CAD (Grafik/CAD)**

Grafik ve çizelgeleri bastırmak için uygundur.

### **Photo (Fotoğraf)**

Fotoğrafları bastırmak için uygundur.

## **PhotoEnhance4**

Bir video giriş birimi, dijital kamera veya tarayıcı kullanılarak yakalanmış görüntüleri bastırmak için uygundur. EPSON PhotoEnhance4 daha keskin ve canlı çıktılar için, özgün görüntü verilerinin karşıtlığını, doygunluğunu ve parlaklığını otomatik olarak düzeltir. Bu ayar ilk görüntü verilerinizi etkilemez.

*Not: Bu işlev Mac OS X'de kullanılamaz.*

## **ColorSync**

Çıktı renklerini ekranınızdakilere uyacak şekilde, otomatik olarak ayarlar.

## **Automatic (High Quality) (Otomatik (Yüksek Kalite))**

Yüksek kaliteli baskıya öncelik verilen olağan baskı işleri için uygundur.

### **Advanced Text/Graph (Gelişmiş Metin/Çizim)**

Metin ve çizim içeren, yüksek kaliteli sunuş belgelerini bastırmak için uygundur.

## **Advanced Graphic/CAD (Gelişmiş Grafik/CAD)**

Yüksek kaliteli grafikler, çizelgeler ve fotoğrafları bastırmak için uygundur.

## **Advanced Photo (Gelişmiş Fotoğraf)**

Yüksek kaliteli taranmış fotoğraflar ve dijital olarak yakalanmış görüntüleri bastırmak için uygundur.

## *Yazdırma ayarlarını özelleştirme*

Birçok kullanıcının kendi yazdırma ayarlarını elle yapmasına gerek olmayacaktır. Yine de, çıktı üzerinde daha fazla denetime gerek duyarsanız, olası en ayrıntılı ayarları yapmak isterseniz veya sadece deney yapmak isterseniz, yazıcınız yazdırma ayarlarının özelleştirilmesine olanak sağlamaktadır.

Yazıcı ayarlarını özelleştirmek için şu adımları izleyin.

- 1. Basic Settings (Basit Ayarlar) iletişim kutusunu açın.
- 2. Advanced (Gelişmiş) radyo düğmesini ve More Settings (Diğer Ayarlar)'ı tıklatın. Aşağıdaki iletişim kutusu belirir.

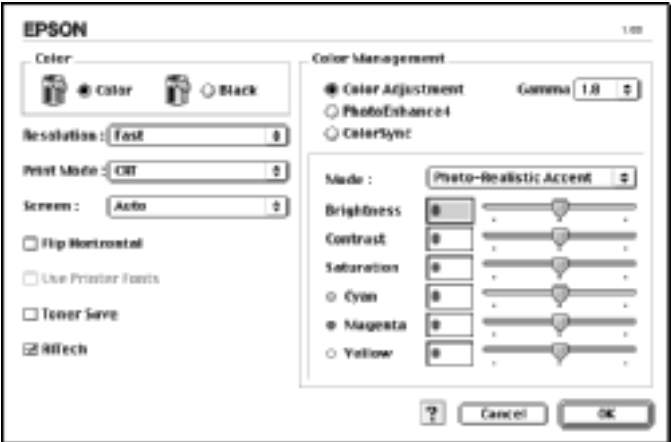

- 3. Renk ayarı olarak Color (Renkli) veya Black (Siyah) arasında seçim yapın.
- 4. Fast (Hızlı)(300 dpi) veya Fine (Kaliteli) (600 dpi) arasında istediğiniz yazdırma çözünürlüğünü seçin.

#### *Not:*

*Diğer ayarları yaparken, her ayarla ilgili ayrıntılar için düğmesine bakın.*

5. Ayarları kabul edip Basic Settings (Basit Ayarlar) iletişim kutusuna dönmek için OK (Tamam)'ı tıklatın.

### *Mac OS X kullanıcıları için*

- 1. Print (Yazdır) iletişim kutusunu açın.
- 2. Açılan listeden Color/ Graphics settings (Renk/Grafik ayarları)'nı seçin.
- 3. Gereken ayarları yapın.

*Not: Ayarla ilgili ayrıntılar için çevrimiçi yardıma bakın.*

### *Ayarlarınızı kaydetme*

Özel ayarlarınızı kaydetmek için, Basic Settings (Basit Ayarlar) iletişim kutusunda Advanced (Gelişmiş) radyo düğmesini seçin ve Save Settings'i (Ayarları Kaydet) tıklatın. Custom Settings (Özel Ayarlar) iletişim kutusu görüntülenir.

Özel ayarınız için Name (Ad) listesine bir ad yazın ve Save (Kaydet) düğmesini tıklatın. Ayarlarınız Basic Settings (Basit Ayarlar) iletişim kutusunda Auto (Otomatik) radyo düğmesinin sağındaki listede görünür.

### *Not:*

- ❏ *Özel ayarınız için önceden tanımlanmış bir ayar adı kullanmazsınız.*
- ❏ *Bir özel ayarı silmek için, Basic Settings (Basit Ayarlar) iletişim kutusunda* Advanced *(Gelişmiş) radyo düğmesini seçin ve* Save Settings *(Ayarları Kaydet) öğesini, sonra da* Delete *(Sil)'i tıklatın.*
- ❏ *Önceden tanımlı ayarları silemezsiniz.*

Basic Settings (Basit Ayarlar) iletişim kutusundaki Advanced Settings (Gelişmiş Ayarlar) listesinde özel ayarlarınızdan biri seçili durumdayken, Advanced Settings (Gelişmiş Ayarlar) iletişim kutusunda bir ayarı değiştirirseniz, listede seçilen ayar User Settings (Kullanıcı Ayarları) olarak değişir. Daha önce seçilen özel ayar bu değişiklikten etkilenmez. Özel ayarınıza dönmek için, onu geçerli ayarlar listesinden seçmeniz yeterlidir.

### *Mac OS X kullanıcıları için*

Özel ayarlarınızı kaydetmek için aşağıdaki yordamları kullanın.

Mac OS 10.1.x kullanıcıları için, özel ayarlarınızı Save Custom Setting (Özel Ayarı Kaydet)'te kaydedin. Ayarlarınız Preset (Ön Ayar) açılan listesinde Custom (Özel) olarak kaydedilir. Tek bir özel ayar grubu kaydedebilirsiniz.

Mac OS 10,2.x kullanıcıları için, özel ayarlarınızı Save Custom Setting (Özel Ayarı Kaydet)'te kaydedin. Ad kutusuna özel ayarlarınız için bir ad yazın. Ayarlarınız Preset (Ön Ayar) açılan listesinde bu adla kaydedilir.

#### *Not:*

❏ Custom Setting *(Özel Ayar) seçeneği Mac OS X'in standart bir özelliğidir.*

# *Yazılı çıktıları yeniden boyutlandırma*

Layout (Düzen) iletişim kutusundaki Fit to Page (Sayfaya Sığdır) işlevi yazdırma sırasında belgelerinizi belirtilen kağıt boyutuna göre büyütmenizi veya küçültmenizi sağlar.

#### *Not:*

- ❏ *Bu işlev Mac OS X'de kullanılamaz.*
- ❏ *Büyütme veya küçültme Paper Setting (Kağıt Ayarı) iletişim kutusunda seçilen kağıt boyutuna göre, otomatik olarak belirlenir.*
- ❏ *Paper Setting (Kağıt Ayarı) iletişim kutusunda seçilen büyütme veya küçültme oranı kullanılamaz.*
- 1. Basic Settings (Basit Avarlar) iletisim kutusunda **Laxout** (Düzen) simgesini tıklatın. Layout (Düzen) iletişim kutusu belirir.
- 2. Fit to Page (Sayfaya Sığdır)onay kutusunu seçin. Sonra, Output Paper (Çıktı Kağıdı) açılan listesinden istenen kağıt boyutunu seçin. Sayfa seçtiğiniz kağıda sığacak şekilde yazdırılır.

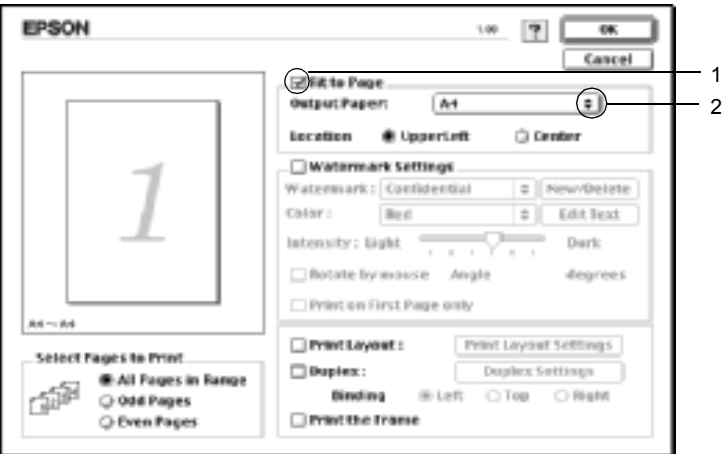

3. Ayarları kabul etmek için OK (Tamam)'ı tıklatın.

# *Yazdırma düzenini değiştirme*

Layout printing (Yazdırma düzeni) seçeneğini kullanarak, iki veya dört sayfayı ek bir sayfaya sığdırabilir ve yazdırma sırasını belirterek her sayfayı belirlenen kağıda sıcak şekilde yeniden boyutlandırabilirsiniz. Belgeleri bir çerçeveyle çevrili olarak da yazdırabilirsiniz.

1. Basic Settings (Basit Ayarlar) iletisim kutusunda **Layout** (Düzen) simgesini tıklatın. Layout (Düzen) iletişim kutusu belirir. 2. Layout (Düzen) onay kutusunu seçin, sonra Print Layout Settings (Yazdırma Düzeni Ayarları)'nı tıklatın. Print Layout Settings (Yazdırma Düzeni Ayarları) iletişim kutusu belirir.

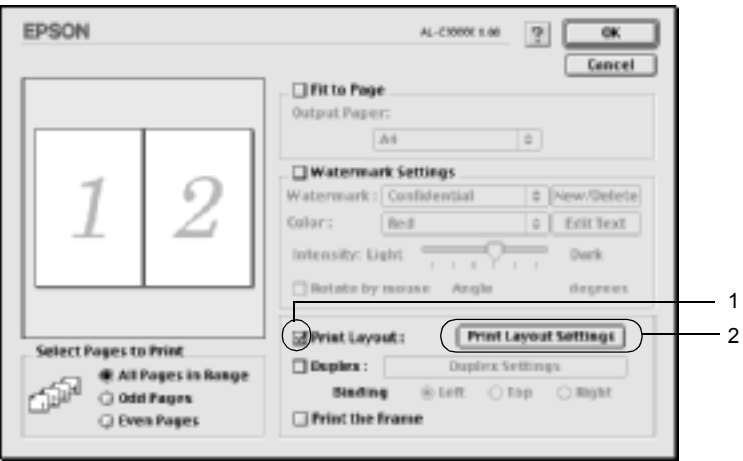

3. Bir yaprağa yazdırmak istediğiniz sayfa sayısını seçin.

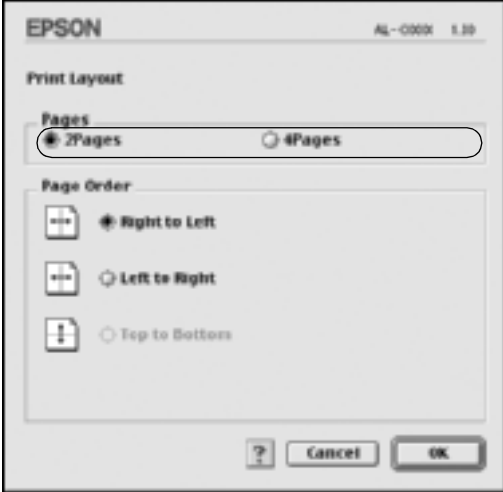

4. Sayfaların her yaprağa yazdırılacağı yazdırma sırasını seçin.

### *Not:*

*Page Order (Sayfa Sırası) seçimleri yukarıdaki Pages (Sayfalar) ve Orientation (Yön) seçimlerine bağlıdır.*

- 5. Ayarları kabul edip Layout (Düzen) iletişim kutusuna dönmek için OK (Tamam)'ı tıklatın.
- 6. Sayfaları bir çerçeveyle çevrili olarak yazdırmak isterseniz, Layout (Düzen) iletişim kutusunda Print the Frame (Çerçeve Yazdır) onay kutusunu seçin.
- 7. Ayarları kabul etmek için OK (Tamam)'ı tıklatın.

## *Mac OS X kullanıcıları için*

- 1. Print (Yazdır) iletişim kutusunu açın.
- 2. Açılan listeden Layout (Düzen)'i seçin.
- 3. Açılan listeden bir yaprağa yazdırmak istediğiniz sayfa sayısını seçin.
- 4. Yazdırmaya başlatmak için Print (Yazdır)'ı tıklatın.

#### *Not:* Layout *(Düzen) ayarları Mac OS X'in standart bir özelliğidir.*

# *Filigran kullanma*

Belgenizde bir filigran kullanmak için aşağıdaki adımları izleyin. Layout (Düzen) iletişim kutusunda önceden tanımlı filigranlar arasından seçim yapabilir veya kendi özel filigranınız olarak bir bit eşlem (PICT) dosyası ya da metin dosyası seçebilirsiniz. Layout (Düzen) iletişim kutusun çeşitli ayrıntılı filigran ayarları yapmanızı da sağlar. Örneğin, filigranınızın boyutunu, yoğunluğunu veya konumunu seçebilirsiniz.

#### *Not: Bu işlev Mac OS X'de kullanılamaz.*

- 1. Basic Settings (Basit Avarlar) iletisim kutusunda **III** Layout (Düzen) simgesini tıklatın. Layout (Düzen) iletişim kutusu belirir.
- 2. Watermark Settings (Filigran Ayarları) onay kutusunu seçtikten sonra, Watermark (Filigran) açılır listesinden bir filigran seçin.

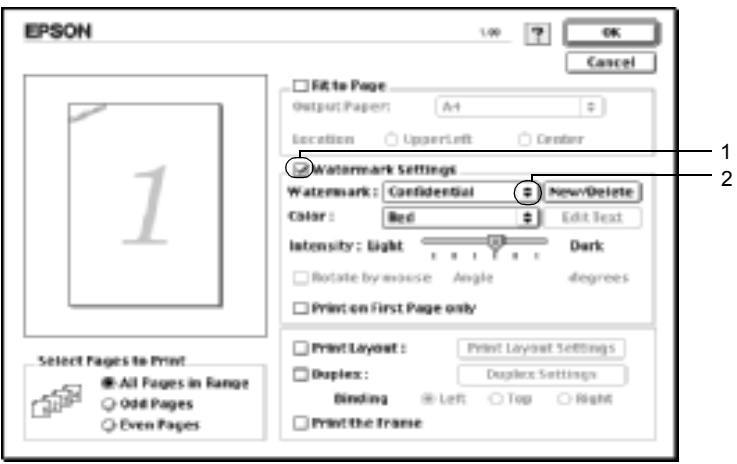

- 3. Önizleme penceresinde filigran görüntüsünü sürükleyerek, sayfada filigranı bastırmak istediğiniz konumu seçin. Filigranı yeniden boyutlandırmak için de tutma yerinden sürükleyebilirsiniz.
- 4. Intensity (Yoğunluk) kaydırma çubuğuyla filigranın yoğunluğunu ayarlayın.
- 5. Kendi özel metin filigranınızı Angle (Açı) kutusunda derece girerek döndürebilirsiniz. Veya Rotate by mouse (Fareyle döndür) onay kutusunu seçin ve önizleme penceresinde metni döndürün.
- 6. Ayarları kabul etmek için OK (Tamam)'ı tıklatın.

## *Yeni bir filigran yapma*

Aşağıdaki yordamları izleyerek yeni bir metin veya bit eşlem filigran yapabilirsiniz.

#### *Bir metin filigran yapmak için*

- 1. Basic Settings (Basit Ayarlar) iletişim kutusunda **Layout** (Düzen) simgesini tıklatın. Layout (Düzen) iletişim kutusu belirir.
- 2. Watermark Settings (Filigran Ayarları) onay kutusunu seçin, sonra New/Delete (Yeni/Sil)'i tıklatın. Custom Watermark (Özel Filigran) iletişim kutusu görüntülenir.

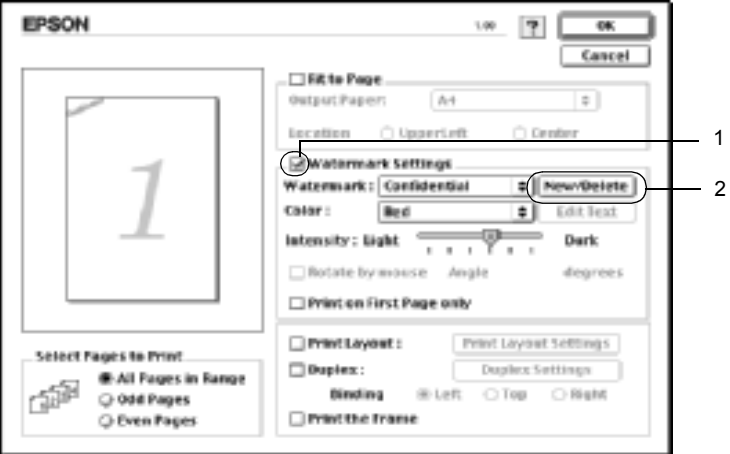

3. Custom Watermark (Özel Filigran) iletişim kutusunda Add Text (Metin Ekle)'yi tıklatın.

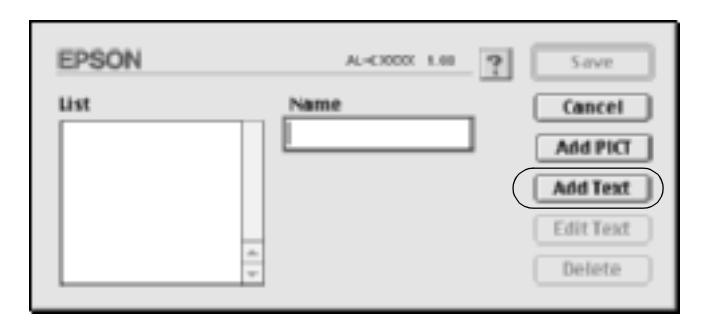

4. Filigran metnini Text (Metin) kutusuna yazın, Font (Yazı Tipi) ve Style (Stil) seçin, sonra Text Watermark (Metin Filigran) iletişim kutusunda OK (Tamam)'ı tıklatın.

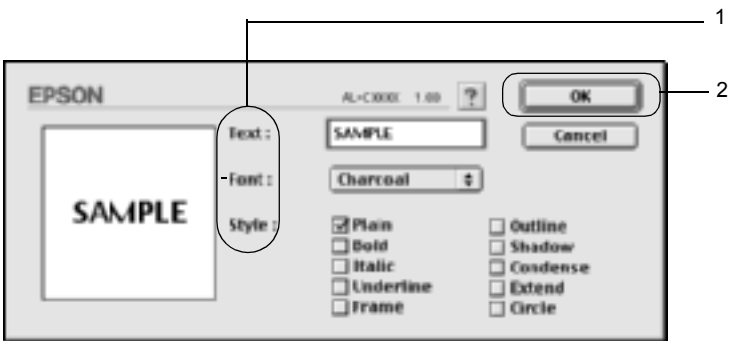

5. Dosya adını Name (Ad) kutusuna yazın ve Save (Kaydet) düğmesini tıklatın.

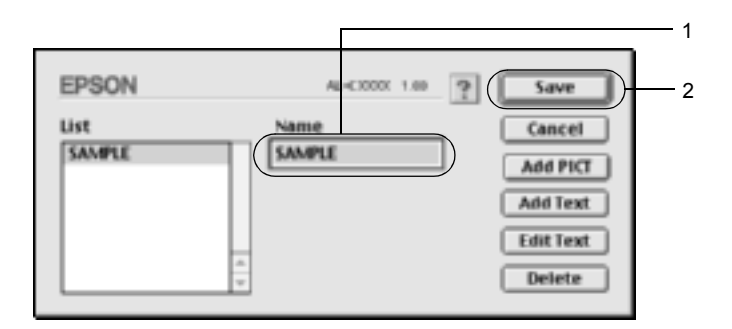

### *Not:*

- ❏ *Kaydedilen metin filigranını düzenlemek için, List (Liste) kutusundan seçin ve* Edit Text *(Metin Düzenle)'yi tıklatın. Düzenledikten sonra, iletişim kutusunu kapatmak için* OK *(Tamam)'ı tıklatın.*
- ❏ *Kaydedilen metin filigranını kaldırmak için, List (Liste) kutusundan seçin ve* Delete *(Sil)'i tıklatın. Kaldırdıktan sonra, iletişim kutusunu kapatmak için* Save *(Kaydet)'i tıklatın.*
- 6. Kaydedilen özel filigranı Layout (Düzen) iletişim kutusunda Watermark (Filigran) açılır listesinden seçin. Sonra OK (Tamam)'ı tıklatın.

### *Bir bit eşlem filigran yapmak için*

Özel bir filigran yapmadan önce, bir bit eşlem (PICT) dosyası hazırlamanız gerekir.

1. Basic Settings (Basit Ayarlar) iletişim kutusunda **Layout** (Düzen) simgesini tıklatın. Layout (Düzen) iletişim kutusu belirir. 2. Watermark Settings (Filigran Ayarları) onay kutusunu seçin, sonra New/Delete (Yeni/Sil)'i tıklatın. Custom Watermark (Özel Filigran) iletişim kutusu görüntülenir.

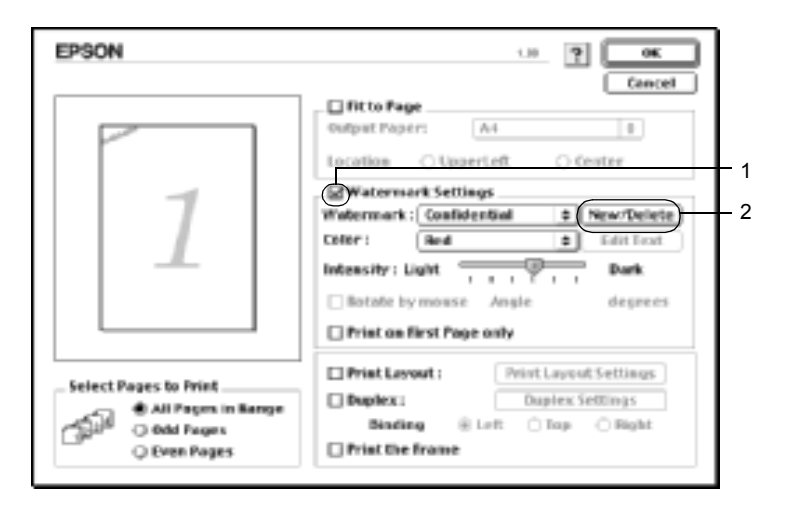

3. Custom Watermark (Özel Filigran) iletişim kutusunda Add PICT (PICT Ekle)'yi tıklatın.

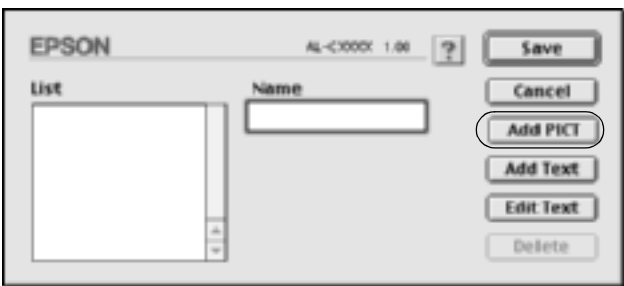

4. PICT dosyasını seçin ve Open (Aç)'ı tıklatın.

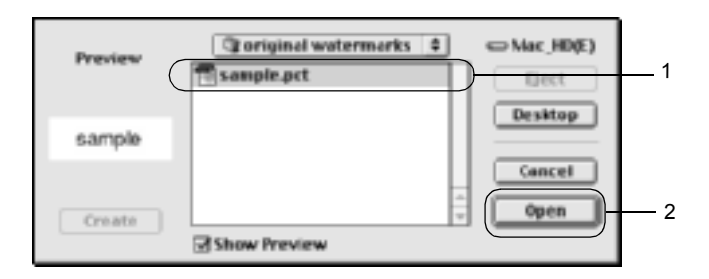

5. Dosya adını Name (Ad) kutusuna yazın ve Save (Kaydet) düğmesini tıklatın.

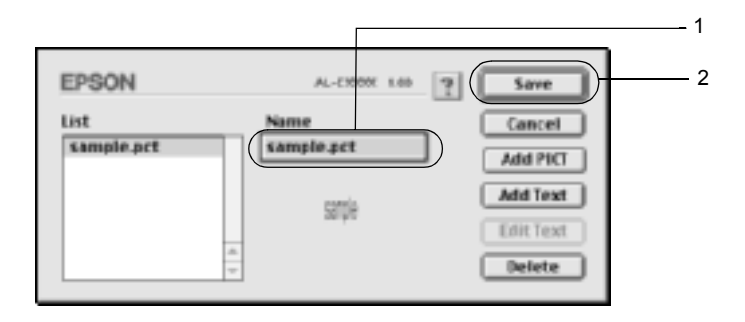

#### *Not:*

*Kaydedilen filigranı kaldırmak için, List (Liste) kutusundan seçin ve* Delete *(Sil)'i tıklatın. Kaldırdıktan sonra, iletişim kutusunu kapatmak için* Save *(Kaydet)'i tıklatın.*

6. Kaydedilen özel filigranı Layout (Düzen) iletişim kutusunda Watermark (Filigran) açılır listesinden seçin. Sonra OK (Tamam)'ı tıklatın.

# *Çift yönlü birimle yazdırma*

Çift yönlü birimle kağıdın her iki tarafına da yazdırılır. Ciltleme için yazdırırken, ciltleme kenarı istenen sayfa düzenini sağlayacak biçimde belirlenebilir.

Bir ENERGY STAR® ortağı olan EPSON çift taraflı yazdırma işlevinin kullanılmasını önerir. ENERGY STAR® programı hakkında daha fazla bilgi için, ENERGY STAR® Compliance bölümüne başvurun.

- 1. Basic Settings (Basit Ayarlar) iletisim kutusunda **Layout** (Düzen) simgesini tıklatın. Layout (Düzen) iletişim kutusu belirir.
- 2. Duplex (Çift Yönlü) onay kutusunu seçin.
- 3. Left (Sol), Top (Üst) veya Right (Sağ) arasından bir Binding position (Ciltleme konumu) seçin.
- 4. Duplex Settings (Çift Yönlü Ayarları) iletişim kutusunu açmak için Duplex Settings (Çift Yönlü Ayarları) düğmesini tıklatın.
- 5. Kağıdın ön ve arka yüzleri için Binding Margin (Ciltleme Boşluğu) değerini belirtin.

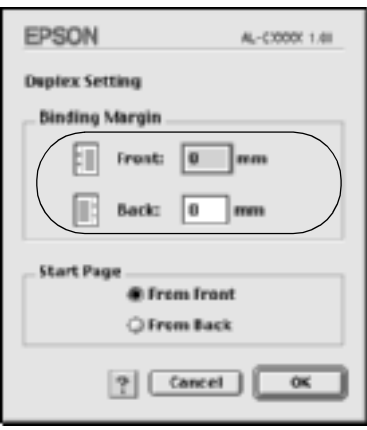

- 6. Sayfanın ön yüzünün mü yoksa arka yüzünün mü Start Page (Başlangıç Sayfası) olarak yazdırılacağını seçin.
- 7. Ayarları kabul edip Layout (Düzen) iletişim kutusuna dönmek için OK (Tamam)'ı tıklatın.

### *Mac OS X kullanıcıları için*

- 1. Print (Yazdır) iletişim kutusunu açın.
- 2. Açılan listeden Duplex Settings (Çift Yönlü Ayarları)'nı seçin.
- 3. Duplex Settings (Çift Yönlü Ayarları) onay kutusunu seçin.
- 4. Left (Sol), Top (Üst) veya Right (Sağ) arasından bir Binding position (Ciltleme konumu) seçin.
- 5. Kağıdın ön ve arka yüzleri için Binding Margin (Ciltleme Boşluğu) değerini belirtin.
- 6. Sayfanın ön yüzünün mü yoksa arka yüzünün mü Start Page (Başlangıç Sayfası) olarak yazdırılacağını seçin.
- 7. Yazdırmaya başlatmak için Print (Yazdır)'ı tıklatın.

# *Genişletilmiş Ayarları Yapma*

Extended Setting (Genişletilmiş Ayar) iletişim kutusunda çeşitli ayarları, örneğin Page Protect (Sayfa Koruması) ayarını yapabilirsiniz. İletişim kutusunu açmak için, Basic Settings (Basit Ayarlar) iletişim kutusunda Extended Setting (Genişletilmiş Ayar) simgesini tıklatın.

Mac OS X kullanıcıları için, Extension Settings (Genişletme Ayarları) iletişim kutusunu açın.

a. Printer (Yazıcı) onay kutusunda belirlenen ayarları kullanır: Denetim masasında Offset (Uzaklık), Skip blank page (Boş sayfayı geç) ve Ignore the selected paper size (Seçilen kağıt boyutunu yoksay) ayarları için bu düğmeyi

kullanın.

b. Offset (Uzaklık): Sayfadaki verilerin önünde ve

c. Ignore the selected paper size (Seçilen kağıt boyutunu yoksay) onay kutusu:

d. Skip Blank Page (Boş Sayfayı Geç) onay kutusu: Bu onay kutusunu seçtiğinizde, yazıcı boyutuna bakmaksızın yüklenen kağıda yazdırır.

arkasındaki yazdırma konumunda 1,0 mm artışlarla ince ayar yapar.

Bu onay kutusunu seçtiğinizde, yazıcı boş sayfaları atlar.

> *Not: Bu işlev Mac OS X'de kullanılamaz.*

e. Automatically change to monochrome mode (Kendiliğinden tek renkli moda değiştir) onay kutusu:

Yazıcının yazıcı sürücüsüne yazdırma verilerini analiz ettirerek, yazdırma verileri siyah ve beyazsa kendiliğinden tek renkli moda geçiş yapması için, bu onay kutusunu seçin.

## *Not:*

*Bu işlev Mac OS X'de kullanılamaz.*

f. Adjust line thickness (Satır kalınlığını ayarla) onay kutusu:

düğmesi:

Yazdırılan satırların genişliğini ayarlar.

> *Not: Bu işlev Mac OS X'de kullanılamaz.*

g. Default (Varsayılan) Başlangıçtaki ayarlara geri döner.

> *Not: Bu işlev Mac OS X'de kullanılamaz.*

h. Select (Seç) düğmesi: Bekletme dosyasının kaydedileceği klasörü seçer.

> *Not: Bu işlev Mac OS X'de kullanılamaz.*

i. Cancel (İptal) düğmesi: Ayarlarınızı kaydetmeden iletişim kutusunda veya yazıcı sürücüsünden çıkmak için bu düğmeyi tıklatın. j. OK (Tamam) düğmesi: Ayarlarınızı kaydetmek ve iletişim kutusuna veya yazıcı sürücüsüne çıkmak için bu düğmeyi tıklatın. Ayarlar yeni ayarları yapana ve OK (Tamam)'ı tekrar tıklatana kadar

geçerli kalır.

*Not: Bu işlev Mac OS X'de kullanılamaz.*

# *Ayrılmış İş işlevini kullanma*

Ayrılmış İş işlevi yazdırma işlerini yazıcının Sabit Disk Sürücüsünde saklamanızı ve daha sonra, doğrudan yazıcının denetim masasından yazdırmanızı sağlar. Reserve Job (Ayrılmış İş) işlevini kullanmak için bu bölümdeki yönergeleri izleyin.

#### *Not:*

*Ayrılmışİş işlevini kullanmak için, yazıcınızda isteğe bağlı bir Sabit Disk Sürücüsü yüklü olmalıdır. Ayrılmış İş işlevini kullanmaya başlamadan önce, sürücünün yazıcı sürücüsü tarafından doğru tanındığından emin olun.*

Aşağıdaki tablo Reserve Job (Ayrılmış İş) seçeneklerine genel bir bakış sunmaktadır. Seçeneklerin her biri bu bölümde daha sonra ayrıntılı olarak açıklamaktadır.

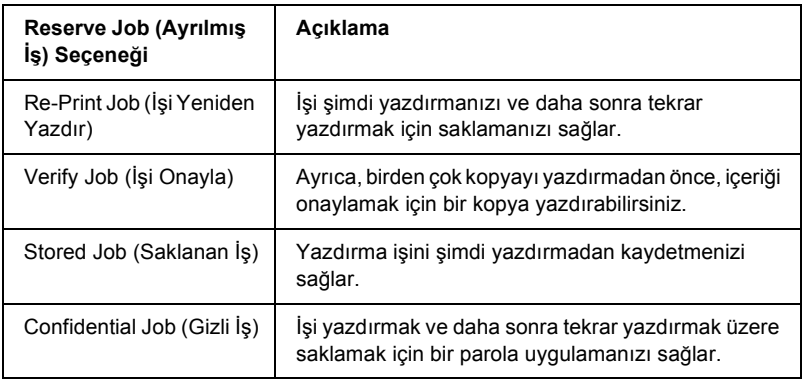

Sabit Disk Sürücüsünde saklanan işler, Reserve Job (Ayrılmış İş) seçeneğine göre farklı biçimde işlem görür. Ayrıntılar için aşağıdaki tablolara başvurun.

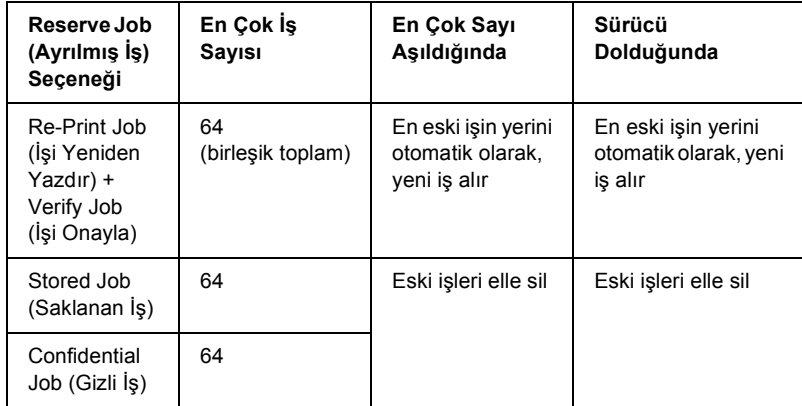

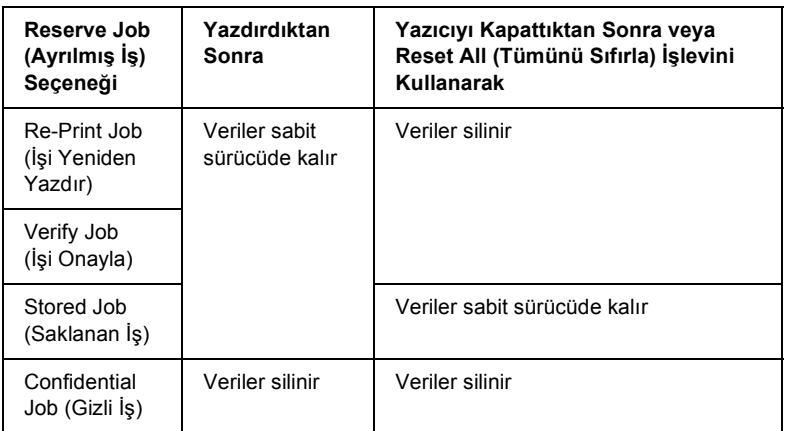

# *Re-Print Job (İşi Yeniden Yazdır)*

Re-Print Job (İşi Yeniden Yazdır) seçeneği yazdırmakta olduğunuz işi saklayarak daha sonra, doğrudan yazıcının denetim masasından yazdırmanızı sağlar.

Re-Print Job (İşi Yeniden Yazdır) seçeneğini kullanmak için şu adımları izleyin.

1. Yazıcı sürücüsü ayarlarını belgenize uyan şekilde yapın, sonra Basic Settings (Basit Ayarlar) menüsünü açın ve **Reserve Jobs** (Ayrılmış İşler) simgesini tıklatın. Reserve Jobs (Ayrılmış İş) iletişim kutusu görüntülenir.

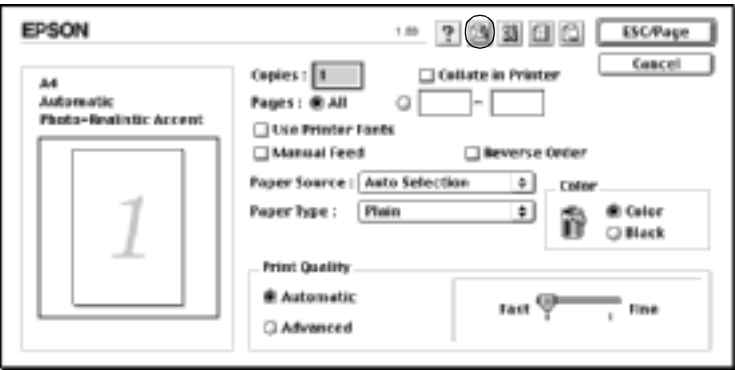

2. Reserve Job On (Ayrılmışİş Açık) onay kutusunu seçtikten sonra Re-Print Job (İşi Yeniden Yazdır) radyo düğmesini seçin.

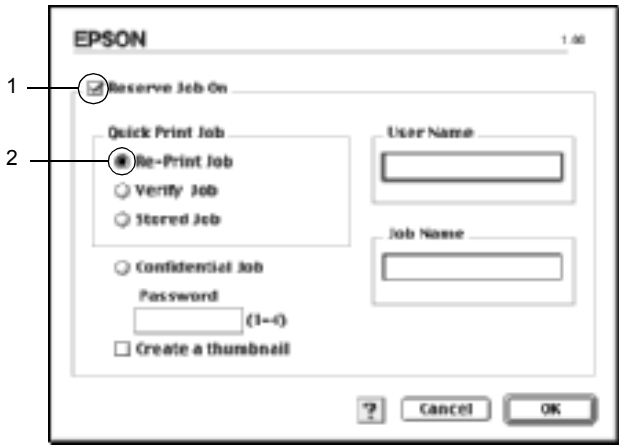

3. İlgili metin kutularına kullanıcı adı ve iş adı girin.

#### *Not:*

*Bir işin ilk sayfasının bir küçük resim görüntüsünü oluşturmak isterseniz,* Create a thumbnail *(Küçük resim görüntüsü oluştur) onay kutusunu seçin. Küçük resim görüntülerine bir Web tarayıcısında http:// ve ardından iç yazdırma sunucusunun IP adresini girerek erişebilirsiniz.*

4. OK (Tamam)'ı tıklatın. Yazıcı belgenizi yazdırır ve yazdırma işi verilerini Sabit Disk Sürücüsünde saklar.

Yazıcının denetim masasını kullanarak bu verileri yeniden yazdırma veya silme konusunda, bkz. ["Quick Print Job Menu \(Hızlı Yazdırma](#page-316-0) İşi [Menüsü\)'nün Kullanılması" sayfa 317](#page-316-0).

### *Mac OS X kullanıcıları için*

- 1. Reserve Job (Ayrılmış İş) iletişim kutusunu açın.
- 2. Re-Print Job (İşi Yeniden Yazdır) radyo düğmesini seçin.
- 3. İlgili metin kutusuna kullanıcı adını ve iş adını girin.
- 4. Print (Yazdır)'ı tıklatın. Yazıcı belgenizi yazdırır ve yazdırma işi verilerini Sabit Disk Sürücüsü'nde saklar.

# *Verify Job (İşi Onayla)*

Verify Job (İşi Onayla) seçeneği birden çok kopyayı yazdırmadan önce, içeriği onaylamak için bir kopya yazdırmanızı sağlar.
Verify Job (İşi Onayla) seçeneğini kullanmak için şu adımları izleyin.

- 1. Yazdırılacak kopya sayısını belirtin ve belgenize uygun şekilde, diğer yazıcı sürücüsü ayarlarını yapın.
- 2. Basic Settings (Basit Ayarlar) iletişim kutusunu açın ve Reserve Jobs (Ayrılmış İşler) simgesini tıklatın. Reserve Jobs (Ayrılmış İş) iletişim kutusu görüntülenir.
- 3. Reserve Job On (Ayrılmışİş Açık) onay kutusunu seçtikten sonra Verify Job (İşi Onayla) radyo düğmesini seçin.

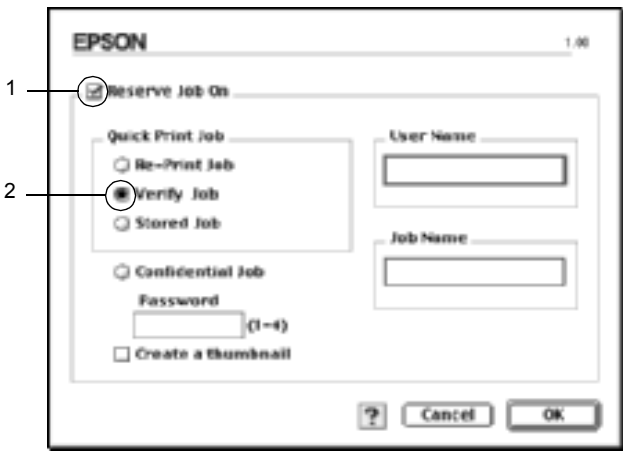

4. İlgili metin kutularına kullanıcı adı ve iş adı girin.

#### *Not:*

*Bir işin ilk sayfasının bir küçük resim görüntüsünü oluşturmak isterseniz,* Create a thumbnail *(Küçük resim görüntüsü oluştur) onay kutusunu seçin. Küçük resim görüntülerine bir Web tarayıcısında http:// ve ardından iç yazdırma sunucusunun IP adresini girerek erişebilirsiniz.*

5. OK (Tamam)'ı tıklatın. Yazıcı belgenizin bir kopyasını yazdırır ve diğer kopyalara ilişkin yazdırma işi verilerini Sabit Disk Sürücüsünde saklar.

Çıktıyı onayladıktan sonra, yazıcının denetim masasını kullanarak diğer kopyaları yazdırabilir veya bu verileri silebilirsiniz. Yönergeler için bkz. ["Quick Print Job Menu \(Hızlı Yazdırma](#page-316-0) İşi Menüsü)'nün Kullanılması" [sayfa 317.](#page-316-0)

### *Mac OS X kullanıcıları için*

- 1. Reserve Job (Ayrılmış İş) iletişim kutusunu açın.
- 2. Verify Job (İşi Doğrula) radyo düğmesini seçin.
- 3. İlgili metin kutusuna kullanıcı adını ve iş adını girin.
- 4. Print (Yazdır)'ı tıklatın. Yazıcı belgenizi yazdırır ve yazdırma işi verilerini Sabit Disk Sürücüsü'nde saklar.

# *Stored Job (Saklanan İş)*

Stored Job (Saklanan İş) seçeneği, faturalar gibi düzenli olarak yazdırdığınız belgeleri saklamak için yararlıdır. Yazıcıyı kapatsanız veya Reset All (Tümünü Sıfırla) işlevini kullanarak sıfırlasanız bile, saklanan veriler Sabit Disk Sürücüsünde kalır.

Stored Job (Saklanan İş) seçeneğini kullanmak için şu adımları izleyin.

1. Yazıcı sürücüsü ayarlarını belgenize uyan şekilde yapın, sonra Basic Settings (Basit Ayarlar) menüsünü açın ve **Reserve Jobs** (Ayrılmış İşler) simgesini tıklatın. Reserve Jobs (Ayrılmış İş) iletişim kutusu görüntülenir.

2. Reserve Job On (Ayrılmışİş Açık) onay kutusunu seçtikten sonra Stored Job (Saklanan İş) radyo düğmesini seçin.

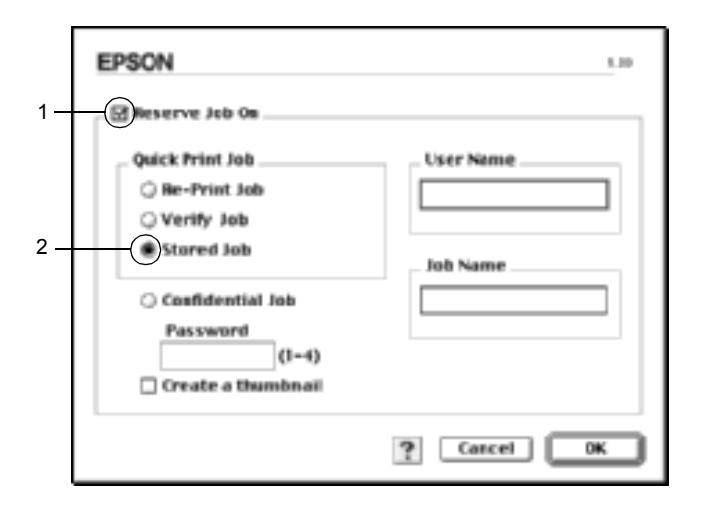

3. İlgili metin kutularına kullanıcı adı ve iş adı girin.

#### *Not:*

*Bir işin ilk sayfasının bir küçük resim görüntüsünü oluşturmak isterseniz,* Create a thumbnail *(Küçük resim görüntüsü oluştur) onay kutusunu seçin. Küçük resim görüntülerine bir Web tarayıcısında http:// ve ardından iç yazdırma sunucusunun IP adresini girerek erişebilirsiniz.*

4. OK (Tamam)'ı tıklatın. Yazıcı verileri Sabit Disk Sürücüsünde saklar.

Yazıcının denetim masasını kullanarak bu verileri yazdırma veya silme konusunda, bkz. ["Quick Print Job Menu \(Hızlı Yazdırma](#page-316-0) İşi [Menüsü\)'nün Kullanılması" sayfa 317](#page-316-0).

#### *Mac OS X kullanıcıları için*

- 1. Reserve Job (Ayrılmış İş) iletişim kutusunu açın.
- 2. Stored Job (Saklanan İş) radyo düğmesini seçin.
- 3. İlgili metin kutusuna kullanıcı adını ve iş adını girin.
- 4. Print (Yazdır)'ı tıklatın. Yazıcı belgenizi yazdırır ve yazdırma işi verilerini Sabit Disk Sürücüsü'nde saklar.

# *Confidential Job (Gizli İş)*

Confidential Job (Gizli İş) seçeneği Sabit Disk Sürücüsünde saklanan işleri yazdırmak için parola uygulamanızı sağlar.

Confidential Job (Gizli İş) seçeneğini kullanmak için şu adımları izleyin.

- 1. Yazıcı sürücüsü ayarlarını belgenize uyan şekilde yapın, sonra Basic Settings (Basit Ayarlar) menüsünü açın ve **Reserve Jobs** (Ayrılmış İsler) simgesini tıklatın. Reserve  $\overline{Job}$ s (Ayrılmış İs) iletişim kutusu görüntülenir.
- 2. Reserve Job On (Ayrılmış İş Açık) onay kutusunu seçtikten sonra Confidential Job (Gizli İş) radyo düğmesini seçin.

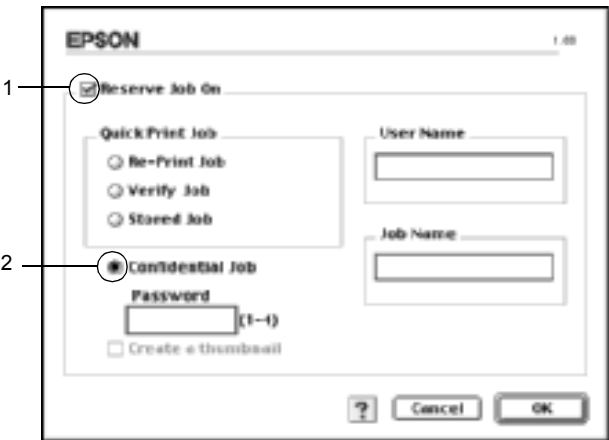

3. İlgili metin kutularına kullanıcı adı ve iş adı girin.

4. Parola metin kutusuna dört rakamlı bir sayı girerek, işe ait parolayı belirleyin.

#### *Not:*

- ❏ *Parolalar dört rakamlı olmalıdır.*
- ❏ *Parola için sadece 1 ile dört arasındaki rakamlar kullanılabilir.*
- ❏ *Parolayı güvenli bir yerde saklayın. Bir Confidential Job (Gizli İş) yazdırırken doğru parolayı girmeniz gerekir.*
- 5. OK (Tamam)'ı tıklatın. Yazıcı yazdırma işini Sabit Disk Sürücüsünde saklar.

Yazıcının denetim masasını kullanarak bu verileri yazdırma veya silme konusunda, bkz. "Confidential Job (Gizli İş[\) Menüsünün Kullanılması"](#page-317-0)  [sayfa 318.](#page-317-0)

### *Mac OS X kullanıcıları için*

- 1. Reserve Job (Ayrılmış İş) iletişim kutusunu açın.
- 2. Confidential Job (Gizli İş) radyo düğmesini seçin.
- 3. İlgili metin kutusuna kullanıcı adını ve iş adını girin.
- 4. Confidential Job (Gizli İş) veya Password (Parola) düğmesine basın. Parola iletişim kutusu belirir. Parola iletişim kutusuna dört basamaklı bir rakam girerek iş için olan parolayı oluşturun.
- 5. Print (Yazdır)'ı tıklatın. Yazıcı belgenizi yazdırır ve yazdırma işi verilerini Sabit Disk Sürücüsü'nde saklar.

# *EPSON Status Monitor 3'ü kullanarak Yazıcınızı İzleme*

EPSON Status Monitor 3 yardımcı programı, yazıcınızı izler ve güncel durumu hakkında size bilgi verir.

## *EPSON Status Monitor 3'e erişme*

Apple menüsünden EPSON Status Monitor 3 diğer adını seçerek EPSON Status Monitor 3 yardımcı programına erişebilirsiniz.

*Not:*

- ❏ *EPSON Status Monitor 3 başlatıldığında, seçili yazıcı sürücüsünden gerekli bilgilerin alınabilmesi için, Chooser (Seçici)'de uygun yazıcı bağlantı noktası seçilmiş olmalıdır. Yazıcı bağlantı noktası doğru değilse, bir hata oluşur.*
- ❏ *Bekletilen dosya arka planda yazdırılırken Chooser (Seçici)'de yazıcı sürücüsünü değiştirirseniz, yazıcıya çıktı gönderilmesi durdurulabilir.*
- ❏ *Sadece Chooser (Seçici) durumu olağan biçimde aldığı zaman, yazıcı ve sarf malzemeleri durum bilgileri durum penceresinde görünür.*

#### *Mac OS X kullanıcıları için*

- 1. Herhangi bir uygulamanın File (Dosya) menüsünde Print (Yazdır)'ı tıklatın. Print (Yazdır) iletişim kutusu belirir.
- 2. Copies & Pages (Kopya ve Sayfa Sayısı)'nın görüntülendiği listede Utilities (Yardımcı Programlar)'ı seçin.
- 3. Yazıcınızın simgesini tıklatın.

# *Yazıcı durum bilgilerini alma*

EPSON Status Monitor 3 iletişim kutusunu kullanarak, yazıcı durumunu izleyebilir ve sarf malzemeleri hakkında bilgi alabilirsiniz.

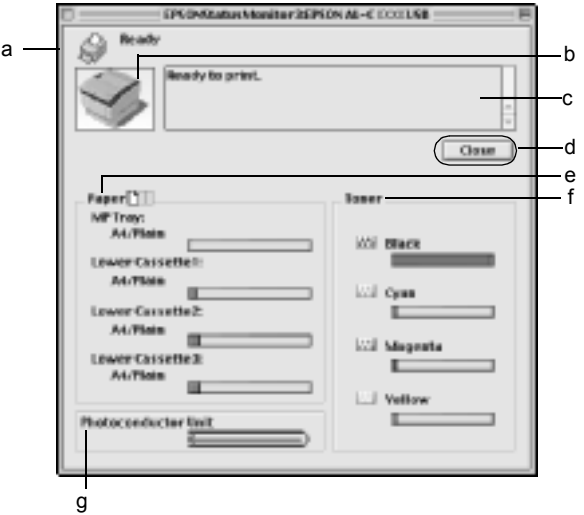

#### *Not:*

*Ekran görüntüsü yazıcınıza bağlı olarak değişir.*

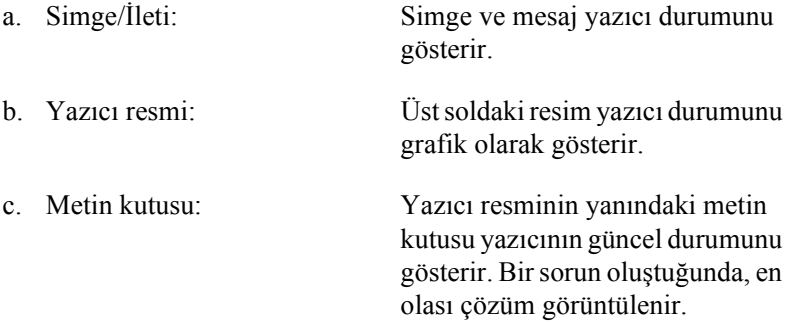

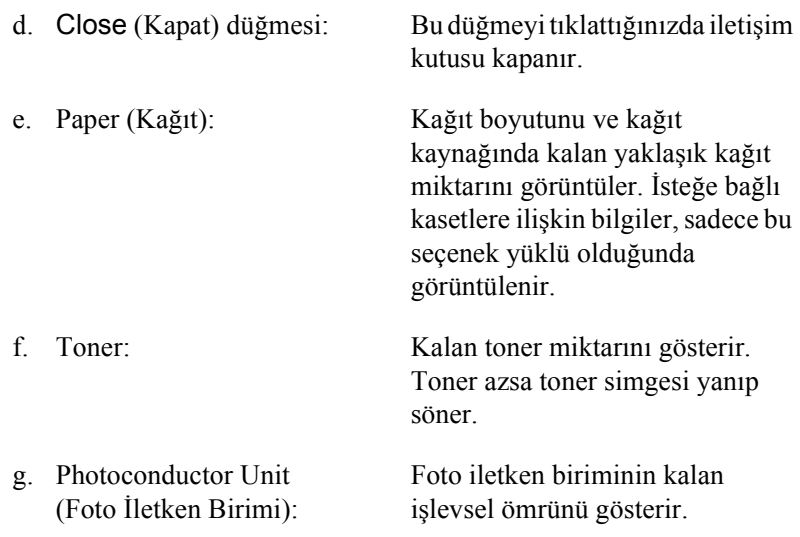

# *İzleme Tercihlerini Belirleme*

Özel izleme ayarları yapmak için Dosya menüsünden Monitor Setup (İzleme Ayarı)'nı seçin. Monitor Setup (İzleme Ayarı) iletişim kutusu belirir.

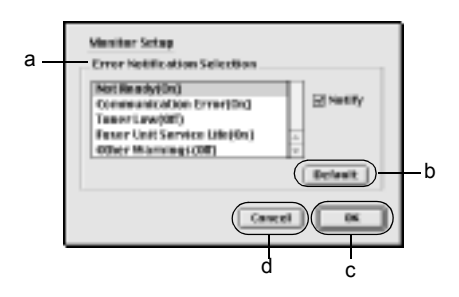

Aşağıdaki ayarlar ve düğmeler iletişim kutusunda görünür.

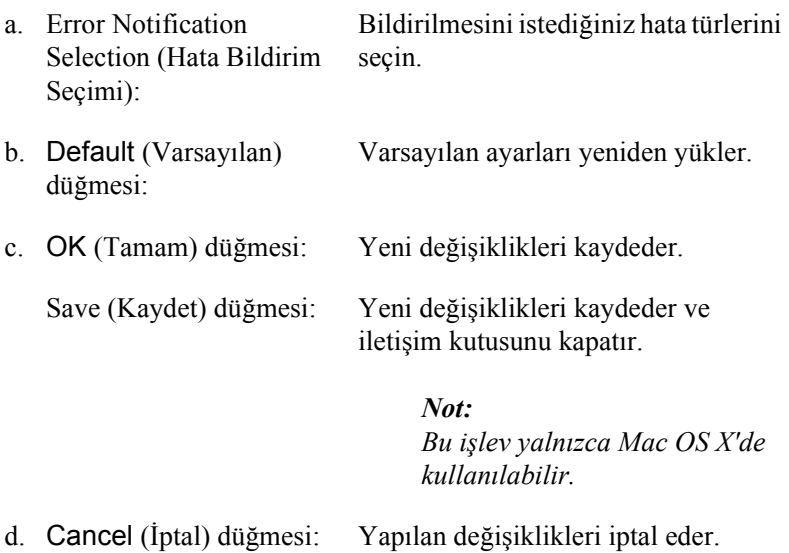

## *Status Alert (Durum Uyarı) penceresi*

Status Alert (Durum Uyarı) penceresi hangi tür hatanın oluştuğunu gösterir ve olası çözümü önerir. Sorun çözülünce pencere kendiliğinden kapanır.

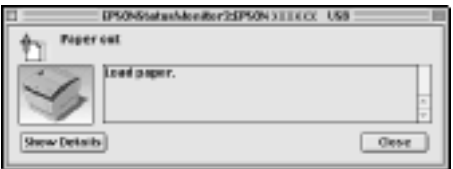

Bu pencere Monitoring Preferences (İzleme Tercihleri) iletişim kutusunda seçilen bildirime göre de görünür.

Yazıcı sarf malzemeleri hakkındaki bilgileri görmek istiyorsanız, Show Details (Ayrıntıları Göster) düğmesini, Mac OS X kullanıcıları için düğmesini tıklatın. Bu düğmeyi tıklatırsanız, sorun çözüldükten sonra da Status Alert (Durum Uyarı) penceresi görünmeye devam eder. Pencereyi kapatmak için, Close (Kapat) düğmesini tıklatmanız gerekir.

# *Job Management (İş Yönetimi) işlevini kullanma*

EPSON Status Monitor 3 iletişim kutusunda Job Information (İş Bilgileri) menüsünden yazdırma işleri hakkında bilgi alabilirsiniz.

Job Information (İş Bilgileri) menüsünü görüntülemek için, Monitoring Preferences (İzleme Tercihleri) iletişim kutusunda Show job information (İş bilgilerini göster)'i seçin. Sonra, EPSON Status Monitor 3 iletişim kutusunda Job Information (İş Bilgileri) menüsünü tıklatın.

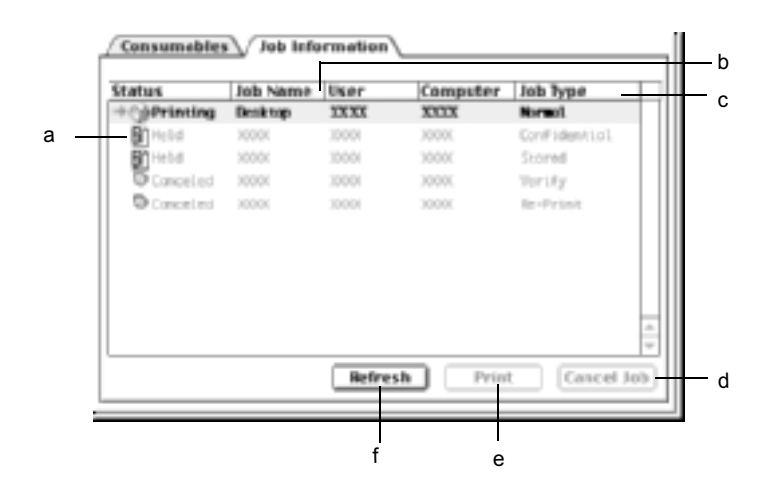

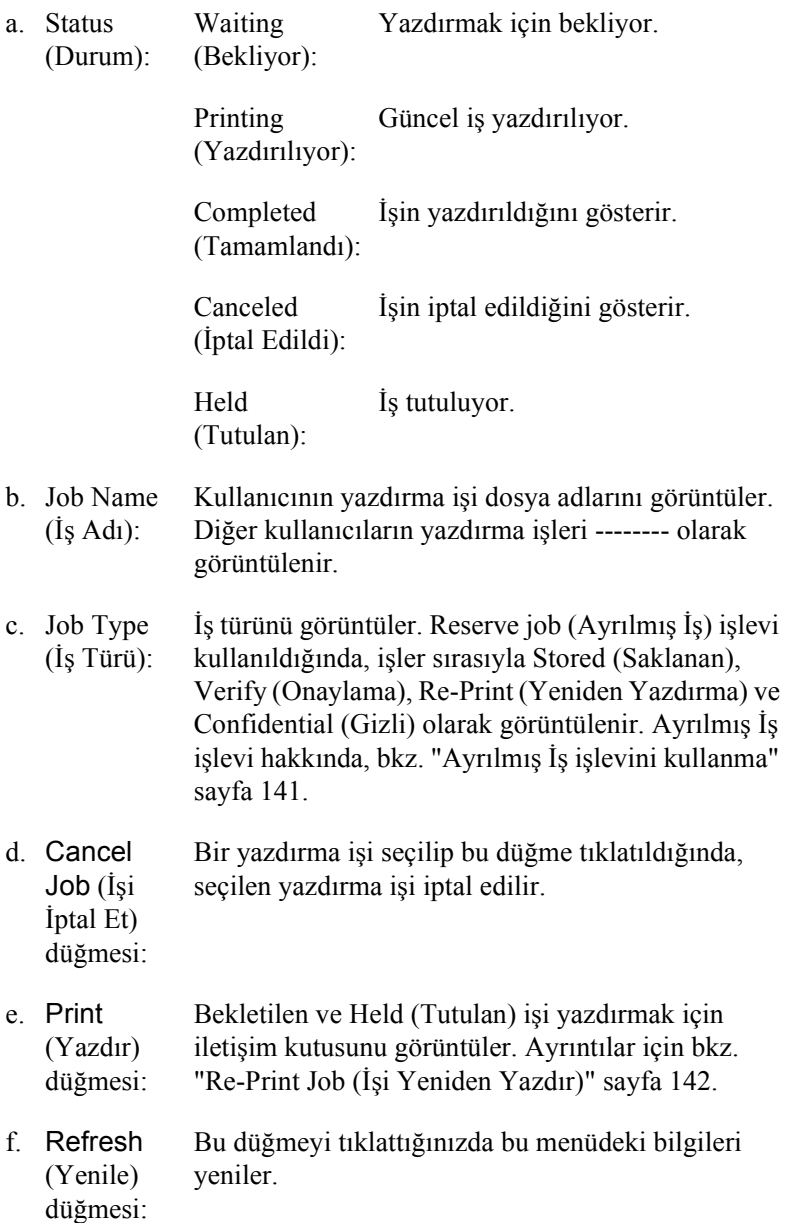

# *USB Bağlantısı Kurma*

#### *Not:*

*USB kablosunu Macintosh bilgisayarınıza bir USB hub üzerinden bağlıyorsanız, önce zincirdeki hubu kullanarak bağlantı yapın. USB arabirimi kullanılan hub türüne bağlı olarak, sağlam olmayabilir Bu tip kurulumla sorun yaşarsanız, USB kablosunu doğrudan bilgisayarınızın USB bağlayıcısına bağlayın.*

1. Apple menüsünden Chooser (Seçici) öğesini seçin. AL-C4100 simgesini tıklatın ve sonra yazıcınızın bağlı olduğu USB bağlantı noktasını tıklatın.

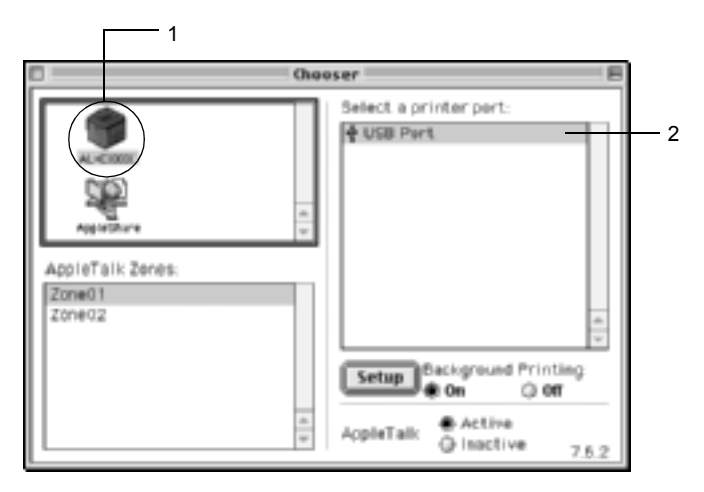

2. Arka planda yazdırmayı açmak veya kapatmak için, Background Printing (Arka Planda Yazdırma) seçeneğini seçin.

#### *Not:*

- ❏ *EPSON Status Monitor 3 tarafından yazdırma işlerinin yönetilmesi için, arka planda yazdırma kapalı olmalıdır.*
- ❏ *Arka planda yazdırma açık olduğunda, bir belge yazdırmak için hazırlanırken Macintosh bilgisayarınızı kullanabilirsiniz.*
- 3. Chooser (Seçici) porgramını kapatın.

# *Canceling Printing (Yazdırma İptal Ediliyor)*

Çıktılar beklediğiniz gibi değilse ve hatalı veya bozuk karakterler veya görüntüler içeriyorlarsa, yazdırmayı iptal etmeniz gerekebilir. Bilgisayarınızda yazdırma işi devam ederken, yazdırmayı iptal etmek için aşağıdaki yönergeyi uygulayın.

- ❏ Yazdırmayı iptal etmek için, Command (Komut) tuşuna basarken Nokta (.) tuşuna basın. Uygulamalara bağlı olarak, mesajda yazdırma sırasında yazdırma işini iptal etme yordamı gösterilir. Bu mesaj görünürse, mesajdaki yönergeleri izleyin.
- ❏ Arka planda yazdırma sırasında, Application (Uygulama) menüsünden EPSON Status Monitor 3'ü açın. Sonra, EPSON Status Monitor 3 programından yazdırmayı durdurun veya uyku modundaki dosyayı silin.

Son sayfa çıktıktan sonra, yazıcıdaki Hazır (yeşil) ışığı yanar.

#### *Not:*

*Bilgisayarınızdan gönderilen geçerli yazdırma işini deneyim masasındaki* q *Cancel Job (İşi İptal Et) düğmesine basarak da iptal edebilirsiniz. Yazdırma işini iptal ederken, diğer kullanıcıların bilgisayarlarındaki yazdırma işlerini iptal etmemeye dikkat edin.*

# *Yazıcı Yazılımını Kaldırma*

Yazıcı sürücüsünü yeniden yüklemek veya yükseltmek istediğinizde, önce yüklü olan yazıcı yazılımını kaldırmayı unutmayın.

# *Mac OS 8.6 - 9.X için*

- 1. Tüm uygulamalardan çıkın ve Macintosh bilgisayarınızı yeniden başlatın.
- 2. EPSON yazıcı yazılım CD'sini Macintosh CD-ROM sürücünüze yerleştirin.
- 3. English (İngilizce) klasörünü çift tıklatın, sonra Disk Package (Disk Paketi) klasöründe Disk 1 klasörünü çift tıklatın.
- 4. Installer (Yükleyici) simgesini çift tıklatın.

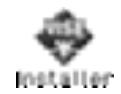

- 5. Continue (Devam)'ı tıklatın. Yazılım lisans sözleşmesi ekranı belirdiğinde, bildirimi okuyun ve Accept (Kabul)'ü tıklatın.
- 6. Üst soldaki menüden Uninstall (Kaldır)öğesini seçin ve Uninstall (Kaldır)'ı tıklatın.

Ekrandaki yönergeleri izleyin.

# *Mac OS X için*

- 1. Tüm uygulamalardan çıkın ve Macintosh bilgisayarınızı yeniden başlatın.
- 2. EPSON yazıcı yazılım CD'sini Macintosh CD-ROM sürücünüze yerleştirin.
- 3. Mac OS X klasörünü çift tıklatın.
- 4. English (İngilizce) klasörünü çift tıklatın, sonra Disk Package (Disk Paketi) klasörünü çift tıklatın.

5. ALC4100\_10a simgesini çift tıklatın.

#### *Not:*

*Authorization (Yetki) iletişim kutusu görüntülenirse* Password or phrase *(Parola sözcüğü veya tümcesi) girin sonra* OK *(Tamam) düğmesini tıklatın.*

- 6. Yazılım lisans sözleşmesi ekranı belirdiğinde, bildirimi okuyun ve Accept (Kabul)'ü tıklatın.
- 7. Üst soldaki menüden Uninstall (Kaldır) öğesini seçin ve Uninstall (Kaldır)'ı tıklatın.

Ekrandaki yönergeleri izleyin.

# *Bölüm 5 Yazıcınızı Ağ Üzerinde Kurma*

## *Windows için*

## *Yazıcıyı paylaşma*

Bu bölümde, yazıcının standart bir Windows ağında nasıl paylaşıldığı açıklanmaktadır.

Bir ağ üzerindeki bilgisayarlar, içlerinden birine doğrudan bağlı olan yazıcıyı paylaşabilirler. Yazıcıya doğrudan bağlı olan bilgisayar yazıcı sunucusudur; diğer bilgisayarlar ise, yazıcıyı yazıcı sunucusu ile paylaşmak için izin alması gereken istemcilerdir. İstemciler yazıcıyı yazıcı sunucusu üzerinden paylaşırlar.

Windows işletim sistemi sürümlerine ve ağdaki erişim haklarınıza uygun olarak, yazıcı sunucusu ve istemcilerin uygun ayarlarını yapın.

#### **Yazıcı sunucusunu ayarlama**

- ❏ Windows Me, 98 veya 95 için, bkz. ["Yazıcınızı payla](#page-161-0)şılan yazıcı [olarak ayarlama" sayfa 162.](#page-161-0)
- ❏ Windows XP, 2000 veya NT 4.0 için, bkz. ["Ek sürücü kullanma"](#page-163-0)  [sayfa 164.](#page-163-0)

#### **İstemcileri ayarlama**

- ❏ Windows Me, 98 veya 95 için, bkz. ["Windows Me, 98 veya 95'le"](#page-170-0)  [sayfa 171.](#page-170-0)
- ❏ Windows XP veya 2000 için, bkz. ["Windows XP veya 2000 ile"](#page-172-0)  [sayfa 173.](#page-172-0)
- ❏ Windows NT 4.0 için bkz. ["Windows NT 4.0 ile" sayfa 178](#page-177-0).

- ❏ *Yazıcıyı paylaştırırken, EPSON Status Monitor 3'ü, paylaşılan yazıcının yazıcı sunucusunda izlenebilecek şekilde ayarlamaya dikkat edin. Bkz. "İ[zleme Tercihlerini Ayarlama" sayfa 102](#page-101-0).*
- ❏ *Windows Me, 98 veya 95 ortamında bir Windows paylaşılan yazıcı kullanıcısı olduğunuzda, sunucuda, denetim masasında* Network *(Ağ) simgesini çift tıklatın ve "File and printer sharing for Microsoft Networks" (Microsoft Ağları için dosya ve yazıcı paylaşımı) bileşeninin yüklendiğinden emin olun. Daha sonra, sunucuda ve istemcilerde "IPX/SPX-compatible Protocol" (IPX/SPX Uyumlu Protokol) veya "TCP/IP Protocol" (TCP/IP Protokolü)'nün yüklü olduğundan emin olun.*
- ❏ *Yazıcı sunucusu ve istemciler aynı ağ sisteminde ayarlanmalı ve önceden aynı ağ yönetiminin altında olmalıdırlar.*
- ❏ *Aşağıdaki sayfalarda verilen ekran görüntüleri Windows işletim sistemi sürümüne göre değişebilir.*

# <span id="page-161-0"></span>*Yazıcınızı paylaşılan yazıcı olarak ayarlama*

Yazıcı sunucusunun işletim sistemi Windows Me, 98 veya 95 olduğunda, yazıcı sunucusunu ayarlamak için şu adımları izleyin.

- 1. Start (Başlat)'ı tıklatın, Settings (Ayarlar)'ın üzerine gelip Control Panel (Denetim Masası)'nı tıklatın.
- 2. Network (Ağ) simgesini çift tıklatın.
- 3. Configuration (Yapılandırma) menüsünde File and Print Sharing (Dosya ve Yazıcı Paylaşımı)'nı tıklatın.
- 4. I want to be able to allow others to print to my printer(s). (Başkalarının yazıcımda/yazıcılarımda yazdırmasına izin vermek istiyorum) onay kutusunu seçin ve OK (Tamam)'ı tıklatın.
- 5. Ayarları kabul etmek için OK (Tamam)'ı tıklatın.

- ❏ *"Insert the Disk" (Diski Takın) görüntülendiğinde Windows Me, 98 veya 95 CD-ROM'unu bilgisayara takın.* OK *(Tamam)'ı tıklatıp, daha sonra ekrandaki yönergeleri izleyin.*
- ❏ *Bilgisayarı yeniden başlatma istemi göründüğünde, bilgisayarı yeniden başlatın ve ayarları yapmayı sürdürün. Bkz. "Bilgisayarı yeniden baş[latan kullanıcılar için" sayfa 163.](#page-162-0)*

### <span id="page-162-0"></span>*Bilgisayarı yeniden başlatan kullanıcılar için*

- 1. Denetim masasında Printers (Yazıcılar) simgesini çift tıklatın.
- 2. EPSON AL-C4100 Advanced (Gelişmiş) simgesini sağ tıklatın ve görünen menüde Sharing (Paylaşım)'ı tıklatın.
- 3. Shared As (Farklı Paylaştır)'ı seçin, Share Name (Paylaşım Adı) kutusuna adını yazın ve OK (Tamam)'ı tıklatın. Gerekirse Comment (Açıklama) ve Password (Parola) yazın.

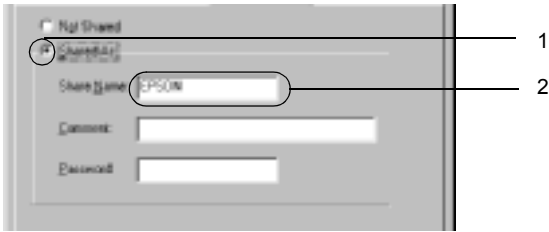

#### *Not:*

- ❏ *Paylaşım adında boşluk veya kısa çizgi kullanmayın; bir hata oluşabilir.*
- ❏ *Yazıcıyı paylaştırırken, EPSON Status Monitor 3'ü, paylaşılan yazıcının yazıcı sunucusunda izlenebileceği şekilde ayarlamaya dikkat edin. Bkz. "İ[zleme Tercihlerini Ayarlama" sayfa 102](#page-101-0).*

İstemci bilgisayarları, yazıcıyı bir ağ üzerinde kullanabilecekleri şekilde ayarlamanız gerekir. Ayrıntılar için aşağıdaki sayfalara bakın.

❏ ["Windows Me, 98 veya 95'le" sayfa 171](#page-170-0)

❏ ["Windows XP veya 2000 ile" sayfa 173](#page-172-0)

❏ ["Windows NT 4.0 ile" sayfa 178](#page-177-0)

# <span id="page-163-0"></span>*Ek sürücü kullanma*

Yazıcı sunucusunun işletim sistemi Windows 2000, XP veya Windows NT 4.0 olduğunda, sunucuya ek sürücüler yükleyebilirsiniz. Ek sürücüler, sunucudan farklı işletim sistemleri olan istemci bilgisayarlar içindir.

Windows XP, 2000 veya Windows NT 4.0'ı yazıcı sunucusu olarak ayarlamak için aşağıdaki adımları izleyin ve ek sürücüleri yükleyin.

*Not:*

- ❏ *Windows XP, 2000 veya Windows NT 4.0'a yerel makinenin Yöneticiler'i olarak erişmeniz gerekir.*
- ❏ *Yazıcı sunucusunun işletim sistemi Windows NT 4.0 ise, ek sürücü ancak Service Pack 4 veya daha yeni sürümünde kullanılabilir.*
- 1. Windows 2000 veya NT 4.0 yazıcı sunucusu için, Start (Başlat)'ı tıklatın, Settings (Ayarlar)'ın üzerine gelin ve Printers (Yazıcılar)'ı tıklatın.

Windows XP yazıcı sunucusu için, Start (Başlat)'ı tıklatın, Printers and Faxes (Yazıcılar ve Fakslar)'ın üzerine gelin. Windows XP Home Edition kullanıcıları için, Control Panel (Denetim Masası)'nın üzerine gelin ve Printers and Faxes (Yazıcılar ve Fakslar)'ı tıklatın.

2. EPSON AL-C4100 Advanced (Gelişmiş) simgesini sağ tıklatın ve görünen menüde Sharing (Paylaşım)'ı tıklatın.

Windows XP için, aşağıdaki menü görünürse, Network Setup Wizard (Ağ Kurulum Sihirbazı)'nı veya Güvenlik risklerini anlıyor, ancak yazıcıları sihirbazı çalıştırmadan paylaştırmak istiyorsanız, burayı tıklatın tıklatın.

Her iki durumda da, ekrandaki yönergeleri izleyin.

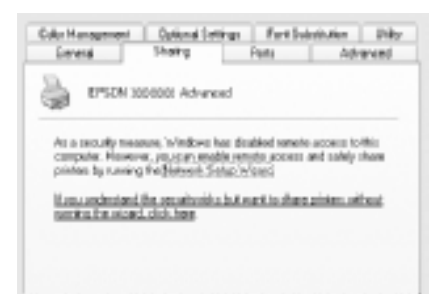

3. Windows 2000 veya NT 4.0 yazıcı sürücüsü için*,*Shared as (Farklı Paylaştır) düğmesini seçin*,* sonra Share Name (Paylaşım Adı) kutusuna adını yazın.

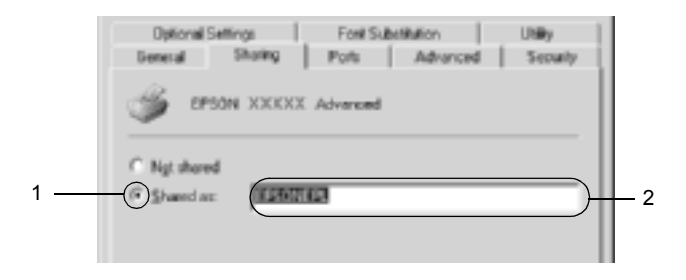

Windows XP yazıcı sunucusu için, Share this printer (Bu yazıcıyı paylaştır) düğmesini seçin ve Share name (Paylaşım adı) kutusuna adını yazın.

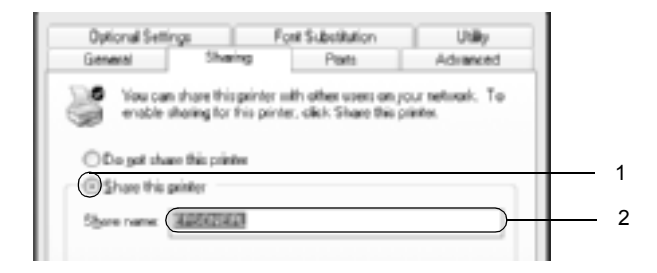

#### *Not:*

*Paylaşım adında boşluk veya kısa çizgi kullanmayın; bir hata oluşabilir.*

4. Ek sürücüleri seçin.

### *Not:*

*Sunucu ve istemcilerin bilgisayarları aynı işletim sistemi kullanıyorsa, ek sürücüler yüklemeniz gerekmez. Yalnızca 3. adımdan sonra* OK *(Tamam)'ı tıklatın.*

Windows NT 4.0 yazıcı sunucusunda

İstemciler için kullanılan Windows'u seçin. Örneğin, Windows Me, 98 veya 95 istemcileri için ek sürücü yüklerken Windows 95'i seçin. Sonra OK (Tamam)'ı tıklatın.

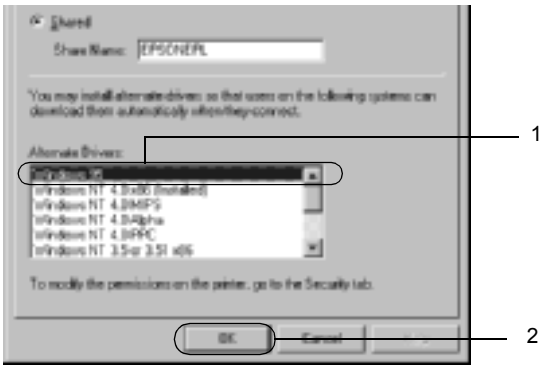

#### *Not:*

- ❏ Windows NT 4.0x86*'yı seçmeniz gerekmez, çünkü sürücü zaten yüklenmiştir.*
- ❏ Windows 95 *dışında ek sürücü seçmeyin. Diğer ek sürücüler bulunmaz.*

Windows XP veya 2000 yazıcı sunucusunda

Additional Drivers (Ek Sürücüler)'i tıklatın.

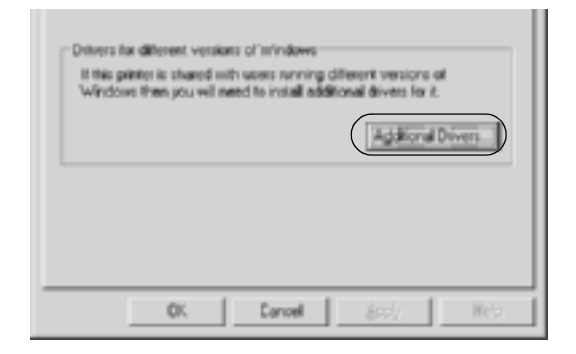

İstemciler için kullanılan Windows'u seçin ve OK (Tamam)'ı tıklatın.

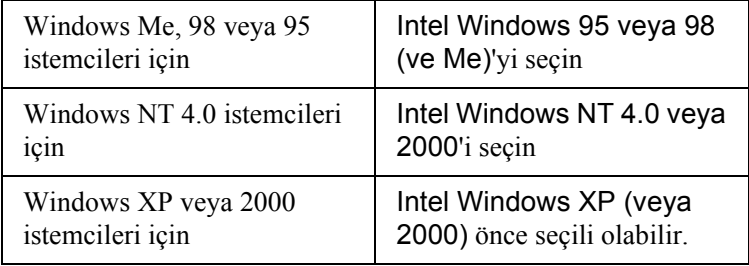

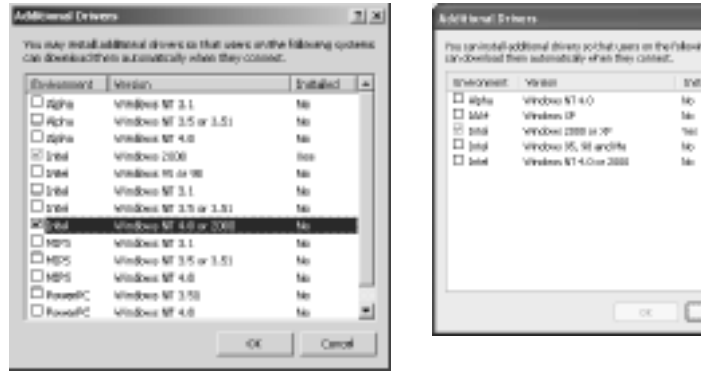

- ❏ *Yalnızca Intel Windows 2000 (veya XP) için ek sürücü yüklemeniz gerekmez, çünkü o sürücü önceden yüklenir.*
- ❏ *Intel Windows 95 veya 98 (ve Me) ve Intel Windows NT 4.0 veya 2000 dışında ek sürücü seçmeyin. Diğer ek sürücüler bulunmaz.*
- 5. Bir bilgi istemi göründüğünde, yazıcınızla birlikte gelen CD-ROM'u CD-ROM sürücünüze takıp, daha sonra OK (Tamam)'ı tıklatın.
- 6. Mesaja göre, istemci yazıcı sürücüsünün bulunduğu ilgili sürücü ve klasör adlarını yazın ve OK (Tamam)'ı tıklatın. Görüntülenen mesaj, istemcinin işletim sistemine göre değişebilir.

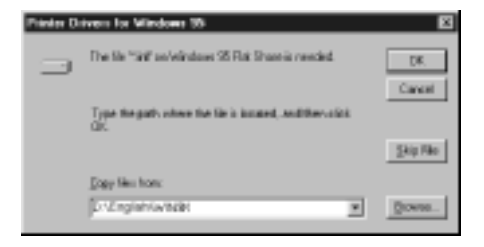

anos

Klasör adı, kullanılan işletim sistemine göre değişir.

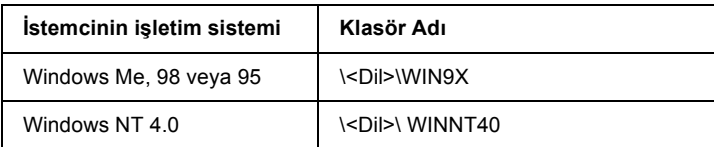

Sürücüleri Windows XP veya 2000'e yüklerken "Digital Signature is not found." (Dijital İmza bulunamadı) görünebilir. Yes (Evet)'i (Windows 2000 için) veya Continue Anyway (Devam Et)'i (Windows XP için) tıklatın ve yüklemeye devam edin.

7. Windows 2000 veya XP yüklenirken Close (Kapat)'ı tıklatın. Windows NT 4.0'a yüklerken, özellik penceresi otomatik olarak kapanır.

### *Not:*

*Yazıcıyı paylaştırırken aşağıdaki öğeleri onaylayın.*

- ❏ *EPSON Status Monitor 3'ü, paylaşılan yazıcının yazıcı sunucusunda izlenebileceği şekilde ayarlamaya dikkat edin. Bkz. "İ[zleme Tercihlerini Ayarlama" sayfa 102.](#page-101-0)*
- ❏ *Paylaşın yazıcının güvenliğini ayarlayın (istemciler için erişim hakkı). İstemciler, paylaşılan yazıcıyı hak verilmeden kullanamazlar. Ayrıntılar için Windows yardımına bakın.*

İstemci bilgisayarları, yazıcıyı bir ağ üzerinde kullanabilecekleri şekilde ayarlamanız gerekir. Ayrıntılar için aşağıdaki sayfalara bakın:

- ❏ ["Windows Me, 98 veya 95'le" sayfa 171](#page-170-0)
- ❏ ["Windows XP veya 2000 ile" sayfa 173](#page-172-0)
- ❏ ["Windows NT 4.0 ile" sayfa 178](#page-177-0)

# *İstemcileri ayarlama*

Bu bölümde, yazıcı sürücüsünün paylaşılan yazıcıya ağdan erişerek nasıl yükleneceği açıklanmaktadır.

*Not:*

- ❏ *Yazıcıyı Windows ağında paylaştırmak için, yazıcı sunucusunu ayarlamanız gerekir. Ayrıntılar için, bkz. ["Yazıcınızı payla](#page-161-0)şılan [yazıcı olarak ayarlama" sayfa 162](#page-161-0) (Windows Me, 98 veya 95) ya da ["Ek sürücü kullanma" sayfa 164](#page-163-0) (Windows XP, 2000 veya NT 4.0).*
- ❏ *Bu bölümde, sunucuyu kullanarak standart bir ağ sisteminde paylaşılan yazıcıya nasıl erişileceği açıklanmaktadır (Microsoft iş grubu). Ağ sistemi dolayısıyla paylaşılan yazıcıya erişemezseniz, yardım almak için ağ yöneticisine başvurun.*
- ❏ *Bu bölümde, yazıcı sürücüsünün paylaşılan yazıcıya* Printers *(Yazıcılar) klasöründen erişerek nasıl yükleneceği açıklanmaktadır. Paylaşılan yazıcıya Windows masaüstünde Network Neighborhood (Ağ Komşularım) veya My Network (Ağ Bağlantılarım)'dan da erişebilirsiniz.*
- ❏ *Ek sürücüyü sunucu işletim sisteminde kullanamazsınız.*
- ❏ *İstemcilerde EPSON Status Monitor 3'ü kullanmak istediğinizde, her istemcide hem yazıcı sürücüsünü, hem de EPSON Status Monitor 3'ü CD-ROM'dan yüklemeniz gerekir.*

### <span id="page-170-0"></span>*Windows Me, 98 veya 95'le*

Windows Me, 98 veya 95 istemcilerini ayarlamak için şu adımları izleyin.

- 1. Start (Başlat)'ı tıklatın, Settings (Ayarlar)'ın üzerine gelin ve Printers (Yazıcılar)'ı tıklatın.
- 2. Add Printer (Yazıcı Ekle) simgesini çift tıklatın ve sonra Next (İleri)'yi tıklatın.
- 3. Network printer (Ağ yazıcısı)'nı seçin ve Next (İleri)'yi tıklatın.
- 4. Browse (Gözat)'ı tıklattığınızda, Browse Printer (Yazıcıya Gözat) iletişim kutusu görünür.

*Ayrıca, Ağ yoluna veya kuyruk adına "*\\(paylaşılan yazıcıya yerel olarak bağlanan bilgisayarın adı)\(paylaşılan yazıcının adı)*" yazabilirsiniz.*

5. Paylaşılan yazıcıya bağlanan bilgisayar veya sunucuyu ve paylaşılan yazıcının adını tıklatın. Sonra OK (Tamam)'ı tıklatın.

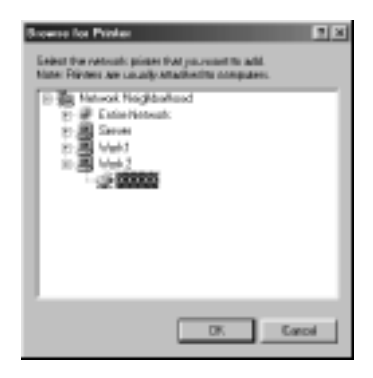

### *Not:*

*Paylaşılan yazıcının adı, paylaşılan yazıcıya bağlanan bilgisayar veya sunucu tarafından değiştirilebilir. Paylaşılan yazıcının adından emin olmak için ağın yöneticisine başvurun.*

6. Next (İleri)'yi tıklatın.

### *Not:*

- ❏ *Yazıcı sürücüsü istemciye önceden yüklenmişse, yeni yazıcı sürücüsünü veya geçerli yazıcı sürücüsünü seçmeniz gerekir. Yazıcı sürücüsünü seçme istemi göründüğünde, mesaja uygun olarak yazıcı sürücüsünü seçin.*
- ❏ *Yazıcı sunucusunun işletim sistemi, Windows Me, 98 veya 95 ise veya Windows XP, 2000 veya NT 4.0 yazıcı sunucusuna Windows Me, 98 veya 95 için ek sürücü yüklenmişse, bir sonraki adıma geçin.*
- ❏ *Windows XP, 2000 veya NT 4.0 yazıcı sunucusuna Windows Me, 98 veya 95 için ek sürücü yüklenmemişse ["Yazıcı](#page-178-0) [sürücüsünü CD-ROM'dan yükleme" sayfa 179](#page-178-0) konusuna gidin.*
- 7. Paylaşılan yazıcının adından emin olun ve yazıcının varsayılan yazıcı olarak kullanılıp kullanılmayacağını belirleyin. Next (İleri)'yi tıklatıp, daha sonra ekrandaki yönergeleri izleyin.

#### *Not:*

*Paylaşılan yazıcının adını, yalnızca istemci bilgisayarda görünecek şekilde değiştirebilirsiniz.*

### <span id="page-172-0"></span>*Windows XP veya 2000 ile*

Windows XP veya 2000 istemcilerini ayarlamak için şu adımları izleyin.

Yönetici olmasanız bile, İleri Düzey Kullanıcılar veya daha ileri erişim haklarınız varsa, paylaşılan yazıcının yazıcı sürücüsünü yükleyebilirsiniz.

Yazıcı sunucusunun işletim sistemi Windows NT 4.0 ise, aşağıdaki öğeleri onaylayın.

- ❏ Windows NT 4.0 yazıcı sunucusunda, Windows XP veya 2000 istemcileri için ek sürücü, Windows NT 4.0 için yazıcı sürücüsü olarak önceden yüklenen "Windows NT 4.0 x86" sürücüsüdür. Yazıcı sürücüsü Windows NT 4.0'dan Windows XP veya 2000 istemcilerine yüklendiğinde, Windows NT 4.0 sürücüsü yüklenir.
- ❏ Windows NT 4.0 yazıcı sunucusuna ek sürücü olarak Windows XP veya 2000 yazıcı sürücüsünü yükleyemezsiniz. Yönetici, Windows XP veya 2000 yazıcı sürücüsünü Windows XP veya 2000 istemcilerine yüklerken, yerel yazıcı sürücüsünü yazıcıyla birlikte gelen CD-ROM'dan istemcilere yükleyip, daha sonra aşağıdaki yordamı yerine getirir.
- 1. Windows 2000 istemcileri için Start (Başlat)'ı tıklatın, Settings (Ayarlar)'ın üzerine gelin ve Printers (Yazıcılar)'ı tıklatın. Windows XP istemcileri için, Start (Başlat)'ı tıklatın, Printers and Faxes (Yazıcılar ve Fakslar)'ın üzerine gelin. Windows XP Home Edition kullanıcıları için, Control Panel (Denetim Masası)'nın üzerine gelin ve Printers and Faxes (Yazıcılar ve Fakslar)'ı tıklatın.
- 2. Window 2000 için, Add Printer (Yazıcı Ekle) simgesini çift tıklatıp, daha sonra Next (İleri)'yi tıklatın.

Windows XP için, Printer Tasks (Yazıcı Görevleri) menüsünde Add a printer (Yazıcı ekle)'yi tıklatın.

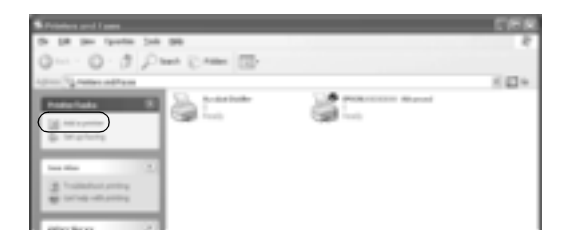

- 3. Network printer (Ağ yazıcısı)'nı (Windows 2000 için) veya A network printer, or a printer attached to another computer (Ağ yazıcısı veya başka bir bilgisayara bağlı yazıcı)'yı (Windows XP için) seçip, daha sonra Next (İleri)'yi tıklatın.
- 4. Windows 2000 için, paylaşılan yazıcının adını yazıp, daha sonra Next (İleri)'yi tıklatın.

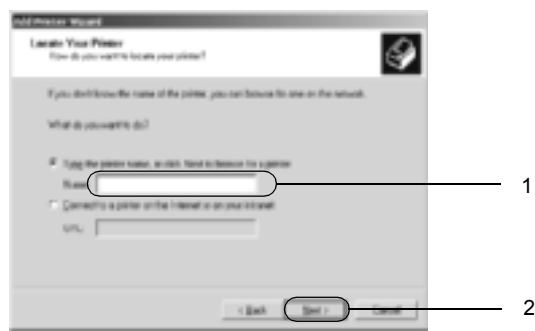

- ❏ *Ayrıca, Ağ yoluna veya kuyruk adına "\\*(paylaşılan yazıcıya yerel olarak bağlanan bilgisayarın adı)\(paylaşılan yazıcının adı)*" yazabilirsiniz.*
- ❏ *Paylaşılan yazıcının adını mutlaka yazmanız gerekmez.*

Windows XP için, Browse for a printer (Yazıcıya gözat)'ı tıklatın.

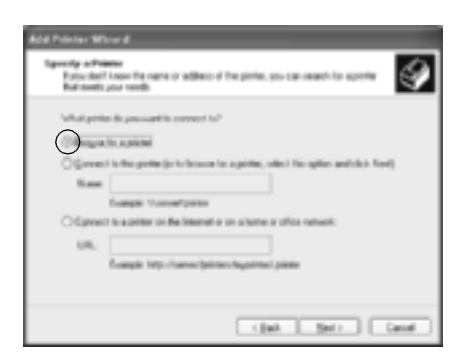

5. Paylaşılan yazıcıya bağlanan bilgisayar veya sunucunun simgesini ve paylaşılan yazıcının adını tıklatın. Sonra Next (İleri)'yi tıklatın.

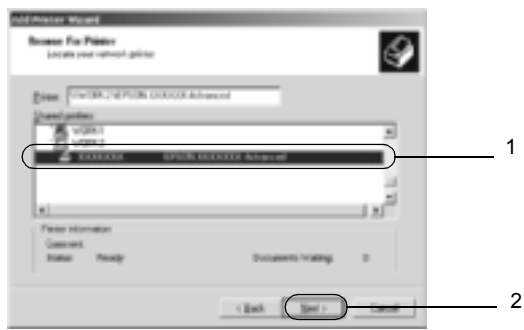

- ❏ *Paylaşılan yazıcının adı, paylaşılan yazıcıya bağlanan bilgisayar veya sunucu tarafından değiştirilebilir. Paylaşılan yazıcının adından emin olmak için ağın yöneticisine başvurun.*
- ❏ *Yazıcı sürücüsü istemciye önceden yüklenmişse, yeni yazıcı sürücüsünü veya geçerli yazıcı sürücüsünü seçmeniz gerekir. Yazıcı sürücüsünü seçme istemi göründüğünde, mesaja uygun olarak yazıcı sürücüsünü seçin. Windows XP veya 2000 için yerel yazıcı sürücüsü önceden yüklenmişse, Windows NT 4.0 sunucuda alternatif sürücü yerine geçerli yazıcı sürücüsü olarak Windows XP veya 2000 yazıcı sürücüsünü seçebilirsiniz.*
- ❏ *Windows XP veya 2000 veya NT 4.0 yazıcı sunucusunda Windows XP veya 2000 (NT 4.0) için ek sürücü yüklüyse, bir sonraki adıma geçin.*
- ❏ *Windows NT 4.0 yazıcı sunucusunda ek sürücü yüklü değilse veya yazıcı sunucusunun işletim sistemi Windows Me, 98 veya 95 ise, ["Yazıcı sürücüsünü CD-ROM'dan yükleme" sayfa 179](#page-178-0) konusuna gidin.*
- 6. Windows 2000 için, yazıcının varsayılan yazıcı olarak kullanılıp kullanılmayacağını belirleyip, daha sonra Next (İleri)'yi tıklatın.
- 7. Ayarlardan emin olun ve Finish (Son)'u tıklatın.

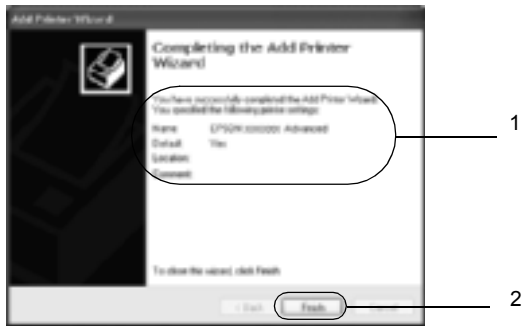

### <span id="page-177-0"></span>*Windows NT 4.0 ile*

Windows NT 4.0 istemcilerini ayarlamak için şu adımları izleyin.

Yönetici olmasanız bile, İleri Düzey Kullanıcılar veya daha ileri erişim haklarınız varsa, paylaşılan yazıcının yazıcı sürücüsünü yükleyebilirsiniz.

- 1. Start (Başlat)'ı tıklatın, Settings (Ayarlar)'ın üzerine gelin ve Printers (Yazıcılar)'ı tıklatın.
- 2. Add Printer (Yazıcı Ekle) simgesini çift tıklatın.
- 3. Network printer server (Ağ yazıcı sunucusu)'nu seçip, daha sonra Next (İleri)'yi tıklatın.
- 4. Paylaşılan yazıcıya bağlanan bilgisayar veya sunucunun simgesini ve paylaşılan yazıcının adını tıklatın. Sonra OK (Tamam)'ı tıklatın.

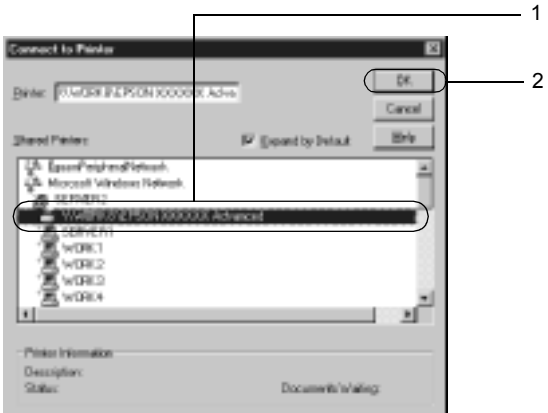

- ❏ *Ayrıca, ağ yoluna veya kuyruk adına "*\\(paylaşılan yazıcıya yerel olarak bağlanan bilgisayarın adı)\(paylaşılan yazıcının adı)*" yazabilirsiniz.*
- ❏ *Paylaşılan yazıcının adı, paylaşılan yazıcıya bağlanan bilgisayar veya sunucu tarafından değiştirilebilir. Paylaşılan yazıcının adından emin olmak için ağın yöneticisine başvurun.*
- ❏ *Yazıcı sürücüsü istemciye önceden yüklenmişse, yeni yazıcı sürücüsünü veya geçerli yazıcı sürücüsünü seçmeniz gerekir. Yazıcı sürücüsünü seçme istemi göründüğünde, mesaja uygun olarak yazıcı sürücüsünü seçin.*
- ❏ *Windows XP veya 2000 yazıcı sunucusunda Windows NT 4.0 için ek sürücü yüklü ise, bir sonraki adıma geçin.*
- ❏ *Windows XP veya 2000 yazıcı sunucusunda Windows NT 4.0 için ek sürücü yüklü değilse veya yazıcı sunucusunun işletim sistemi Windows Me, 98 veya 95 ise, ["Yazıcı sürücüsünü](#page-178-0)  [CD-ROM'dan yükleme" sayfa 179](#page-178-0) konusuna gidin.*
- 5. Yazıcının varsayılan yazıcı olarak kullanılıp kullanılmayacağını belirleyip, daha sonra Next (İleri)'yi tıklatın.
- 6. Finish (Son)'u tıklatın.

# <span id="page-178-0"></span>*Yazıcı sürücüsünü CD-ROM'dan yükleme*

Bu bölümde, ağ sistemini aşağıdaki gibi ayarlarken, yazıcı sürücüsünün istemcilere nasıl yükleneceği açıklanmaktadır:

- ❏ Ek sürücüler Windows XP, 2000 veya NT 4.0 yazıcı sunucusunda yüklü değil.
- ❏ Yazıcı sunucusunun işletim sistemi Windows Me, 98 veya 95 ve istemcinin işletim sistemi Windows XP, 2000 veya NT 4.0.

Aşağıdaki sayfalarda verilen ekran görüntüleri Windows işletim sistemi sürümüne göre değişebilir.

### *Not:*

- ❏ *Windows XP, 2000 veya NT 4.0 istemcilere yüklerken, Windows XP, 2000 veya NT 4.0'a Yönetici olarak erişmeniz gerekir.*
- ❏ *Ek sürücüler yüklü ise veya sunucu ve istemcilerin bilgisayarları aynı işletim sistemini kullanıyorsa, CD-ROM'dan yazıcı sürücülerini yüklemeniz gerekmez.*
- 1. Paylaşılan yazıcıya eriştiğinizde bir istem görünebilir. OK (Tamam)'ı tıklatıp, daha sonra yazıcı sürücüsünü CD-ROM'dan yüklemek için ekrandaki yönergeleri izleyin.
- 2. CD-ROM'u takıp, daha sonra istemci yazıcı sürücüsünün bulunduğu ilgili sürücü ve klasör adlarını yazın ve OK (Tamam)'ı tıklatın.

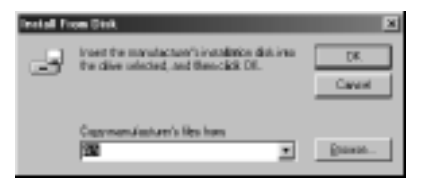

Sürücüleri Windows XP veya 2000'e yüklerken "Digital Signature is not found." (Dijital İmza bulunamadı) görünebilir. Yes (Evet)'i (Windows 2000 için) veya Continue Anyway (Devam Et)'i (Windows XP için) tıklatın ve yüklemeye devam edin.

Klasör adı, kullanılan işletim sistemine göre değişir.

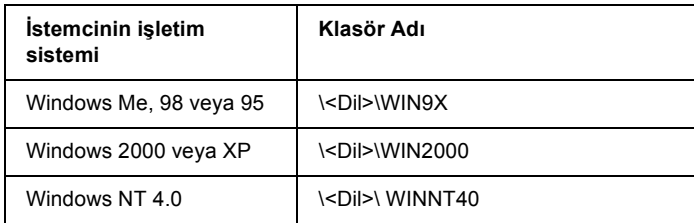

3. Yazıcının adını seçip, daha sonra OK (Tamam)'ı tıklatın. Sonra ekrandaki yönergeleri izleyin.
# *Macintosh için*

## *Yazıcıyı paylaşma*

Bu bölümde, yazıcının bir AppleTalk ağında nasıl paylaşıldığı açıklanmaktadır.

Ağ üzerindeki bilgisayarlar, içlerinden birine doğrudan bağlı olan yazıcıyı paylaşabilirler. Yazıcıya doğrudan bağlı olan bilgisayar yazıcı sunucusudur; diğer bilgisayarlar ise, yazıcıyı yazıcı sunucusu ile paylaşmak için izin alması gereken istemcilerdir. İstemciler yazıcıyı yazıcı sunucusu üzerinden paylaşırlar.

### *Mac OS X kullanıcıları için not:*

*Bu işlev yalnızca Mac OS X 10.2 veya daha ileri sürümlerde kullanılabilir. Ağ üzerinden yazıcınızı paylaşmak için, Mac OS X 10.2 ve daha ileri sürümlerin standart bir özelliği olan Printer Sharing (Yazıcı Paylaşımı) ayarını kullanın.*

## *Yazıcınızı paylaşılan yazıcı olarak ayarlama*

Doğrudan bilgisayarınıza bağlı olan bir yazıcıyı, AppleTalk ağı üzerindeki diğer bilgisayarlarla paylaşmak için şu adımları izleyin.

### *Not:*

*Bu işlev Mac OS X'de kullanılamaz. Ancak, Tip B Arabirim kart yuvasına FireWire bağlantı noktası olan bir arabirim kartı takarak yazıcınızı paylaşabilirsiniz.*

- 1. Yazıcıyı açın.
- 2. Apple menüsünden Chooser (Seçici)'yi seçin ve AL-C4100 Advanced (Gelişmiş) simgesini tıklatın. Daha sonra sağdaki "Select a printer port" (Yazıcı bağlantı noktası seç) kutusunda USB bağlantı noktasını seçin. Setup (Kur)'u tıklatın. Printer Setup (Yazıcı Kurulumu) iletişim kutusu belirir.

*Not:*

*Background Printing (Arka Plan Yazdırma)'nın altında* On *(Açık)'ın seçili olmasına dikkat edin.*

3. Printer Sharing Set Up (Yazıcı Paylaşımı Kurulumu)'nun altında Printer Sharing Setup (Yazıcı Paylaşımı Kurulumu)'nu tıklatın.

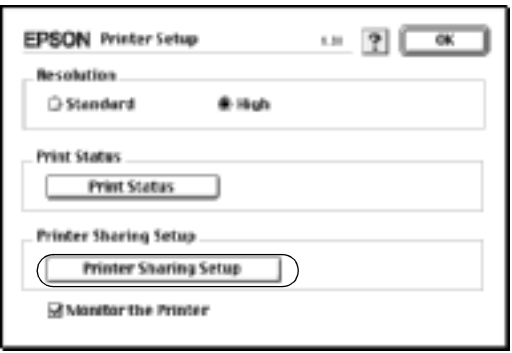

4. Printer Sharing (Yazıcı Paylaşımı) iletişim kutusu belirir. Share this Printer (Bu Yazıcıyı Paylaş) onay kutusunu seçip, daha sonra gerektiği gibi yazıcı adı ve parola bilgilerini yazın.

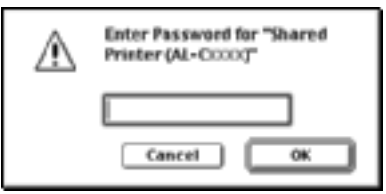

- 5. Ayarları kabul etmek için OK (Tamam)'ı tıklatın.
- 6. Chooser (Seçici)'yi kapatın.

## *Paylaşılan yazıcıya erişim*

Yazıcınıza ağdaki başka bir bilgisayardan erişmek için şu adımları izleyin.

### *Not:*

*Bu işlev Mac OS X'de kullanılamaz.*

- 1. Yazıcınızı açın.
- 2. Yazıcıya erişmek istediğiniz her bilgisayarda, Apple menüsünden Chooser (Seçici)'yi seçin. Daha sonra AL-C4100 Advanced (AT) (Gelişmiş (AT)) simgesini tıklatın ve sağdaki "Select a printer port" (Yazıcı bağlantı noktası seç) kutusunda paylaşılan yazıcının adını seçin. Yalnızca geçerli AppleTalk bölgenize bağlı olan yazıcılar arasından seçim yapabilirsiniz.

### *Not:*

*Background Printing (Arka Plan Yazdırma)'nın altında* On *(Açık)'ın seçili olmasına dikkat edin.*

3. Setup (Kur)'u tıklatın, yazıcı için parola girin ve OK (Tamam)'ı tıklatın. Printer Setup (Yazıcı Kurulumu) iletişim kutusu belirir. Printer Sharing Set Up (Yazıcı Paylaşımı Kurulumu) altında Shared Printer Information (Paylaşılan Yazıcı Bilgileri)'ni tıklatın.

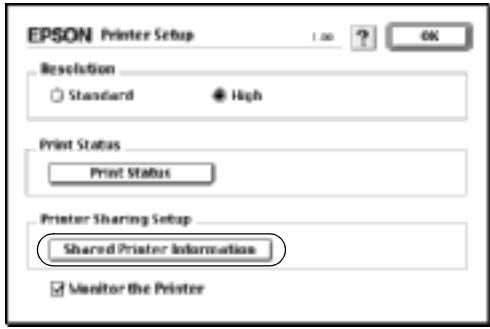

4. İstemcide yazıcı sunucusunda olmayan yazı tipleri varsa aşağıdaki türde mesaj görünür.

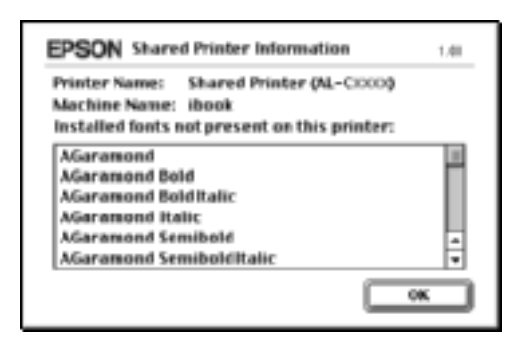

- 5. İletiyi kapatmak için OK (Tamam)'ı tıklatın.
- 6. Chooser (Seçici)'yi kapatın.

## *Mac OS X için*

Mac OS X ve daha ileri sürümlerin standart bir özelliği olan Printer Sharing (Yazıcı Paylaşımı) ayarını kullanın. Bu işlev Mac OS X 10.1'de kullanılamaz.

Ayrıntılar için işletim sisteminizin belgelerine bakın.

# *Bölüm 6 İsteğe Bağlı Birimleri Takma*

## *500 Yapraklık/1000 Yapraklık Kağıt Kaseti Birimi*

Aşağıdaki tablo isteğe bağlı kağıt kaseti birimiyle kullanabileceğiniz kağıt türlerini ve boyutlarını özetlemektedir.

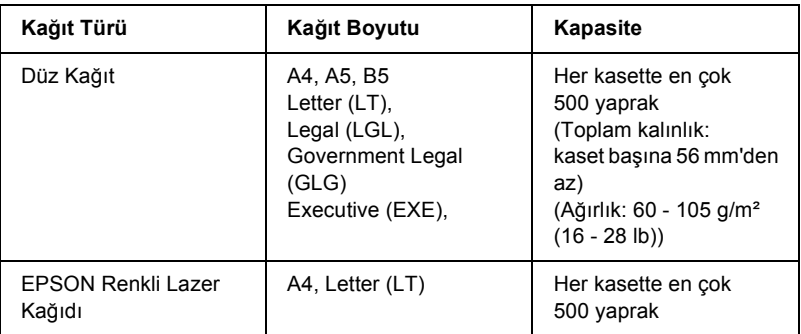

### *Not:*

*Kağıdı yazdırılacak yüzeyi yukarı gelecek biçimde yükleyin.*

## *Kullanım önlemleri*

Tercihe bağlı birimi takarken, her zaman şu işlem önlemlerine dikkat edin.

- ❏ İsteğe bağlı kağıt kaseti birimi yaklaşık 18.5 kg (8.4 lb) ağırlıktadır; en az iki kişi tarafından kaldırılması gerekir.
- ❏ İsteğe bağlı bu birim yazıcıya takılırken, birimin önündeki iki tekerleğin kilitlendiğinden emin olun.

❏ Yazıcının ağırlığı yaklaşık 36,0 kg'dır (79 lb). Tek kişinin yazıcıyı kaldırmayı ve taşımayı denememesi gerekir. Yazıcıyı iki kişinin, aşağıda gösterilen biçimde kaldırarak taşıması gerekir.

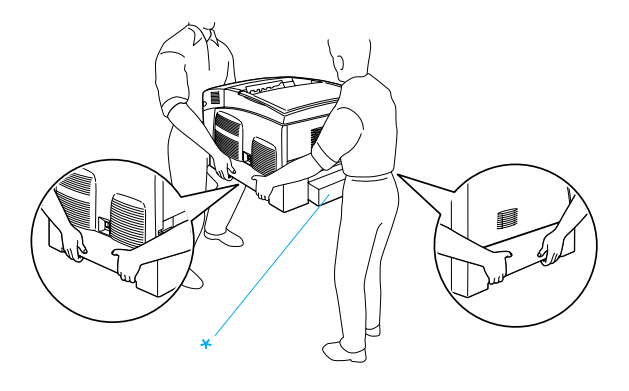

\* Yazıcıyı buralardan tutup kaldırmayın.

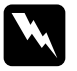

w*Uyarı: Yazıcıyı doğru biçimde kaldırmazsanız, düşürebilir ve zarar verebilirsiniz.*

# *İsteğe bağlı kağıt kaseti birimini takma*

İsteğe bağlı kağıt kaseti birimini takmak için şu adımları izleyin.

1. Yazıcıyı kapatın ve güç kablosu ile arabirim kablosunu çıkarın.

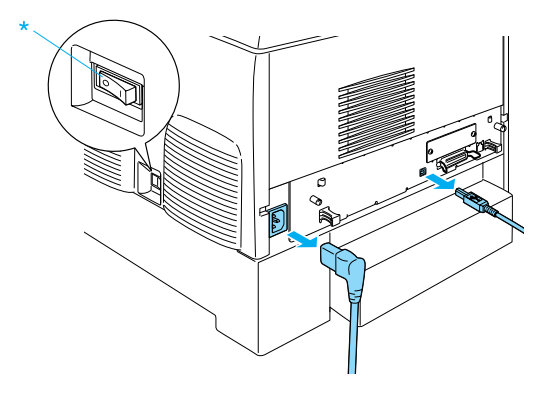

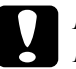

c*Dikkat: Elektrik çarpmasına karşı yazıcının güç kordonunun prizden çekildiğinden emin olun.* 

2. İsteğe bağlı kağıt kaseti birimini dikkatlice kutusundan çıkarıp yere koyun.

### *Not:*

- ❏ *İsteğe bağlı kaşıt kaseti birimiyle birlikte dört vidanın da geldiğinden emin olun.*
- ❏ *Birimdeki koruyucu malzemeleri çıkarın.*
- ❏ *İleride, isteğe bağlı kağıt kaseti birimini taşımak istediğinizde gerekecek tüm koruyucu malzemeyi kutuya koyup saklayın.*

3. Kaset tepsilerindeki koruyucu malzemeyi çıkarın.

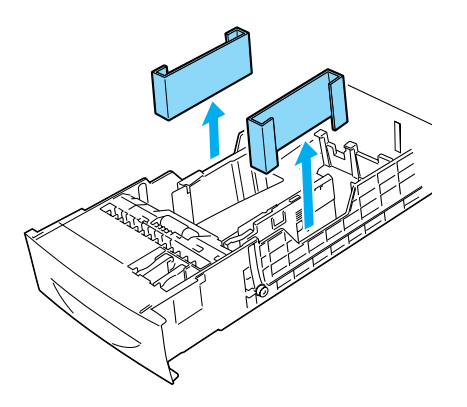

4. 1000 Yapraklık Kağıt Kaseti Birimi kullanıcıları için, birimin önündeki iki tekerleği kilitleyin.

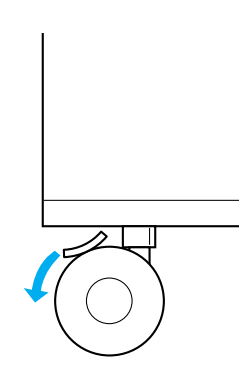

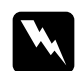

### Uyarı:

*Birimi yazıcıya takmadan önce her iki tekerleğin de kilitlendiğinden emin olun. Aksi halde birim hareket eder ve kazaya neden olabilir.*

5. Yazıcıyı dikkatlice aşağıdaki konumda tutup, iki veya daha çok kişiyle birlikte kaldırın.

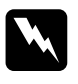

w*Uyarı: Yazıcıyı aşağıda gösterildiği gibi iki kişiyle doğru biçimde kaldırın.*

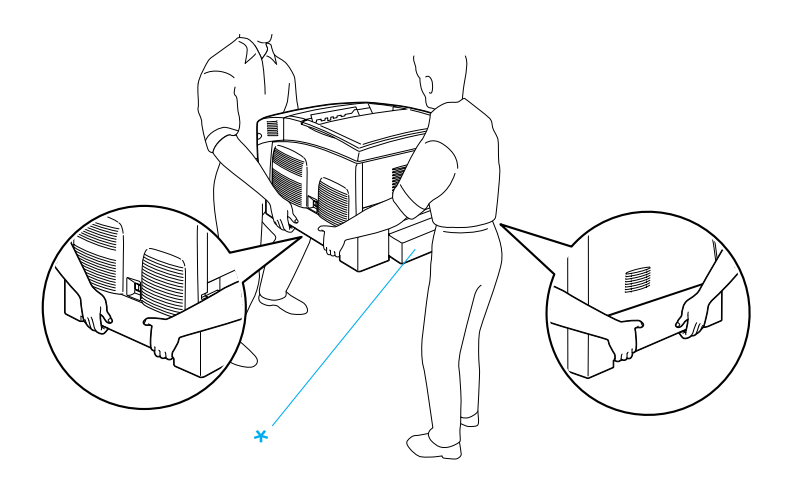

\* Yazıcıyı buralardan tutup kaldırmayın.

6. Yazıcının köşelerini ve birimi hizalayıp yavaşça yazıcıyı birimin üzerine koyun; birimin üzerindeki beş pimin yazıcının altındaki beş deliğe oturması için dikkat edin.

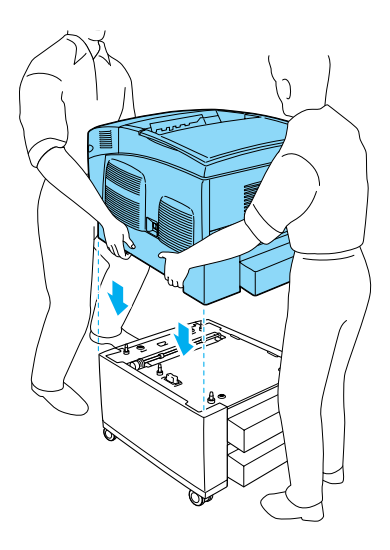

7. Standart alt kaseti yazıcıdan çıkarın.

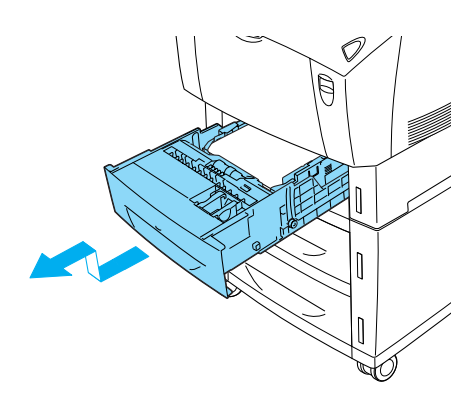

8. İsteğe bağlı kağıt kaseti birimini verilen vidaların ikisini kullanarak yazıcıya sabitleyin.

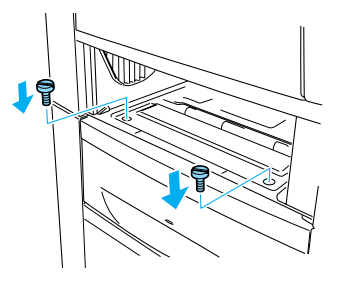

9. Standart alt kasetin arkasındaki kapağı çıkarın ve kalan iki vidayla birimin arkasını yazıcıya sabitleyin. Sonra kapağı yeniden takın.

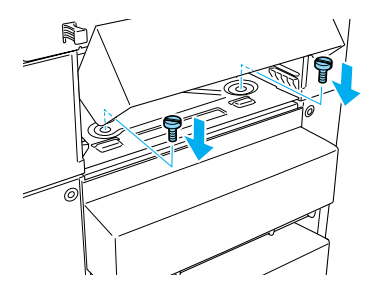

- 10. Standart kağıt kasetini yazıcıya yeniden takın.
- 11. Tüm arabirim kablolarını ve güç kablosunu yeniden takın.
- 12. Yazıcının güç kablosunu bir elektrik prizine takın.
- 13. Yazıcıyı açın.

İsteğe bağlı seçeneğin gerektiği gibi takıldığını doğrulamak için, Durum Sayfası yazdırın. Bkz. ["Durum Sayfası Yazdırma" sayfa 269](#page-268-0).

## *Not:*

*Windows kullanıyorsanız ve EPSON Status Monitor 3 kurulmamışsa, ayarları yazıcı sürücüsünde el ile yapmanız gerekir. Optional Settings (İsteğe Bağlı Seçenekler) menüsünde* Update the Printer Option Information Manually *(Yazıcı Seçeneği Bilgilerini El İle Güncelleştir) düğmesini, sonra da* Settings *(Ayarlar)'ı tıklatın. Sonra, Optional Settings (İsteğe Bağlı Ayarlar) iletişim kutusundaki Optional Paper Sources (İsteğe Bağlı Kağıt Kaynakları) listesinden*  500-Sheet/1000-Sheet Paper Cassette Unit *(500 Yapraklık/1000 Yapraklık Kağıt Kaseti Birimi)'ni seçin ve* OK *(Tamam)'ı tıklatın.*

# *İsteğe bağlı kağıt kaseti birimini çıkarma*

İsteğe bağlı kağıt kaseti birimini çıkarmak için şu adımları izleyin.

- 1. Yazıcıyı kapatın ve güç kablosunu çıkarın.
- 2. Arabirim bağlayıcılarından tüm arabirim kablolarını çıkarın.
- 3. 1000 Yapraklık Kağıt Kaseti Birimi kullanıcıları için, birimin altındaki iki tekerleği kilitleyin.

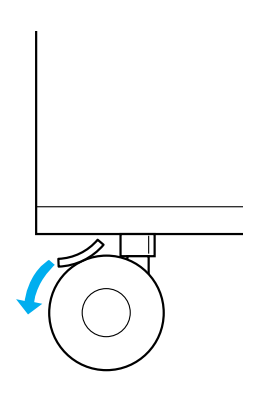

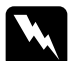

w*Uyarı: Birimi yazıcıdan çıkarmadan önce her iki tekerleğin de kilitlendiğinden emin olun. Aksi halde birim hareket eder ve kazaya neden olabilir.*

4. Standart alt kaseti yazıcıdan çıkarın.

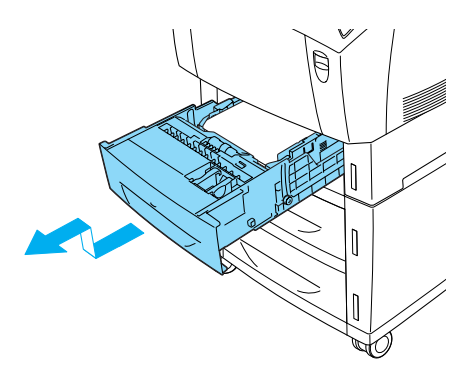

5. Birimin önünü yazıcıya sabitleyen iki vidayı sökün.

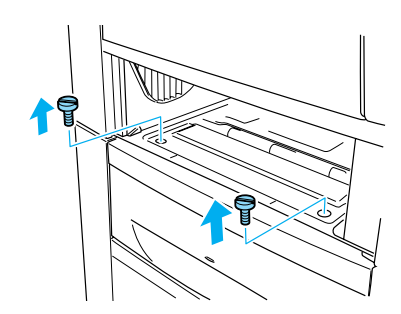

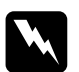

w*Uyarı: Diğer vidaların ve kapakların çıkarılması yüksek voltajlı yerlerin ortaya çıkmasına neden olur.*

6. Standart alt kasetin arkasındaki kapağı çıkarın ve birimin arkasını sabitleyen iki vidayı sökün. Sonra kapağı yeniden takın.

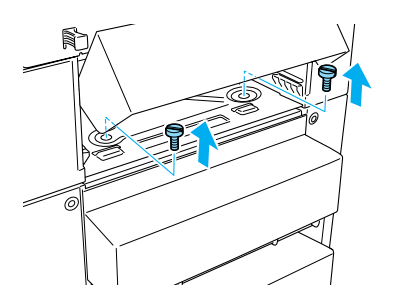

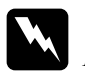

w*Uyarı: Diğer vidaların ve kapakların çıkarılması yüksek voltajlı yerlerin ortaya çıkmasına neden olur.*

7. Standart alt kaseti yazıcıya takın.

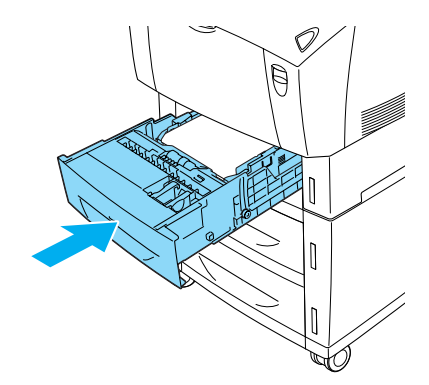

8. En az iki kişiyle yazıcıyı dikkatle, altındaki deliklerden birimin üzerindeki beş pim çıkana kadar kaldırıp düz ve sağlam bir yüzey üzerine koyun.

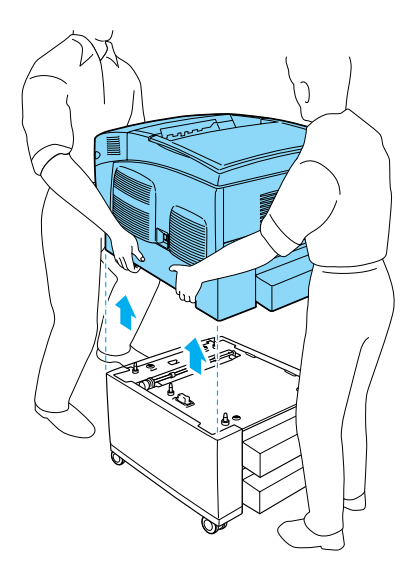

- 9. İsteğe bağlı kağıt kasetini kendi kutusuna geri koyun.
- 10. Tüm arabirim kablolarını ve güç kablosunu yeniden takın.
- 11. Yazıcının güç kablosunu bir elektrik prizine takın.
- 12. Yazıcıyı açın.

# *Sabit Disk Sürücü*

İsteğe bağlı Sabit Disk Sürücü (C12C824061), Ethernet arabirimi kullanıldığında yazıcının çıktı arabelleğini genişletmenize olanak tanır ve grafik işlemler, form verileri ve daha hızlı çok sayfalı, çok çıktılı sıralama için ek bellek sağlar.

## *Sabit Disk Sürücü Takma*

Sabit Disk Sürücüsünü takmak için şu adımları izleyin.

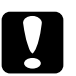

c*Dikkat: Sabit Disk Sürücüsü'nü takmadan önce topraklanmış bir metal parçasına dokunarak var olabilecek statik elektriği boşaltmaya dikkat edin. Aksi halde statik elektriğe duyarlı bileşenlere zarar verebilirsiniz.*

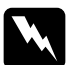

## Uyarı:

*Bazı bileşenler keskin olduğundan yaralanmalara neden olabileceğinden yazıcının içinde çalışırken dikkatli olun.*

- 1. Yazıcıyı kapatın ve güç kablosunu çıkarın.
- 2. Arabirim bağlayıcılarından tüm arabirim kablolarını çıkarın.
- 3. Yazıcının arkasındaki iki vidayı gevşetin.

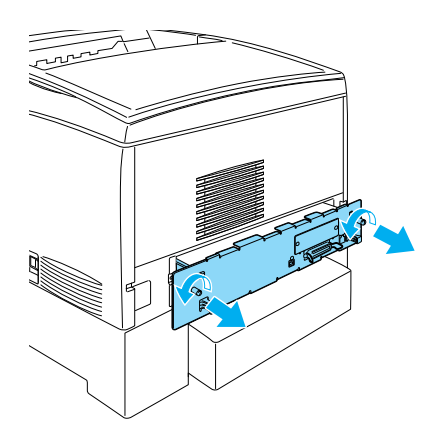

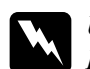

w*Uyarı: Diğer vidaların ve kapakların çıkarılması yüksek voltajlı yerlerin ortaya çıkmasına neden olur.* 

4. Devre kartı tepsisini dışarı itin.

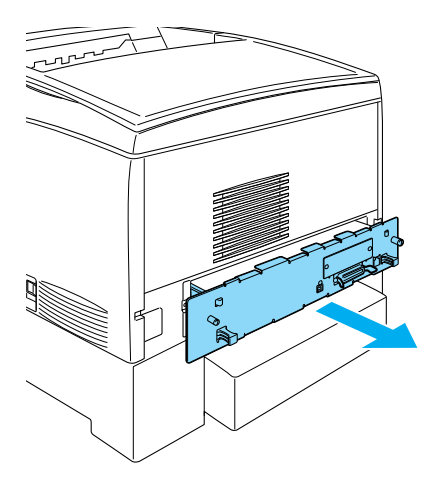

5. Sabit Disk Sürücü kablosunu devre kartına bağlayın.

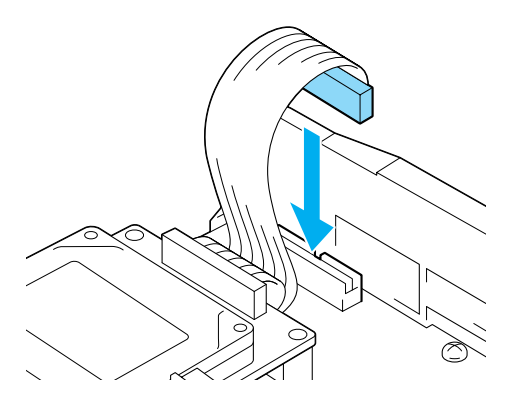

6. Sabit Disk Sürücüsü'ndeki üç vidayı, devre kartındaki vida delikleri ile hizalayın. Gönderilen üç vidayı sıkarak sabitleştirin.

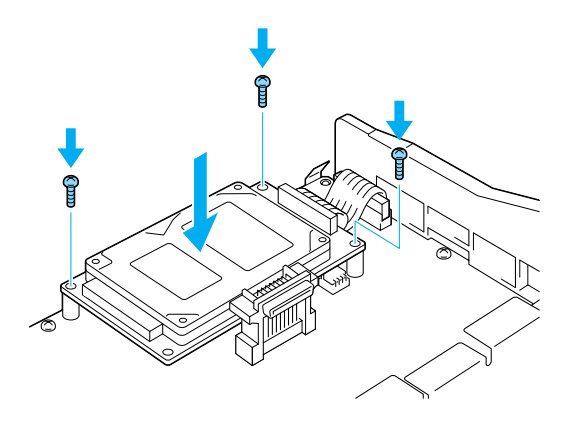

## *Not: Vidaları sıkarken kabloya zarar vermemeye dikkat edin.*

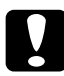

c*Dikkat: Devre kartından herhangi bir modül çıkarmayın. Aksi halde yazıcı çalışmaz.*

7. Devre kartı tepsisini yazıcının içine doğru kaydırın.

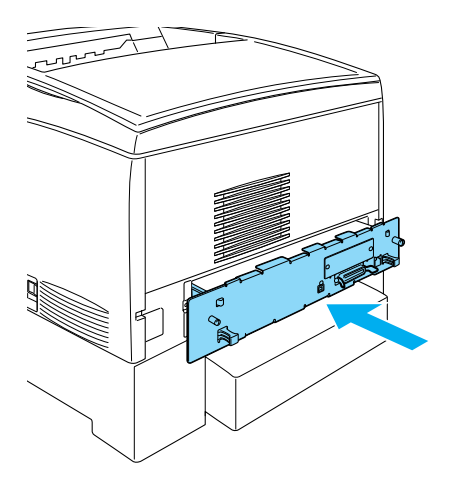

8. Devre kartı tepsisini iki vidayla sabitleyin.

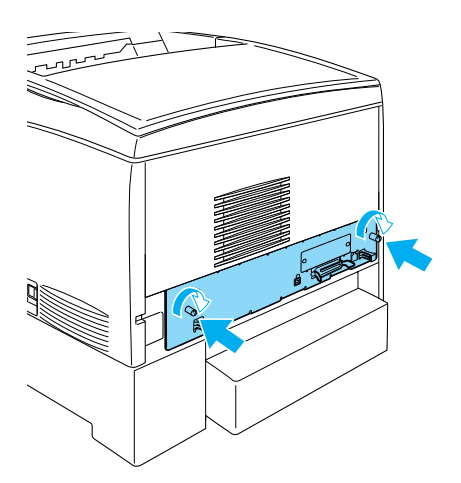

9. Tüm arabirim kablolarını ve güç kablosunu yeniden takın.

- 10. Yazıcının güç kablosunu bir elektrik prizine takın.
- 11. Yazıcıyı açın.

Sabit Disk Sürücüsü'nün doğru takıldığını kesinleştirmek için, yazıcının denetim masasını kullanarak bir durum sayfası yazdırın. Yönergeler için bkz. ["Durum Sayfası Yazdırma" sayfa 269.](#page-268-0) Durum sayfasında sürücü listeye alınmamışsa, sürücüyü yeniden takmayı deneyin. Sabit Disk Sürücüsü'ndeki bağlayıcının devre kartındaki yuvaya oturduğundan emin olun.

## *Not:*

*Windows kullanıyorsanız ve EPSON Status Monitor 3 kurulmamışsa, ayarları yazıcı sürücüsünde el ile yapmanız gerekir. Optional Settings (İsteğe Bağlı Seçenekler) menüsünde* Update the Printer Option Information Manually *(Yazıcı Seçeneği Bilgilerini El İle Güncelleştir) düğmesini, sonra da* Settings *(Ayarlar)'ı tıklatın. Sonra da* Optional HDD *Unit (İsteğe Bağlı Sabit Disk Sürücüsü Birimi) onay kutusunu seçip* OK *(Tamam)'ı tıklatın.*

# *Sabit Disk Sürücüsünü Çıkarma*

Sabit Disk Sürücüsünü çıkarmak için şu adımları izleyin.

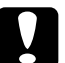

c*Dikkat: Sabit Disk Sürücüsü'nü çıkarmadan önce topraklanmış bir metal parçasına dokunarak var olabilecek statik elektriği boşaltmaya dikkat edin. Aksi halde statik elektriğe duyarlı bileşenlere zarar verebilirsiniz.*

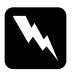

w*Uyarı: Bazı bileşenler keskin olduğundan yaralanmalara neden olabileceğinden yazıcının içinde çalışırken dikkatli olun.*

- 1. Yazıcıyı kapatın ve güç kablosunu çıkarın.
- 2. Arabirim bağlayıcılarından tüm arabirim kablolarını çıkarın.

3. Yazıcının arkasındaki iki vidayı gevşetin.

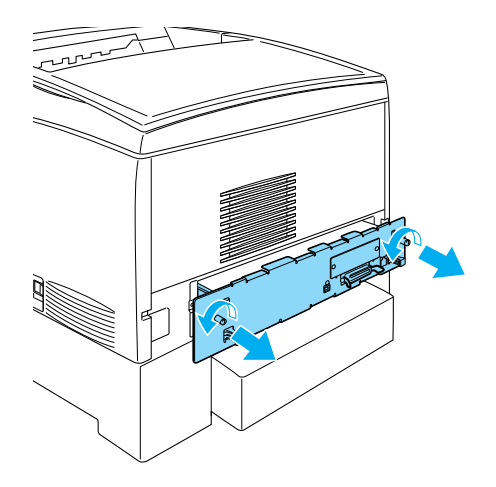

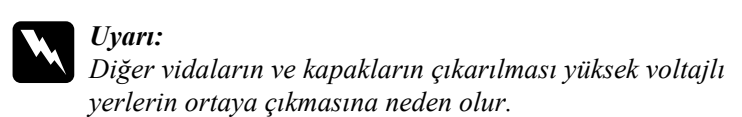

- 4. Devre kartı tepsisini dışarı itin.
- 5. Sabit Disk Sürücüsü'ndeki üç vidayı gevşetin ve devre kartından bağlayıcıyı itip çıkarın.

*Not: Üç vidayı Sabit Disk Sürücüsü ile saklayın.*

- 6. Devre kartı tepsisini yazıcının içine doğru kaydırın.
- 7. Devre kartı tepsisini iki vidayla sabitleyin.
- 8. Tüm arabirim kablolarını ve güç kablosunu yeniden takın.
- 9. Yazıcının güç kablosunu bir elektrik prizine takın.
- 10. Yazıcıyı açın.

# *Bellek Modülü*

Dual In-line Memory Module (DIMM) takarak yazıcı belleğini 1024 MB'ye kadar yükseltebilirsiniz. Karmaşık grafikleri yazdırmakta güçlük çekiyorsanız ek bellek eklemeniz gerekebilir.

Bu yazıcının iki bellek yuvası vardır ancak yuvalardan birine üretim sırasında 64 MB DIMM takılmış bulunmaktadır. Yazıcı belleğini 578 MB üzerinde artırmak için önce orijinal 64 MB DIMM'i çıkarmanız ve sonra iki isteğe bağlı DIMM takmanız gerekir.

*Not:*

*Genişletilebilir bellek maksimum 1024 MB olabilir.*

İsteğe bağlı bir bellek modülü takmak için aşağıdaki adımları izleyin.

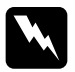

w*Uyarı: Bazı bileşenler keskin olduğundan yaralanmalara neden olabileceğinden yazıcının içinde çalışırken dikkatli olun.*

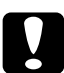

c*Dikkat: Bellek modülü takmadan önce topraklanmış bir metal parçasına dokunarak var olabilecek statik elektriği boşaltmaya dikkat edin. Aksi halde statik elektriğe duyarlı bileşenlere zarar verebilirsiniz.*

1. Yazıcıyı kapatın ve güç kablosu ile arabirim kablosunu çıkarın.

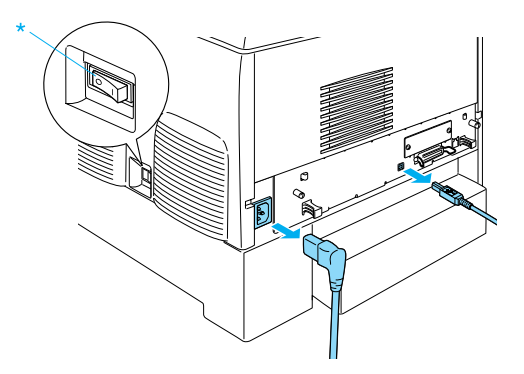

2. Yazıcının arkasındaki iki vidayı gevşetin.

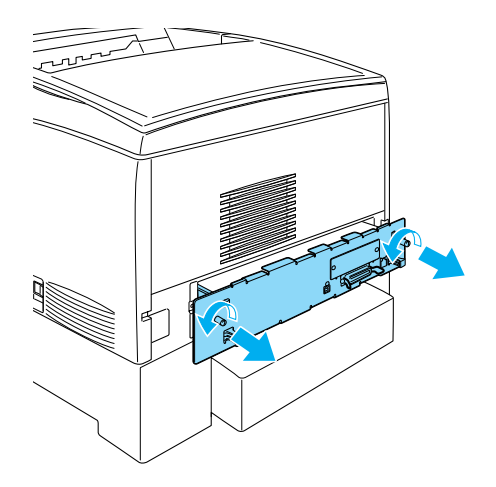

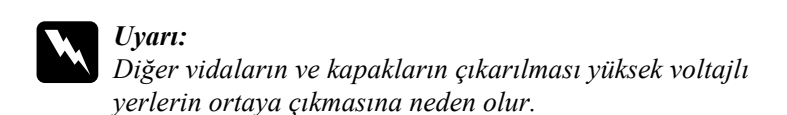

3. Devre kartı tepsisini dışarı itin.

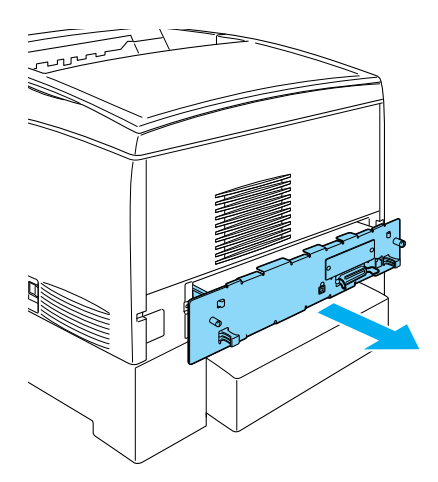

4. Bellek yuvasını bulun. Konumu aşağıdaki gibidir.

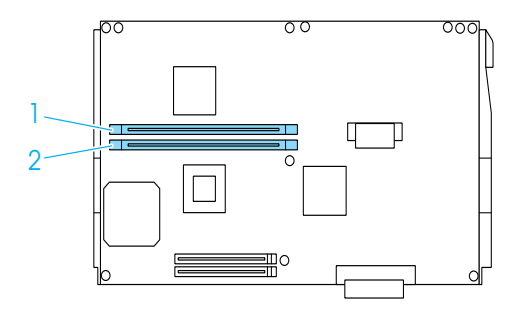

5. Bellek modülünü bellek yuvasının üzerine getirip kıskaçlar bellek modülünü sıkıca yerinde tutana kadar yuvaya takın. Çok fazla güç kullanmayın.

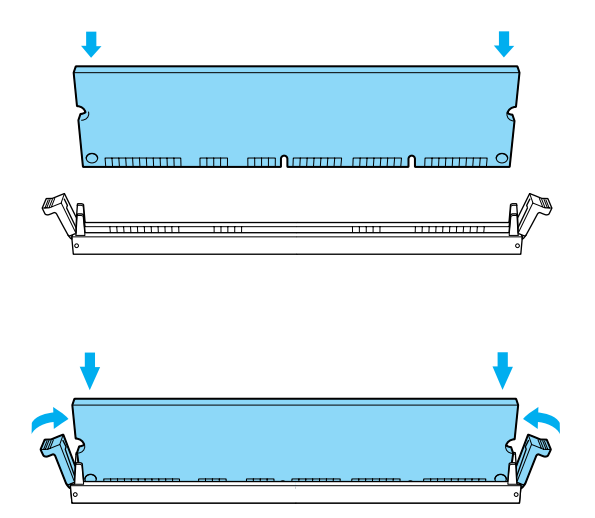

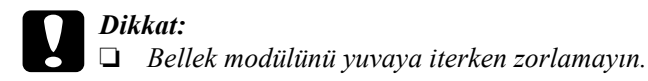

- ❏ *Bellek modülünü doğru yönde yerleştirdiğinizden emin olun.*
- ❏ *Devre kartından herhangi bir modül çıkarmayın. Aksi halde yazıcı çalışmaz.*
- ❏ *Bir modülün (64 MB üzeri)* S0 *yuvasına takılı olduğundan emin olun.*
- 6. Devre kartı tepsisini yazıcının içine doğru kaydırın.

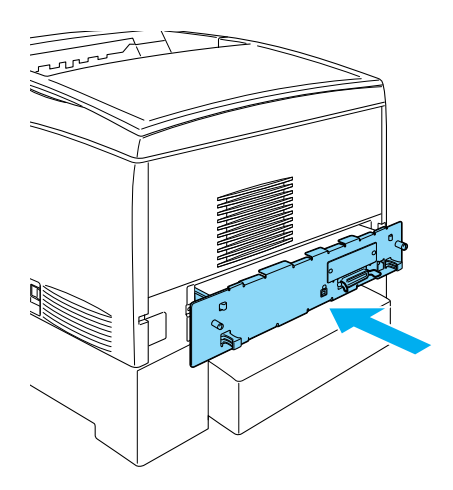

7. Devre kartı tepsisini iki vidayla sabitleyin.

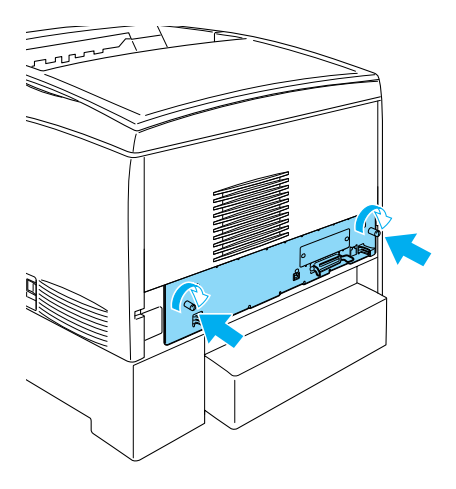

- 8. Tüm arabirim kablolarını ve güç kablosunu yeniden takın.
- 9. Yazıcının güç kablosunu bir elektrik prizine takın.
- 10. Yazıcıyı açın.

Bellek modülünün doğru takıldığını doğrulamak için bir durum sayfası yazdırın. Yönergeler için bkz. ["Durum Sayfası Yazdırma" sayfa 269.](#page-268-0) Listelenen toplam bellek miktarına isteğe bağlı bellek modülü dahil değilse, modülü yeniden takmayı deneyin. Modülün devre kartındaki bellek yuvasına sıkıca oturduğundan emin olun.

## *Not:*

*Windows kullanıyorsanız ve EPSON Status Monitor 3 kurulmamışsa, ayarları yazıcı sürücüsünde el ile yapmanız gerekir. Optional Settings (İsteğe Bağlı Seçenekler) menüsünde* Update the Printer Option Information Manually *(Yazıcı Seçeneği Bilgilerini El İle Güncelleştir) düğmesini, sonra da* Settings *(Ayarlar)'ı tıklatın. Ardından, Optional Settings (İsteğe Bağlı Ayarlar) iletişim kutusundaki Installed Memory (Yüklenen Bellek) açılan listesinden belleğin bayt sayısını seçip* OK *(Tamam)'ı tıklatın.*

## *Bellek modülünü çıkarma*

Bellek modülünü çıkarmak için aşağıdaki adımları izleyin.

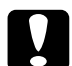

c*Dikkat: Bellek modülünü çıkarmadan önce topraklanmış bir metal parçasına dokunarak var olabilecek statik elektriği boşaltmaya dikkat edin. Aksi halde statik elektriğe duyarlı bileşenlere zarar verebilirsiniz.*

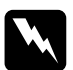

w*Uyarı: Bazı bileşenler keskin olduğundan yaralanmalara neden olabileceğinden yazıcının içinde çalışırken dikkatli olun.*

1. Yazıcıyı kapatın ve güç kablosunu çıkarın.

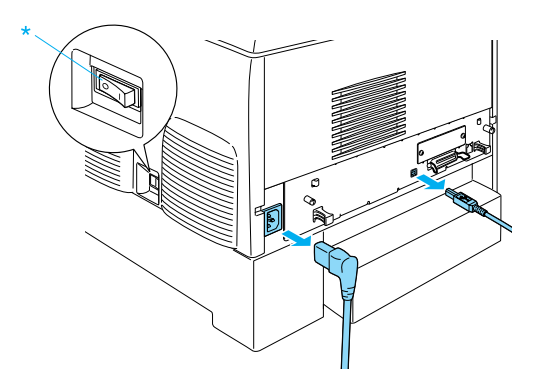

- 2. Arabirim bağlayıcılarından tüm arabirim kablolarını çıkarın.
- 3. Yazıcının arkasındaki iki vidayı gevşetin.

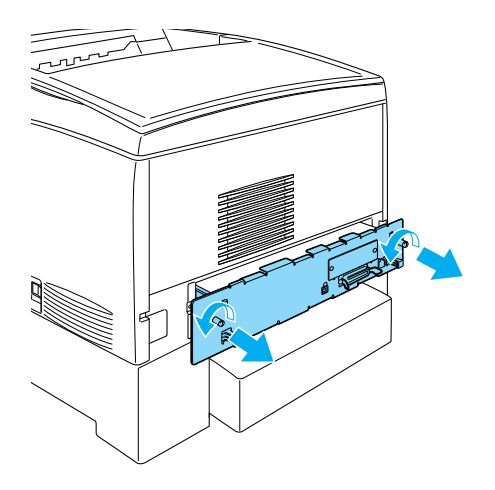

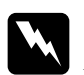

w*Uyarı: Diğer vidaların ve kapakların çıkarılması yüksek voltajlı yerlerin ortaya çıkmasına neden olur.* 

4. Devre kartı tepsisini dışarı itin.

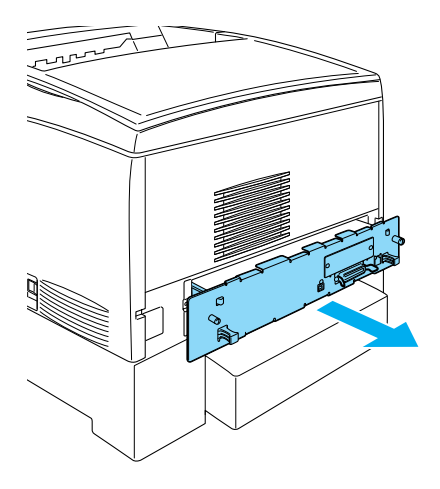

5. Bellek yuvasını bulun. Konumu aşağıdaki gibidir.

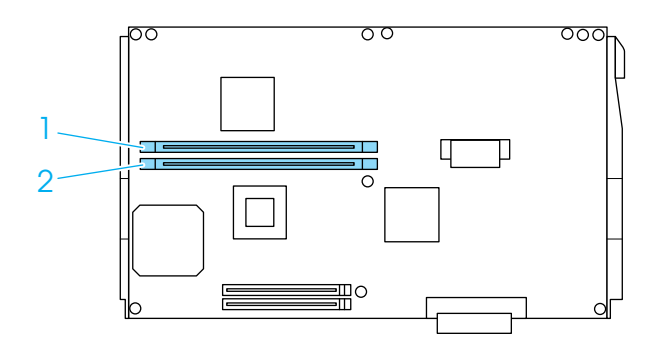

6. Bellek modülünün iki yanından tutup modülü dışarı çekin.

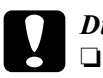

*Dikkat:*<br>□ *Dex* ❏ *Devre kartından diğer modülleri çıkarmayın. Aksi halde yazıcı çalışmaz.*

- ❏ *64 MB üzerinde bir modülün* S0 *yuvasına takılı olduğundan emin olun. Aksi halde yazıcı çalışmaz.*
- 7. Bellek modülünü geldiği paket gibi anti statik bir pakette saklayın.
- 8. Devre kartı tepsisini yazıcının içine doğru kaydırın.
- 9. Devre kartı tepsisini iki vidayla sabitleyin.

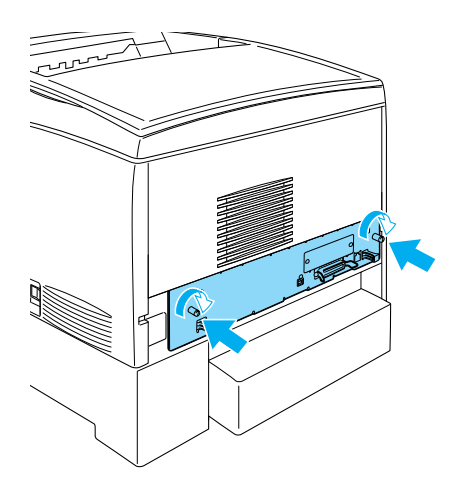

- 10. Tüm arabirim kablolarını ve güç kablosunu yeniden takın.
- 11. Yazıcının güç kablosunu bir elektrik prizine takın.
- 12. Yazıcıyı açın.

# *Adobe PostScript 3 ROM Modülü*

Bazı yerlerde Adobe PostScript 3 Kit (C12C832571) ROM modülü bir seçenek olarak vardır. Bu modül, yazıcınızın belgeleri PostScript yazdırma dilinde yazdırmasını sağlar.

*Not:*

*Adobe PostScript 3 ROM modülü tarafından sağlanan özellikler, isteğe bağlı IEEE 1394 Tip B Arabirim Kartı kullanarak yazıcı Macintosh bilgisayara bağlandığında kullanılamaz.*

## *Adobe PostScript 3 ROM modülümü takma*

Adobe PostScript 3 ROM modülünü takmak için şu adımları izleyin:

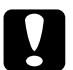

c*Dikkat: ROM modülünü takmadan önce topraklanmış bir metale dokunarak statik elektrik yükünü boşaltmaya dikkat edin. Aksi halde statik elektriğe duyarlı bileşenlere zarar verebilirsiniz.*

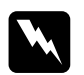

w*Uyarı: Bazı bileşenler keskin olduğundan yaralanmalara neden olabileceğinden yazıcının içinde çalışırken dikkatli olun.*

1. Yazıcıyı kapatın ve güç kablosunu çıkarın.

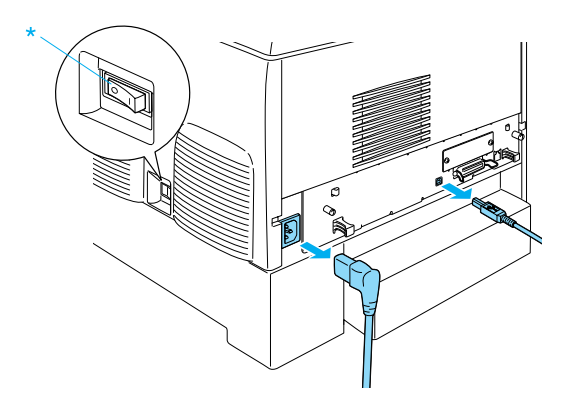

- 2. Arabirim bağlayıcılarından tüm arabirim kablolarını çıkarın.
- 3. Yazıcının arkasındaki iki vidayı gevşetin.

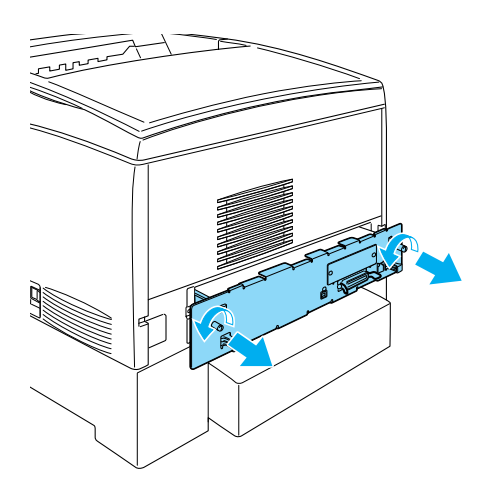

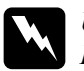

w*Uyarı: Diğer vidaların ve kapakların çıkarılması yüksek voltajlı yerlerin ortaya çıkmasına neden olur.* 

- 4. Devre kartı tepsisini dışarı itin.
- 5. A tipi ROM yuvasını bulun. Konumu aşağıdaki gibidir.

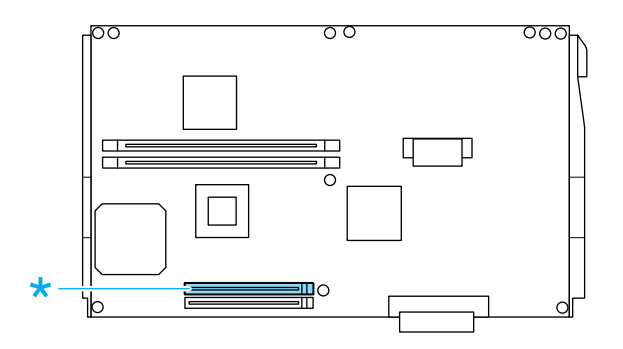

- 6. ROM modülünü paketinden çıkarın.
- 7. ROM modülünü yuvanın üstünde tutup mandal modülü sıkıcı tutmak üzere yukarı çıkıncıya kadar A tipi yuvaya aşağıda gösterilen yönde yerleştirin. Çok fazla güç kullanmayın.

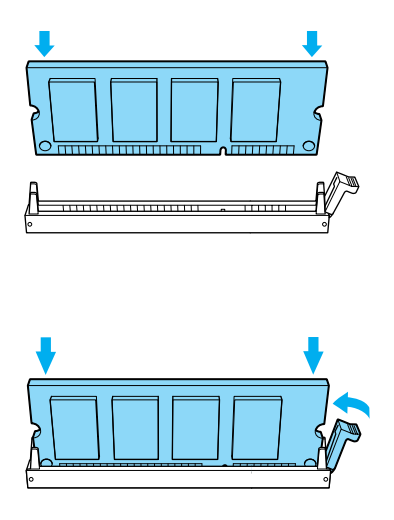

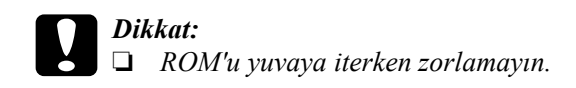

- ❏ *ROM'u doğru yönde yerleştirdiğinizden emin olun.*
- ❏ *Devre kartından herhangi bir modül çıkarmayın. Aksi halde yazıcı çalışmaz.*
- 8. Devre kartı tepsisini yazıcının içine doğru kaydırın.
- 9. Devre kartı tepsisini iki vidayla sabitleyin.

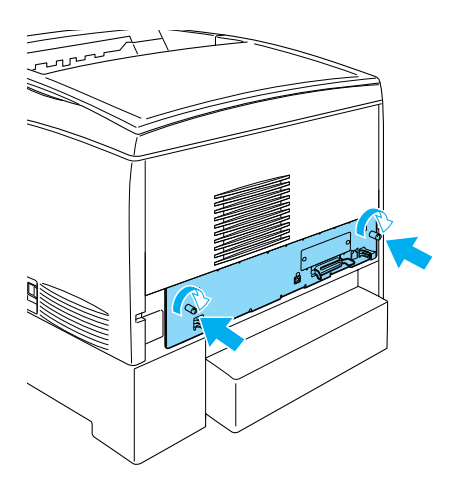

- 10. Tüm arabirim kablolarını ve güç kablosunu yeniden takın.
- 11. Yazıcının güç kablosunu bir elektrik prizine takın.
- 12. Yazıcıyı açın.

13. Adobe PostScript 3 ROM modülünün doğru takıldığını doğrulamak için bir durum sayfası yazdırın. Yönergeler için bkz. ["Durum](#page-268-0)  [Sayfası Yazdırma" sayfa 269](#page-268-0). Durum sayfasında, PS3 yüklenen öykünme olarak listelenmiyorsa modülü yeniden yüklemeyi deneyin. Bunun devre kartındaki ROM yuvasına sıkıca oturduğundan emin olun.

## *Adobe PostScript 3 ROM modülümü çıkarma*

Adobe PostScript 3 ROM modülünü çıkarmak için şu adımları izleyin:

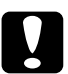

c*Dikkat: ROM modülünü çıkarmadan önce topraklanmış bir metale dokunarak statik elektrik yükünü boşaltmaya dikkat edin. Aksi halde statik elektriğe duyarlı bileşenlere zarar verebilirsiniz.*

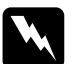

w*Uyarı: Bazı bileşenler keskin olduğundan yaralanmalara neden olabileceğinden yazıcının içinde çalışırken dikkatli olun.*

- 1. Yazıcının kapalı olduğundan emin olun ve güç kablosunu fişten çekin.
- 2. Arabirim bağlayıcılarından tüm arabirim kablolarını çıkarın.

3. Yazıcının arkasındaki iki vidayı gevşetin.

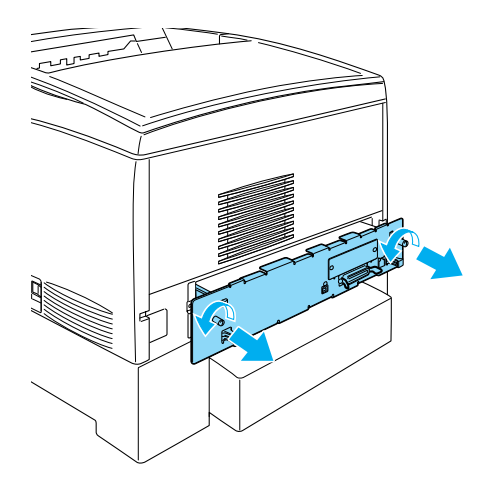

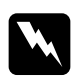

w*Uyarı: Diğer vidaların ve kapakların çıkarılması yüksek voltajlı yerlerin ortaya çıkmasına neden olur.*
4. Devre kartı tepsisini dışarı itin.

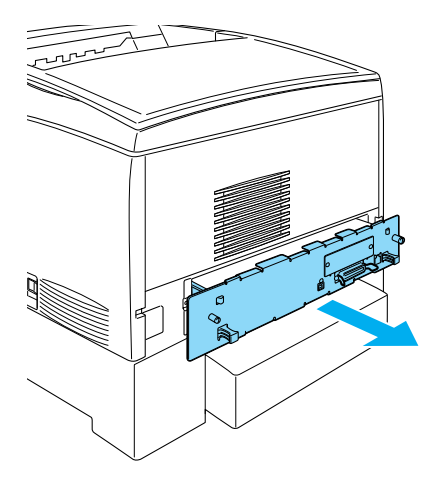

5. A tipi ROM yuvasını bulun. Konumu aşağıdaki gibidir.

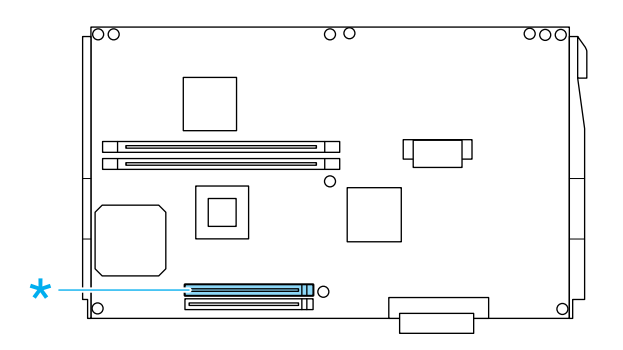

6. Yuva A modülünü yükseltmek için ROM yuvasının sağ tarafındaki çıkıntıya bastırın.

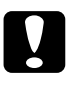

c*Dikkat:* P *tipi ROM yuvasını ROM modülünden çıkarmayın. Aksi halde yazıcı çalışmaz.*

- 7. A tipi yuvadan ROM modülünü çıkarın. ROM modülünü geldiği paket gibi anti statik bir pakette saklayın.
- 8. Devre kartı tepsisini yazıcının içine doğru kaydırın.
- 9. Devre kartı tepsisini iki vidayla sabitleyin.

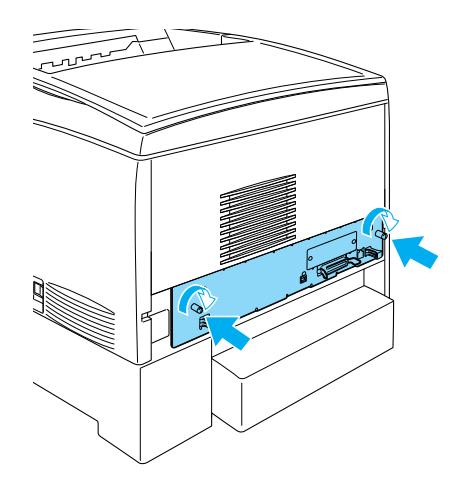

- 10. Tüm arabirim kablolarını ve güç kablosunu yeniden takın.
- 11. Yazıcının güç kablosunu bir elektrik prizine takın.
- 12. Yazıcıyı açın.

# *Arabirim Kartları*

Yazıcınızda bir tane B Tipi arabirim yuvası bulunmaktadır. Yazıcınızın arabirim seçeneklerini genişletmek için, isteğe bağlı çeşitli arabirim kartları da kullanılabilir.

İsteğe bağlı bir arabirim kartı takmak için aşağıdaki adımları izleyin.

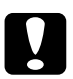

c*Dikkat: Arabirim kartını takmadan önce topraklanmış bir metal parçasına dokunarak sahip olduğunuz statik elektrik akımını boşalttığınızdan emin. Aksi halde statik elektriğe duyarlı bileşenlere zarar verebilirsiniz.*

1. Yazıcıyı kapatın ve güç kablosu ile arabirim kablosunu çıkarın.

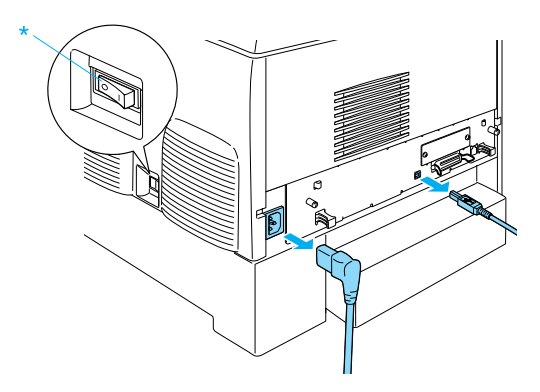

2. Vidaları ve B Tipi arabirim kart yuvası kapağını aşağıda gösterildiği gibi çıkarın.

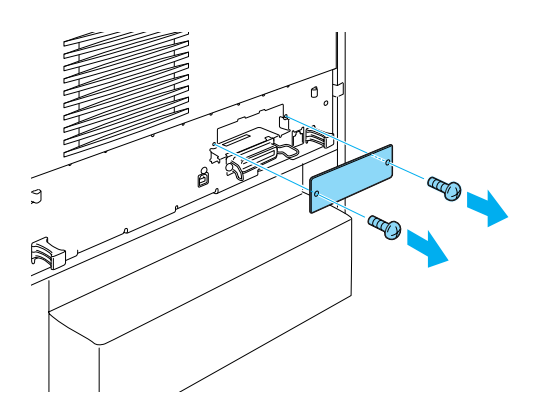

w*Uyarı: Aşağıdaki yönergelerde tanımlayan vidaları ve kapakları çıkarma yüksek voltajlı alanları açıkta bırakacaktır.*

### *Not:*

*Yuva muhafazasını güvenli bir yerde saklayın. Sonradan arabirim kartını çıkartırsanız, muhafazayı geri takmanız gerekir.*

3. Arabirim kartını yuvaya sokup sıkıca itin ve sonra aşağıda gösterildiği gibi vidaları sıkıştırın.

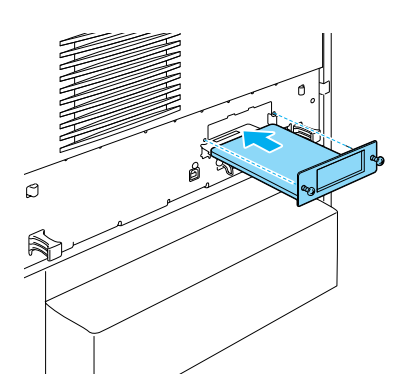

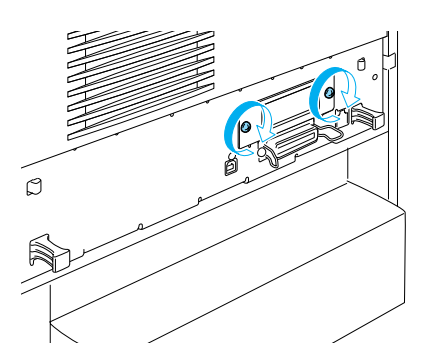

4. Güç kablosunu ve arabirim kablosunu yeniden bağlayın ve yazıcıyı açın.

İsteğe bağlı arabirim kartının doğru takıldığının onayı için, bir durum sayfası yazdırın. Bkz. ["Durum Sayfası Yazdırma" sayfa 269.](#page-268-0)

## *Arabirim kartını çıkarma*

Arabirim kartını çıkarmak için aşağıdaki adımları izleyin.

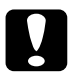

c*Dikkat: Bir arabirim kartı çıkarmadan önce topraklanmış bir metale dokunarak statik elektrik yükünü boşaltmaya dikkat edin. Aksi halde statik elektriğe duyarlı bileşenlere zarar verebilirsiniz.*

- 1. Yazıcıyı kapatın ve güç kablosunu çıkarın.
- 2. Arabirim kartını yazıcının arkasına sabitleyen iki vidayı sökün.

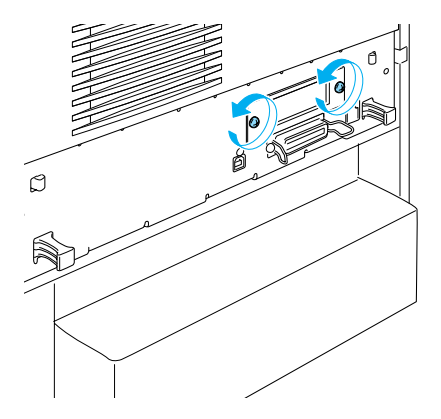

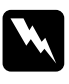

w*Uyarı: Aşağıdaki yönergelerde tanımlayan vidaları çıkarma yüksek voltajlı alanları açıkta bırakacaktır.*

3. Arabirim kartını yuvadan yavaşça, ancak sıkı bir şekilde dışarı itin.

- 4. Arabirim kartı takıldığında çıkarılıp saklanan arabirim yuvası kapağını artık boş olan yuvanın üzerine takın. Sağlamca tutturmak için iki vidayı kullanın.
- 5. Arabirim kartını geldiği paket gibi anti statik bir pakette tutun.

# *Bölüm 7 Sarf Malzemelerinin Değiştirilmesi*

## *Değiştirme Mesajları*

LCD ekranında veya EPSON Status Monitor 3 yardımcı programı penceresinde şu mesajları gördüğünüzde, uygun sarf malzemesini değiştirin. Mesaj göründükten sonra kısa bir süre daha yazdırmayı sürdürebilirsiniz, fakat EPSON yüksek baskı kalitesinin korunması ve yazıcınızın ömrünün uzaması için, şimdiden değiştirilmesini önerir.

### *Not:*

XXXX Toner Low *(xxxx Toner Az) mesajı görüntülendiğinde toner kartuşunu değiştirmeyin. Toner kartuşunu değiştirmek amacıyla çıkarırsanız, kartuşta kalan toner dökülebilir. Toner kartuşunu*  Replace Toner xxxx *(Toneri Değiştir xxxx) mesajı görüntülendiğinde değiştirin.*

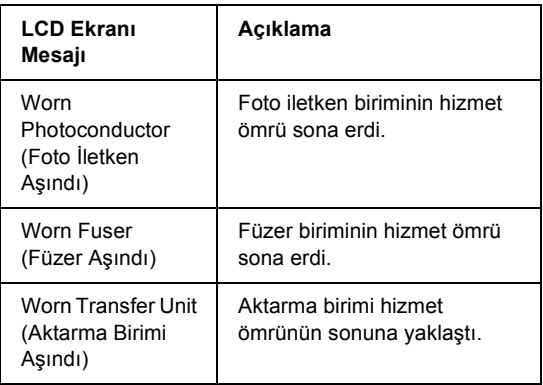

### *Not:*

*Uyarıyı temizlemek için denetim masasındaki Reset Menu (Sıfırla Menüsü)'nde* Clear All Warning *(Tüm Uyarıları Temizle)'yi seçin.* Sarf malzemesinin hizmet ömrü sona erdiğinde, yazıcı yazmayı durdurur ve LCD ekranında veya EPSON Status Monitor 3 penceresinde aşağıdaki mesajları görüntüler. Bu durumda, siz biten sarf malzemelerini değiştirene kadar yazıcı yazmayı sürdüremez.

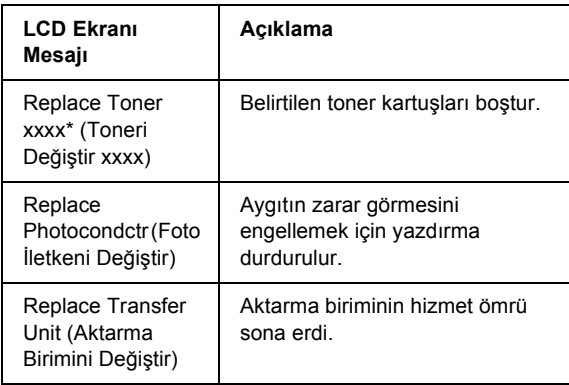

\* Bu konumda C, M, Y ve K harfleri belirir ve bu harfler değiştirilmesi gereken tonerin rengini gösterir. Örneğin, Y Toner Low (Y Toner Az) mesajı sarı toner kartuşunda az miktarda toner kaldığını belirtir.

### *Not:*

*Bir kerede tek bir sarf malzemesiyle ilgili mesaj gösterilir. Bir sarf malzemesini değiştirdikten sonra, LCD ekranda diğer sarf malzemeleri için değiştirme mesajı olup olmadığını kontrol edin.*

## *Toner Kartusu*

## *Kullanım önlemleri*

Görüntüleme kartuşlarını değiştirirken, her zaman aşağıdaki önlemlere dikkat edin.

- ❏ Orijinal bir toner kartuşunun takılması önerilir. Orijinal olmayan toner kartuşlarının kullanılması baskı kalitesini etkileyebilir. EPSON, EPSON tarafından üretilmeyen veya onaylanmayan sarf malzemelerinin kullanımından doğacak hasar veya sorunlardan sorumlu değildir.
- ❏ Toner kartuşları ile işiniz olduğunda kartuşları her zaman temiz ve düz bir yüzeye koyun.
- ❏ Yazıcıya kullanılmış toner kartuşları takmayın.
- ❏ Bir toner kartuşunu serin bir ortamdan sıcak bir ortama taşıdığınızda, oluşacak buğudan zarar görmemesi için, kullanmadan önce en az bir saat bekleyin.

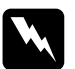

# *Uyarı:*<br>□ *To*

- ❏ *Tonere dokunmayın. Toneri gözünüzden uzak tutun. Toner gözünüze veya giysilerinize değerse, derhal sabun ve suyla yıkayın.*
- ❏ *Toner kartuşlarını çocukların erişemeyeceği yerlerde muhafaza edin.*
- ❏ *Patlayıp yaralanmalara neden olabileceğinden toner kartuşlarını ateşe atmayın. Bunları yerel yönetmeliklere uygun olarak atın.*
- ❏ *Toner dökülürse temizlemek için süpürge ve faraş veya sabun ve suyla nemli bir bez kullanın. Küçük parçalar, kıvılcım değdiğinde, yangına veya patlamaya neden olabileceğinden elektrikli süpürge kullanmayın.*

## *Toner kartuşunu değiştirme*

Görüntü kartuşunu değiştirmek için aşağıdaki adımları izleyin.

- 1. LCD ekranı veya EPSON Status Monitor 3'ü denetleyerek değiştirilmesi gereken toner kartuşunun rengini doğrulayın.
- 2. Üst kapağı çıkarın.

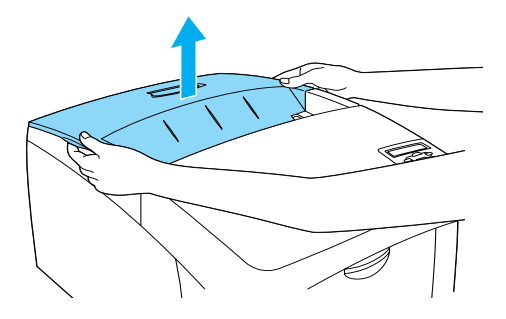

3. Toner kartuşu düğmelerini açık konuma çevirin.

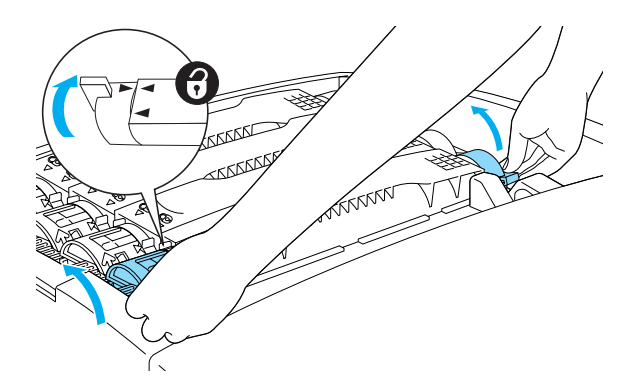

*Not: Düğmeleri iki elle tutun.*

4. Toner kartuşunu yuvasından dışarı çekin.

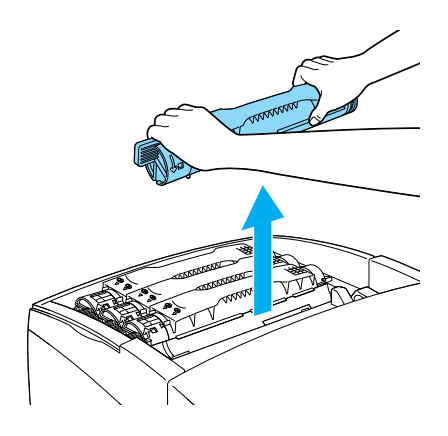

### *Not:*

- ❏ *Kartuşun dibinde az bir miktar toner kalmış olabilir. Bu toneri dökmemeye ve cildinize veya giysilerinize bulaştırmamaya dikkat edin.*
- ❏ *Kullanılmış kartuşu, tonerin dökülmemesi için ağzı yukarıya gelecek biçimde düz bir yüzeye koyun.*
- ❏ *Kullanılmış toner kartuşunu tahliye poşetine koyup atın.*

5. Yeni toner kartuşunu paketinden çıkarın ve içindeki tonerin düzgün dağılması için iki yana ve önden arkaya doğru yavaşça sallayın.

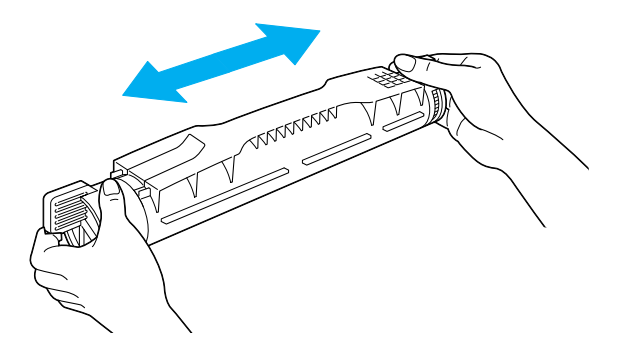

*Not: Koruyucu bandı henüz çıkarmayın.*

6. Toner kartuşunu aşağıda gösterildiği gibi tutun ve yuvaya sokun.

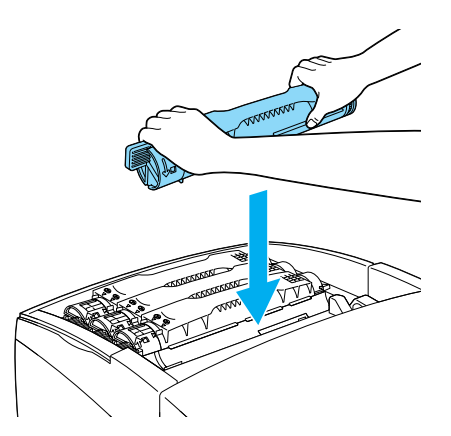

7. Toner kartuşu düğmelerini kilitli konuma çevirin.

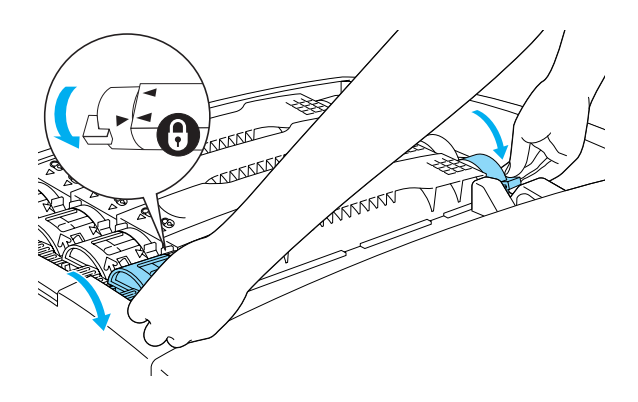

### *Not:*

*Düğmeleri iki elinizle tutun ve tık sesi gelene kadar çevirin.*

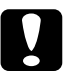

c*Dikkat: Toner kartuşu düğmelerini kilitli konuma gelene kadar çevirmeye dikkat edin. Aksi halde toner sorunları veya sızıntı olabilir.*

8. Dümdüz yukarı doğru çekerek toner kartuşunun koruyucu bandını çıkarın.

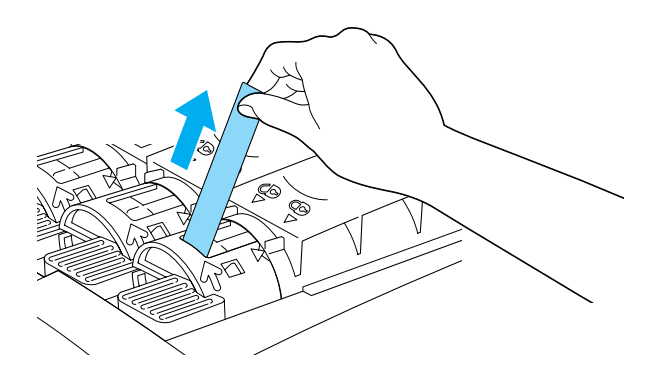

9. Üst kapağı yerine takın.

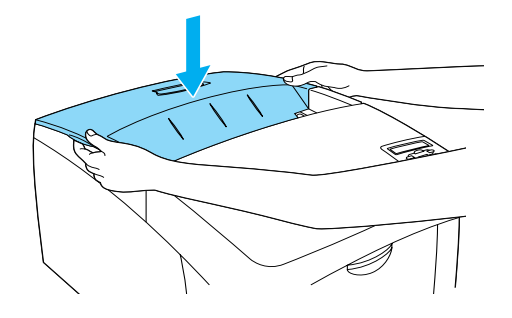

## <span id="page-229-0"></span>*Foto iletken birimi*

Size bunu bildiren bir mesaj gördüğünüzde, yeni bir foto iletken birimi hazırlayın.

### *Kullanım önlemleri*

Foto iletken birimini değiştirirken, her zaman aşağıdaki önlemlere dikkat edin.

- ❏ Foto iletken birimi 4,5 kg ağırlığındadır. Taşırken tutma yerinden tutmaya dikkat edin.
- ❏ Foto iletken birimini değiştirirken, oda ışığına gereğinde uzun süre maruz bırakmayın.
- ❏ Silindir yüzeyini çizmemeye dikkat edin. Ayrıca, derinizin yağı silindir yüzeyine kalıcı hasar verebileceği ve baskı kalitesini etkileyebileceğinden, silindire dokunmayın.
- ❏ En iyi baskı kalitesini elde etmek için foto iletken birimini doğrudan güneş ışığına, toza, tuzlu havaya veya paslandırıcı gazlara (amonyum gibi) maruz yerlerde saklamayın. Aşırı veya hızlı ısı veya nem değişikliklerinin olduğu yerlerden uzak tutun.
- ❏ Foto iletken birimini hiçbir tarafa eğmeyin.

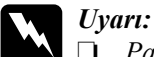

❏ *Patlayıp zarar verebilecekleri için, kullanılmış foto iletken birimlerini ateşe atmayın. Bunları yerel yönetmeliklere uygun olarak atın.*

❏ *Foto iletken birimini çocukların erişemeyeceği bir yerde saklayın.*

## *Foto iletken birimini değiştirme*

Foto iletken birimini değiştirmek için aşağıdaki adımları izleyin.

- 1. Yazıcıyı kapatın.
- 2. A kapağındaki mandala basıp kapağı açın.

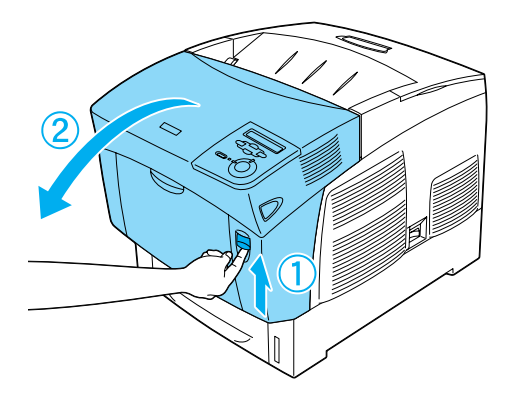

3. D kapağını kaldırın.

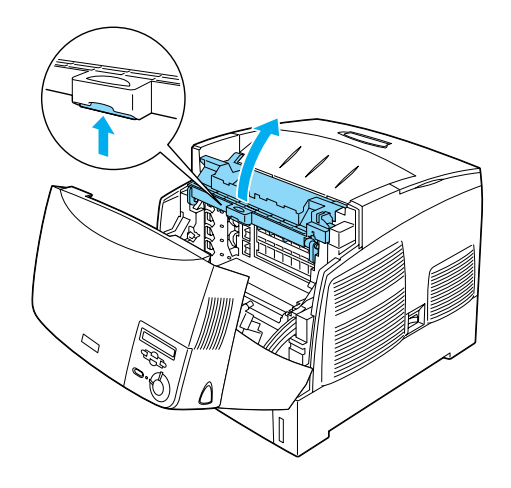

4. Foto iletken birimi tutma yerinden tutun ve dümdüz yazıcıdan dışarı doğru yavaşça çekin.

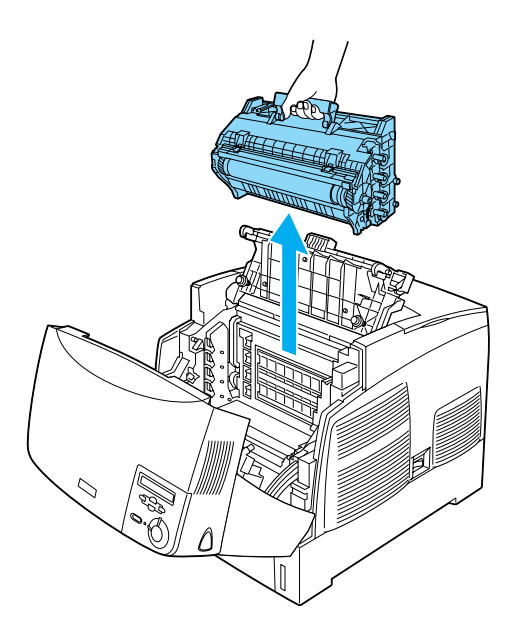

5. Yeni foto iletken birimini alın ve tutma yerinin ortaya çıkması için noktalı çizgiden torbasının üst kısmını yırtın. Sonra, tutma yerinden tutup içindeki köpüğü çıkarın ve noktalı çizgiden torbayı yırtın.

### *Not:*

*Kartuşu her zaman çizimde gösterildiği konumda tutun.*

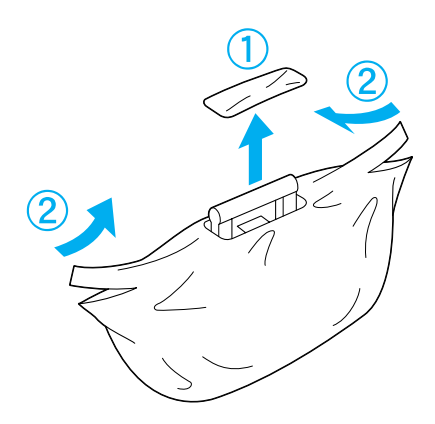

6. Tutma yerini aşağıda gösterildiği tutarken koruyucu tabakayı ve malzemeyi çıkarın.

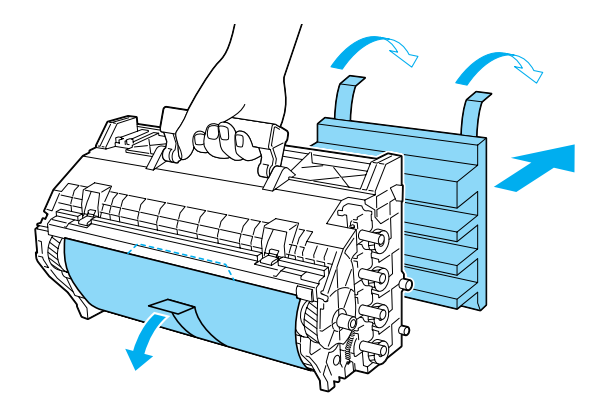

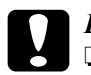

# *Dikkat:*<br>□ *Silin*

- ❏ *Silindirin yüzeyine dokunmamaya veya çizmemeye dikkat edin.*
- ❏ *Cildinizdeki yağ kalıcı olarak yüzeyine zarar verip baskı kalitesini etkileyebileceğinden silindire dokunmaktan kaçının.*
- 7. Koruyucu bantları çıkarın.

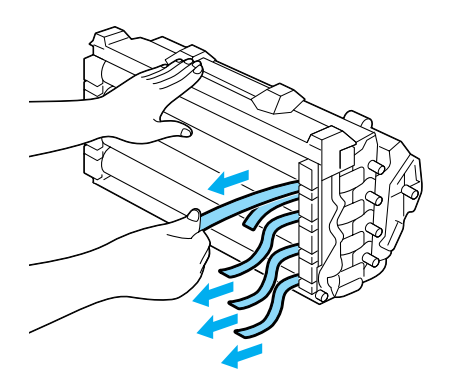

8. Foto iletken birimini, tutma yerinden sıkıca tutarak kenarlarındaki çıkıntılar yuvalara oturacak şekilde yazıcıya yerleştirin.

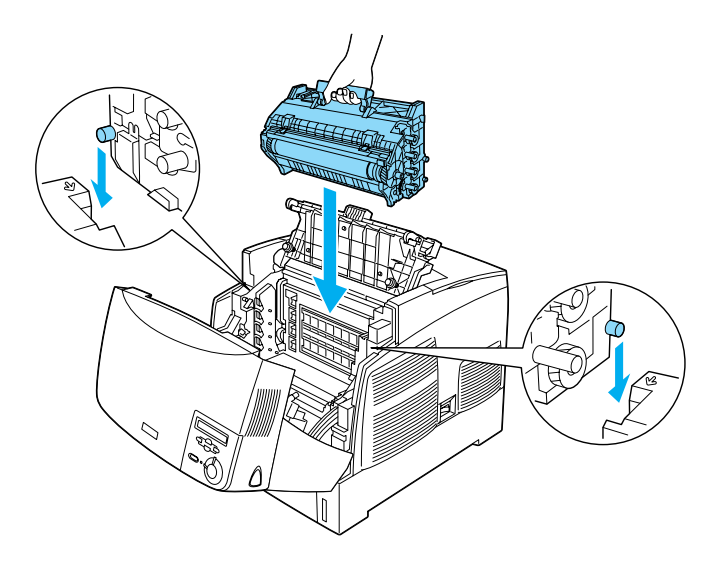

9. D ve A kapaklarını kapatın.

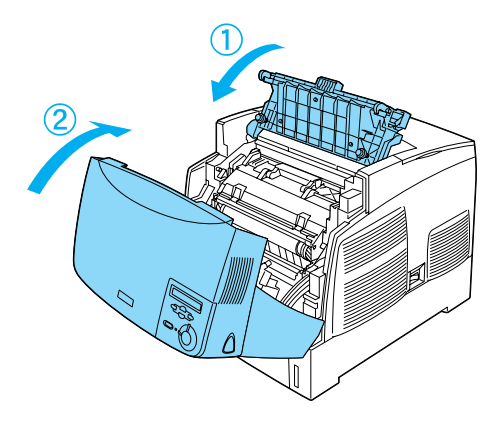

## *Füzer birimi*

Size bunu bildiren bir mesaj gördüğünüzde, yeni bir füzer birimi hazırlayın.

## *Kullanım önlemleri*

Füzer birimini değiştirirken, her zaman aşağıdaki önlemlere dikkat edin.

❏ Füzer biriminin yüzeyine dokunmayın. Aksi takdirde baskı kalitesi bozulabilir.

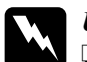

# *Uyarı:*<br>□ *Yo*

- ❏ *Yazıcı kullanılıyorsa füzer birimi çok sıcak olabilir. Yazıcıyı kapatın ve füzer birimini değiştirmeden önce soğuması için 30 dakika bekleyin.*
- ❏ *Patlayıp zarar verebilecekleri için, kullanılmış füzer birimlerini ateşe atmayın. Bunları yerel yönetmeliklere uygun olarak atın.*
- ❏ *Aktarma birimini çocukların erişemeyeceği yerlerde muhafaza edin.*

## *Füzer birimini değiştirme*

Füzer birimini değiştirmek için aşağıdaki adımları izleyin.

1. Yazıcıyı kapatın ve soğuması için 30 dakika bekleyin.

2. B kapağındaki mandala basıp kapağı açın.

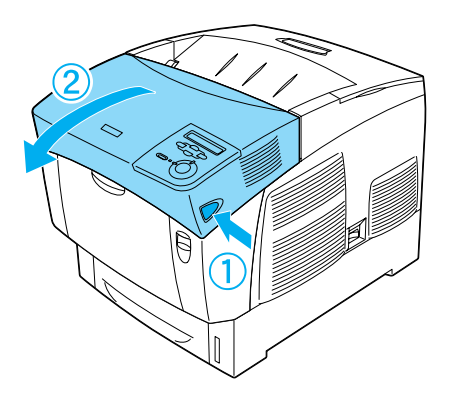

3. Kolu aşağı bastırın ve D kapağını kaldırın.

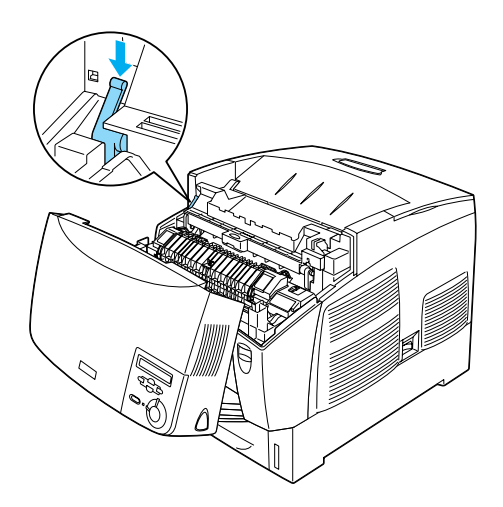

4. Füzer biriminin her iki yanındaki kilitleri açın.

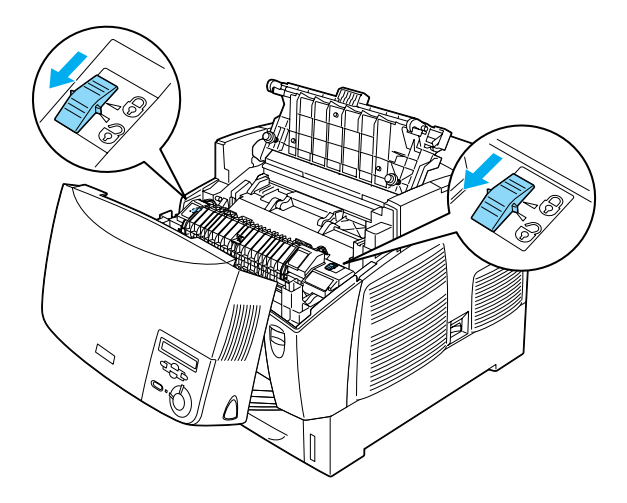

5. Füzer birimini aşağıda gösterildiği gibi kaldırarak yazıcıdan çıkarın.

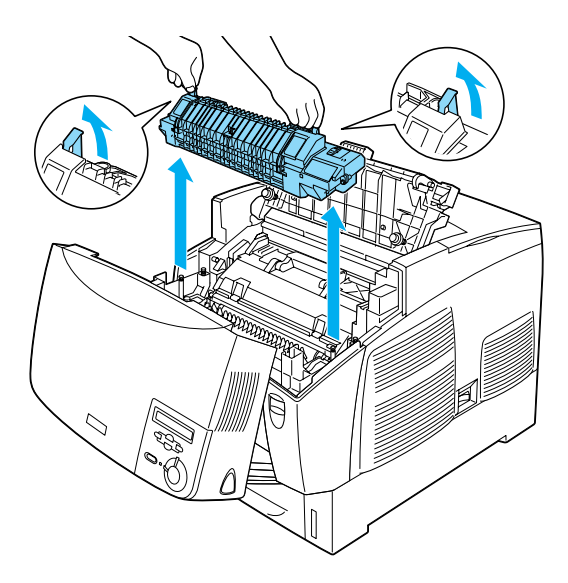

6. Yeni füzer birimini ambalajından çıkarın.

7. Yeni füzer birimini tutma yerlerinden tutun ve kılavuz çıkıntıları birimin altındaki yuvalara oturacak şekilde yazıcıya yerleştirin.

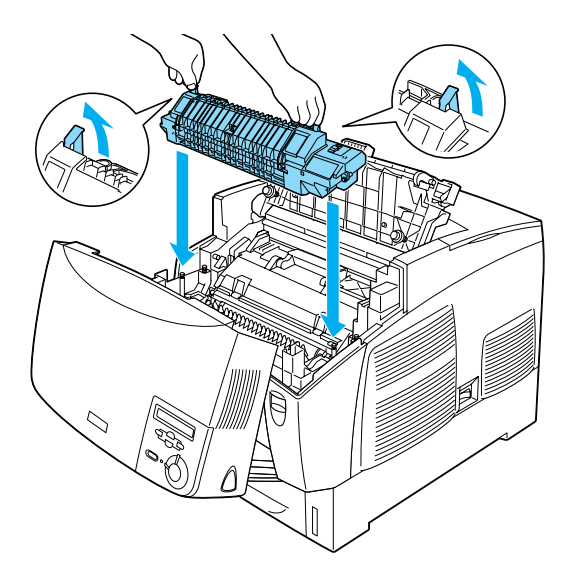

8. Füzer birimini kilitleyin.

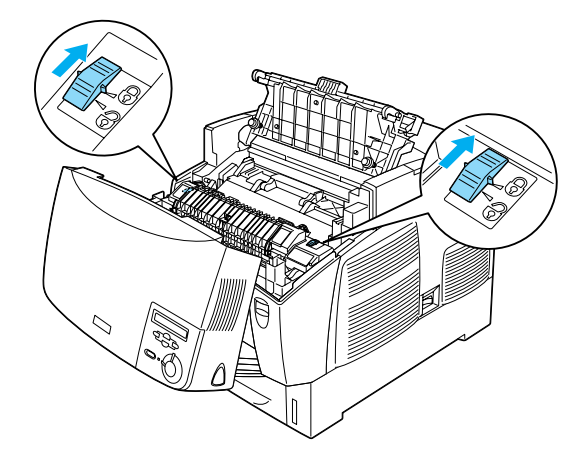

*Not: Kilitlerin tam kilitli konuma gelmesine dikkat edin.*

9. D ve B kapaklarını kapatın.

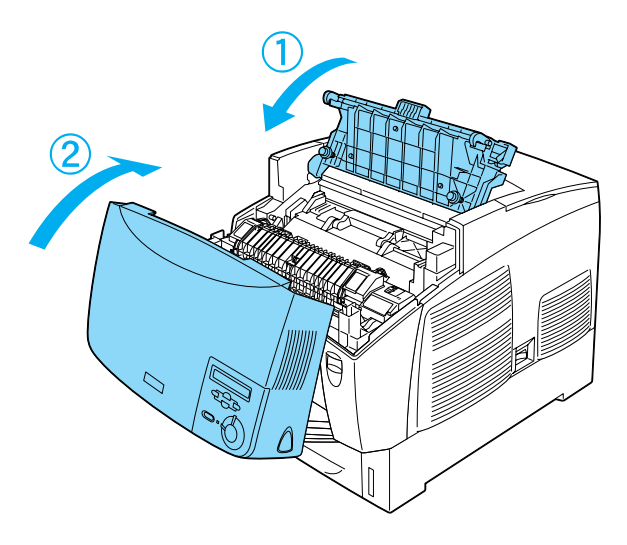

## *Aktarma birimi*

Size bunu bildiren bir mesaj gördüğünüzde, yeni bir aktarma birimi hazırlayın.

## *Kullanım önlemleri*

Aktarma birimini değiştirirken, her zaman aşağıdaki önlemlere dikkat edin.

❏ Aktarma biriminin yüzeyine dokunmayın. Aksi takdirde baskı kalitesi bozulabilir.

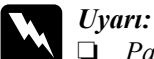

❏ *Patlayıp zarar verebilecekleri için, kullanılmış aktarma birimlerini ateşe atmayın. Bunları yerel yönetmeliklere uygun olarak atın.*

❏ *Aktarma birimini çocukların erişemeyeceği yerlerde muhafaza edin.*

## *Aktarma biriminin değiştirilmesi*

Aktarma birimini değiştirmek için aşağıdaki adımları izleyin.

1. A kapağındaki mandala basıp kapağı açın.

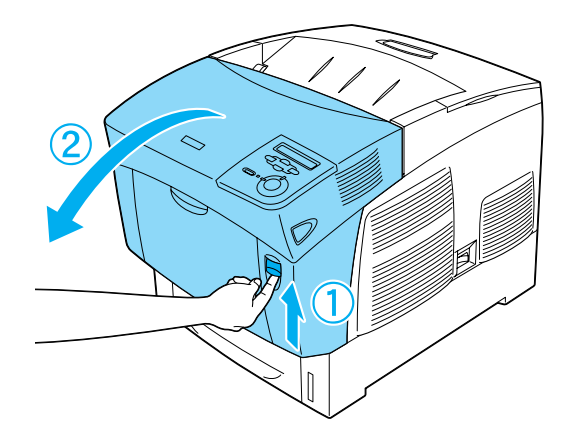

2. İki kavuniçi mandaldan tutun, birimi ileri ve aşağı doğru çekin ve yazıcıdan dışarı kaldırın.

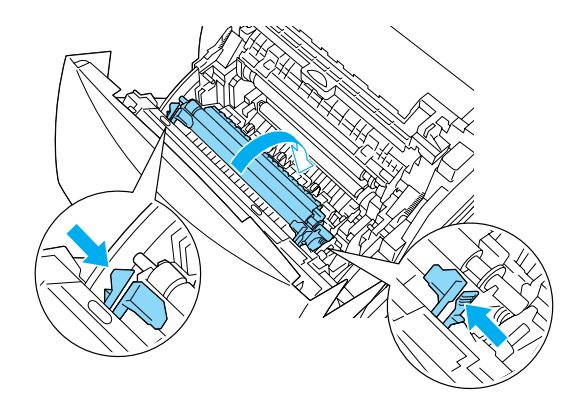

3. Aktarma birimini yazıcıdan dışarı çekin.

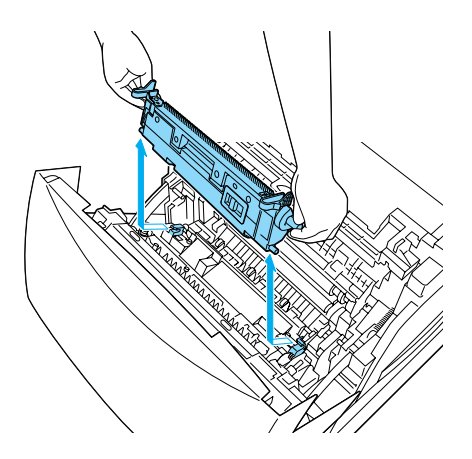

4. Yeni aktarma birimini ambalajından çıkarın.

5. Yeni aktarma birimini kavuniçi mandallarından tutun ve kılavuzlara oturmasına dikkat ederek yazıcıya sokun. Aktarma birimini yerine kilitleninceye kadar itin.

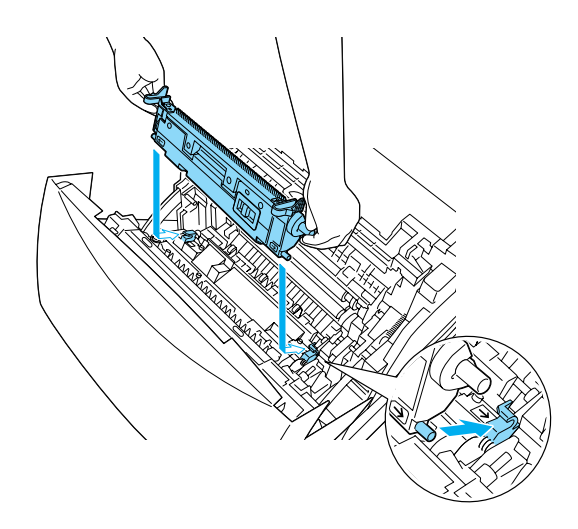

6. A kapağını kapatın.

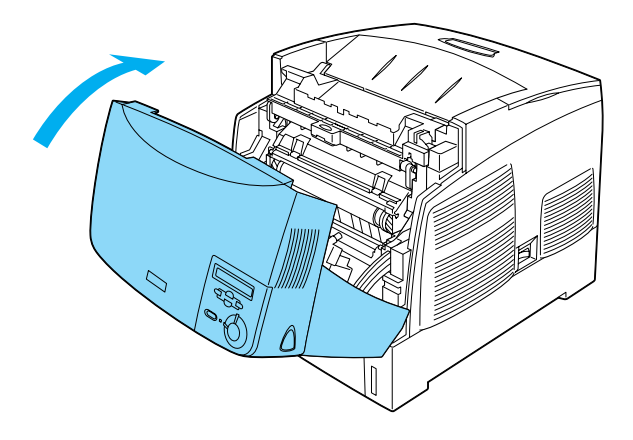

## *Yazıcıyı Temizleme*

Yazıcı için en az düzeyde temizleme gereklidir. Yazıcının dış kasası kirlenmiş veya tozlanmışsa, yazıcıyı kapatın ve hafif bir deterjan katılmış suyla ıslattığınız yumuşak ve temiz bir bezle silin.

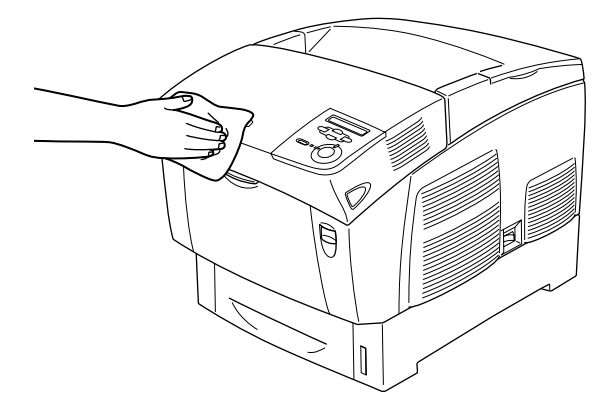

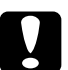

c*Dikkat: Yazıcıyı temizlemek için asla alkol veya boya çözücüler kullanmayın; bu maddeler yazıcının kasasına ve bileşenlerine de zarar verebilir. Yazıcının mekanik veya elektronik bileşenlerine su değdirmemeye dikkat edin.*

## *Yazıcıyı Nakletme*

## *Uzun mesafeler için*

Yazıcınızı uzak bir yere nakletmeniz gerekiyorsa, kendi kutusunu ve ambalaj malzemesini kullanarak özenle paketleyin.

Yazıcıyı tekrar paketlemek için şu adımları izleyin.

- 1. Yazıcıyı kapatın.
- 2. Güç kablosunu fişten çıkarın.
- 3. Foto iletken birimini çıkarın. Foto iletken biriminin çıkarılması hakkında bilgi için, bkz. ["Foto iletken birimi" sayfa 230.](#page-229-0) Sonra, birlikte gönderilen koruyucu malzemeleriyle özgün paketlerine yerleştirin.
- 4. Takılı tüm seçenekleri çıkartın. Seçenekleri çıkarma hakkında bilgi için, Seçenekleri Yükleme başlığı altındaki bölüme bakın.
- 5. Koruyucu malzemeleri yazıcıya takın, sonra yazıcıyı kendi ambalaj malzemesiyle yeniden paketleyin.

Ambalajını açtıktan ve yazıcınızı yeni yerine koyduktan sonra, renk kaydını denetlemeniz ve gerekiyorsa renk hizalaması yapmanız gerekir. Yönergeler için bkz. ["Renk kaydını denetleme" sayfa 250](#page-249-0).

## *Kısa mesafeler için*

Yazıcıyı yakın bir yere nakletmeniz gerektiğinde, her zaman şu işlem önlemlerine dikkat edin:

❏ Yazıcıyı tek başına nakledecekseniz, iki kişi tarafından tutularak taşınmalıdır.

Yazıcıyı isteğe bağlı kağıt kaseti birimiyle birlikte taşıyorsanız, hareket ettirmek için birimin tekerleklerinden yararlanabilirsiniz. Bkz. ["Yazıcıyı](#page-246-0) isteğe bağlı kağ[ıt kaseti takılı durumda ta](#page-246-0)şıma" sayfa 247.

### *Yazıcıyı taşıma.*

Yazıcıyı yakın bir yere taşımak için şu adımları izleyin.

- 1. Yazıcıyı kapatın ve şu öğeleri çıkartın:
	- ❏ Güç kablosu
	- ❏ Arabirim kablosu
	- ❏ Kağıt
	- ❏ Foto iletken birimi
- 2. Yazıcıyı aşağıda gösterildiği gibi doğru biçimde taşımaya dikkat edin.

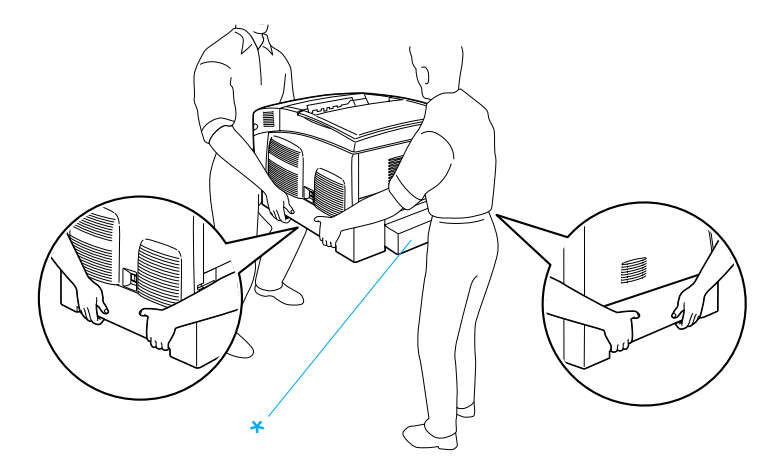

- \* Yazıcıyı buralardan tutup kaldırmayın.
- 3. Yazıcıyı taşırken her zaman yatay konumda tutun.

## <span id="page-246-0"></span>*Yazıcıyı isteğe bağlı kağıt kaseti takılı durumda taşıma*

Yazıcıyı isteğe bağlı kağıt kaseti birimiyle birlikte taşımak için aşağıdaki adımları izleyin:

## **1000 Yapraklık Kağıt Kaseti Birimi kullanıcıları için**

- 1. Yazıcıyı kapatın ve şu öğeleri çıkartın.
	- ❏ Güç kablosu
	- ❏ Arabirim kablosu
	- ❏ Kağıt
	- ❏ Foto iletken birimi
- 2. Birimin altındaki iki tekerleğin kilidini açın.

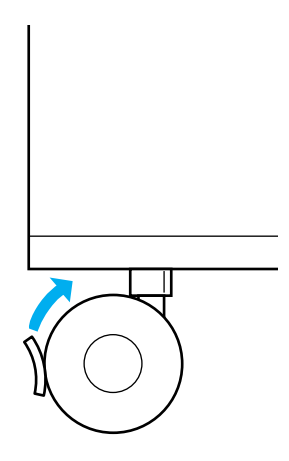

- 3. Yazıcıyı yeni konumuna ilerletin.
- 4. Yazıcıyı yeni yerine götürdükten sonra tekerlekleri kilitleyin.

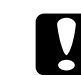

c*Dikkat: Yazıcıyı eğik veya düz olmayan yüzeyler üzerinde taşımayın.*

## **500 Yapraklık Kağıt Kaseti Birimi kullanıcıları için**

- 1. Yazıcıyı kapatın ve şu öğeleri çıkartın.
	- ❏ Güç kablosu
	- ❏ Arabirim kablosu
	- ❏ Kağıt
	- ❏ Foto iletken birimi
- 2. Yazıcıyı kağıt kaseti biriminin altından çekerek ilerletmeye dikkat edin.
- 3. Yazıcıyı taşırken her zaman yatay konumda tutun.

## *Yazıcı için bir yer bulma*

Yazıcıyı yeniden yerleştirirken, her zaman rahat kullanmak ve bakım yapmak için yazıcının çevresinde yeterli alan bırakın. Düzgün çalışmasını sağlamak için yazıcının çevresinde gerekli olan yer konusunda şu çizimi kılavuz olarak kullanın. Aşağıdaki çizimlerde boyutlar santimetre cinsinden gösterilmektedir.

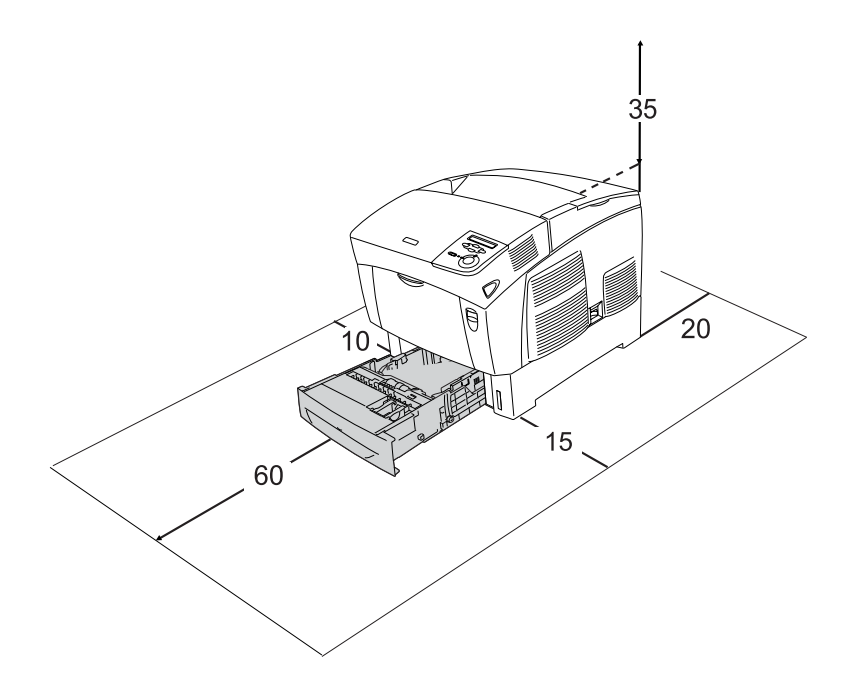

Şu seçeneklerden birini takmak ve kullanmak için, belirtilen genişlikte yer gereklidir.

500 Yapraklık Kağıt Kaseti Birimi, yazıcının altına 17,2 mm (6,8 inç) ekler.

1000 Yapraklık Kağıt Kaseti Birimi, yazıcının altına 33,6 cm (13,2 inç) ekler.

Yazıcıysa bir yer bulurken, yeterli genişlik yanında, şu önlemleri de göz önünde bulundurun:

- ❏ Yazıcıyı güç kablosunu kolayca çıkarabileceğiniz bir yere koyun.
- ❏ Bilgisayar ve yazıcı sisteminin tümünü, hoparlör veya kablosuz telefon ana birimi gibi olası bozucu etki kaynaklarından uzak tutun.
- ❏ Duvar anahtarları veya otomatik zamanlayıcılarla kumanda edilen elektrik prizlerini kullanmaktan kaçının. Gücün kesilmesi, yazıcınızın veya bilgisayarınızın ve yazıcınızın belleğindeki değerli bilgileri silebilir.

c*Dikkat:* ❏ *Yeterli havalandırma sağlanabilmesi için yazıcının etrafında yeterli boşluk bırakın.*

- ❏ *Doğrudan gün ışığına, aşırı sıcağa, neme ve toza maruz yerlerden uzak tutun.*
- ❏ *Başka aygıtların da bağlı olduğu prizleri kullanmayın.*
- ❏ *Yazıcının güç fişine uygun topraklanmış priz kullanın. Fiş bağdaştırıcısı kullanmayın.*
- ❏ *Sadece bu yazıcının güç gereksinimlerine uygun bir priz kullanın.*

## <span id="page-249-0"></span>*Renk kaydını denetleme*

Yazıcınızı uzak bir yere taşıyacaksanız, olası hizalama bozuklukları için renk kaydını denetlemeniz gerekir.

Renk kaydını denetlemek için şu adımları izleyin.

- 1. Yazıcıyı açın.
- 2. Çok amaçlı tepsiye kağıt yükleyin.
- 3. LCD ekranında Ready (Hazır) veya Sleep (Uyku) görüntülendiğinden emin olun ve denetim masasında  $\rightarrow$  Enter (Giriş) düğmesine iki kez basın.
- 4. Ekranda ColorRegist Sheet (Renk Kayıt Sayfası) yazısının belirmesini için birkaç kez  $\sum$  Down (Aşağı) düğmesine basın.
- 5. Enter (Giriş) düğmesine basın. Yazıcı bir renk kayıt sayfası yazdırır.
- 6.  $\left( \blacktriangleleft \right)$  oku, geçerli ayarları gösterir.  $\blacktriangleleft$ ) oklarıyla belirtilen deseni kontrol edin. Çizginin renkli kesiti, her iki uçtaki siyah kesitlerle tek bir çizgi oluşturacak biçimde hizalıysa, o renk için kaydı ayarlamanıza gerek yoktur. Çizgi kesitleri hizalı değilse, kaydı aşağıda anlatıldığı biçimde hizalayın.

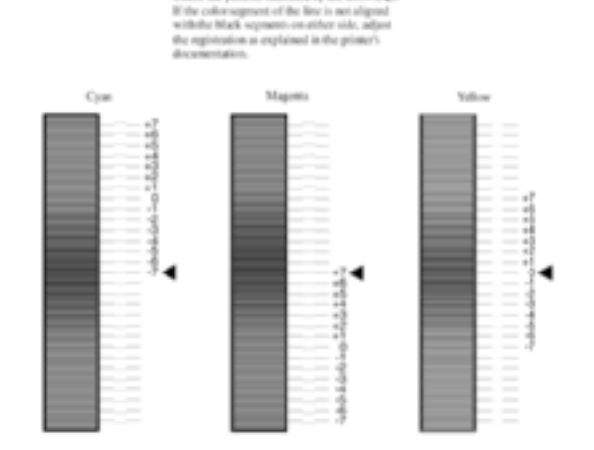

## **Color Registration Sheet**

Check the systems indicated by the amount at

## *Renk kaydı hizasını ayarlama*

- 1. LCD ekranında Ready (Hazır) veya Sleep (Uyku) görüntülendiğinden emin olun ve denetim masası menülerine erişmek için  $\equiv$  Enter (Giriş) düğmesine basın.
- 2. LCD ekranında Setup Menu (Kurulum Menüsü) görüntüleninceye kadar  $\nabla$  Down (Asağı) düğmesine, sonra da  $\rightarrow$  Enter (Giris) düğmesine basın.
- 3. LCD ekranında ayarlamanız gereken renk için (Cyan (Cam Göbeği), Magenta (Eflatun) veya Yellow (Sarı)) XXXXRegist (XXXX Kaydı) görüntüleninceye kadar  $\bigcap$  Up (Aşağı) düğmesine, sonra  $da \rightarrow$  Enter (Giriş) düğmesine basın. Örneğin, cam göbeği kaydını hizalamak için CyanRegist (Cam Göbeği Kaydı) öğesine gelene kadar menüyü yukarı kaydırın ve  $\rightarrow$  Enter (Giris) düğmesine basın.
- 4. Renk kaydı sayfasında birbirine en yakın hizalı çizgi kesitlerini bulun ve bu desene uyan numarayı görüntülemek için  $\bigcap$  Up (Yukarı) veya  $\nabla$  Down (Aşağı) düğmelerini kullanın. Ayarlamayı tamamlamak için  $\rightarrow$  Enter (Giris) düğmesine basın.
- 5. Gerekiyorsa, doğrulama için renk kaydı sayfası yazdırın.
## <span id="page-252-0"></span>*Sıkışan Kağıdı Temizleme*

Yazıcıda kağıt sıkışırsa, yazıcının LCD ekranı ve EPSON Status Monitor 3 uyarı mesajları verir.

#### *Sıkışan kağıdı temizlemek için önlemler*

Sıkışan kağıdı temizlerken aşağıdaki noktalara dikkat edin.

- ❏ Sıkışan kağıdı zorlayarak çıkarmayın. Yırtılan kağıdın çıkarılması zordur ve başka kağıt sıkışmalarına yol açabilir. Yırtılmaması için yavaşça çekin.
- ❏ Yırtmamak için, sıkışan kağıdı her zaman iki elinizle çıkarmaya çalışın.
- ❏ Sıkışan kağıt yırtılırsa veya kağıt bu bölümünde söz edilmeyen bir yerde sıkışırsa, satıcınıza başvurun.
- ❏ Yüklenen kağıdın türüyle yazıcı sürücüsündeki Paper Type (Kağıt Türü) ayarının aynı olmasına dikkat edin.

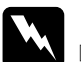

# Uyarı:<br>□ C*l*

- ❏ CAUTION HIGH TEMPERATURE *(DİKKAT YÜKSEK ISI) yazısının bulunduğu füzere veya çevresindeki alana dokunmamaya dikkat edin. Yazıcı kullanıldıysa füzer ve çevresindeki alan çok sıcak olabilir.*
- ❏ *Bazı parçaları keskin olup yaralanmalara neden olabileceğinden elinizi füzer biriminin içine sokmayın.*

# *Jam AB (Sıkışma AB) (A ve B kapakları)*

Kağıt füzer biriminin çevresinde sıkıştığında, LCD ekranında Jam AB (Sıkışma AB) hata mesajı görüntülenir.

Sıkışan kağıdı temizlemek için aşağıdaki adımları izleyin.

1. A kapağındaki mandala basıp kapağı açın.

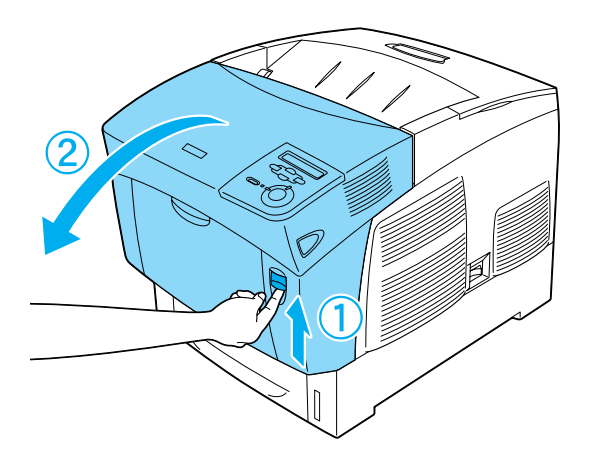

2. Füzer biriminin içteki yeşil kollarını dışarı doğru çevirin ve sıkışan kağıdı iki elinizle yavaşça çıkarın.

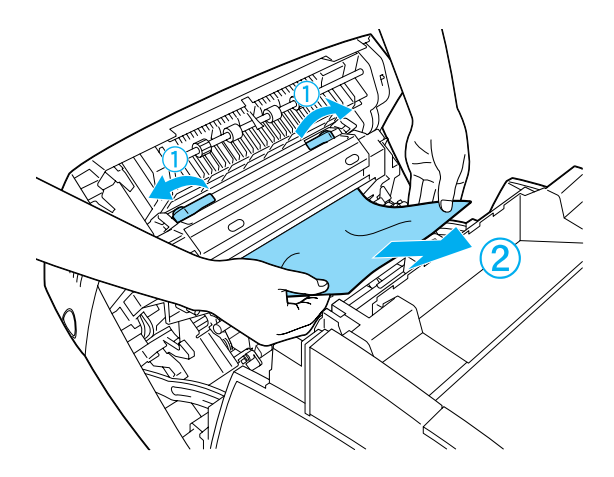

*Not: Kağıt yırtılırsa, yırtılan tüm parçaları çıkarın.*

- 3. A kapağını kapatın.
- 4. B kapağındaki mandala basıp kapağı açın.

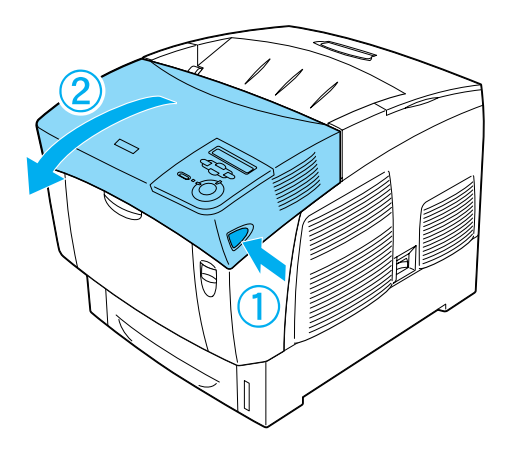

5. Kağıt yolunu açmak için dıştaki yeşil düğmeleri kaldırın ve sıkışan kağıdı çıkarın.

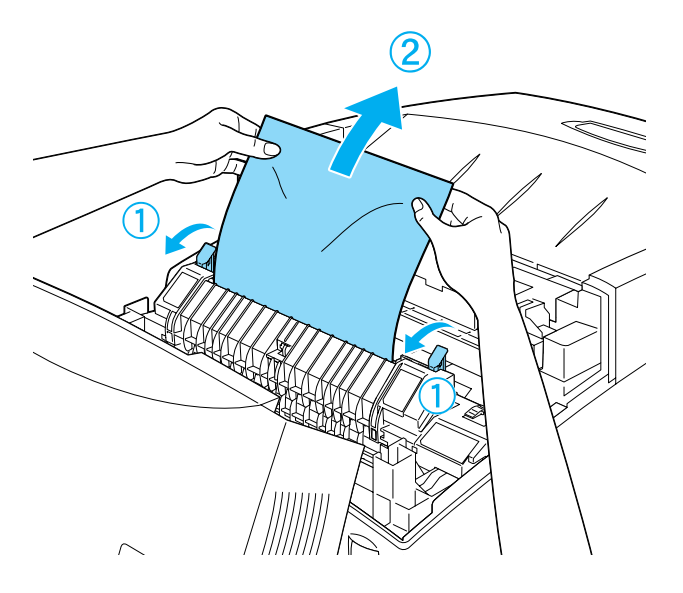

6. B kapağını kapatın.

Sıkışan kağıt tümüyle temizlendiğinde ve kapaklar kapatıldığında, yazdırma işlemi sıkışan kağıda yazılacak sayfadan devam eder.

# *Jam A (cover A) (Sıkışma A (A kapağı))*

A kapağında kağıt sıkışmalarını temizlemek için aşağıdaki adımları izleyin.

1. A kapağındaki mandala basıp kapağı açın.

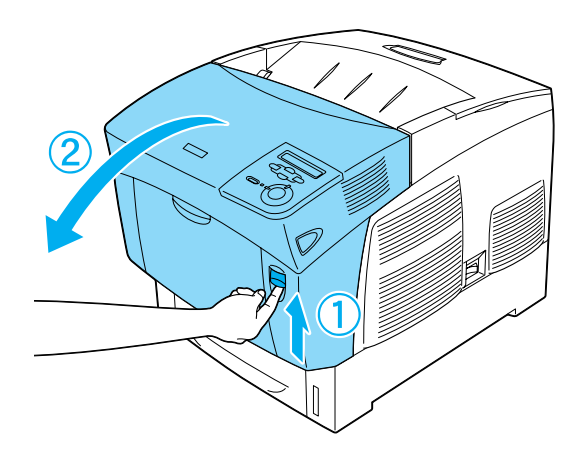

2. Sıkışan kağıdı iki elinizle yavaşça çıkarın.

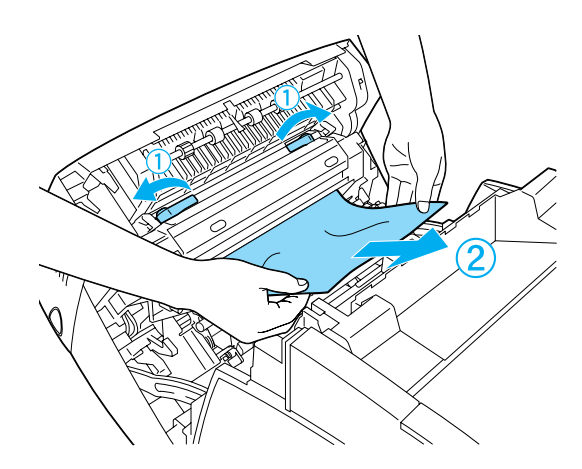

3. D kapağını açın.

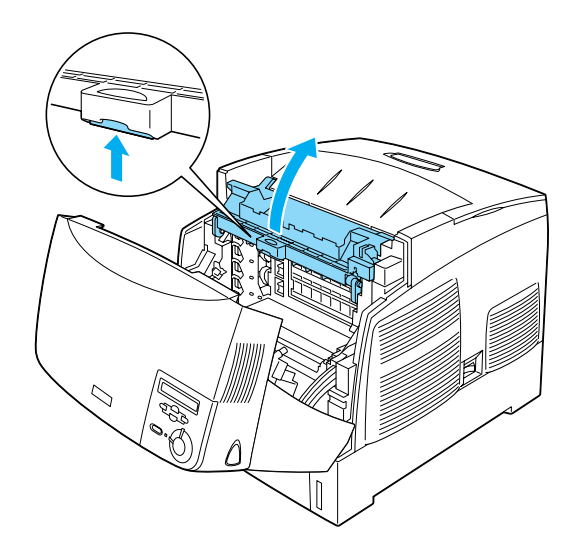

4. Fotoiletken birimi tutma yerinden kavrayın ve birimi yazıcıdan çıkarın.

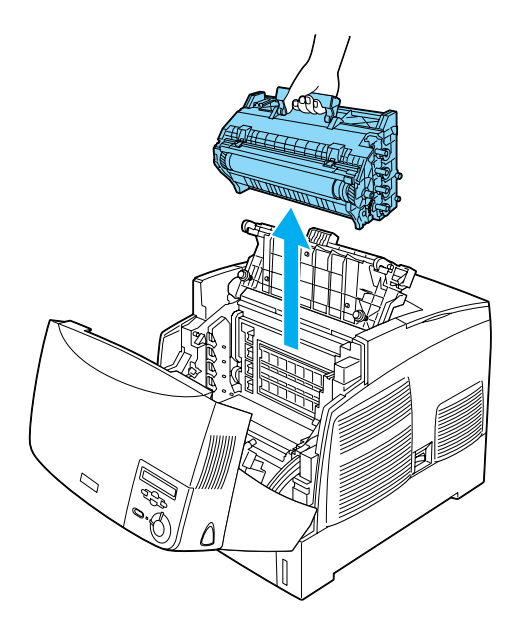

5. Sıkışan kağıdı temizleyin.

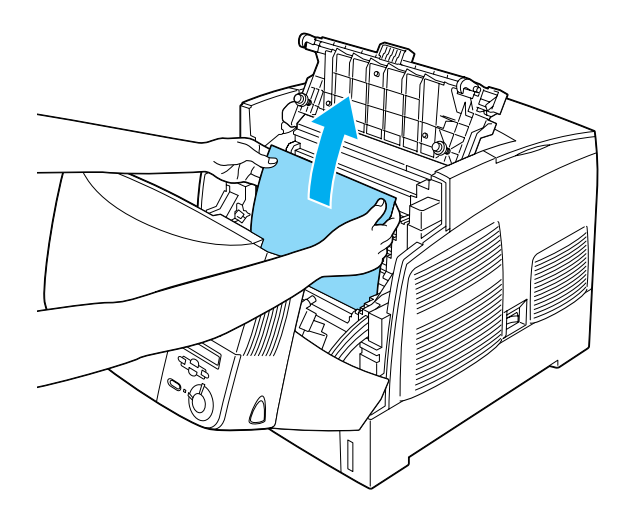

6. Fotoiletken birimi yeniden takın; birimin yanlarındaki çıkıntıların yuvalara oturmasına dikkat edin.

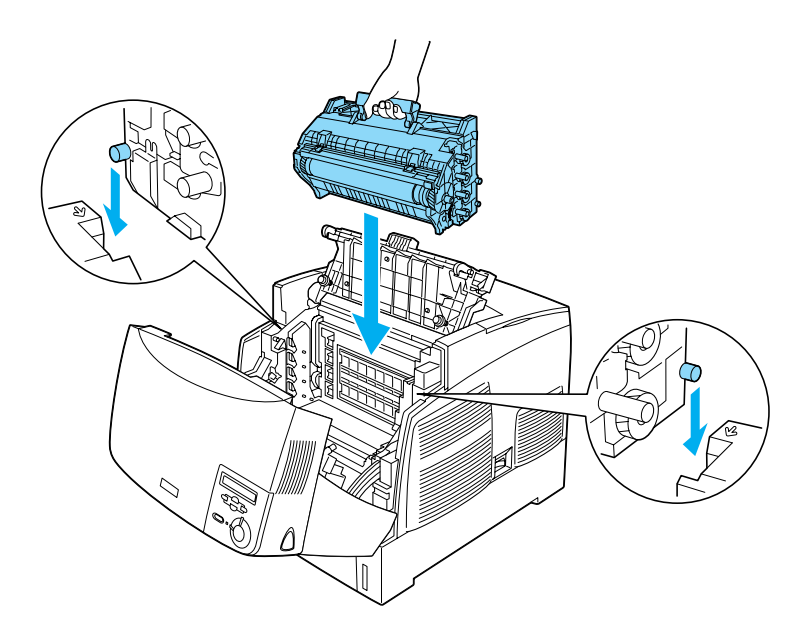

7. D ve A kapaklarını kapatın.

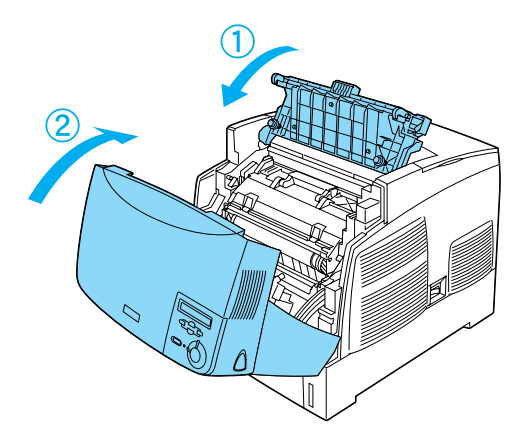

Sıkışan kağıt tümüyle temizlendiğinde ve kapaklar kapatıldığında, yazdırma işlemi sıkışan kağıda yazılacak sayfadan devam eder.

# <span id="page-259-0"></span>*Jam AC (Sıkışma AC) (A kapağı ve kağıt kasetleri)*

Kağıt sıkışması kağıdın yazıcıya beslendiği yerde veya kağıt kasetlerinde ortaya çıkarsa, LCD ekranında Jam AC (Sıkışma AC) hata mesajı görüntülenir.

Sıkışan kağıdı temizlemek için aşağıdaki adımları izleyin.

1. Kağıt kasetini yazıcıdan çıkarın ve buruşmuş kağıtları atın.

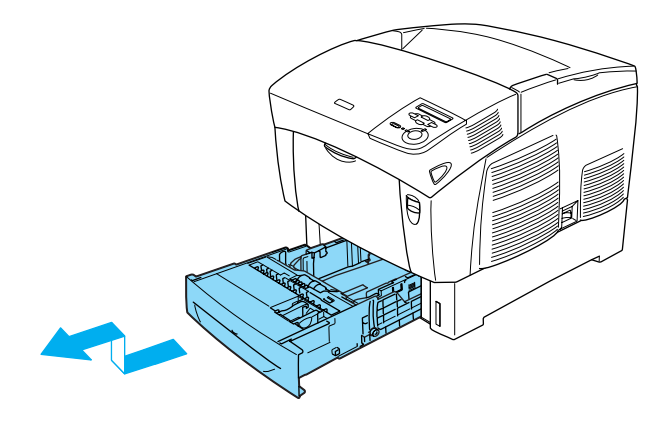

#### *Not:*

*Çizimde standart alt kaset gösterilmektedir. İsteğe bağlı kağıt kaseti birimi takılıysa, birimin kağıt kasetlerini de aynı şekilde kontrol edin.*

2. Yazıcıya kısmen beslenmiş olan kağıtları yavaşça çıkarın.

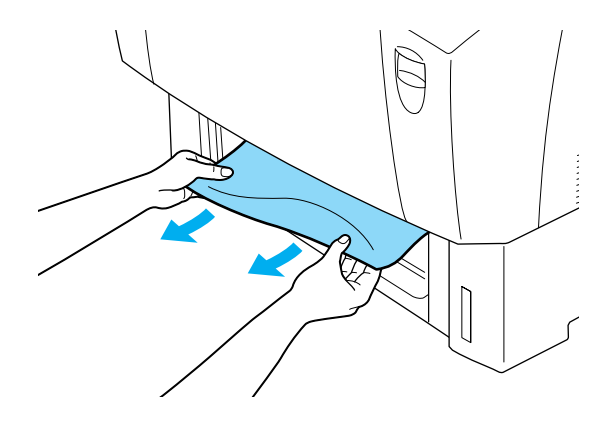

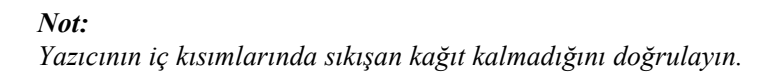

3. Kağıt destesini kasetten alın, kenarlarını eşitlemek için düz bir yüzeye hafifçe vurun ve kağıt kasetine yeniden yerleştirin. Kağıdın düzgün hizalanmasına ve destenin en üstünün metal tutma kıskacının ve maksimum kağıt işaretinin altında olmasına dikkat edin.

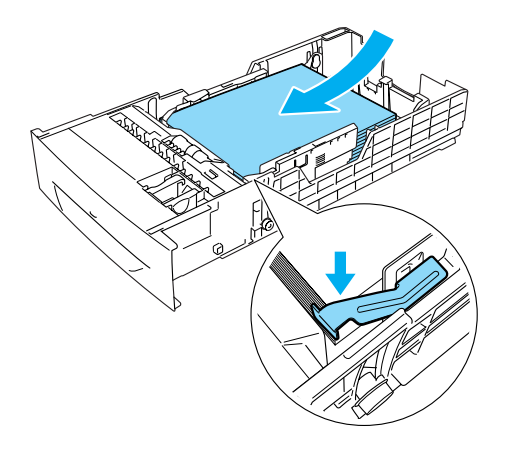

4. Kağıt kasedini yazıcıya yeniden takın.

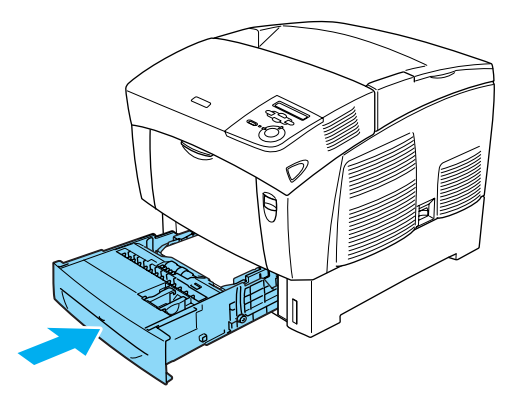

5. A kapağındaki mandala basıp kapağı açın.

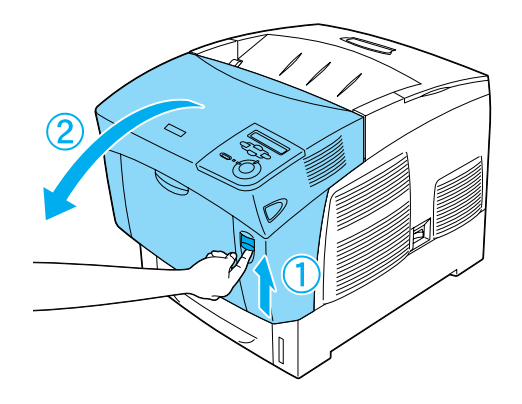

6. Sıkışan kağıdı iki elinizle yavaşça çıkarın. Sıkışan kağıdı yırtmamaya dikkat edin.

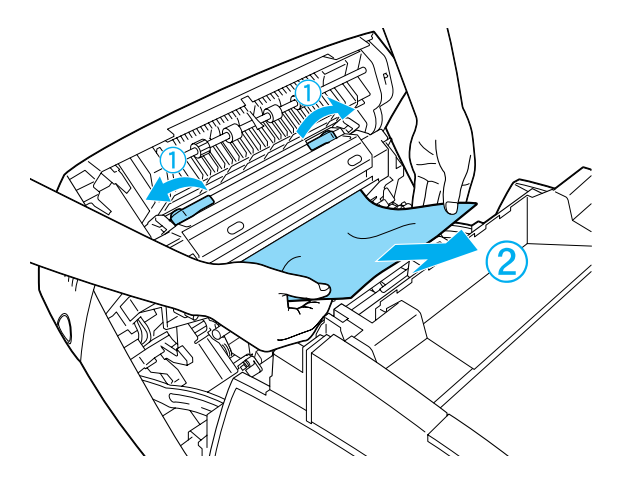

#### *Not:*

- ❏ *Yırtmamak için, sıkışan kağıdı her zaman iki elinizle çıkarmaya çalışın.*
- ❏ *Kağıt yırtılırsa, yırtılan tüm parçaları çıkarın.*

❏ *Kağıt kasetlerinde kağıt sıkışmaları tekrarlanıyorsa (Jam AC (Sıkışma AC) veya Jam ABC (Sıkışma ABC)), kağıt kasetlerinin içinde hala sıkışmış veya buruşmuş kağıt kalmış olabilir. Kağıt kasetlerini çıkarın, sonra kaset yuvasının içinde üst tarafta yer alan siyah birimi de çıkarıp orada sıkışmış kağıt kalıp kalmadığını denetleyin.* 

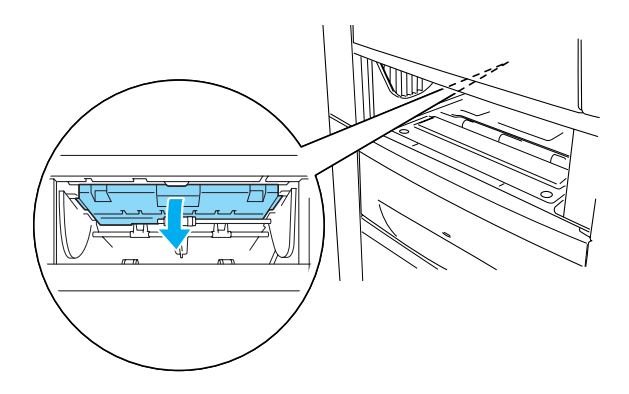

Sıkışan kağıt tümüyle temizlendiğinde ve A kapağı kapatıldığında, yazdırma işlemi sıkışan kağıda yazılacak sayfadan devam eder.

# <span id="page-264-0"></span>*Jam B (Sıkışma B) (B kapağı)*

Kağıt çift yönlü birimde sıkıştığında, LCD ekranında Jam AB (Sıkışma AB) hata mesajı görüntülenir.

Sıkışan kağıdı temizlemek için aşağıdaki adımları izleyin.

1. B kapağındaki mandala basıp kapağı açın.

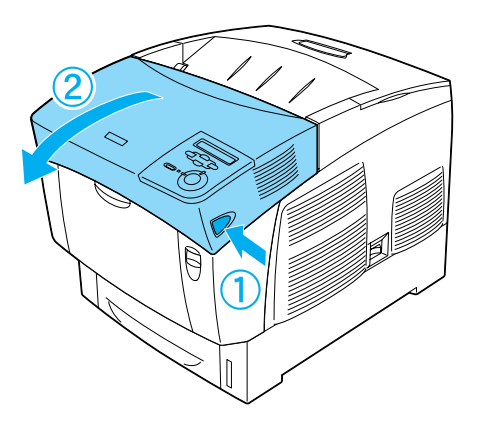

2. Sıkışmış veya buruşmuş kağıdı yavaşça çıkarın.

#### *Not:*

- ❏ *Sıkışan kağıdı yukarı doğru çekerek çıkarmaya dikkat edin.*
- ❏ *Kağıt yırtılırsa, yırtılan tüm parçaları çıkarın.*

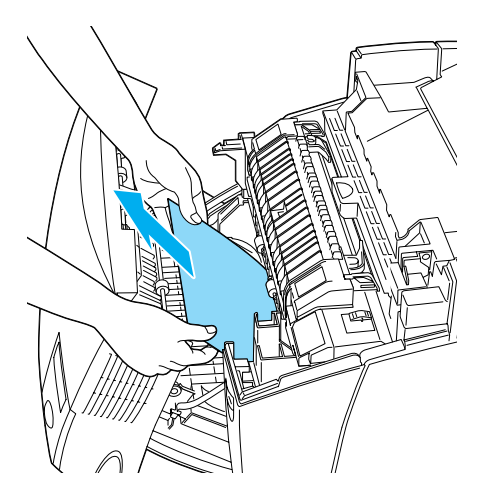

w*Uyarı:* CAUTION HIGH TEMPERATURE *(DİKKAT YÜKSEK ISI) yazısının bulunduğu füzere veya çevresindeki alana dokunmayın. Yazıcı kullanıldıysa füzer ve çevresindeki alan çok sıcak olabilir.*

3. B kapağını kapatın.

Sıkışan kağıt tümüyle temizlendiğinde ve B kapağı kapatıldığında, yazdırma işlemi sıkışan kağıda yazılacak sayfadan devam eder.

# *Jam ABC (Sıkışma ABC) (A kapağı, kağıt kasetleri ve B kapağı)*

Kağıt sıkışması kağıdın yazıcıya beslendiği yerde veya kağıt kasetlerinde veya çift yönlü birimde ortaya çıkarsa, LCD ekranında Jam ABC (Sıkışma ABC) hata mesajı görüntülenir.

Kağıt sıkışmasını temizlemek için, önce ["Jam AC \(Sıkı](#page-259-0)şma AC) (A kapağı ve kağ[ıt kasetleri\)" sayfa 260](#page-259-0) konusunda anlatıldığı gibi kağıdın beslendiği yerde sıkışan kağıdı temizleyin. Sonra, ["Jam B](#page-264-0)  (Sıkış[ma B\) \(B kapa](#page-264-0)ğı)" sayfa 265 konusunda anlatıldığı gibi çift yönlü birimde sıkışan kağıdı temizleyin.

*Not:*

*Kağıt kasetlerinde kağıt sıkışmaları tekrarlanıyorsa (Jam AC (Sıkışma AC) veya Jam ABC (Sıkışma ABC)), kağıt kasetlerinin içinde hala sıkışmış veya buruşmuş kağıt kalmış olabilir. Kağıt kasetlerini çıkarın, sonra kaset yuvasının içinde üst tarafta yer alan siyah birimi de çıkarıp orada sıkışmış kağıt kalıp kalmadığını denetleyin.* 

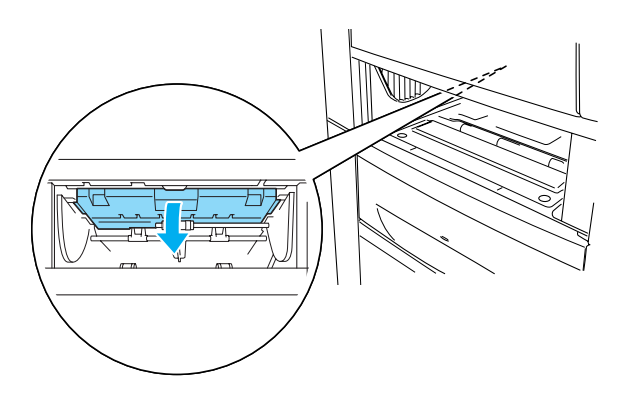

## *Çok amaçlı tepside sıkışma*

LCD ekranında Check Transparency (Saydamı Denetle) hata mesajı görüntüleniyorsa, çok amaçlı tepside kağıt sıkışmış olabilir.

Çok amaçlı tepsideki kağıtları kaldırın ve sıkışmış kağıdı çıkarın. LCD ekranındaki mesajı temizlemek için A kapağını açıp kapatın ve sonra kağıtları yeniden yerleştirin. Yazıcı, sıkışın kağıdın kaldığı yerden yazmayı sürdürür.

*Not:*

- ❏ *Saydamları kullanırken, bunları çok amaçlı tepsiye yükleyin ve yazıcı sürücüsünde Paper Type (Kağıt Türü) olarak* Transparency *(Saydam) ayarını seçin.*
- ❏ *Yazıcı sürücüsünde Paper Type (Kağıt Türü) olarak* Transparency *(Saydam) ayarlandığında, saydam dışında bir türde kağıt yüklemeyin.*

# <span id="page-268-0"></span>*Durum Sayfası Yazdırma*

Yazıcının geçerli durumunu ve isteğe bağlı birimlerin düzgün takıldığını doğrulamak için, yazıcının denetim masasını kullanarak bir durum sayfası yazdırın.

- 1. Yazıcıyı açın. LCD ekranında Ready (Hazır) görüntülenir.
- 2. Enter (Giriş) düğmesine üç kez basın. Yazıcı bir durum sayfası yazar.

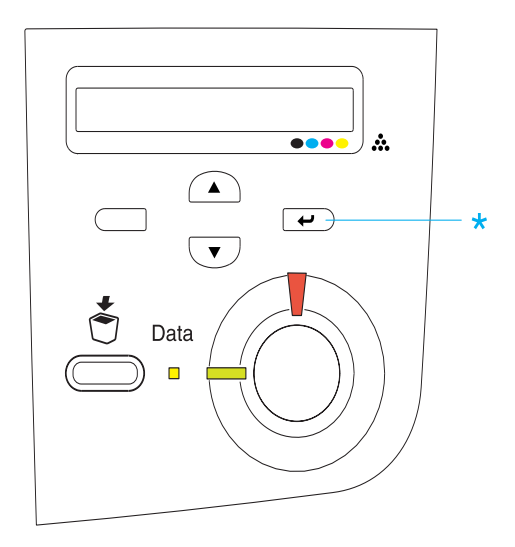

3. İsteğe bağlı birimler hakkındaki bilgilerin doğru olduğunu onaylayın. Seçenekler doğru yüklendiğinde, bunlar Hardware Configurations (Donanım Yapılandırması) altında görünür. Seçenekler listede görünmüyorsa, tekrar yüklemeyi deneyin.

#### *Not:*

- ❏ *Durum sayfası takılı seçeneklerin listesini doğru biçimde göstermiyorsa, yazıcıya düzgün bağlandıklarından emin olun.*
- ❏ *Yazıcıya düzgün bir durum sayfası yazdıramıyorsanız, aldığınız satıcıya başvurun.*
- ❏ *Windows yazıcı sürücüsünde, yüklü seçenek bilgilerini el ile güncelleştirebilirsiniz.* Update the Printer Option Information Manually *(Yazıcı Seçeneği Bilgilerini El İle Güncelleştir) düğmesini, sonra da Optional Settings (İsteğe Bağlı Seçenekler) menüsünde* Settings *(Ayarlar)'ı tıklatın. Optional Settings (İsteğe Bağlı Ayarlar) iletişim kutusu görüntülenir. Takılı her seçeneğin ayarlarını yapın ve sonra* OK *(Tamam)'ı tıklatın.*

# *Çalıştırma Sorunları*

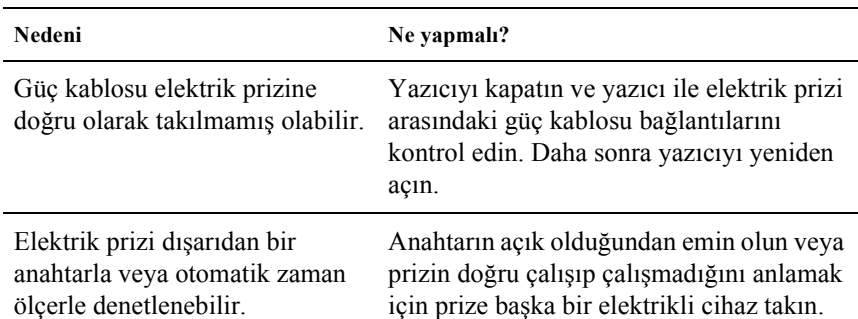

## *Hazır ışığı yanmıyor*

### *Yazıcı yazdırmıyor (Ready (Hazır) ışığı yanmıyor)*

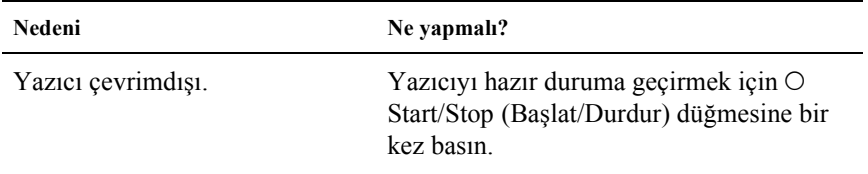

## *Ready (Hazır) ışığı yanıyor ama hiçbir şey yazdırmıyor*

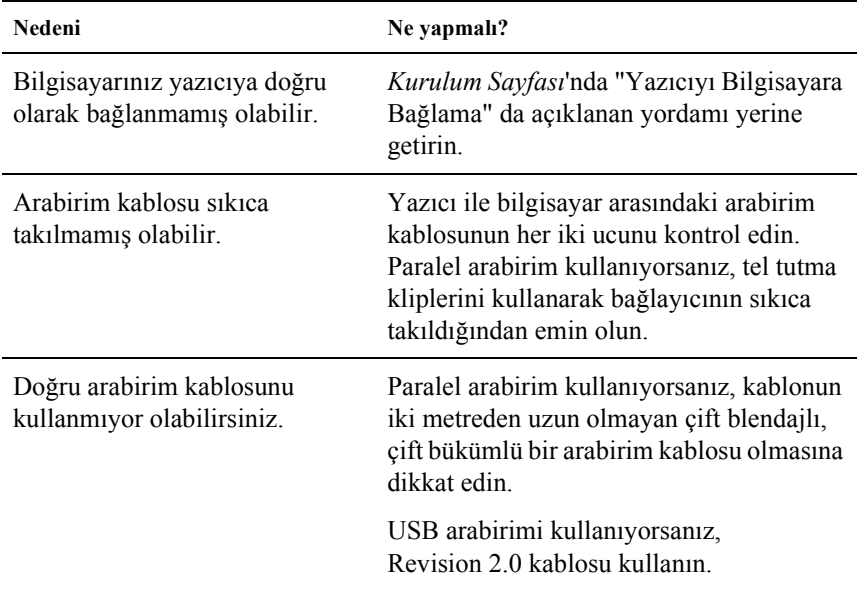

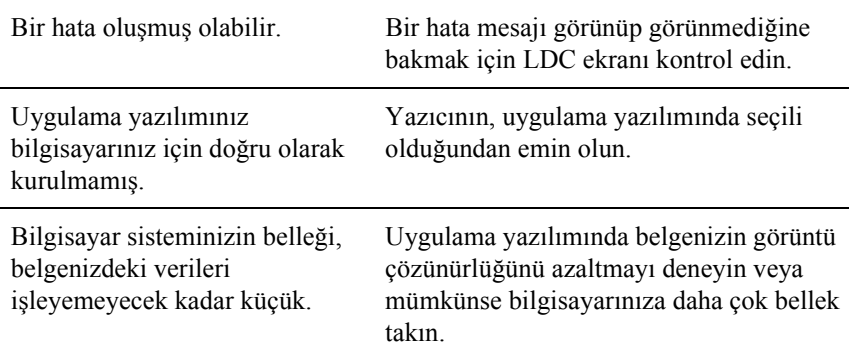

# *İsteğe bağlı ürün kullanılamıyor*

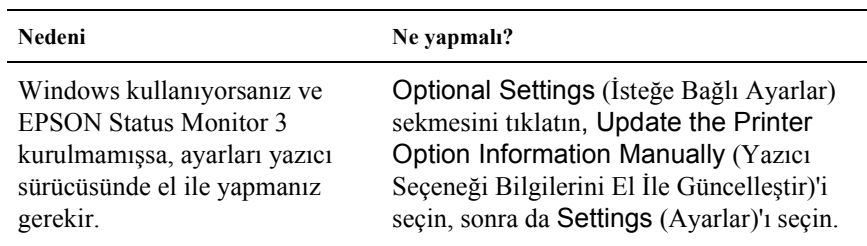

# *Yazılı Çıktı Sorunları*

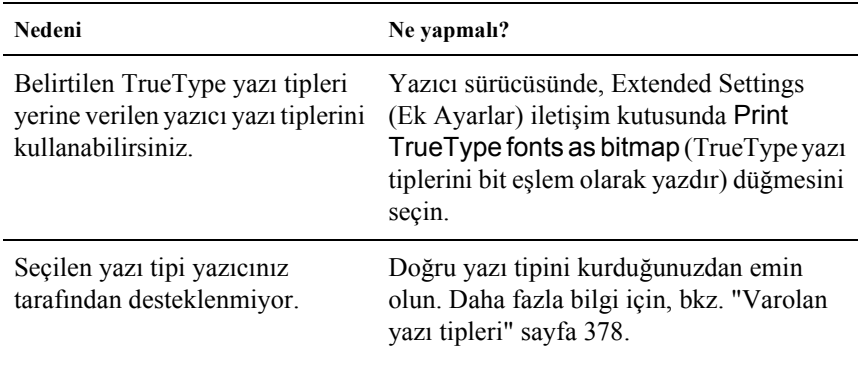

#### *Yazı tipi yazdırılamıyor*

### *Yazılı çıktı bozuk*

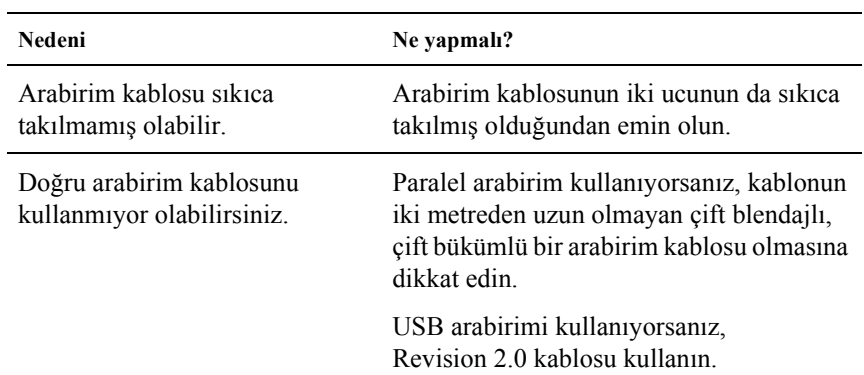

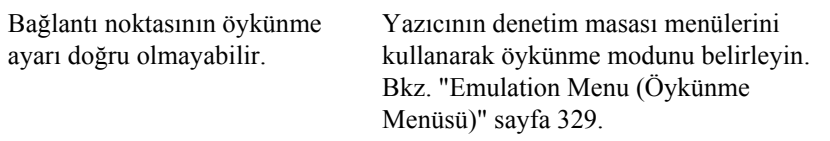

#### *Not:*

*Durum sayfası doğru olarak yazdırılmıyorsa, yazıcınız hasar görmüş olabilir. Satıcınıza veya yetkili bir servis temsilcisine başvurun.*

#### *Renklerin yanlış hizalanması*

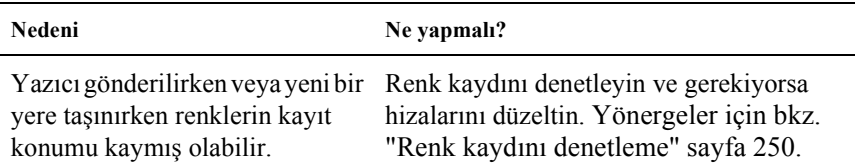

## *Kağıtta yazılı çıktının yönü doğru değil*

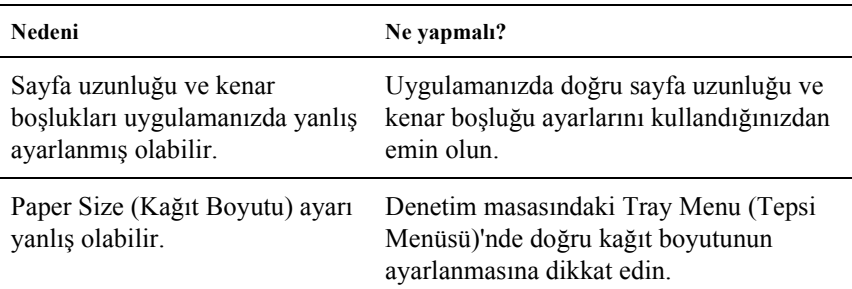

### *Grafikler doğru basılmıyor*

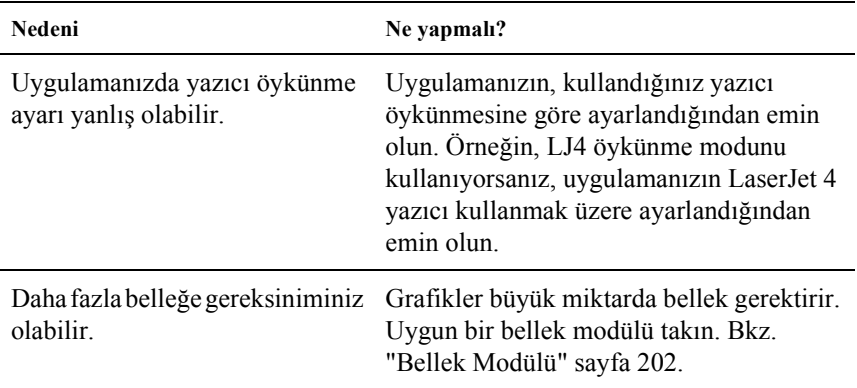

# *Renkli Yazdırma Sorunları*

### *Renkli yazdıramıyor*

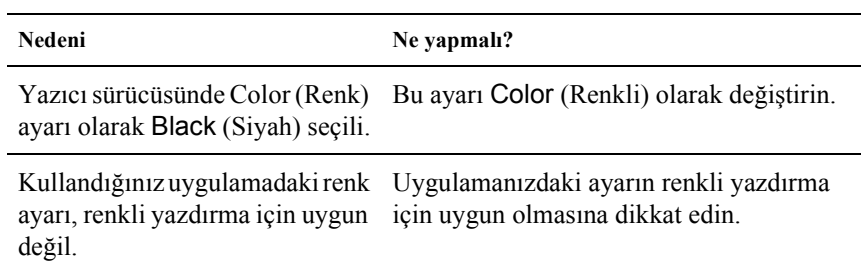

## *Farklı yazıcılarda yazdırıldığında yazılı çıktının rengi değişiyor*

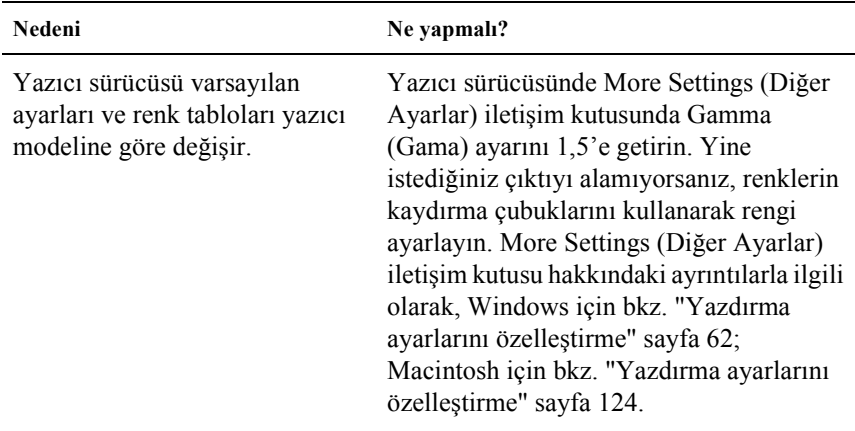

## *Renkler bilgisayar ekranında göründüğünden farklı*

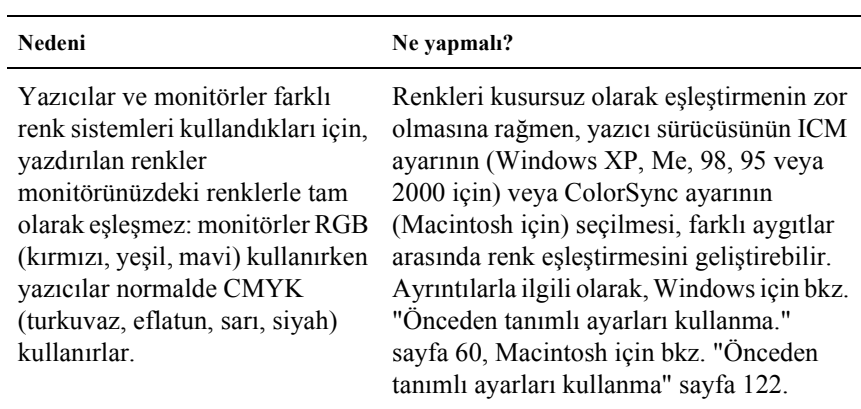

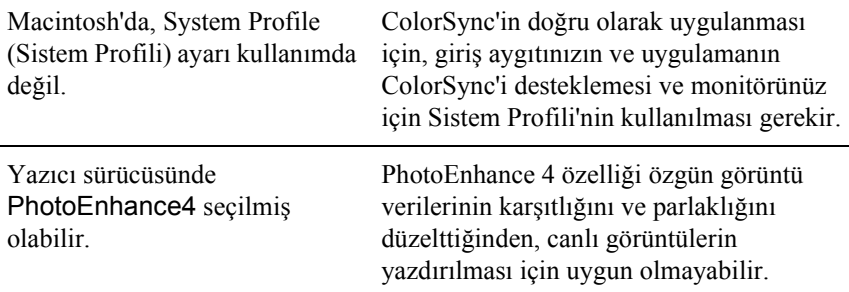

# *Baskı Kalitesi Sorunları*

#### *Arka plan karanlık veya kirli*

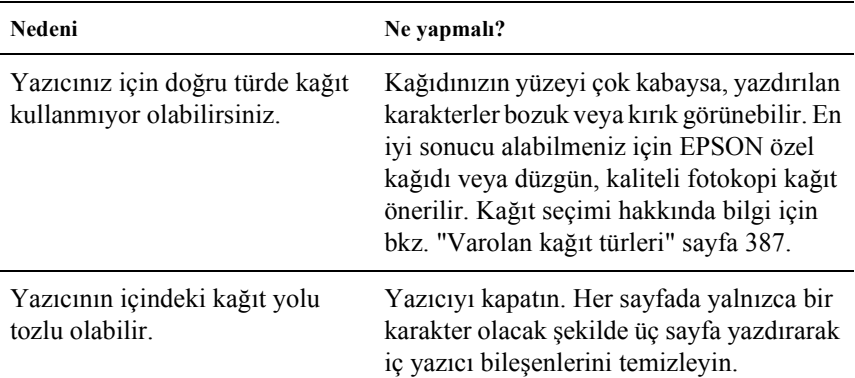

# *Yazılı çıktıda beyaz noktalar görünüyor*

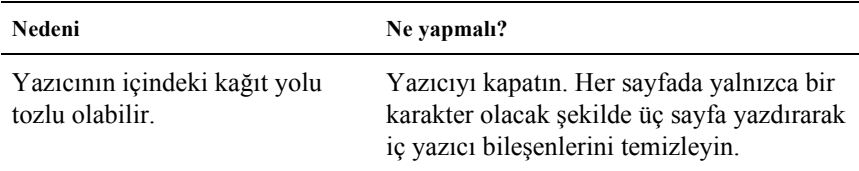

# *Baskı kalitesi veya ton düzgün değil*

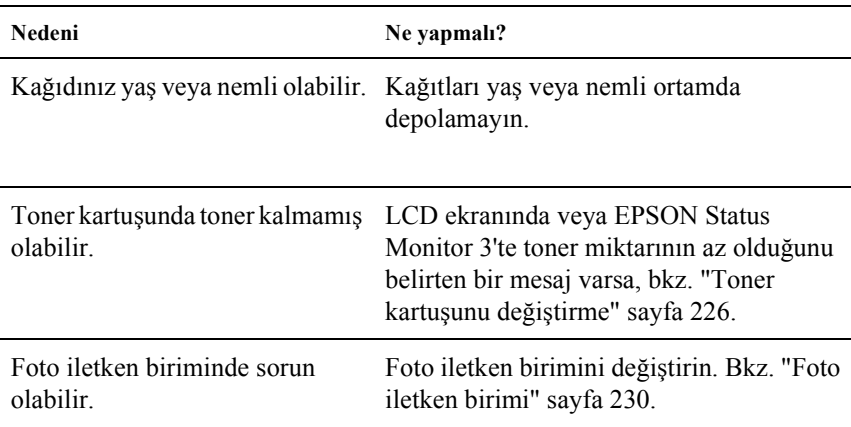

# *Yarı tonlu görüntüler dengesiz yazdırılıyor*

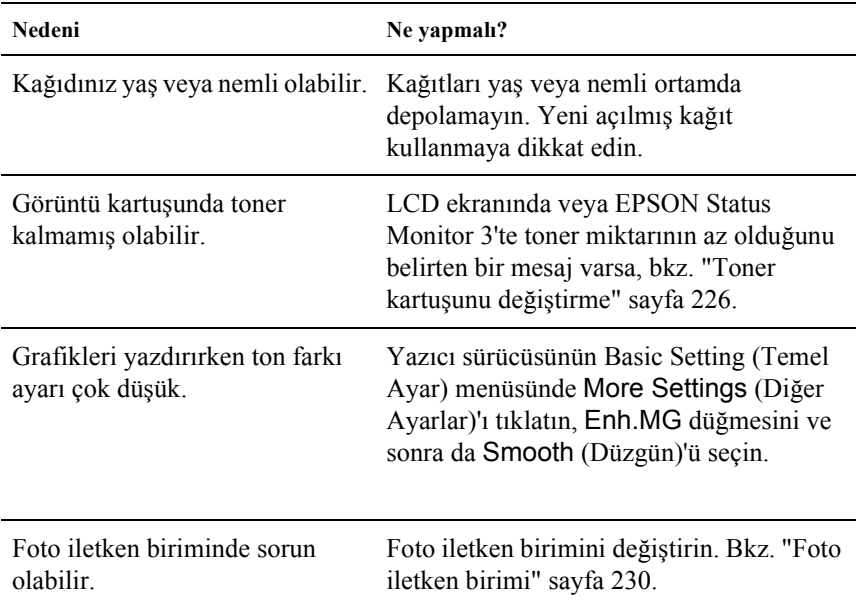

# *Toner bulaştırıyor*

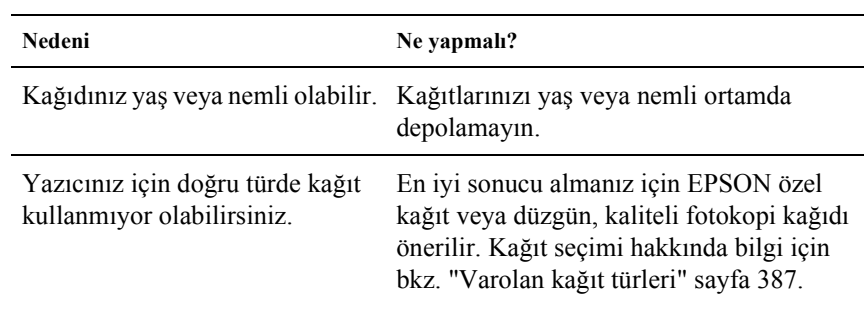

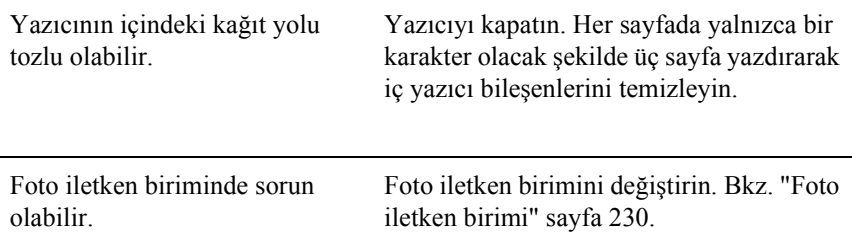

# *Yazdırılan görüntüde eksik alanlar var*

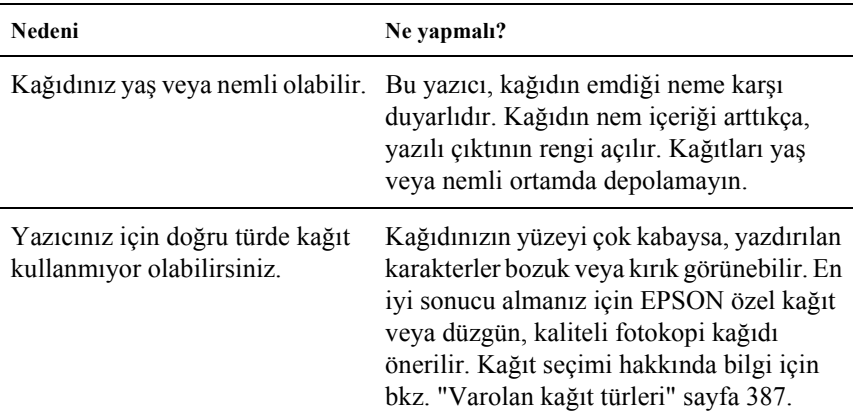

# *Tamamen boş sayfalar çıkıyor*

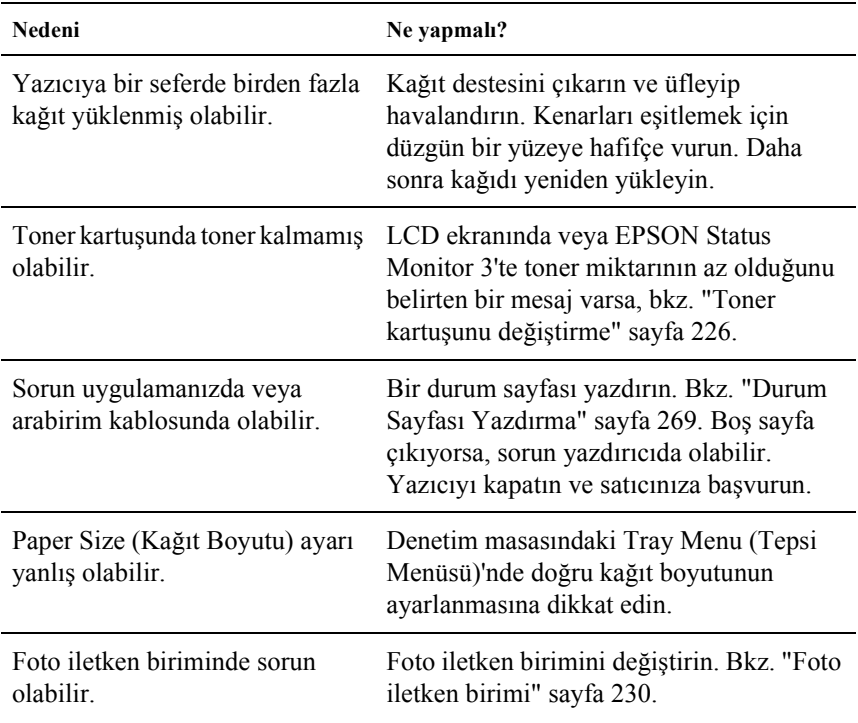

# *Yazdırılan görüntünün rengi açık veya soluk*

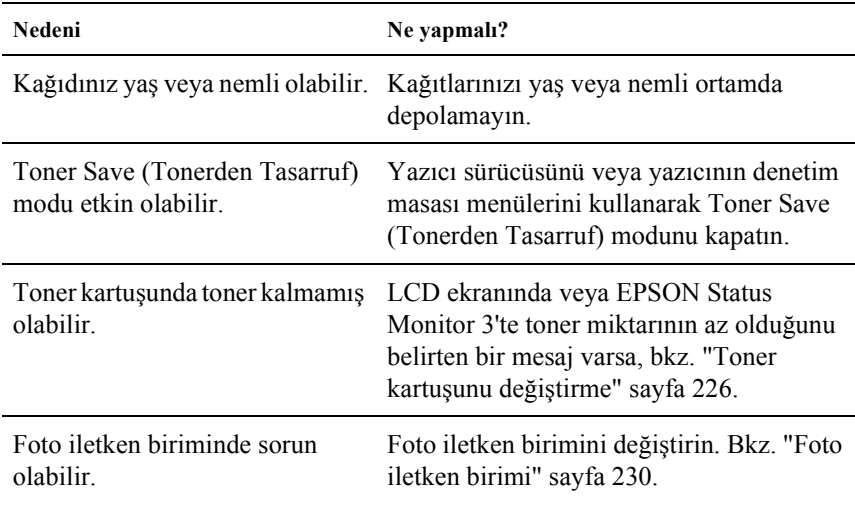

# *Kağıdın yazdırılmayan tarafı kirli*

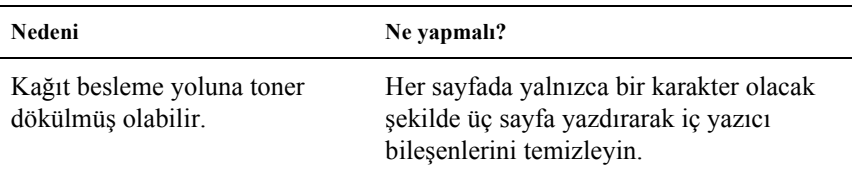

# *Bellek Sorunları*

#### *Baskı kalitesi düştü*

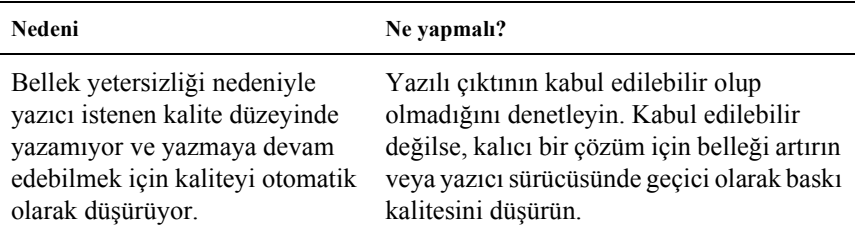

### *Geçerli görev için bellek yetersiz*

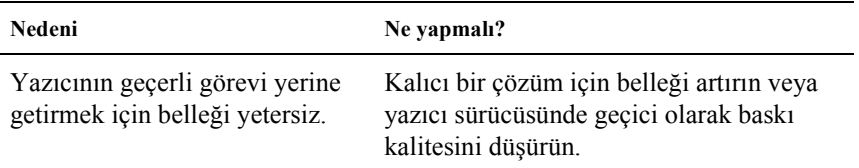

#### *Tüm kopyaların yazdırılabilmesi için bellek yetersiz*

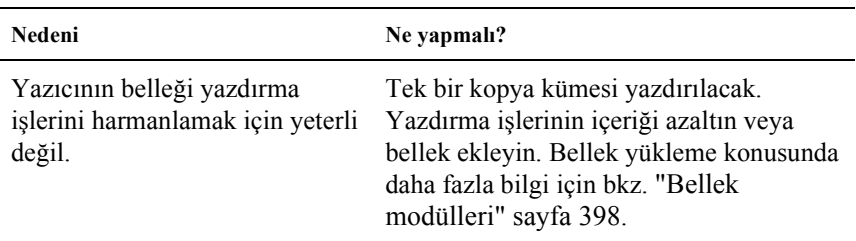

# *Kağıt İşleme Sorunları*

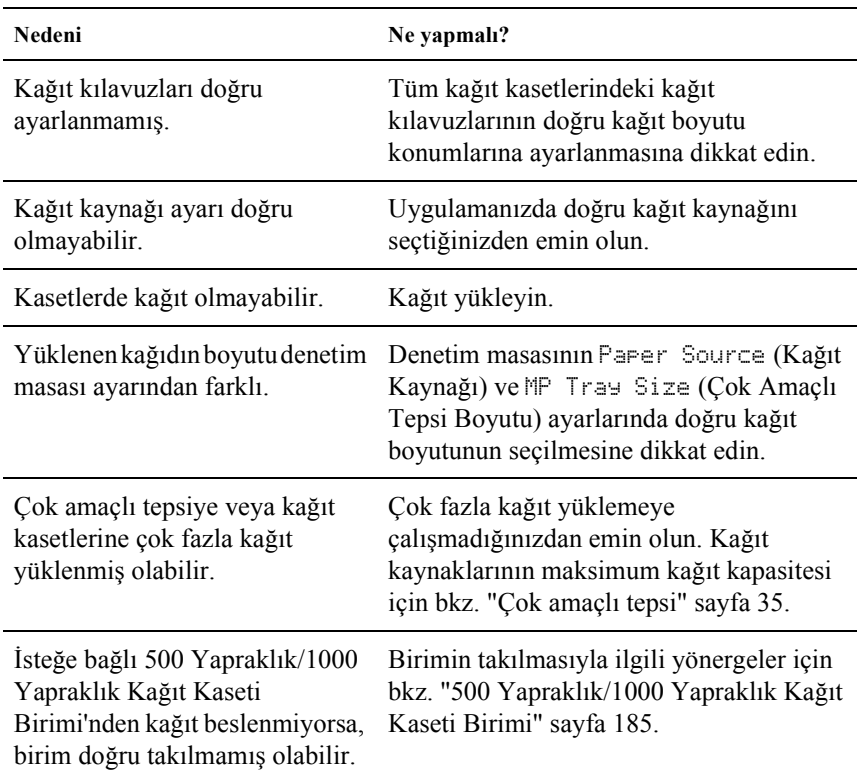

#### *Kağıt doğru olarak beslenmiyor*

# *Seçeneklerin Kullanımıyla İlgili Sorunlar*

İsteğe bağlı parçaların düzgün takıldığını doğrulamak için durum sayfası yazdırın. Ayrıntılar için bkz. ["Durum Sayfası Yazdırma" sayfa 269](#page-268-0).

### *LCD ekranında Invalid AUX I/F Card (Geçersiz Yardımcı Arabirim Kartı) mesajı görüntüleniyor*

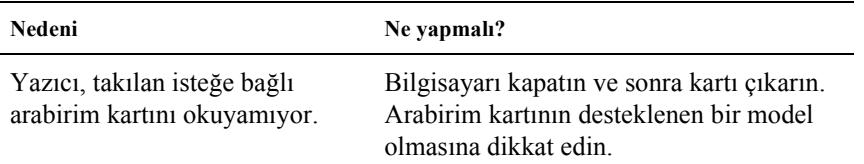

### *İsteğe bağlı kağıt kasetinden kağıt beslenmiyor*

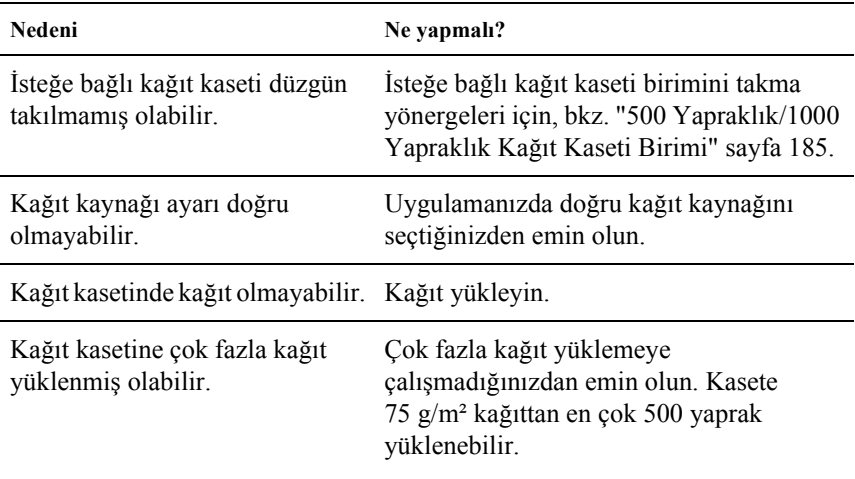

# *İsteğe bağlı kağıt kaseti kullanılırken besleme sırasında sıkışma*

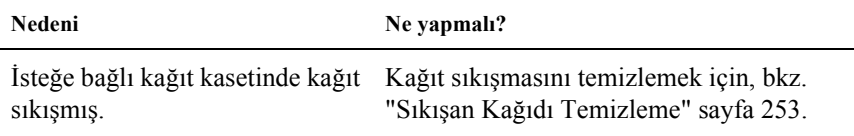

### *Yüklü bir seçenek kullanılamıyor*

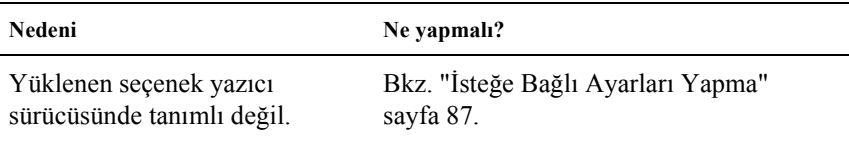

# *USB Sorunlarını Giderme*

USB bağlantı noktası olan yazıcıyı kullanırken zorluk yaşıyorsanız, sorununuzun aşağıdaki listede bulunup bulunmadığına bakın ve önerilen işlemleri yapın.

### *USB bağlantıları*

USB sorunlarının kaynağı kimi zaman USB kabloları veya bağlantıları olabilir. Bu çözümlerden birini veya her ikisini de deneyin:

❏ En iyi sonuçları elde etmek için, yazıcınızı doğrudan bilgisayarın USB bağlantı noktasına bağlamalısınız. Birden çok USB hub'ı kullanmanız gerekiyorsa, yazıcıyı ilk bağlama hub'ına bağlamanızı öneririz.

### *Windows işletim sistemi*

Bilgisayarınız önceden Windows Me, 98, XP ya da 2000 yüklenmiş bir model, önceden Windows 98 yüklü olup Windows Me'ye yükseltilmiş bir model veya önceden Windows Me, 98 ya da 2000 yüklü olup Windows XP'ye yükseltilmiş bir model olmalıdır. Bu teknik belirtimlere uymayan veya yerleşik USB bağlantı noktası ile donatılmamış bir bilgisayara USB yazıcı sürücüsünü yükleyemeyebilir veya söz konusu bilgisayarda bu sürücüyü çalıştıramayabilirsiniz.

Bilgisayarınızla ilgili ayrıntılar için satıcınıza başvurun.

#### *Yazıcı yazılımı yüklemesi*

Yazılımın yanlık veya eksik yüklenmesi USB sorunlarına yol açabilir. Aşağıdakileri not edin ve yüklemenin doğruluğundan emin olmak için önerilen denetimleri yapın.

#### *Windows 2000 ve XP için yazıcı yazılımı yüklemesini denetleme*

Windows XP veya 2000 kullanırken, yazıcı yazılımını yüklemek için yazıcıyla birlikte paketlenmiş olan Kurulum Sayfası'ndaki adımları izlemelisiniz. Aksi halde, onun yerine Microsoft'un Universal (Evrensel) sürücüsü yüklenebilir. Universal (Evrensel) sürücüsünün yüklenmiş olup olmadığını anlamak için aşağıdaki adımları izleyin.

- 1. Printers (Yazıcılar) klasörünü açın ve yazıcınızın simgesini sağ tıklatın.
- 2. Görüntülenen kısayol menüsünde Printing Preferences (Yazdırma Tercihleri)'ni tıklatın, sonra sürücüde herhangi bir yeri sağ tıklatın.

Görüntülenen kısayol menüsünde About (Hakkında) seçeneği varsa, bu seçeneği tıklatın. "Unidrv Printer Driver" (Evrensel Yazıcı Sürücüsü) sözcüklerini içeren bir mesaj kutusu belirirse, yazıcı yazılımını Kurulum Sayfası'nda açıklanan şekilde yeniden yüklemelisiniz. About (Hakkında) görüntülenmezse, yazıcı yazılımı doğru olarak yüklenmiş demektir.

*Not:*

*Yükleme işlemi sırasında Digital Signature Not Found (Dijital İmza Bulunamadı) iletişim kutusu (Windows 2000) veya Software Installation (Yazılım Yüklemesi) iletişim kutusu (Windows XP) belirirse,* Yes *(Evet)'i (Windows 2000) veya* Continue Anyway *(Devam Et)'i (Windows XP) tıklatın.* No *(Hayır)'ı (Windows 2000) veya* STOP Installation *(Yüklemeyi Durdur)'u (Windows XP) tıklatırsanız, yazıcı yazılımını yeniden yüklemeniz gerekecektir.*

#### *Windows Me ve 98'de yazıcı yazılımı denetleme*

Windows Me veya 98'de tak ve kullan sürücü yüklemesini yordam tamamlanmadan önce iptal ederseniz, USB yazıcı aygıtı sürücüsü veya yazıcı yazılımı doğru yüklenmeyebilir. Sürücü ve yazıcı yazılımının doğru yüklendiğinden emin olmak için aşağıdaki yönergeleri izleyin.

#### *Not:*

*Bu bölümde gösterilen ekran görüntüleri Windows 98'den alınmıştır. Windows Me ekranları biraz farklı olabilir.*

1. Start (Başlat)'ı tıklatın, Settings (Ayarlar)'ın üzerine gelin ve Printers (Yazıcılar)'ı tıklatın. Yazıcınızı gösteren simgenin Printers (Yazıcılar) penceresinde görüntülendiğinden emin olun.
Yazıcınızın simgesini seçin ve File (Dosya) menüsünde Properties (Özellikler)'i tıklatın.

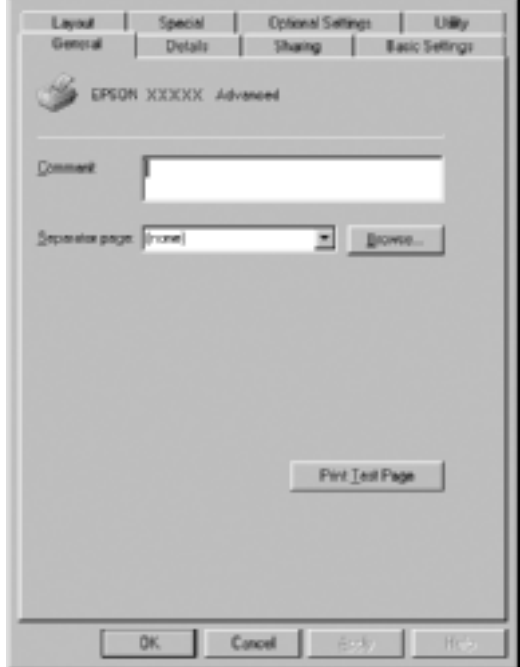

2. Details (Ayrıntılar) sekmesini tıklatın.

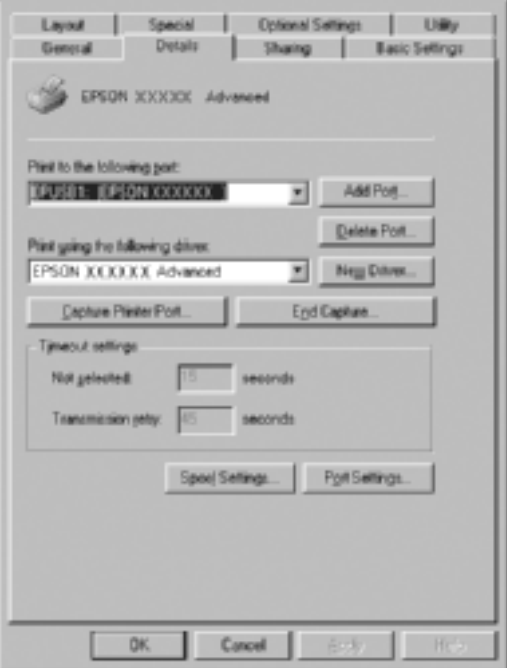

"Print to the following port list" (Yazdırılacak bağlantı noktası listesi) altında EPUSBX: (EPSON AcuLaser C4100) görüntülenirse, USB yazcı aygıtı sürücüsü ve yazıcı yazılımı doğru olarak yüklenmiş demektir. Doğru bağlantı noktası görüntülenmiyorsa, sonraki adıma geçin.

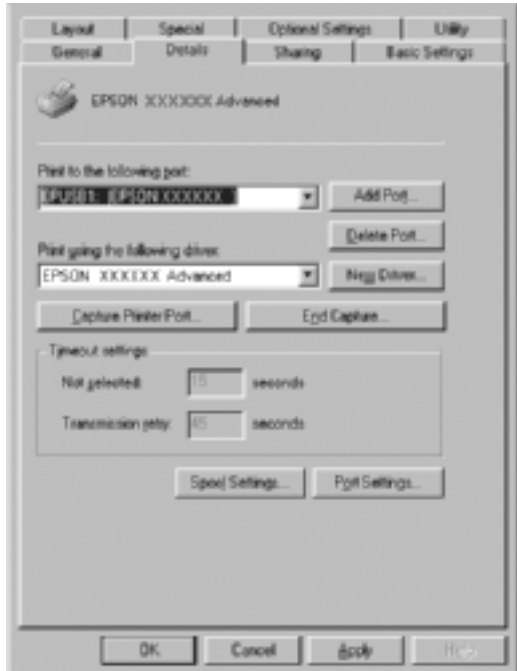

3. Masaüstündeki My Computer (Bilgisayarım) simgesini sağ tıklatın, sonra Properties (Özellikler)'i tıklatın.

4. Device Manager (Aygıt Yöneticisi) sekmesini tıklatın.

Sürücüleriniz doğru yüklendiyse, EPSON USB Printer Devices (EPSON USB Yazıcı Aygıtları) öğesinin Device Manager (Aygıt Yöneticisi) menüsünde görünmesi gerekir.

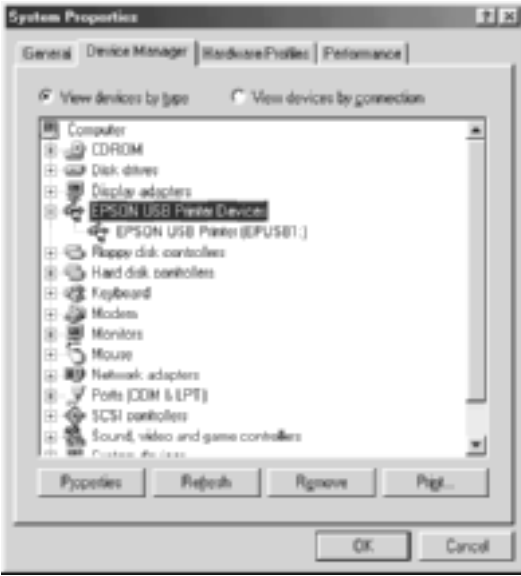

EPSON USB Printer Devices (EPSON USB Yazıcı Aygıtları) öğesi Device Manager (Aygıt Yöneticisi) menüsünde görünmüyorsa, yüklü aygıtları görüntülemek için Other devices (Diğer aygıtlar) girişinin yanındaki artı (+) işaretini tıklatın.

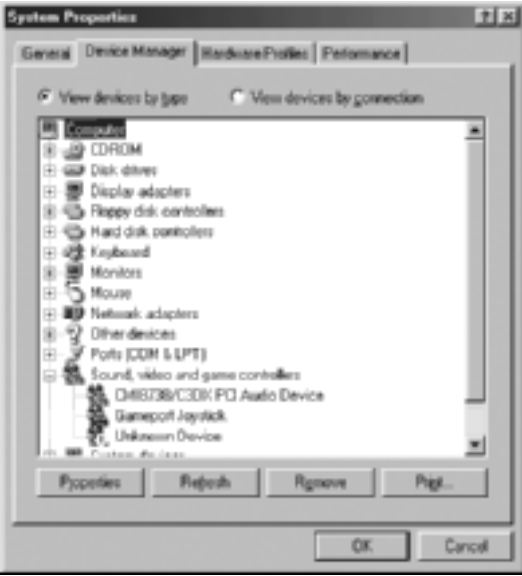

USB Printer (USB Yazıcısı) veya EPSON AcuLaser C4100 Other devices (Diğer aygıtlar) girişinin altında görünüyorsa, yazıcı yazılımı doğru yüklenmemiştir. 5. adıma geçin.

Other devices (Diğer aygıtlar)'ın altında ne USB Printer (USB Yazıcısı) ne de EPSON AcuLaser C4100 görünüyorsa, Refresh (Yenile) düğmesini tıklatın veya USB kablosunu yazıcıdan çıkarıp yeniden takın. Bu öğelerin göründüğünden emin olduktan sonra 5. adıma geçin.

5. Other devices (Diğer aygıtlar)'ın altında USB Printer (USB Yazıcısı) veya EPSON AcuLaser C4100 öğesini seçin ve Remove (Kaldır) düğmesini tıklatın. Sonra OK (Tamam)'ı tıklatın.

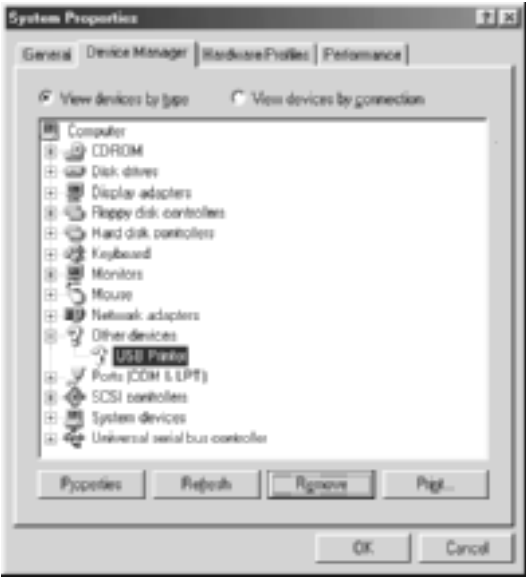

Aşağıdaki iletişim kutusu görüntülendiğinde OK (Tamam)'ı tıklatın ve sonra System Properties (Sistem Özellikleri) iletişim kutusunu kapatmak için OK (Tamam)'ı tıklatın.

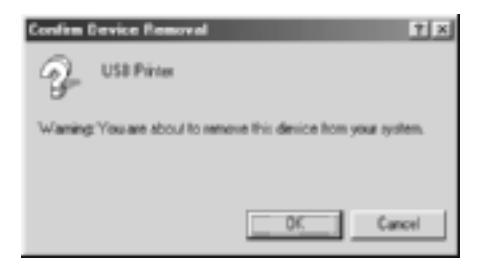

6. Yazıcı yazılımını ["Yazıcı Yazılımını Kaldırma" sayfa 113](#page-112-0) bölümünde açıklandığı gibi kaldırın. Sonra yazıcıyı kapatın, bilgisayarınızı yeniden başlatın ve yazıcı yazılımını Kurulum Sayfası'nda açıklandığı gibi yeniden yükleyin.

# *Durum ve Hata İletileri*

Bu bölüm, LCD ekranında gösterilen hata mesajlarının bir listesini içerir ve her mesajın kısa bir açıklamasını ve sorunun giderilmesi için öneriler verir. LCD ekranında gösterilen her mesajın bir sorun belirtmediğini unutmayın. Uyarı mesajının solunda  $\div$  isareti görüntüleniyorsa, birden çok uyarı var demektir. Söz konusu uyarıların tümünü doğrulamak için v Down (Aşağı) düğmesine basarak Status Menu (Durum Menüsü)'nü görüntüleyin ve sonra  $\rightarrow$  Enter (Giriş) düğmesi basın.

#### *Calibrating Printer (Yazıcıyı Ayarlıyor)*

Kapaklarından biri açıldığında ve içinde sıkışan kağıt olmadığında, yazıcı kendisini otomatik olarak ayarlar. Bu bir hata mesajı değildir ve bir dakika sonra kendi kendine temizlenir. Yazıcı bu mesajı görüntülediği sırada kapağı açmayın veya yazıcıyı kapatmayın.

#### *Cancel All Print Job (Tüm Yazdırma İşlerini İptal Et)*

Yazıcı, yazıcının halen aldığı veya yazdırdığı işlerle birlikte, yazıcı belleğindeki tüm yazdırma işlerini iptal eder. Bu mesaj,  $\dot{\sigma}$  Cancel Job (İşi İptal Et) düğmesine 2 saniyeden fazla basıldığında görüntülenir.

# *Cancel Print Job (Yazdırma İşini İptal Et)*

Yazıcı geçerli yazdırma işini iptal ediyor. Bu mesaj,  $\dot{\sigma}$  Cancel Job (İşi İptal Et) düğmesine basılıp 2 saniye içinde bırakıldığında görüntülenir.

# *Can't Print (Yazdırılamıyor)*

Yazdırma verileri yanlış olduğundan silindi.

Doğru kağıt boyutunun ayarlandığından ve EPSON AL-C4100'e uygun bir yazıcı sürücüsü kullanıldığından emin olun.

# *Can't Print Duplex (Çift Yönlü Yazdırılamıyor)*

Yazıcı çift yönlü yazdırma sırasında sorunlarla karşılaştı. Çift Yönlü Birim için uygun bir kağıt türü ve boyutu kullandığınızdan emin olun. Sorun, kullandığınız kağıt kaynağıyla ilgili yanlış ayarlardan da kaynaklanabilir. O Start/Stop (Baslat/Durdur) düğmesine basıldığında, yazdırma işinin kalan kısmı kağıdın yalnızca bir tarafına yazdırılır. Yazdırma isini iptal etmek için  $\dot{\bullet}$  Cancel Job (İsi İptal Et) düğmesine basın.

# *Check Transparency (Saydamı Denetle)*

Yazıcı sürücüsünün Paper Type (Kağıt Türü) ayarı olarak Transparency (Saydam) seçiliyken saydam dışında bir ortam yüklediniz veya yazıcı sürücüsünde Paper Setting (Kağıt Ayarı) olarak Transparency (Saydam) ayarlanmadığı halde saydam yüklediniz. Kağıt ÇA tepside sıkışmış.

Çok amaçlı tepsideki kağıtları kaldırın ve çok amaçlı tepsiden sıkışmış kağıdı çıkarın. LCD ekranındaki mesajı temizlemek için A kapağını açıp kapatın ve sonra kağıtları yeniden yerleştirin. Yazıcı, sıkışın kağıdın kaldığı yerden yazmayı sürdürür.

# *Check Paper Size (Kağıt Boyutunu Kontrol Et)*

Kağıt boyutu ayarı, yazıcıya yüklenen kağıdın boyutundan farklı. Belirtilen kağıt kaynağına doğru boyutlu kağıt yüklendiğinden emin olun.

Bu hatayı temizlemek için denetim masasının Reset Menu (Sıfırla Menüsü)'nden Clear Warning (Uyarıyı Sil)'i seçin. Yönergeler için bkz. ["Denetim masası menülerine eri](#page-313-0)şim" sayfa 314.

# *Check Paper Type (Kağıt Türünü Denetle)*

Yazıcıya yüklenen ortam, yazıcı sürücüsündeki kağıt türü ayarı ile eşleşmiyor. Yazdırma için yalnızca kağıt boyutu ayarı ile eşleşen ortam kullanılır.

Bu hatayı temizlemek için denetim masasının Reset Menu (Sıfırla Menüsü)'nden Clear Warning (Uyarıyı Sil)'i seçin. Yönergeler için bkz. ["Denetim masası menülerine eri](#page-313-0)şim" sayfa 314.

### *Clean Sensor (Algılayıcıyı Temizle)*

A kapağını açın ve aktarma birimini geçici olarak çıkarın. Aktarma biriminin arkasındaki saydam plastik pencereyi yumuşak bir bezle silin ve aktarma birimini yeniden takın. Bu hatayı temizlemek için A kapağını kapatın.

Hata hala görüntüleniyorsa, aktarma birimini yenisiyle değiştirin.

#### *Collate Disabled (Harmanlama Devre Dışı)*

Bellek (RAM) veya isteğe bağlı Sabit Disk Sürücüsü'nde serbest disk alanının yetersiz olması nedeniyle, kopya adedini belirterek yazdırma artık olanaksız. Bu hata oluştuğunda, bir seferde yalnızca bir kopya yazdırın.

Bu hatayı temizlemek için denetim masasının Reset Menu (Sıfırla Menüsü)'nden Clear Warning (Uyarıyı Sil)'i seçin. Denetim masası menülerin erişme yönergeleri için, bkz. ["Denetim masası menülerine](#page-313-0)  eriş[im" sayfa 314.](#page-313-0)

#### *Duplex Mem Overflow (Çift Yönlü Bellek Taşması)*

Çift yönlü yazdırma için yeterli bellek yok. Yazıcı yalnızca bir yüze yazdırır ve kağıdı çıkarır. Bu hatayı temizlemek için aşağıdaki yönergeleri izleyin.

Denetim masasının Setup Menu (Kurulum Menüsü)'nde Auto Cont (Otomatik Denetim) ayarı olarak Off (Kapalı) seçiliyse, bir sonraki sayfanın arkasına yazdırmak için  $\circ$  Start/Stop (Baslat/Durdur) düğmesine veya yazdırma işini iptal etmek için  $\dot{\bullet}$  Cancel Job (İsi İptal Et) düğmesine basın.

Denetim masasının Setup Menu (Kurulum Menüsü)'nde Auto Cont (Otomatik Denetim) ayarı olarak On (Açık) seçiliyse, yazdırma işi belirli bir süreden sonra otomatik olarak sürdürülür.

# *Face Down Full (Yüzü Aşağı Dolu)*

Çıktı tepsisi yazılı çıktıyla dolu ve yazıcı yazma işini durdurdu. Çıktı tepsisinden yazılı çıktıları alın ve yazdırmaya devam etmek için  $\circ$ Start/Stop (Başlat/Durdur) düğmesine basın. Çıktı tepsisi en çok 250 yaprak alır.

# *Form Data Canceled (Form Verileri İptal Edildi)*

Form kalıbı verileri, yazıcının isteğe bağlı Sabit Disk Sürücüsü'nde depolanamıyor. Sürücü dolu veya maksimum form kalıbı dosya sayısına ulaşıldı. Artık gerekmeyen form kalıbı dosyalarını silip, daha sonra yeni kalıbı yeniden depolamayı deneyin.

Bu hatayı temizlemek için denetim masasının Reset Menu (Sıfırla Menüsü)'nden Clear Warning (Uyarıyı Sil)'i seçin. Denetim masası menülerin erişme yönergeleri için, bkz. ["Denetim masası menülerine](#page-313-0)  eriş[im" sayfa 314.](#page-313-0)

# *Form Feed (Sonraki Sayfaya Geç)*

Kullanıcının isteği üzerine yazıcı kağıt çıkartıyor. Bu mesaj, yazıcıyı çevrimdışı bırakmak için N Start/Stop (Başlat/Durdur) düğmesine bir kez basılıp, sonra da form besleme komutunu almak için  $\circ$  Start/Stop (Başlat/Durdur) düğmesi 2 saniyeden fazla basılı tutulduğunda görüntülenir.

## *Format Error ROM A (Biçim Hatası ROM A)*

Biçimlendirilmemiş bir ROM modülü takılmış.

Bu hatayı temizlemek için O Start/Stop (Başlat/Durdur) düğmesine basın veya yazıcıyı kapatın ve ROM modülünü çıkartıp yeniden takın. Bu işlem hatayı temizlemezse satıcınıza başvurun.

# *Formatting HDD (Sabit Disk Sürücü Biçimlendiriliyor)*

Sabit Disk Sürücüsü biçimlendiriliyor.

### *Hard Disk Full (Sabit Disk Dolu)*

İsteğe bağlı Sabit Disk Sürücüsü dolu ve hiç veri kaydedemiyorsunuz. Sabit Disk Sürücüsü'nden gereksiz verileri silin. Bu hatayı temizlemek için denetim masasının Reset Menu (Sıfırla Menüsü)'nden Clear Warning (Uyarıyı Sil)'i seçin. Denetim masası menülerin erişme yönergeleri için, bkz. ["Denetim masası menülerine eri](#page-313-0)şim" sayfa 314.

#### *HDD Check (Sabit Disk Sürücü Denetimi)*

Yazıcı Sabit Disk Sürücüsü'nü denetliyor.

# *Image Optimum (En İyi Görüntü Düzeyi)*

Sayfanın belirtilen baskı kalitesi ile yazdırılması için yeterli bellek yok. Yazıcı yazdırma işini sürdürebilmek için baskı kalitesini otomatik olarak düşürür. Çıktı kalitesi kabul edilemez düzeydeyse, grafiklerin sayısını kısıtlayarak veya yazı tiplerinin sayı ve boyutunu azaltarak sayfayı sadeleştirmeyi deneyin.

Bu hatayı temizlemek için denetim masasının Reset Menu (Sıfırla Menüsü)'nden Clear Warning (Uyarıyı Sil)'i seçin. Yönergeler için bkz. ["Denetim masası menülerine eri](#page-313-0)şim" sayfa 314.

Yazıcının yazdırma işini sürdürmek için baskı kaltesini otomatik olarak düşürmesini istemiyorsanız, denetim masasının Printing Menu (Yazdırma Menüsü)'nde Image Optimum (En İyi Görüntü Düzeyi) ayarını kapatın.

Belgenizde istenen baskı kalitesinde yazdırabilmek için, yazıcı belleğinin miktarını arttırmanız gerekebilir. Bellek ekleme konusunda daha fazla bilgi için bkz. ["Bellek modülleri" sayfa 398.](#page-397-0)

#### *Install Fuser (Füzer Takın)*

Füzer birimi takılı değil veya düzgün takılmamış. Yazıcıyı kapatın ve takılmamışsa füzer birimi takın.

Füzer birim zaten takılıysa, yazıcıyı kapatın ve soğuduktan sonra (30 dakika) birimi yeniden takın. Sonra B ve D kapağını açın. Füzer birimini çıkarın ve gerektiği gibi yeniden takın. D ve B kapağını kapatın. Füzer birimi gerektiği gibi takılırsa hata otomatik olarak temizlenir.

Hata temizlenmezse, füzer birimi kullanım dışı demektir. Bunu yeni bir füzer birimiyle değiştirin.

### *Install LC1 (LC1'i Tak)*

Standart kağıt kasetinin kağıt tepsisi takılı değil veya düzgün takılmamış. Bu hatayı temizlemek için kağıt kasetini gerektiği gibi takın.

#### *Install LC2 (LC2'yi Tak)*

İsteğe bağlı kağıt kasetinin kağıt tepsileri takılı değil veya düzgün takılmamış. Bu hatayı temizlemek için kağıt tepsilerini gerektiği gibi takın.

#### *Install Photoconductor (Foto İletkeni Tak)*

Foto iletken birimi takılı değil veya foto iletken birimi doğru olarak takılmamış. Yazıcıyı kapatın ve takılmamışsa foto iletken birimi takın.

Foto iletken birimi zaten takılmışsa, D kapağının kapalı olduğunu doğrulayın. Bunun dışındaki durumlarda, yazıcıyı kapatın, A kapağını açın ve ardından D kapağını açın. Foto iletken birimini çıkarın ve gerektiği gibi yeniden takın. D ve A kapağını kapatın. Foto iletken birimini gerektiği gibi takılırsa hata otomatik olarak temizlenir.

#### *Install TransferUnit (Aktarma Birimini Tak)*

Aktarma birimi takılı değil veya gerektiği gibi takılmamış. Yazıcıyı kapatın ve takılmamışsa aktarma birimini takın.

Aktarma birimi zaten takılmışsa, yazıcıyı kapatın, A kapağını açın ve aktarma birimini çıkarın. Sonra birimi gerektiği gibi yeniden takın ve A kapağını kapatın. Aktarma birimi gerektiği gibi takılırsa hata otomatik olarak temizlenir.

#### *Install xxxx TnrCart (xxxx Toner Kartuşunu Tak)*

Belirtilen toner kartuşları yazıcıya takılı değil veya toner kartuşunun koruyucu bandı çıkarılmamış. (XXXX yerine C, M, Y veya K harfleri görünür ve sırasıyla Turkuvaz, Eflatun, Sarı ve Siyah renklerini belirtir.)

Belirtilen kartuşları takın. Bkz. ["Toner Kartu](#page-224-0)şu" sayfa 225. Toner kartuşunun koruyucu bandı çıkarılmamışsa, toner kartuşu düğmelerini açık konuma getirin ve sonra düğmeleri yeniden kilitli konuma geri döndürün. Ardından toner kartuşunun koruyucu bandını çıkarın. Bu işlem hatayı temizlemezse, yazıcıyı kapatıp yeniden açın.

#### *Invalid AUX I/F Card (Yardımcı Arabirim Kartı Geçersiz)*

Bu mesaj, yazıcının takılan isteğe bağlı arabirim kartı ile iletişim kuramadığı anlamına gelir. Yazıcıyı kapatın, kartı çıkartın, daha sonra yeniden takın.

#### *Invalid HDD (Sabit Disk Sürücü Bozuk)*

İsteğe bağlı Sabit Disk Sürücüsü hasar görmüş veya bu yazıcı ile kullanılamıyor. Yazıcıyı kapatın ve Sabit Disk Sürücüsünü çıkartın.

#### *Invalid PS3 (PS3 Geçersiz)*

Bu yazıcıda kullanılamayan isteğe bağlı bir PostScript 3 ROM modülü takılmış. Yazıcıyı kapatın ve modülü çıkartın.

# *Invalid ROM A (ROM A Geçersiz)*

Yazıcı, takılan isteğe bağlı ROM modülünü okuyamıyor. Yazıcıyı kapatın ve ROM modülünü çıkartın.

# *Jam XXX (Sıkışma XXX)*

Kağıt sıkışmasının oluştuğu konum xxx olarak görüntülenir. xxx hatanın konumunu belirtir.

Kağıt sıkışması aynı anda iki veya daha çok konumda oluşursa, ilgili olan birden çok konum görüntülenir.

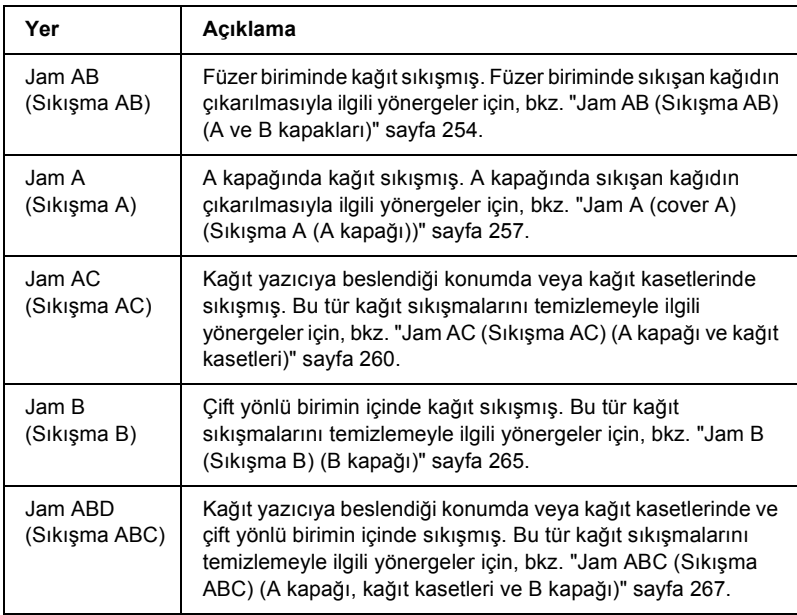

#### *Manual Feed xxx (El İle Besleme xxx)*

El ile besleme modu, geçerli yazdırma işi için belirtilir. xxx ile belirtilen boyutta kağıt yüklendiğinden emin olun ve O Start/Stop (Başlat/Durdur) düğmesine basın.

El İle besleme moduna ilişkin ayrıntılı bilgi için bkz."Kağ[ıdı el ile](#page-38-0)  [besleme" sayfa 39.](#page-38-0)

#### *Mem Overflow (Bellek Taşması)*

Yazıcının geçerli işi yerine getirmek için belleği yetersiz. Yazdırma işini sürdürmek için denetim masasındaki O Start/Stop (Baslat/Durdur) düğmesine basın. Veya yazdırma işini iptal etmek için  $\dot{\bar{\mathcal{D}}}$  Cancel Job (İşi İptal Et) düğmesine basın.

#### *Menus Locked (Menüler Kilitlendi)*

Düğmeler kilitlendiğinde yazıcının ayarlarını denetim masası üzerinden değiştirmeye çalışırsanız bu mesaj görünür. EPSON WinAssist veya WebAssist yardımcı programını kullanarak kilitlerini açabilirsiniz. Bilgi için *Ağ Kılavuzu*'na başvurun.

#### *Need Memory (Bellek Gerekli)*

Yazıcının geçerli yazdırma işini tamamlamak için belleği yetersiz.

Bu hata mesajını silmek için denetim masasındaki Reset Menu (Sıfırla Menüsü)'nde Clear Warning (Uyarıyı Temizle)'yi seçin. Yönergeler için bkz. ["Denetim masası menülerine eri](#page-313-0)şim" sayfa 314.

Bu sorunla yeniden karşılaşmamak için, ["Bellek modülleri" sayfa 398](#page-397-0) konusunda açıklandığı gibi yazıcınıza daha fazla bellek ekleyin veya yazdırılacak görüntünün çözünürlüğünü azaltın.

#### *NonGenuine Toner xxxx (Orijinal Olmayan Toner xxxx)*

Yüklü olan toner EPSON marka bir toner kartuşu değil. Orijinal olmayan toner kartuşlarının kullanılması baskı kalitesini etkileyebilir. EPSON, EPSON tarafından üretilmeyen veya onaylanmayan sarf malzemelerinin kullanımından doğacak hasar veya sorunlardan sorumlu değildir. Orijinal toner kartuşunun takılması önerilir. Yazdırma işini sürdürmek için denetim masasındaki O Start/Stop (Baslat/Durdur) düğmesine basın.

### *Offline (Çevrimdışı)*

Yazıcı yazdırmaya hazır değil. O Start/Stop (Baslat/Durdur) düğmesine basın. Bu modda, her rengin toner kartuşunda kalan miktar yedi düzeyde görüntülenir.

# *Optional RAM Error (İsteğe Bağlı RAM Hatası)*

İsteğe bağlı bellek modülü bozuk veya yanlış olabilir. Yenisiyle değiştirin.

# *Paper Out XXXXX YYYY (Kağıt Yok XXXXX YYYY)*

Belirtilen kağıt kaynağında (XXXXX) kağıt yok. Kağıt kaynağına belirtilen boyutta (YYYY) kağıt yükleyin.

# *Paper Set XXXXX YYYY (Kağıt Ayarı XXXXX YYYY)*

Belirtilen kağıt kaynağına (XXXXX) yüklenen kağıt, gerekli kağıt boyutu (YYYY) ile uyuşmuyor. Yüklenmiş olan kağıdı doğru boyutta kağıtla değiştirin ve yazdırmayı sürdürmek için  $\circ$  Start/Stop (Başlat/Durdur) düğmesine basın. Veya yazdırma işini iptal etmek için  $\dot{\sigma}$  Cancel Job (İşi İptal Et) düğmesine basın.

Kağıdı değiştirmeden O Start/Stop (Başlat/Durdur) düğmesine basarsanız, gerekli boyutla eşleşmese bile, yazıcı yüklenen kağıda yazdıracaktır.

# *Printer Open (Yazıcı Açık)*

A kapağı, B kapağı ve D kapağından en az biri açık. Bu hatayı temizlemek için tüm kapakları kapatın.

### *Print Overrun (Baskı Taşması)*

Geçerli sayfa fazla karmaşık olduğundan, yazdırma verilerinin işlenmesi için gereken süre, yazdırma motorunun hızını aştı. Yazdırmayı sürdürmek için O Start/Stop (Başlat/Durdur) düğmesine basın. Veya yazdırma işini iptal etmek için  $\dot{\sigma}$  Cancel Job (İşi İptal Et) düğmesine basın. Bu mesaj yeniden görüntülenirse, denetim masasının Setup Menu (Kurulum Menüsü)'nde Page Protect (Sayfa Koruması) olarak On (Açık)'ı seçin.

Belirli bir sayfayı yazdırırken bu mesajı almayı sürdürürseniz, grafiklerin sayısını kısıtlayarak veya yazı tiplerinin sayı ve boyutunu düşürerek sayfayı sadeleştirmeyi deneyin.

["Bellek modülleri" sayfa 398](#page-397-0) bölümünde açıklanan şekilde yazıcıya daha fazla bellek de ekleyebilirsiniz.

#### *PS3 Hard Disk full (PS3 Sabit Disk dolu)*

İsteğe bağlı Sabit Disk Sürücüsü'nde PostScript 3 komutlarını yazmak için ayrılan bellek dolu.

Bu hatayı temizlemek için, denetim masasının Reset Menu (Sıfırla Menüsü)'nde Clear Warning (Uyarıyı Temizle)'yi seçin veya Sabit Disk Sürücüsü'nde yer açmak için yüklenmiş olan PS yazı tiplerini kaldırın. Denetim masası menülerin erişme yönergeleri için, bkz. ["Denetim masası menülerine eri](#page-313-0)şim" sayfa 314.

#### *RAM Check (RAM Denetimi)*

Yazıcı verileri almak ve yazdırmak için hazır. Bu modda, her rengin toner kartuşunda kalan miktar yedi düzeyde görüntülenir.

# *Ready (Hazır)*

Yazıcı verileri almak ve yazdırmak için hazır. Bu modda, her rengin toner kartuşunda kalan miktar yedi düzeyde görüntülenir.

## *Replace Photocondctr (Foto İletkeni Değiştir)*

Foto iletken biriminin hizmet ömrü sona erdi. Yazıcıyı kapatıp, daha sonra foto iletken birimini yenisiyle değiştirin. Yönergeler için bkz. ["Foto iletken birimi" sayfa 230.](#page-229-0)

Birimi değiştirip tüm yazıcı kapaklarını kapatmanızdan sonra, hata otomatik olarak silinir. Foto iletken hizmet ömrü sayacı otomatik olarak sıfırlanır.

### *Replace Toner xxxx (Toneri Değiştir xxxx)*

Belirtilen toner kartuşlarında toner bitmiş; değiştirilmeleri gerekiyor. (XXXX yerine C, M, Y veya K harfleri görünür ve sırasıyla Turkuvaz, Eflatun, Sarı ve Siyah renklerini belirtir.)

Yönergeler için bkz. ["Toner Kartu](#page-224-0)şu" sayfa 225.

# *Replace TransferUnit (Aktarma Birimini Değiştir)*

Aktarma biriminin hizmet ömrü sona erdi. Yazıcıyı kapatıp, daha sonra aktarma birimini yenisiyle değiştirin. Yönergeler için bkz. ["Aktarma](#page-239-0)  [birimi" sayfa 240](#page-239-0).

Birimi değiştirip tüm yazıcı kapaklarını kapatmanızdan sonra, hata otomatik olarak silinir. Aktarım birimi hizmet ömrü sayacı otomatik olarak sıfırlanır.

# *Reserve Job Canceled (Ayrılmış İş İptal Edildi)*

Yazıcı, Reserve Job (Ayrılmış İş) işlevini kullanarak yazdırma işinizin verilerini depolayamıyor. Yazıcının Sabit Disk Sürücüsü'nde depolanan en yüksek yazdırma işi sayısına erişildi veya sürücünün yeni bir işi depolamak için kullanılabilecek belleği kalmadı. Yeni yazdırma işini depolamak için, daha önce depolanan bir işi silin. Ayrıca, depolamış olduğunuz Confidential Jobs (Gizli İşler) varsa, bu işlerin yazdırılması daha fazla belleğin kullanılabilir olmasını sağlar.

Bu hatayı temizlemek için denetim masasının Reset Menu (Sıfırla Menüsü)'nden Clear Warning (Uyarıyı Sil)'i seçin. Denetim masası menülerin erişme yönergeleri için, bkz. ["Denetim masası menülerine](#page-313-0)  eriş[im" sayfa 314.](#page-313-0)

#### *Reset (Sıfırla)*

Yazıcının geçerli arabirimi sıfırlandı ve arabellek temizlendi. Ancak, diğer arabirimler halen etkin ve ayarlarını ve verilerini koruyorlar.

#### *Reset All (Tümünü Sıfırla)*

Tüm yazıcı ayarları sıfırlanarak varsayılan yapılandırmaya veya kaydedilen son ayarlara getirildi.

#### *Reset to Save (Kaydetmek İçin Sıfırlandı)*

Yazıcı yazdırırken bir denetim masası menü ayarı değiştirildi. Bu mesajı silmek O Start/Stop (Başlat/Durdur) düğmesine basın. Yazdırma bittikten sonra ayar etkinleşecektir.

#### *ROM Check (ROM Denetimi)*

Yazıcı ROM'u denetliyor.

#### *Self Test (Kendi Sınama)*

Yazıcı hızlı bir iç denetim yapıyor.

# *Service Req xyyyy (Servis Gerek xyyyy)*

Bir denetleyici hatası veya yazdırma alt yapısı hatası algılandı. Yazıcıyı kapatın. En az 5 saniye bekleyip, daha sonra yeniden açın. Hata mesajı hala görünüyorsa, LCD ekranında listelenen hata numarasını (xyyyy) kaydedip yazıcıyı kapatın, güç kordonunu prizden çekin ve yetkili bir servis temsilcisine başvurun.

## *Sleep (Uyku)*

Yazıcı uyku modunda.

Bu modda, her rengin toner kartuşunda kalan miktar yedi düzeyde görüntülenir.

# *TonerCart Error xxxx (Toner Kartuşu Hatası xxxx)*

Belirtilen toner kartuşlarıyla ilgili bir yazma/okuma hatası oluştu. (XXXX yerine C, M, Y veya K harfleri görünür ve sırasıyla Turkuvaz, Eflatun, Sarı ve Siyah renklerini belirtir.) Toner kartuşlarını değiştirin. Bu işlem hatayı temizlemezse yazıcıyı kapatın.

Belirtilen kartuşları takın. Bkz. ["Toner Kartu](#page-224-0)şu" sayfa 225.

# *Unable Clear Error (Hata Silinemiyor)*

Yazıcı bir hata mesajını silemiyor çünkü hata durumu sürüyor. Yeniden sorunu gidermeye çalışın.

# *Worn Fuser (Füzer Aşındı)*

Bu mesaj, füzer biriminin hizmet ömrünün sona erdiğini belirtir. Bu mesaj görüntülendikten sonra yazdırma işlemi yapılamayabilir. Yazıcıyı kapatın ve soğumasını bekleyip (30 dakika) birimi yeniden takın. Füzer birimini yenisiyle değiştirin. Yönergeler için bkz. ["Füzer birimi"](#page-235-0)  [sayfa 236.](#page-235-0)

Birimi değiştirip tüm yazıcı kapaklarını kapatmanızdan sonra, hata otomatik olarak silinir.

# *Worn Photoconductor (Foto İletken Aşındı)*

Bu mesaj, foto iletken biriminin hizmet ömrünün sona erdiğini belirtir. Bu mesaj görüntülendikten sonra yazdırma işlemi yapılamayabilir. Yazıcıyı kapatın ve daha sonra foto iletken birimini yenisiyle değiştirin. Yönergeler için bkz. ["Foto iletken birimi" sayfa 230](#page-229-0). Birimi değiştirip tüm yazıcı kapaklarını kapatmanızdan sonra, hata otomatik olarak silinir.

#### *Worn TransferUnit (Aktarma Birimi Aşındı)*

Bu mesaj, aktarma biriminin hizmet ömrünün sona ermek üzere olduğu konusunda sizi uyarır. Replace TransferUnit (Aktarma Birimini Değiştir) hata mesajı görünene kadar yazdırmayı sürdürebilirsiniz, fakat yüksek baskı kalitesinin korunması için şimdiden değiştirilmesi önerilir.

Bu uyarı mesajını temizlemek ve yazdırmayı sürdürmek için, denetim masasının Reset Menu (Sıfırla Menüsü)'nde Clear All Warning (Tüm Uyarıları Sil)'i seçin. Denetim masası menülerin erişme yönergeleri için, bkz. ["Denetim masası menülerine eri](#page-313-0)şim" sayfa 314.

#### *Wrong Photoconductor (Yanlış Foto İletken)*

Uygun olmayan bir foto iletken birimi takıldı. Yalnızca ["Sarf](#page-25-0)  [malzemeleri" sayfa 26](#page-25-0) altında listelenen foto iletken birimini takın.

Foto iletken birimini değiştirme yönergeleri için, bkz. ["Foto iletken](#page-229-0)  [birimi" sayfa 230](#page-229-0).

#### *Wrong Toner xxxx (Yanlış Toner xxxx)*

Uygun olmayan bir toner birimi takıldı. Yalnızca ["Sarf malzemeleri"](#page-25-0)  [sayfa 26](#page-25-0) altında listelenen toner birimini takın.

Toner birimini değiştirme yönergeleri için, bkz. ["Toner Kartu](#page-224-0)şu" [sayfa 225.](#page-224-0) (XXXX yerine C, M, Y veya K harfleri görünür ve sırasıyla Turkuvaz, Eflatun, Sarı ve Siyah renklerini belirtir.)

#### *XXXX Toner Low (XXXX Toner Az)*

Belirtilen toner kartuşlarında %10'dan az toner kalmış. (XXXX yerine C, M, Y veya K harfleri görünür ve sırasıyla Turkuvaz, Eflatun, Sarı ve Siyah renklerini belirtir.)

Replace Toner xxxx (Toneri Değiştir xxxx) hata mesajı görünene kadar yazdırmayı sürdürebilirsiniz. Kartuşta toner kalırsa değiştirme sırasında toner bulaşabileceği için, toneri değiştirmeden önce bu mesajın görünmesinin beklenmesi önerilir. Çıktılar soluklaştığında yönergeler için bkz. ["Toner Kartu](#page-224-0)şu" sayfa 225.

#### *Not:*

xxxx Toner Low *(xxxx Toner Az) mesajı görüntülendiğinde toner kartuşunu değiştirmeyin. Toner kartuşunu değiştirmek amacıyla çıkarırsanız, kartuşta kalan toner dökülebilir. Toner kartuşunu* Replace Toner xxxx *(Toneri Değiştir xxxx) mesajı görüntülendiğinde değiştirin.*

Bu hatayı temizlemek için denetim masasındaki Reset Menu (Sıfırla Menüsü)'nde Clear All Warning (Tüm Uyarıları Temizle)'yi seçin. Denetim masası menülerin erişme yönergeleri için, bkz. ["Denetim](#page-313-0)  [masası menülerine eri](#page-313-0)şim" sayfa 314.

# *Canceling Printing (Yazdırma İptal Ediliyor)*

Yazıcı sürücüsünü kullanarak yazdırma işini bilgisayarınızdan iptal edebilirsiniz

Yazdırma işini bilgisayarınızdan gönderilmeden önce iptal etmek için, bkz. "Yazdırmayı İ[ptal Etme" sayfa 112.](#page-111-0)

# *Cancel Job (İşi İptal Et) düğmesini kullanma*

Bilgisayarınızdaki  $\dot{\sigma}$  Cancel Job (İsi İptal Et) düğmesi, yazdırmayı iptal etmenin en hızlı ve kolay yoludur. Bu düğmeye basıldığında geçerli vazdırma işi iptal edilir.  $\dot{\bullet}$  Cancel Job (İşi İptal Et) düğmesine iki saniyeden fazla basıldığında, yazıcının almakta veya yazdırmakta olduğu iş de içinde olmak üzere tüm işler yazıcı belleğinden silinir.

# *Reset (Sıfırla) menüsünü kullanma*

Denetim masasının Reset Menu (Sıfırla Menüsü)'nden Reset (Sıfırla) seçildiğinde yazdırma durdurulur, etkin arabirimden alınmakta olan yazdırma işi silinir ve arabirimde oluşmuş olabilen hatalar temizlenir.

Şu adımları izleyin.

- 1. Denetim masası menülerine erişmek için  $\rightarrow$  Enter düğmesine basın.
- 2. LCD ekranında Reset Menu (Sıfırla Menüsü) görünene kadar birkaç kez  $\overline{\bullet}$  Down (Aşağı) düğmesine basıp, daha sonra Enter (Giriş) düğmesine basın.
- 3. Reset (Sıfırla) yazısını görüntülemek için bir kez  $\overline{\mathbf{v}}$  Down (Aşağı) düğmesine basın.
- 4. Enter (Giriş) düğmesine basın. Yazdırma iptal edilir ve yazıcı yeni bir yazdırma işini almak için hazır olur.

# *Denetim Masası Menülerinin Kullanılması*

Yazıcıda denetim masasını kullanarak, tüketim malzemelerinin durumunu kontrol etmenizi, durum sayfası yazdırmanızı veya yazıcı ayarlarını belirlemenizi sağlayan çeşitli menülere erişebilirsiniz. Bu bölümde, denetim masası menülerini nasıl kullanacağınız ve hangi durumlarda denetim masasını kullanarak yazıcı ayarlarını yapacağınız gösterilecektir.

# *Hangi durumda denetim masası ayarları yapılmalı?*

Yazıcı ayarları, genellikle yazıcı sürücüsünden yapılabilir, denetim masasının kullanılmasına gerek kalmaz. Aslında yazıcı sürücüsü ayarları, denetim masasıyla yapılan ayarları geçersiz kılar. Bu nedenle denetim masası menülerini, sadece yazılımınızda veya yazıcı sürücüsünde yapamadığınız şu ayarlar için kullanın:

- ❏ Öykünme modunun değiştirilmesi ve IES (Intelligent Emulation Switching; Akıllı Öykünme Geçişi) modunun seçilmesi
- ❏ Bir kanalın belirlenmesi ve arabirimin yapılandırılması
- ❏ Veri almada kullanılacak arabellek boyutunun seçilmesi

# <span id="page-313-0"></span>*Denetim masası menülerine erişim*

Denetim masası menülerinde bulunan öğelerin ve ayarların tam açıklamaları için bkz. ["Denetim Masası Menüleri" sayfa 320.](#page-319-0)

# **Denetim masası menülerine erişim**

Yazıcının Ready (Hazır) ışığı açık olduğunda, aşağıda gösterilen denetim masası düğmelerinden birine basarak bu menülere erişebilirsiniz.

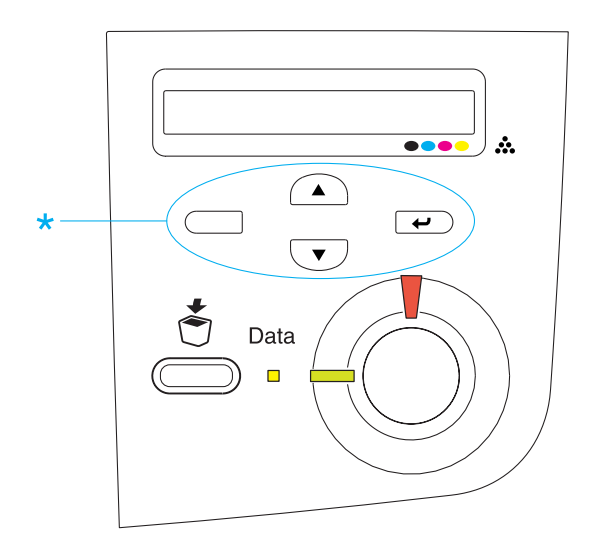

#### **Denetim masası menülerinin kullanılması**

Menülere eriştiğinizde, denetim masası düğmeleri aşağıda gösterildiği gibi işlev görür.

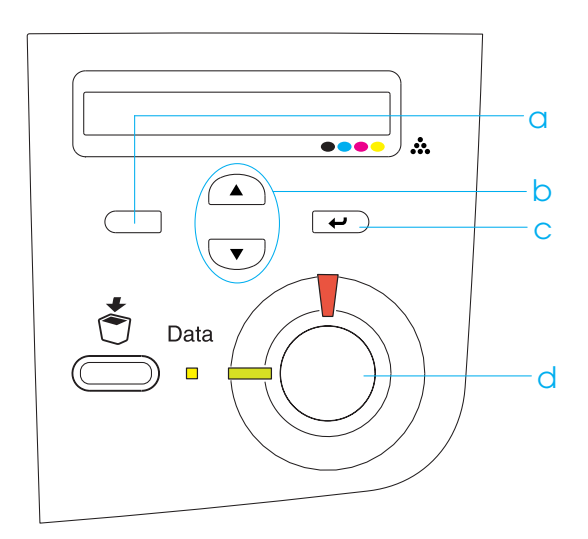

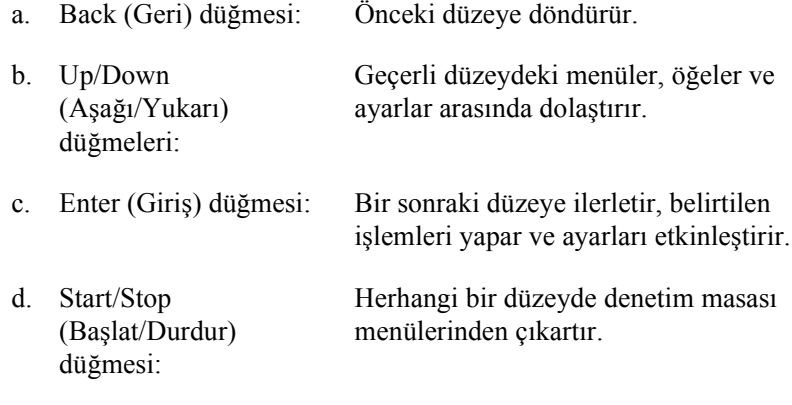

#### **Menüler nasıl kullanılır**

- 1. Ready (Hazır) ışığının yanık olmasına dikkat edin ve menülere erişmek için yukarıda gösterilen düğmelerden birine basın.
- 2. Menülerde dolaşmak için  $\bigcap$  Up (Yukarı) ve  $\overline{\mathbf{v}}$  Down (Aşağı) düğmelerini kullanın.
- 3. Menü içindeki öğeleri görüntülemek için  $\rightarrow$  Enter (Giris) düğmesine basın. Bulunduğunuz menüye bağlı olarak LCD ekranı menü öğesini ve yıldızla ayrılmış olarak yürürlükteki ayarını (YYYY\*ZZZZ) veya sadece öğeyi (YYYY) gösterir.
- 4. Öğeler arasında dolasmak için  $\curvearrowright$  Up (Yukarı) ve  $\triangledown$  Down  $(Asağ_1)$  düğmelerini kullanın; veya önceki düzeye dönmek için  $\Box$ Back (Geri) düğmesine basın.
- 5. Öğenin gösterdiği, durum sayfası yazdırmak, yazıcıyı sıfırlamak veya öğeye ilişkin ayarları (örn. kağıt boyutları veya öykünme modları) görüntülemek gibi işlemleri yürütmek için  $\rightarrow$  Enter (Giriş) düğmesine basın.

Kullanılabilir ayarlar arasında dolaşmak için  $\bigcap$  Up (Yukarı) ve Down (Aşağı) düğmelerini kullanın; veya bir ayarı seçip önceki düzeye dönmek için Enter (Giriş) düğmesine basın. Ayarı değiştirmeden önceki düzeye dönmek için  $\Box$  Back (Geri) düğmesine basın.

#### *Not:*

*Belirlediğiniz ayarları etkin duruma getirmek için yazıcıyı kapatıp tekrar açmanız gerekir. Ayrıntılar için, bkz. ["Denetim Masası](#page-319-0) [Menüleri" sayfa 320](#page-319-0).*

6. Denetim masası menülerinden çıkmak için  $\circ$  Start/Stop (Başlat/Durdur) düğmesine basın.

# *Ayrılmış İş Verilerinin Yazdırılması ve Silinmesi*

Stored Job (Ayrılmış İş) işlevinin Re-Print Job (Yeniden Yazdırma İşi), Verify Job (Doğrulama İşi) ve Stored Job (Saklanmış İş) seçenekleri kullanılarak, yazıcının isteğe bağlı sabit disk sürücüsünde kaydedilen yazdırma işleri, denetim masasındaki Quick Print Job Menu (Hızlı Yazdırma İşi Menüsü) ile yazdırılıp silinebilir. Confidential Job (Gizli İş) seçeneğiyle kaydedilen işler, Confidential Job (Gizli İş) menüsünden yazdırılabilir. Bu bölümdeki yönergeleri izleyin.

# *Quick Print Job Menu (Hızlı Yazdırma İşi Menüsü)'nün Kullanılması*

Re-Print Job (Yeniden Yazdırma İşi), Verify Job (Doğrulama İşi) ve Stored Job (Saklanmış İş) verilerini yazdırmak veya silmek için aşağıdaki adımları izleyin.

- 1. LCD ekranda Ready (Hazır) veya Standby (Beklemede) yazdığından emin olun ve denetim masası menülerine girmek için Enter (Giris) düğmesine iki kez basın.
- 2. LCD ekranında Quick Print Job Menu (Hızlı Yazdırma İşi Menüsü) görünene kadar arka arkaya  $\overline{\mathbf{v}}$  Down (Asağı) düğmesine basın ve sonra da  $\rightarrow$  Enter (Giris) düğmesine basın.
- 3. İlgili kullanıcı adına ulaşana kadar  $\overline{\bullet}$  Down (Aşağı) veya  $\curvearrowright$ Up (Yukarı) düğmesini kullanın ve ardından  $\rightarrow$  Enter (Giris) düğmesine basın.
- 4. İlgili is adına ulasana kadar  $\overline{\triangledown}$  Down (Asağı) veya  $\curvearrowright$  Up (Yukarı) düğmesini kullanın ve ardından  $\rightarrow$  Enter (Giris) düğmesine basın.

5. Kaç kopya yazdırmak istediğinizi belirlemek için  $\rightarrow$  Enter (Giris) düğmesine basın ve  $\overline{\bullet}$  Down (Asağı) ve  $\curvearrowright$  Up (Yukarı) düğmelerini kullanarak kopya sayısını seçin.

Yazdırma işini hiçbir kopya yazdırmadan silmek için  $\overline{\mathbf{v}}$  Down (Aşağı) düğmesine basarak LCD ekranında Delete (Sil) yazısının çıkmasını sağlayın.

6. Yazdırmayı başlatmak veya verileri silmek için  $\rightarrow$  Enter (Giriş) düğmesine basın.

# *Confidential Job (Gizli İş) Menüsünün Kullanılması*

Gizli İş verilerini yazdırmak veya silmek için aşağıdaki adımları izleyin.

- 1. LCD ekranda Ready (Hazır) veya Standby (Beklemede) yazdığından emin olun ve denetim masası menülerine girmek için Enter (Giriş) düğmesine iki kez basın.
- 2. LCD ekranında ConfidentialJobMenu (Gizli İş Menüsü) görünene kadar birkaç kez  $\overline{\mathbf{v}}$  Down (Asağı) düğmesine basın ve ardından  $\rightarrow$  Enter (Giriş) düğmesine basın.
- 3. İlgili kullanıcı adına ulaşana kadar  $\overline{\bullet}$  Down (Aşağı) veya  $\curvearrowright$ Up (Yukarı) düğmesini kullanın ve ardından  $\rightarrow$  Enter (Giriş) düğmesine basın.

4. Dört rakamdan oluşan parolanızı, ilgili düğmeleri aşağıdaki şekilde gösterildiği gibi kullanarak girin.

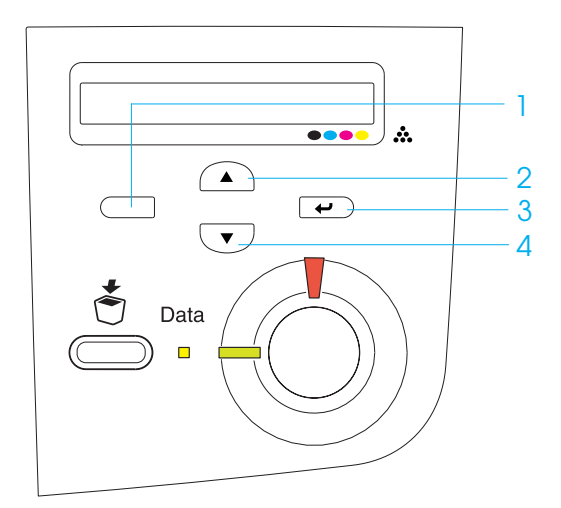

#### *Not:*

- ❏ *Parola her zaman 4 rakamdan oluşur.*
- ❏ *Parola 1 4 arası rakamdan oluşur.*
- ❏ *Girdiğiniz parolayla kayıtlı bir yazdırma işi bulunamadığında, LCD ekranında kısa bir süre için* Password Error *(Parola Hatası) belirir ve yazıcı denetim masası menülerinden çıkar. Parolayı doğrulayın ve yeniden deneyin.*
- 5. İlgili iş adına ulaşana kadar  $\overline{\triangledown}$  Down (Asağı) veya  $\curvearrowright$  Up (Yukarı) düğmesini kullanın ve ardından  $\rightarrow$  Enter (Giriş) düğmesine basın.
- 6. Kaç kopya yazdırmak istediğinizi belirlemek için  $\rightarrow$  Enter (Giriş) düğmesine basın ve  $\overline{\blacktriangledown}$  Down (Aşağı) ve  $\widehat{\blacktriangle}$  Up (Yukarı) düğmelerini kullanarak kopya sayısını seçin.

Yazdırma isini hiçbir kopya yazdırmadan silmek için  $\overline{\mathbf{v}}$  Down (Aşağı) düğmesine basarak LCD ekranında Delete (Sil) yazısının çıkmasını sağlayın.

7. Yazdırmayı başlatmak veya verileri silmek için  $\rightarrow$  Enter (Giris) düğmesine basın.

# <span id="page-319-0"></span>*Denetim Masası Menüleri*

Aşağıdaki tabloda, denetim masası menülerinin özetini bulabilirsiniz. Menülerdeki öğelere ve ayarlara ilişkin daha ayrıntılı bilgi için, bu bölümde daha sonra tek tek ele alınan menülerin açıklamalarına bakın.

# *Denetim masası menülerinin özeti*

Aşağıdaki tabloda gösterilen denetim masası menüleri ve menü öğeleri, LCD ekranında görüntülendiği biçimde sıralanmıştır.

Menülerde dolasmak için  $\bigcap$  Up (Yukarı) ve  $\overline{\mathbf{v}}$  Down (Asağı) düğmelerine basın. Menüler ve menü öğeleri aşağıdaki sıraya göre görüntülenir.

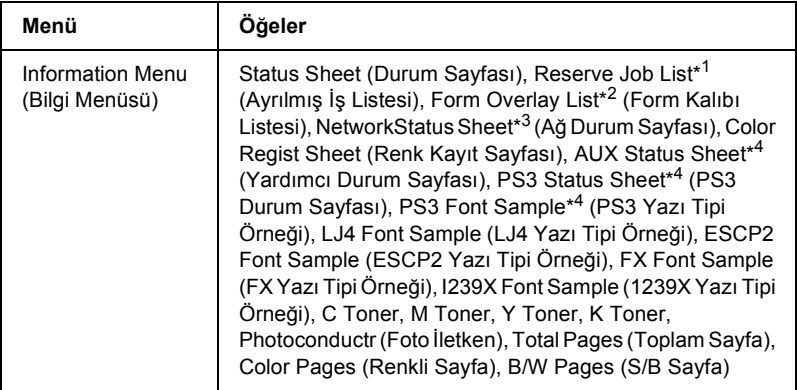

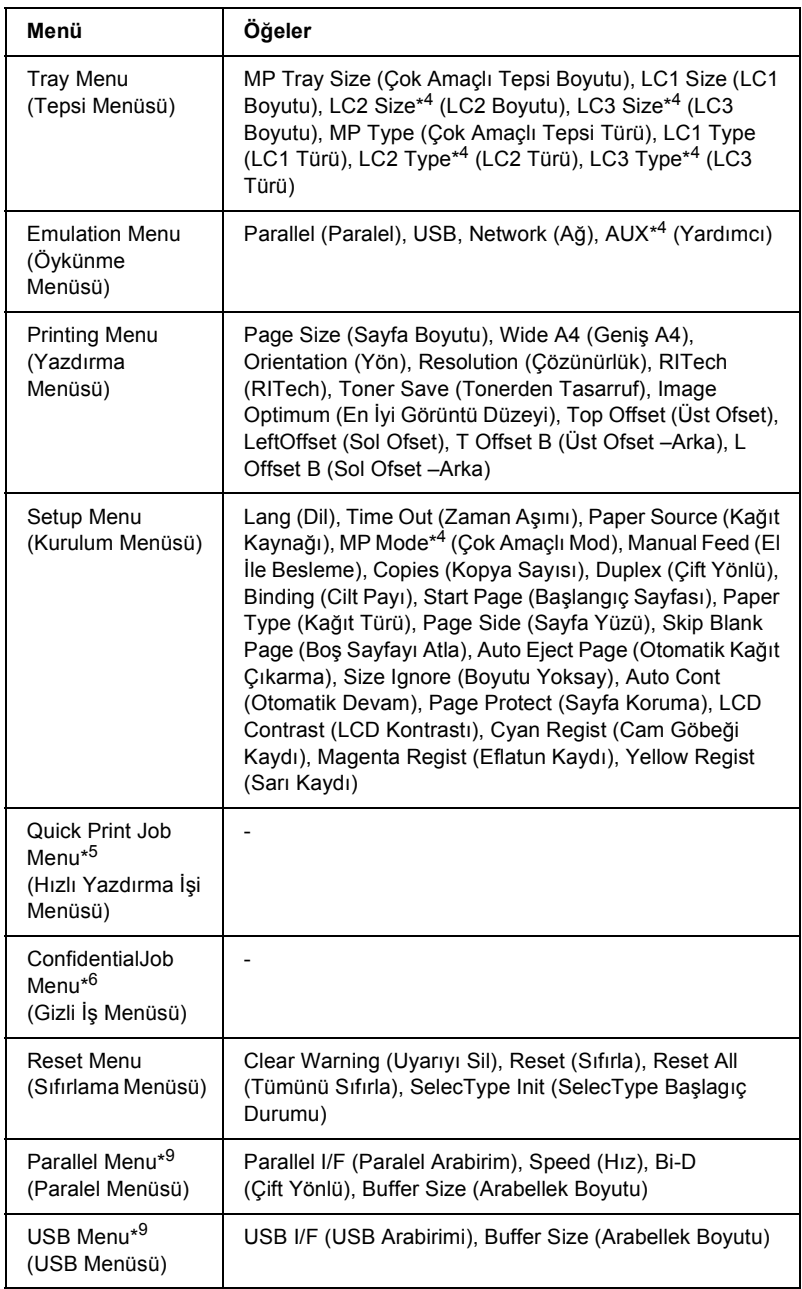

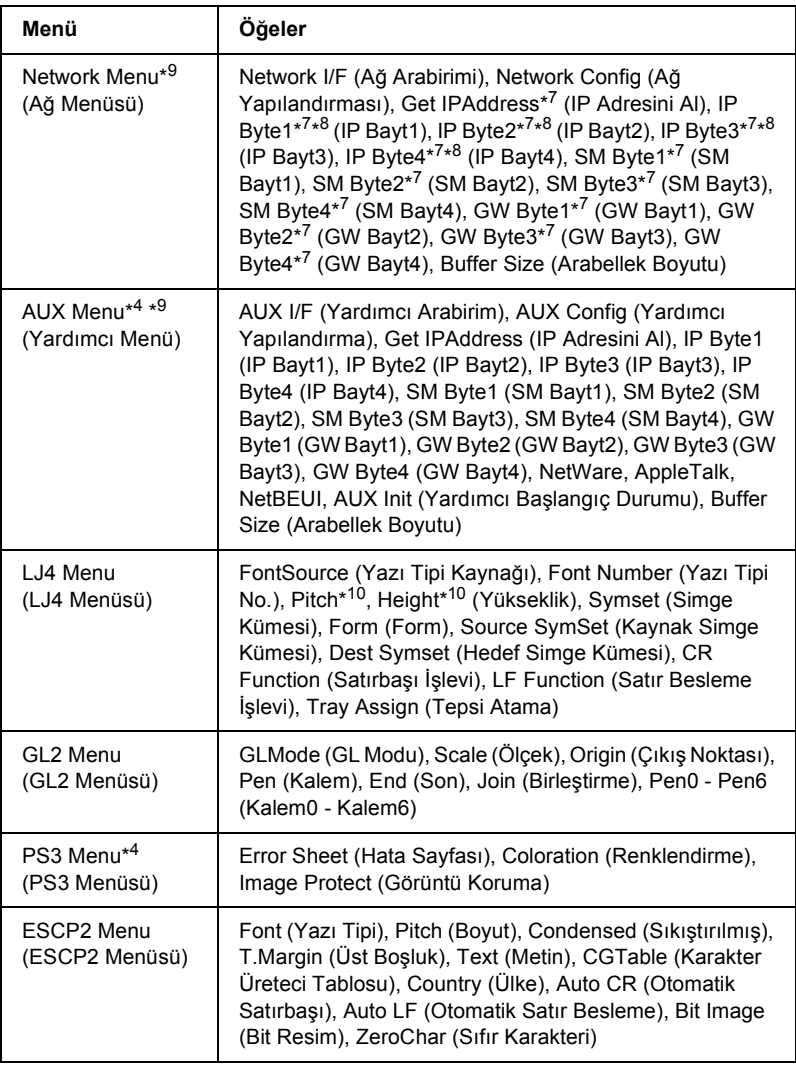

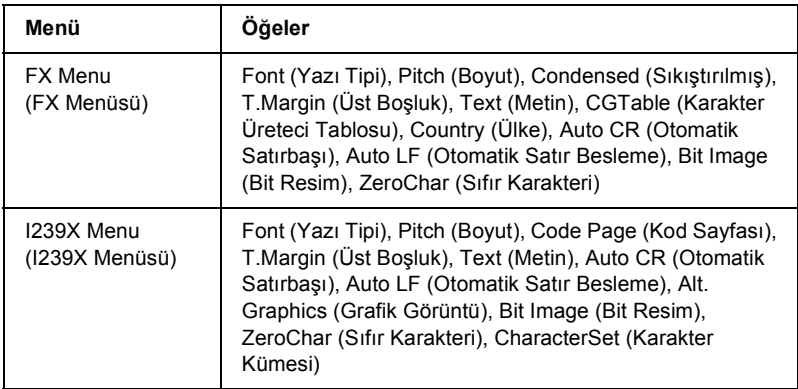

- \*1 Bu öğe ancak işler Quick Print Job (Hızlı Yazdırma İşi) özelliği kullanılarak saklandığında görüntülenir.
- \*2 Bu öğe ancak Form Overlay (Form Kalıbı) verileri bulunduğunda görüntülenir.
- \*3 Bu öğe ancak Emulation Menu (Öykünme Menüsü)'nde Network I/F (Ağ Arabirimi) ayarı on (açık) olduğunda görüntülenir.
- \*4 Bu öğe ancak kendisine karşılık gelen seçenekler yüklendiğinde görüntülenir.
- \*5 Bu öğe ancak yazıcının sabit disk sürücüsünde saklanan ve Quick Print Job Menu (Hızlı Yazdırma İşi Menüsü) kullanılarak yazdırılacak yazdırma işi verileri bulunduğunda görüntülenir.
- \*6 Bu öğe ancak yazıcının sabit disk sürücüsünde saklanan ve Confidential Job Menu (Gizli İş Menüsü) kullanılarak yazdırılacak yazdırma işi verileri bulunduğunda görüntülenir.
- \*7 Ancak Network Config (Ağ Yapılandırması) Yes (Evet) olarak ayarlandığında kullanılabilir.
- \*8 Get IPAddress (IP Adresini AI) Auto (Otomatik) olarak ayarlandığında IP Byte1 (IP Bayt1) ile (GW Byte4 (GW Bayt4) arasındaki (bunlarla birlikte) hiçbir öğe kullanılamaz. Varsayılan değerleri kullanılır.
- \*9 Ayarlar yazıcı kapatılıp açıldığında etkinleşir.
- \*10 Öğe, uygun yazı tipi ayarı seçildiğinde görüntülenir.

# *Information Menu (Bilgi Menüsü)*

Bu menüden toner düzeyini ve tüketim malzemelerinin kalan ürün ömrünü kontrol edebilirsiniz. Ayrıca yazıcının yürürlükteki ayarlarını, varolan yazı tiplerini ve mevcut özelliklerin kısa bir özetini gösteren durum ve örnek sayfalarını yazdırabilirsiniz.

Bir öğe seçmek için  $\overline{\smile}$  Down (Aşağı) veya  $\Omega$  Up (Yukarı) düğmesine basın. Sayfa veya yazı tipi örneği yazdırmak için  $\rightarrow$  Enter (Giriş) düğmesine basın.

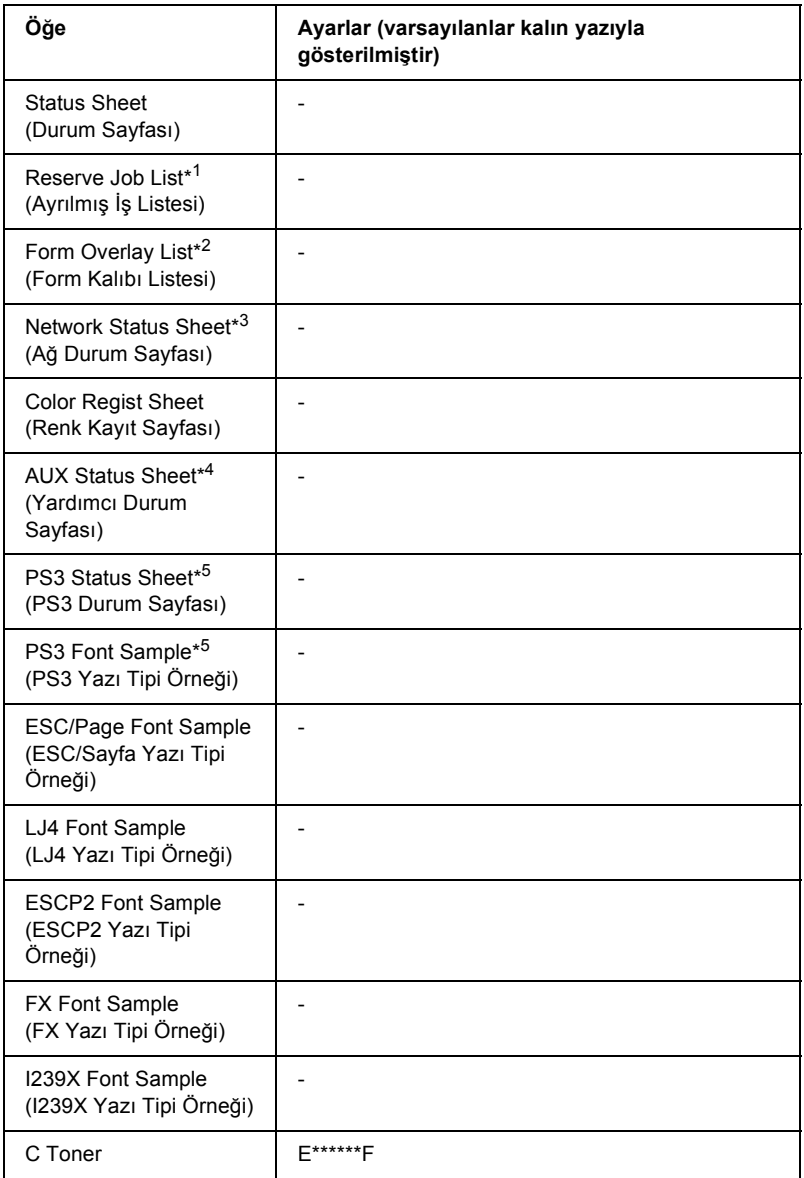
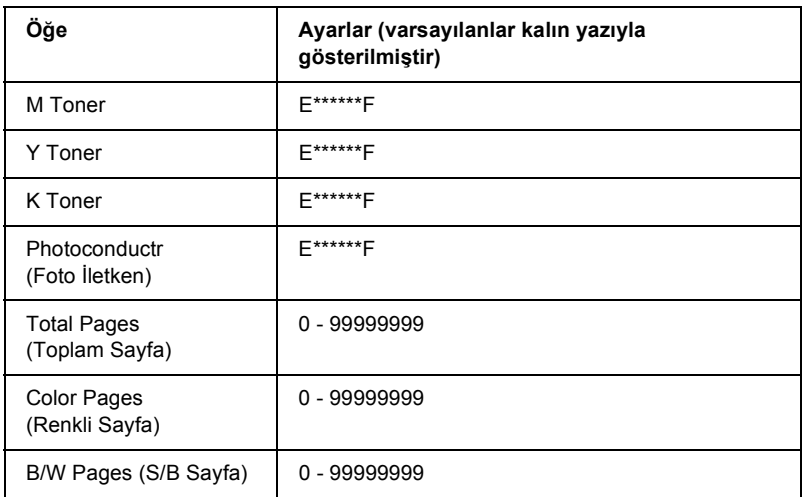

- \*1 Bu öğe ancak işler Quick Print Job (Hızlı Yazdırma İşi) özelliği kullanılarak saklandığında görüntülenir.
- \*2 Bu öğe ancak Form Overlay (Form Kalıbı) verileri bulunduğunda görüntülenir.
- \*3 Bu öğe ancak Emulation Menu (Öykünme Menüsü)'nde Network I/F (Ağ Arabirimi) ayarı on (açık) olduğunda görüntülenir.
- \*4 Yalnız isteğe bağlı arabirim kartı bulunuyorsa kullanılabilir.
- \*5 Yalnız isteğe bağlı Adobe PostScript 3 ROM modülü varsa bulunur.

#### *Status Sheet (Durum Sayfası), AUX Status Sheet (Yardımcı Durum Sayfası), PS3 Status Sheet (PS3 Durum Sayfası)*

Geçerli yazıcı ayarlarını ve yüklü isteğe bağlı birimleri gösteren bir sayfa yazdırır. Bu sayfalar isteğe bağlı birimlerin doğru yüklendiğini belirlemede yararlı olabilir.

#### *Reserve Job List (Ayrılmış İş Listesi)*

İsteğe bağlı sabit disk sürücüsünde saklanan ayrılmış yazdırma işlerinin listesini yazdırır.

#### *Form Overlay List (Form Kalıbı Listesi)*

İsteğe bağlı Sabit Disk Sürücüsünde saklanan form kalıplarının listesini yazdırır.

#### *Network Status Sheet (Ağ Durum Sayfası)*

Ağın çalışma durumunu gösteren bir sayfa yazdırır.

## *Color Regist Sheet (Renk Kayıt Sayfası)*

Her rengin (Sarı, Cam Göbeği ve Eflatun) kayıt konumunu denetlemek ve ayarlamak için bir sayfa yazdırır. Renklerde hizalama hatası görürseniz, ["Setup Menu \(Kurulum Menüsü\)" sayfa 332](#page-331-0) altında açıklandığı gibi hizayı ayarlamak için bu sayfayı kullanın.

#### *PS3 Font List (PS3 Yazı Tipi Listesi), LJ4 Font Sample (LJ4 Yazı Tipi Örneği), ESCP2 Font Sample (ESCP2 Yazı Tipi Örneği), FX Font Sample (FX Yazı Tipi Örneği), I239X Font Sample (I239X Yazı Tipi Örneği)*

Seçtiğiniz yazıcı öykünmesinde kullanabileceğiniz yazı tiplerinin örneğini yazdırır.

## *C Toner/M Toner/Y Toner/K Toner/Photoconductr (C Toner/M Toner/Y Toner/K Toner/Foto İletken)*

Toner kartuşlarında kalan toner miktarını ve foto iletken birimin ürün ömrünü aşağıdaki şekilde görüntüler:

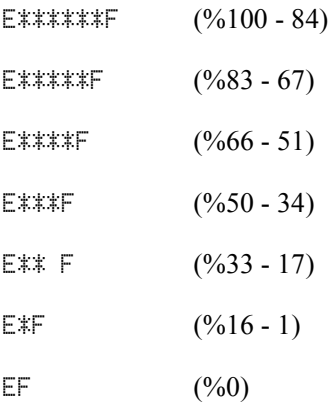

#### *Total Pages (Toplam Sayfa)*

Yazıcıda yazdırılan toplam sayfa sayısını görüntüler.

# *Color Pages (Renkli Sayfa)*

Yazıcıda renkli olarak yazdırılan toplam sayfa sayısını görüntüler.

## *B/W Pages (S/B Sayfa)*

Yazıcıda siyah beyaz yazdırılan toplam sayfa sayısını görüntüler.

# *Tray Menu (Tepsi Menüsü)*

Bu menü sayesinde çok amaçlı tepsiye yerleştirilecek kağıt boyutunu ve türünü belirleyebilirsiniz. Yazıcının kağıt kasetlerinde o an yüklü olan kağıdın boyutlarını da bu menüden kontrol edebilirsiniz.

Bu menüdeki kağıt türü ayarlarını yazıcı sürücünüzden de yapabilirsiniz. Yazıcı sürücüsünde belirlediğiniz ayarlar buradaki ayarları geçersiz kılar. Bu nedenle, mümkün olduğu sürece yazıcı sürücüsünü kullanmaya çalışın.

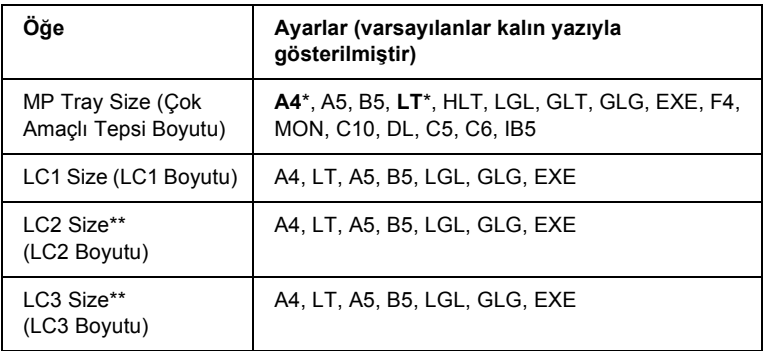

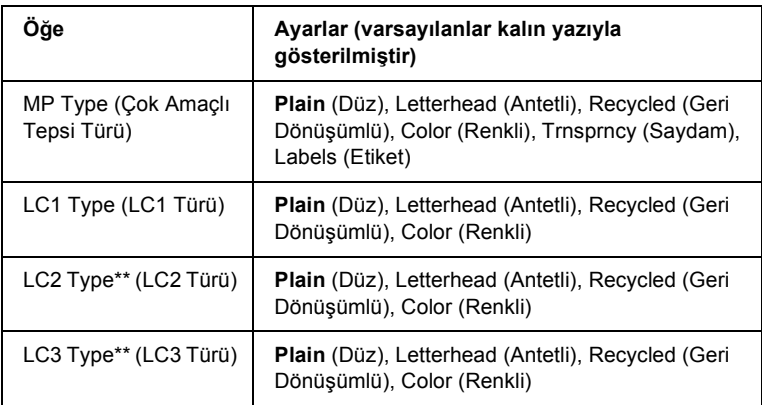

\* Varsayılan değerler ürünün satın alındığı ülkeye göre değişir.

\*\* Yalnızca isteğe bağlı bir kağıt kaseti birimi takılı ise kullanılabilir.

# *MP Tray Size (Çok Amaçlı Tepsi Boyutu)*

Bu menüden kağıt boyutunu seçin.

# *LC1 Size/LC2 Size/LC3 Size (LC1 Boyutu/LC2 Boyutu/LC3 Boyutu)*

Standart ve isteğe bağlı kağıt kasetlerinde yüklü kağıt boyutunu görüntüler.

## *MP Type (Çok Amaçlı Tepsi Türü)*

Çok amaçlı tepside yüklü kağıt türünü belirlemenizi sağlar.

# *LC1 Type/LC2 Type/LC3 Type (LC1 Türü/LC2 Türü/LC3 Türü)*

Standart ve isteğe bağlı kağıt kasetlerinde yüklü kağıt türünü seçmenizi sağlar.

# *Emulation Menu (Öykünme Menüsü)*

Bu menüyü kullanarak yazıcı öykünme modunu seçebilirsiniz. Her arabirim için, başka bir deyişle, yazıcıyı bağladığınız her bilgisayar için, farklı öykünmeler belirleyebilirsiniz. Her öykünme modunun kendine özgü seçenekleri bulunduğundan, gerekli ayarları LJ4, ESC P2, FX, GL2 veya I239X menüsünden belirleyin. Seçtiğiniz ayarlar tüm arabirimler için geçerlidir.

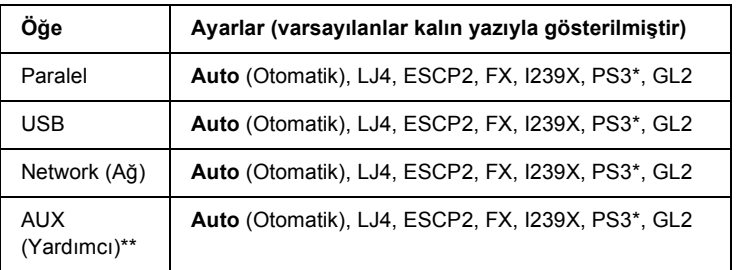

\* Yalnız isteğe bağlı Adobe PostScript 3 ROM modülü varsa bulunur.

\*\* Yalnız isteğe bağlı B tipi arabirim kartı bulunuyorsa kullanılabilir.

# *Printing Menu (Yazdırma Menüsü)*

Yazıcınızı desteklemeyen bir uygulama veya işletim sisteminden yazdırırken, bu menüyü kullanarak Page Size (Sayfa Boyutu) ve Orientation (Yön) gibi standart yazdırma ayarlarını yapabilirsiniz. Bilgisayarınızda yaptığınız ayarlar daima bu ayarları geçersiz kılacağından, bu ayarlar için öncelikle yazıcı sürücüsünü kullanmayı tercih edin.

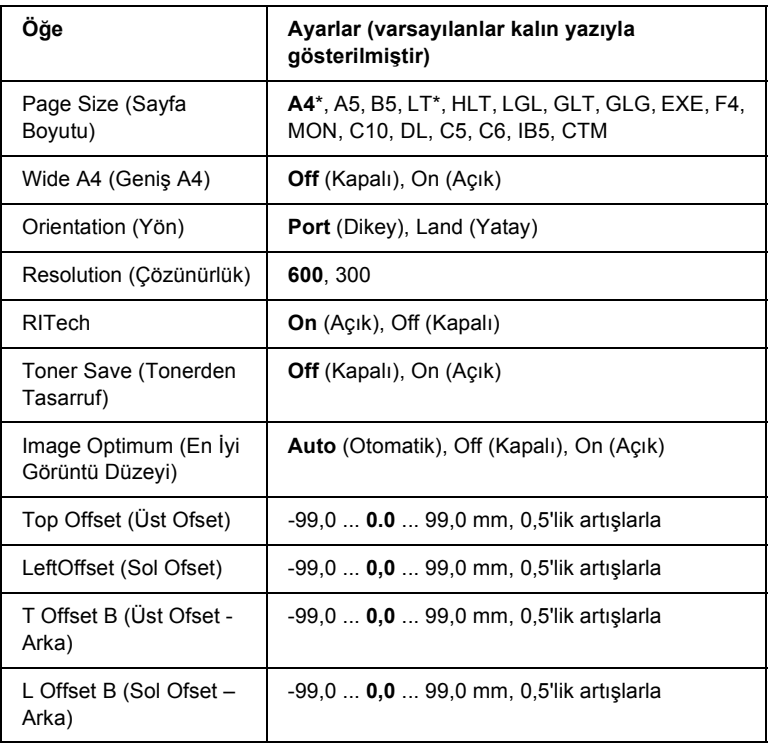

\* Varsayılan değerler ürünün satın alındığı ülkeye göre değişir.

# *Page Size (Sayfa Boyutu)*

Kağıt boyutunu belirler.

# *Wide A4 (Geniş A4)*

On (Aç) seçildiğinde sol ve sağ kenar boşlukları 4 mm'den 3,4 mm'ye düşürülür.

## *Orientation (Yön)*

Kağıdın dikey veya yatay yönde yazdırılmasını belirler.

#### *Resolution (Çözünürlük)*

Yazdırma çözünürlüğünü belirler.

# *RITech*

RITech'in açık konuma getirilmesi daha ince ve net çizgiler, metinler ve grafikler oluşturur.

# *Toner Save (Tonerden Tasarruf)*

Bu seçenek belirlendiğinde, yazıcı, karakterlerin iç kısımlarındaki siyah çizgilerin yerini gri gölgeleyerek toner tüketimini azaltır. Karakterlerin sağ ve alt kısımları koyu siyah çevrelenir.

# *Image Optimum (En İyi Görüntü Düzeyi)*

Bu mod açık konumda olduğunda grafiklerin kalitesi düşer. Veriler bellek sınırına ulaştığında, karmaşık belgelerin yazdırılabilmesi için grafik verilerinin miktarı azaltılır.

# *Top Offset (Üst Ofset)*

Sayfanın dikey yazdırma konumuna göre ince ayar yapar.

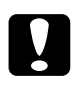

c*Dikkat: Yazdırılan görüntünün sayfanın dışına taşmamasına dikkat edin. Aksi takdirde yazıcı hasar görebilir.*

# *Left Offset (Sol Ofset)*

Sayfanın yatay yazdırma konumuna göre ince ayar yapar. Bu, ince ayarlar için gereklidir.

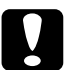

c*Dikkat: Yazdırılan görüntünün sayfanın dışına taşmamasına dikkat edin. Aksi takdirde yazıcı hasar görebilir.*

# *T Offset B (Üst Ofset - Arka)*

Çift yüzlü yazdırma sırasında, sayfanın arka yüzünde dikey yazdırma konumunu ayarlar. Arka yüze yazdırılanlar, olması gerektiği yerde bulunmuyorsa, bu ayarı kullanabilirsiniz.

# *L Offset B (Sol Ofset –Arka)*

Çift yüzlü yazdırma sırasında, sayfanın arka yüzünde yatay yazdırma konumunu ayarlar. Arka yüze yazdırılanlar, olması gerektiği yerde bulunmuyorsa, bu ayarı kullanabilirsiniz.

# <span id="page-331-0"></span>*Setup Menu (Kurulum Menüsü)*

Bu menüyü kullanarak, kağıt kaynağına, besleme modlarına ve hata işlemeye ilişkin çeşitli temel yapılandırma ayarlarını belirleyebilirsiniz. Ayrıca LCD ekranında kullanılan dili de bu menüden ayarlayabilirsiniz.

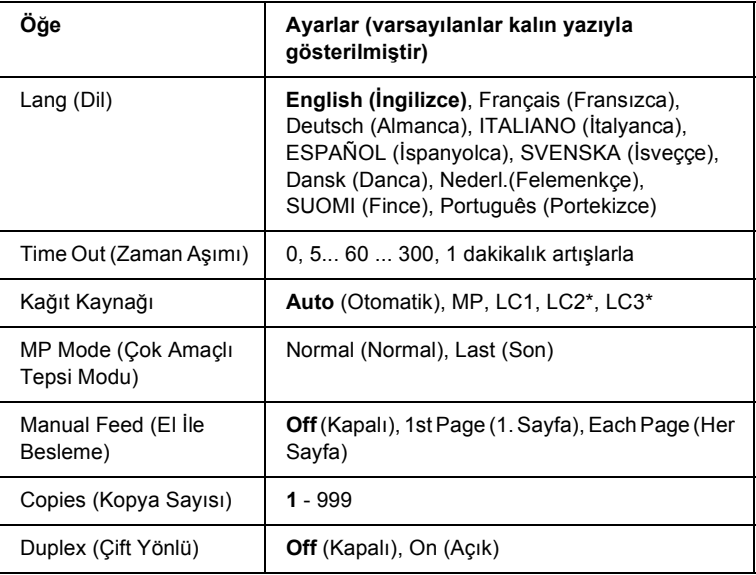

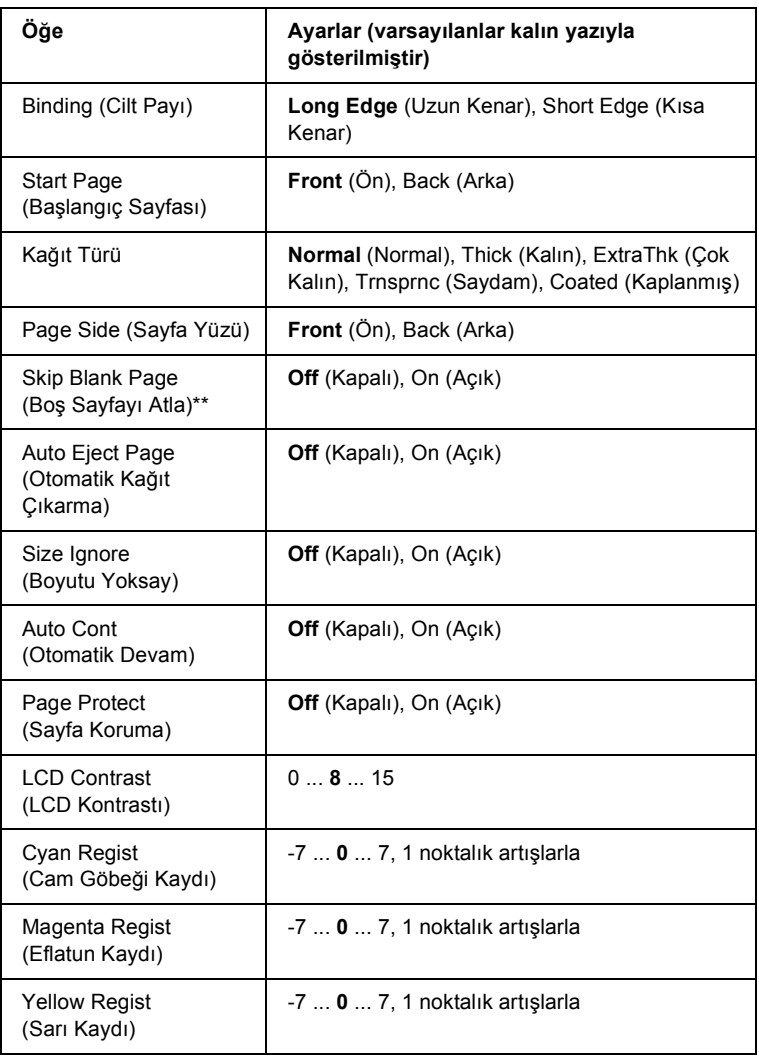

\* Yalnız ilgili isteğe bağlı birim kurulu olduğunda bulunur.

\*\* Yalnız PCL5e, ESC/Page, ESC/P2, veya I239X modunda bulunur.

#### *Lang (Dil)*

LCD ekranında görüntülenen ve durum sayfasında yazdırılan dili belirler.

# *Time Out (Zaman Aşımı)*

Yazıcı yazdırmaya hazır durumdayken, yeni verilerin gelmesini ne kadar bekleyeceğini belirler. Bu süre dolduğunda yazıcı, başka arabirimlerden yeni yazdırma verileri arar.

# *Kağıt Kaynağı*

Paper Type (Kağıt Türü) ayarı olarak Normal seçildiğinde yazıcıya kağıdın çok amaçlı tepsiden mi, standart alt kasetten mi yoksa isteğe bağlı kağıt kasedi biriminden mi besleneceğini belirtir.

Auto (Otomatik) seçeneğini belirlediğinizde yazıcı, Paper Size (Kağıt Boyutu) ayarlarınıza uygun kağıtları içeren tepsiden beslenir.

Sayfa boyutu olarak bir zarf boyutu (IB5, C10, C5, DL, MON, C6) seçilmiş ise, kağıt beslemesi için çok amaçlı tepsi kullanılır. Paper Type (Kağıt Türü) ayarı olarak Thick (Kalın), ExtraThk (Çok Kalın), Trnsprnc (Saydam) veya Coated (Kaplanmış) belirlediğinizde, kağıt beslemesi her zaman çok amaçlı tepsiden gerçekleşir.

## *MP Mode (Çok Amaçlı Tepsi Modu)*

Bu ayar, yazıcı sürücüsünde Paper Source (Kağıt Kaynağı) ayarı olarak Auto (Otomatik) belirlendiğinde, kağıt besleme sırasında çok amaçlı tepsinin hangi önceliğe sahip olacağını belirler. Çok amaçlı tepsi modu olarak Normal (Normal) seçildiğinde çok amaçlı tepsi en yüksek önceliğe sahiptir. Last (Son) seçildiğinde ise çok amaçlı tepsi en düşük önceliğe sahiptir.

# *Manual Feed (El İle Besleme)*

Çok amaçlı tepsi için el ile besleme modunu seçmenizi sağlar. El İle besleme moduna ilişkin ayrıntılı bilgi için bkz."Kağ[ıdı el ile besleme"](#page-38-0)  [sayfa 39.](#page-38-0)

# *Copies (Kopya Sayısı)*

Burada yazdırılacak kopya sayısını 1'den 999'a kadar belirleyebilirsiniz.

#### *Duplex (Çift Yönlü)*

Çift Yönlü yazdırmayı açar veya kapatır.

# *Binding (Cilt Payı)*

Yazılı çıktının cilt payı yönünü belirler.

# *Start Page (Başlangıç Sayfası)*

Yazdırmaya sayfanın ön yüzünden mi, yoksa arka yüzünden mi başlanacağını belirler.

# *Kağıt Türü*

Yazdırmada kullanılacak kağıt türünü belirler. Yazıcı, yazdırma hızını buradaki seçime göre ayarlar. Thick (Kalın), Extra Thk (Çok Kalın) veya Trnsprnc (Saydam) seçildiğinde yazdırma hızı düşer.

# *Page Side (Sayfa Yüzü)*

Kalın (Thick) veya çok kalın (ExtraThk) kağıtların ön yüzüne yazdırmak için Front (Ön) seçeneğini kullanın.

Kalın (Thick) veya çok kalın (ExtraThk) kağıtların arka yüzüne yazdırmak için Back (Arka) seçeneğini kullanın.

# *Skip Blank Page (Boş Sayfayı Atla)*

Yazdırma sırasında boş sayfaları atlamanızı sağlar. PCL5e, ESC/Page, ESCP2, FX veya I239X modunda yazdırdığınızda bu ayarı kullanabilirsiniz.

# *Auto Eject Page (Otomatik Kağıt Çıkarma)*

Time Out (Zaman Aşımı) ayarında belirlenen süreye ulaşıldığında, kağıdın çıkarılıp çıkarılmayacağını belirler. Burada varsayılan ayar olarak Off (Kapalı) belirlenmiştir; zaman aşımı süresine ulaşıldığında kağıdın çıkarılmayacağını belirtir.

# *Size Ignore (Boyutu Yoksay)*

Kağıt boyutu hatalarını dikkate almak istemiyorsanız On (Açık) seçeneğini kullanın. Bu seçeneği açtığınızda, görüntü boyutu belirlenen kağıt boyutunun yazdırılabilir alanını aşsa da yazıcı yazdırmaya devam eder. Kağıda temiz bir biçimde aktarılamayan toner nedeniyle bu durum tonerin bulaşmasına neden olabilir. Bu seçenek kapatıldığında, kağıt boyutu hatalarında yazıcı yazdırmayı durdurur.

# *Auto Cont (Otomatik Devam)*

Bu ayarı açtığınızda yazıcı su tür hatalarda, belirli bir bekleme süresinin ardından otomatik olarak yazdırmaya devam eder: Paper Set (Kağıt Ayarı), Print Overrun (Baskı Taşması) veya Mem Overflow (Bellek Taşması). Bu seçenek kapalıysa, yazdırmaya devam etmek için O Start/Stop (Başlat/Dur) düğmesine basmanız gerekir.

# *Page Protect (Sayfa Koruma)*

Bellek yetersizliği nedeniyle yazıcı veri almakta direndiğinde, yazdırma verileri için ek yazıcı belleği ayırır. Çok karmaşık bir sayfa yazdırmak istediğinizde bu ayarı açmanız gerekebilir. Yazdırma sırasında LCD ekranında Print Overrun (Baskı Taşması) hata mesajı belirdiğinde, bu ayarı açın ve verileri yeniden yazdırın. Böylece veri almak için ayrılan bellek miktarı azaldığı için, bilgisayarınızın yazdırma işini göndermesi daha çok zaman alsa da, bu şekilde karmaşık işlerin de yazdırılmasını sağlayabilirsiniz. Page Protect (Sayfa Koruma) genellikle Auto (Otomatik) konumunda en iyi biçimde çalışır. Ancak bellek sorunları devam ederse, yazıcınızın belleğini artırmanız gerekebilir.

#### *Not:*

*Page Protect (Sayfa Koruma) ayarları değiştirildiğinde yazıcı belleği yeniden yapılandırılmış olur; bu da karşıdan yüklenen tüm yazı tiplerinin silinmesine neden olur.*

# *LCD Contrast (LCD Kontrastı)*

LCD ekranında kontrastını ayarlar.  $\bigcap$  Up (Yukarı) ve  $\overline{\mathbf{v}}$  Down (Aşağı) düğmelerini kullanarak kontrastı 0 (en düşük) ile 15 (en yüksek) arasında ayarlayabilirsiniz.

#### *Cyan Regist (Cam Göbeği Kaydı)*

Cam göbeği renginin siyaha göre kayıt konumunu ayarlar.

Kaydı ayarlamak için, denetim masasındaki Information Menu (Bilgi Menüsü)'nde Color Regist Sheet (Renk Kayıt Sayfası)'nı seçerek bir renk kayıt sayfası yazdırın. Sonra, Cyan Regist (Cam Göbeği Kaydı) ayarını kullanarak en yakın hizalı cam göbeği ve siyah çizgi parçalarına karşılık gelen sayıyı seçin. Daha ayrıntılı yönergeler için, bkz.: ["Renk](#page-249-0)  [kaydını denetleme" sayfa 250.](#page-249-0)

## *Magenta Regist (Eflatun Kaydı)*

Eflatun renginin siyaha göre kayıt konumunu ayarlar.

Kaydı ayarlamak için, denetim masasındaki Information Menu (Bilgi Menüsü)'nde Color Regist Sheet (Renk Kayıt Sayfası)'nı seçerek bir renk kayıt sayfası yazdırın. Sonra, Magenta Regist (Eflatun Kaydı) ayarını kullanarak en yakın hizalı eflatun ve siyah çizgi parçalarına karşılık gelen sayıyı seçin. Daha ayrıntılı yönergeler için, bkz.: ["Renk](#page-249-0)  [kaydını denetleme" sayfa 250.](#page-249-0)

#### *Yellow Regist (Sarı Kaydı)*

Sarı renginin siyaha göre kayıt konumunu ayarlar.

Kaydı ayarlamak için, denetim masasındaki Information Menu (Bilgi Menüsü)'nde Color Regist Sheet (Renk Kayıt Sayfası)'nı seçerek bir renk kayıt sayfası yazdırın. Sonra, Yellow Regist (Sarı Kaydı) ayarını kullanarak en yakın hizalı sarı ve siyah çizgi parçalarına karşılık gelen sayıyı seçin. Daha ayrıntılı yönergeler için, bkz.: ["Renk kaydını](#page-249-0) [denetleme" sayfa 250.](#page-249-0)

# *Quick Print Job Menu (Hızlı Yazdırma İşi Menüsü)*

Bu menü sayesinde, yazıcı sürücüsünün Reserve Job (Ayrılmış İş) işlevinin Quick Print Job (Hızlı Yazdırma İşi) özelliğini (Re-Print Job (Yeniden Yazdırma İşi), Verify Job (Doğrulama İşi), Stored Job (Saklanmış İş)) kullanarak, yazıcının isteğe bağlı sabit disk sürücüsüne kaydettiğiniz yazdırma işlerini yazdırabilir veya silebilirsiniz. Bu menünün kullanımıyla ilgili yönergeler için bkz. ["Quick Print Job Menu](#page-316-0)  (Hızlı Yazdırma İş[i Menüsü\)'nün Kullanılması" sayfa 317.](#page-316-0)

# *Confidential Job Menu (Gizli İş Menüsü)*

Bu menü sayesinde, yazıcı sürücüsünün Reserve Job (Ayrılmış İş) işlevinin Confidential Job (Gizli İş) özelliğini kullanarak, yazıcının isteğe bağlı sabit disk sürücüsüne kaydettiğiniz yazdırma işlerini yazdırabilir veya silebilirsiniz. Bu verilere ulaşmak için doğru parolayı girmeniz gerekir. Bu menünün kullanımıyla ilgili yönergeler için bkz. "Confidential Job (Gizli İş[\) Menüsünün Kullanılması" sayfa 318.](#page-317-0)

# <span id="page-337-0"></span>*Reset Menu (Sıfırla Menüsü)*

Bu menüyü kullanarak yazdırmayı iptal edebilir ve yazıcı ayarlarını sıfırlayabilirsiniz.

#### *Clear Warning (Uyarıyı Sil)*

LCD ekranında beliren tüm uyarı mesajlarını siler.

#### *Reset (Sıfırla)*

Yazdırmayı durdurur ve etkin arabirimden gelen yürürlükteki işi siler. Yazdırma işinin kendisinde bir sorun olduğunda ve yazdırma işi başarıyla tamamlanamayacağında bu seçeneği kullanmanız gerekebilir.

#### *Reset All (Tümünü Sıfırla)*

Yazdırmayı durdurur, yazıcı belleğini siler ve yazıcı ayarlarını varsayılan değerlere getirir. Tüm arabirimlerden alınan yazdırma işleri silinir.

#### *Not:*

*Reset All (Tümünü Sıfırla) seçeneği tüm arabirimlerden alınan yazdırma işlerini siler. Bu nedenle başka bir kullanıcının işini aksatmamaya dikkat edin.*

# *SelecType Init (SelecType Başlangıç Durumu)*

Denetim masası menü ayarlarını varsayılan değerlere getirir. Yellow Regist (Sarı Kaydı), Magenta Regist (Eflatun Kaydı) ve Cyan Regist (Cam Göbeği Kaydı) ayarları sıfırlanmaz.

# *Parallel Menu (Paralel Menüsü)*

Bu ayarlar, paralel arabirimin kullanıldığı durumda, yazıcı ile bilgisayar arasındaki iletişimi denetler.

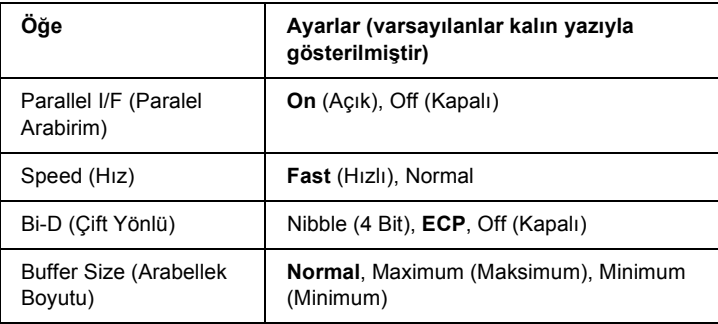

# *Parallel I/F (Paralel Arabirim)*

Paralel arabirimi etkinleştirmenizi veya etkinliğini kaldırmanızı sağlar.

# *Speed (Hız)*

Compatibility (Uyum) modunda veya Nibble (4 Bit) modunda veri alırken ACKNLG sinyalinin vuruş aralığını belirler. Fast (Hızlı) seçildiğinde vuruş aralığı 1 µs civarındadır. Normal seçildiğinde ise, vuruş aralığı 10 µs civarındadır.

# *Bi-D (Çift Yönlü)*

Çift yönlü iletişim modunu belirlemenizi sağlar. Off (Kapalı) seçildiğinde çift yönlü iletişim etkin değildir.

#### *Buffer Size (Arabellek Boyutu)*

Veri alma ve veri yazdırma için kullanılacak bellek miktarını belirler. Maximum (Maksimum) seçildiğinde veri alma için daha fazla bellek ayrılır. Minimum (Minimum) seçildiğinde veri yazdırma için daha fazla bellek ayrılır.

#### *Not:*

- ❏ *Buffer Size (Arabellek Boyutu) ayarlarını etkinleştirmek için yazıcıyı beş saniyeden fazla kapalı tutup tekrar açmanız gerekir. Bunun yerine, ["Reset Menu \(Sıfırla Menüsü\)" sayfa 338](#page-337-0) altında açıklanan Reset All (Tümünü Sıfırla) işlemini de yürütebilirsiniz.*
- ❏ *Yazıcıyı sıfırlama işlemi tüm yazdırma işlerinin silinmesini sağlar. Yazıcıyı sıfırlarken Ready (Hazır) ışığı yanıp sönüyor olmamalıdır.*

# *USB Menu (USB Menüsü)*

Bu ayarlar, USB arabiriminin kullanıldığı durumda, yazıcı ile bilgisayar arasındaki iletişimi denetler.

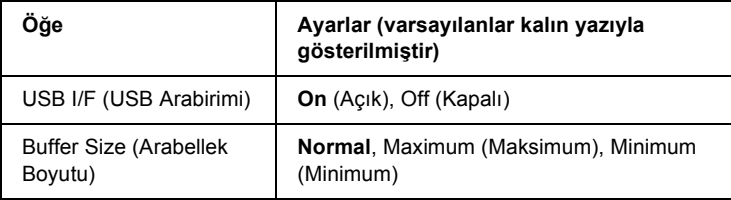

#### *USB I/F (USB Arabirimi)*

USB arabirimini etkinleştirmenizi veya etkinliğini kaldırmanızı sağlar.

## *Buffer Size (Arabellek Boyutu)*

Veri alma ve veri yazdırma için kullanılacak bellek miktarını belirler. Maximum (Maksimum) seçildiğinde veri alma için daha fazla bellek ayrılır. Minimum (Minimum) seçildiğinde veri yazdırma için daha fazla bellek ayrılır.

#### *Not:*

- ❏ *Buffer Size (Arabellek Boyutu) ayarlarını etkinleştirmek için yazıcıyı beş saniyeden fazla kapalı tutup tekrar açmanız gerekir. Bunun yerine, ["Reset Menu \(Sıfırla Menüsü\)" sayfa 338](#page-337-0) altında açıklanan Reset All (Tümünü Sıfırla) işlemini de yürütebilirsiniz.*
- ❏ *Yazıcıyı sıfırlama işlemi tüm yazdırma işlerinin silinmesini sağlar. Yazıcıyı sıfırlarken Ready (Hazır) ışığı yanıp sönüyor olmamalıdır.*

# *Network Menu (Ağ Menüsü)*

Ayarlar için Ağ Kılavuzu'na başvurun.

# *AUX Menu (Yardımcı Menü)*

Ayarlar için Ağ Kılavuzu'na başvurun.

# *LJ4 Menu (LJ4 Menüsü)*

Bu ayarlar, LJ4 modunda çalışırken yazı tiplerinin ve simge kümelerinin denetlenmesini sağlar.

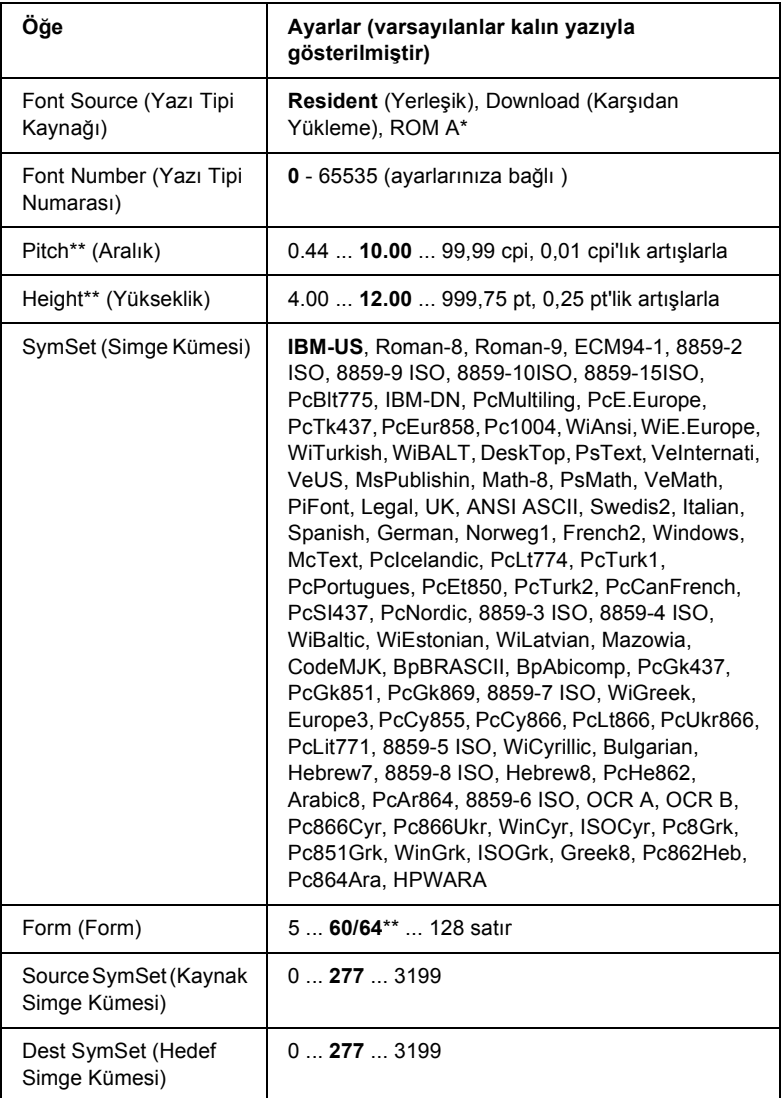

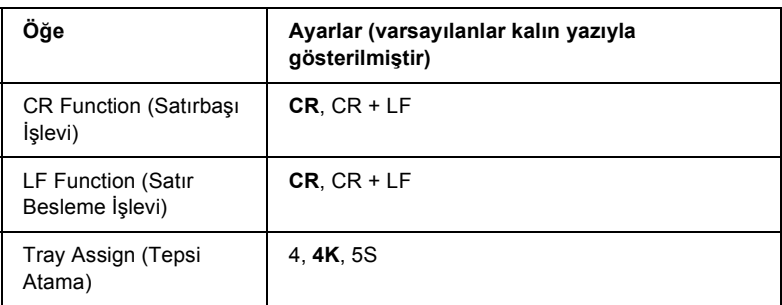

\* Yalnızca isteğe bağlı bir yazı tipi ROM'u takılı ise kullanılabilir.

\*\* Seçilen kağıt boyutuna (Letter (60) veya A4 (64)) göre değişir.

#### *Not:*

*Normalde yazdırma sırasında HP LaserJet 4 yazıcı sürücüsünü kullanıyorsanız, ayarları öncelikle bu sürücüyü kullanarak yapmaya çalışın. Yazıcı sürücüsü ayarları her zaman LJ4 menü seçeneklerini geçersiz kılar.*

# *FontSource (Yazı Tipi Kaynağı)*

Varsayılan yazı tipi kaynağını belirler.

## *Font Number (Yazı Tipi Numarası)*

Varsayılan yazı tipi kaynağı için varsayılan yazı tipi numarasını belirler. Kullanılan numaralar yaptığınız ayarlara göre değişir.

## *Pitch (Aralık)*

Yazı tipi ölçeklenebilir ve sabit aralıklı ise, varsayılan yazı tipi karakter aralığını belirler. 0,44 - 99,99 cpi (inç başına karakter) değerleri arasında, 0.01-cpi'lık artışlarla seçim yapabilirsiniz. Font Source (Yazı Tipi Kaynağı) veya Font Number (Yazı Tipi Numarası) ayarlarına bağlı olarak bu öğe görüntülenmeyebilir.

#### *Height (Yükseklik)*

Yazı tipi ölçeklenebilir ve orantılı ise, varsayılan yazı tipi yüksekliğini belirler. 4,00 - 999,75 punto arasında, 0,25 punto'luk artışlarla, seçim yapabilirsiniz. Font Source (Yazı Tipi Kaynağı) veya Font Number (Yazı Tipi Numarası) ayarlarına bağlı olarak bu öğe görüntülenmeyebilir.

# *SymSet (Simge Kümesi)*

Varsayılan simge kümesini seçer. Font Source (Yazı Tipi Kaynağı)'nda ve Font Number (Yazı Tipi Numarası)'nda seçtiğiniz yazı tipi yeni SymSet (Simge Kümesi) ayarında kullanılamıyorsa, Font Source (Yazı Tipi Kaynağı) ve Font Number (Yazı Tipi Numarası) ayarları otomatik olarak varsayılan değer olan IBM-US ile değiştirilir.

# *Form (Form)*

Seçilen kağıt boyutu ve yönü için satır sayısını seçer. Bu aynı zamanda satır aralığı (VMI) değişikliğine yol açar ve yeni VMI değeri yazıcıda saklanır. Bu, daha sonraki Page Size (Sayfa Boyutu) ve Orientation (Yön) ayarları değişikliklerinin Form (Form) değerini, saklanan VMI temelinde değiştireceği anlamına gelir.

#### *Source SymSet (Kaynak Simge Kümesi), Dest SymSet (Hedef Simge Kümesi)*

Yalnız bazı bölgelerde, belirli dillerin işlenebilmesi için özel bir ROM modülü takılı olarak satılan yazıcılarda bulunur.

## *CR Function (Satırbaşı İşlevi), LF Function (Satır Besleme İşlevi)*

Bu işlevler, UNIX gibi belirli işletim sistemlerini kullananlar için eklenmiştir.

#### *Tray Assign (Tepsi Atama)*

Kağıt kaynağını seçme komutu için yapılan atamayı değiştirir. 4 seçildiğinde, komutlar HP LaserJet 4 uyumlu olarak ayarlanır. 4K seçildiğinde komutlar HP LaserJet 4000, 5000 ve 8000 uyumlu olarak ayarlanır. 5S seçildiğinde ise, komutlar HP LaserJet 5Si uyumlu olur.

# *GL2 Menu (GL2 Menüsü)*

Bu menü sayesinde yazıcının bir çiziciye öykünmesini sağlayarak, çıktı için çizici gerektiren yazılımları kullanabilirsiniz. LJ4GL2 modu, HP LaserJet 4 modunda desteklenen GL/2 moduna benzerdir. GLlike (GL benzeri) mod, HP-GL çizici komutlarının bazılarına öykünür ve HP'nin GL/2 modundaki tüm komutlarını ve iki ek komutu içerir.

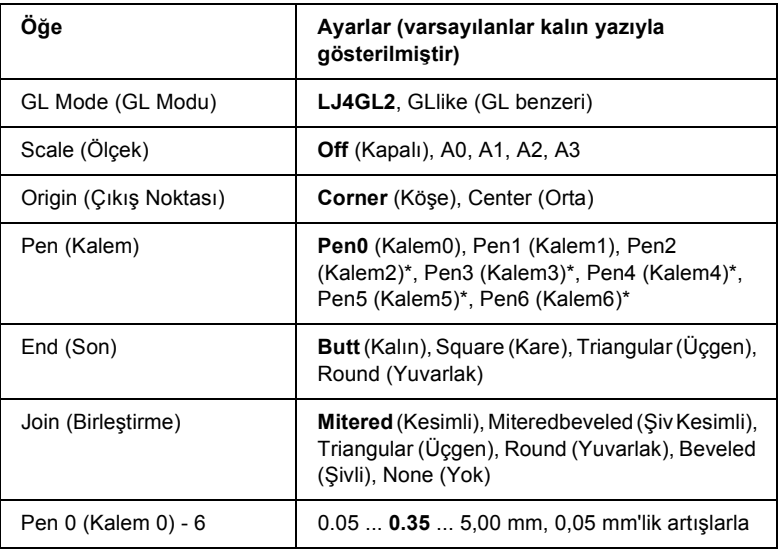

\* Yalnız GL Modu olarak GLlike (GL benzeri) seçildiğinde kullanılabilir.

# *GL/2 modunda yazdırmaya başlamadan önce*

Çıktı gereksinimlerinize bağlı olarak aşağıdaki yazdırma seçeneklerini değiştirmeniz gerekebilir. Bu ayarları kontrol ederek, bunların yazdırmak istediğiniz verilerle örtüştüğünden emin olun.

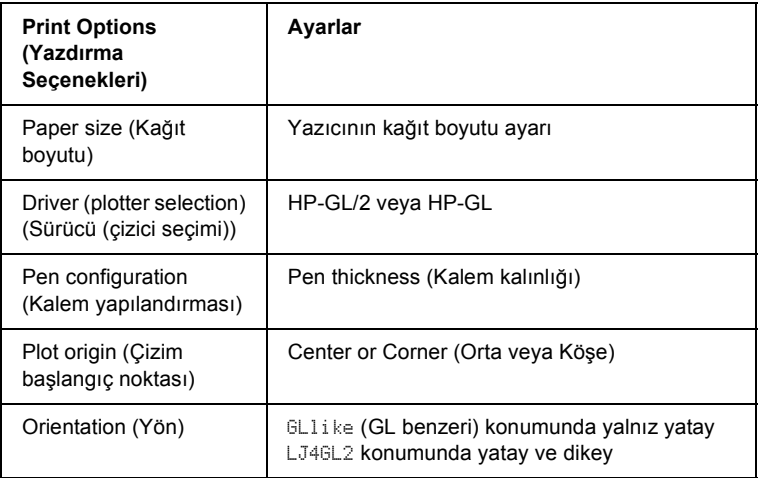

Yazıcı ayarlarını yapılandırmanız gerekiyorsa, önce GL/2 öykünme moduna geçin, ardından yazıcı sürücüsünü veya denetim masası menüsünü kullanarak ayarları değiştirin.

#### *Not:*

*Yazıcının RAM'inde kayıtlı ayarlar veya veriler (örneğin karşıdan yüklenen yazı tipleri), öykünme modunu değiştirdiğinizde silinebilir.*

## *GL Mode (GL Modu)*

Yazıcının, doğrudan GL/2 çizici dili öykünmesini mi, yoksa GL/2'nin HP LaserJet 4 öykünmesini mi kullanacağını belirler.

# *Scale (Ölçek)*

Yazılımdan alınan çıktının ölçeklenip ölçeklenmeyeceğini belirler. Ölçek faktörü, uygulamanın çıktı kağıt boyutunu temel alır.

## *Origin (Çıkış Noktası)*

Çizicinin mantıksal çıkış noktasının kağıdın köşesi mi, yoksa ortası mı olduğunu belirler.

#### *Pen (Kalem)*

Bir kalem seçerek, Pen 0 - 6 (Kalem 0 - 6) öğeleriyle kalemin kalınlığını belirlemenizi sağlar. LJ4GL2 modu iki kalemi (0 ve 1) desteklerken GLlike (GL benzeri) modu, yedi (0 –6 arası) kalemi destekler.

#### *End (Son)*

Çizgi sonlarının nasıl olacağını belirler.

## *Join (Birleştirme)*

Çizgi sonlarının nasıl birleştirileceğini belirler.

# *Pen 0 - 6 (Kalem 0 - 6)*

Yazılı çıktıyı oluşturmada kullanılacak kalemlerin kalınlığını ayarlamanızı sağlar. Pen 0 (Kalem 0) ve Pen 1 (Kalem 1) LJ4GL2 modunda, Pen 0 - Pen 6 ((Kalem 0 - Kalem 6) ise GLlike (GL benzeri) modunda kullanılabilir.

# *PS3 Menu (PS3 Menüsü)*

Bu ayarlar yalnız isteğe bağlı Adobe PostScript 3 ROM modülü kurulu olduğunda kullanılabilir. Yükleme yönergeleri için, Adobe PostScript 3 Kit belgelerinize başvurun.

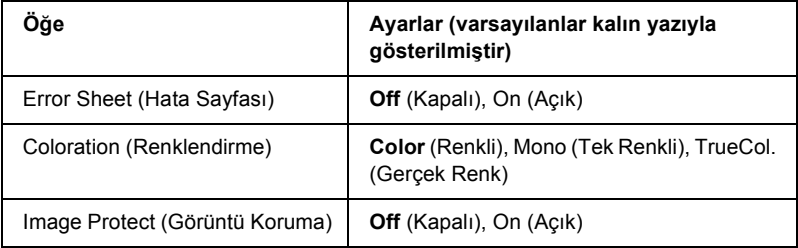

## *Error Sheet (Hata Sayfası)*

On (Açık) konumunda yazıcı bir hata sayfası yazdırır.

#### *Coloration (Renklendirme)*

Renkli yazdırma yöntemini belirlemenizi sağlar. Color (Renkli) 1 bit/piksel değerinde renkli yazdırmaya, Mono (Tek Renkli) tek renkli yazdırmaya, TrueCol. (Gerçek Renk) ise 8 bit/piksel değerinde renkli yazdırmaya karşılık gelir.

#### *Image Protect (Görüntü Koruma)*

Kayıplı sıkıştırmanın kullanılıp kullanılmayacağını belirlemenizi sağlar. Kayıplı sıkıştırma, belirli bir veri miktarının kaybına yol açan bir veri sıkıştırma tekniğidir.

# *ESCP2 Menu (ESCP2 Menüsü)*

Bu menü, ESC/P 2 öykünme modunda çalışan yazıcıyı yönlendirecek ayarlar yapmanızı sağlar.

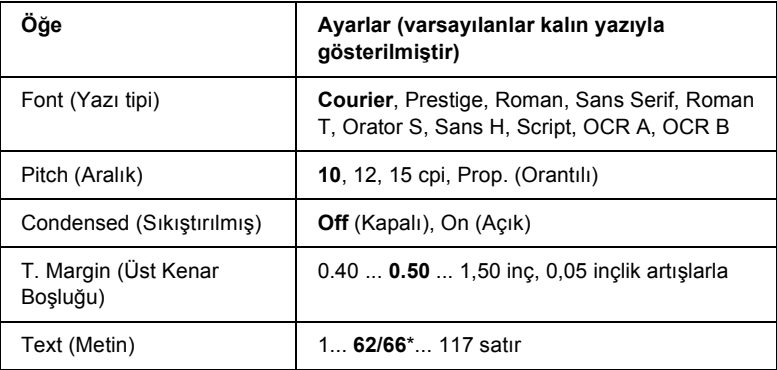

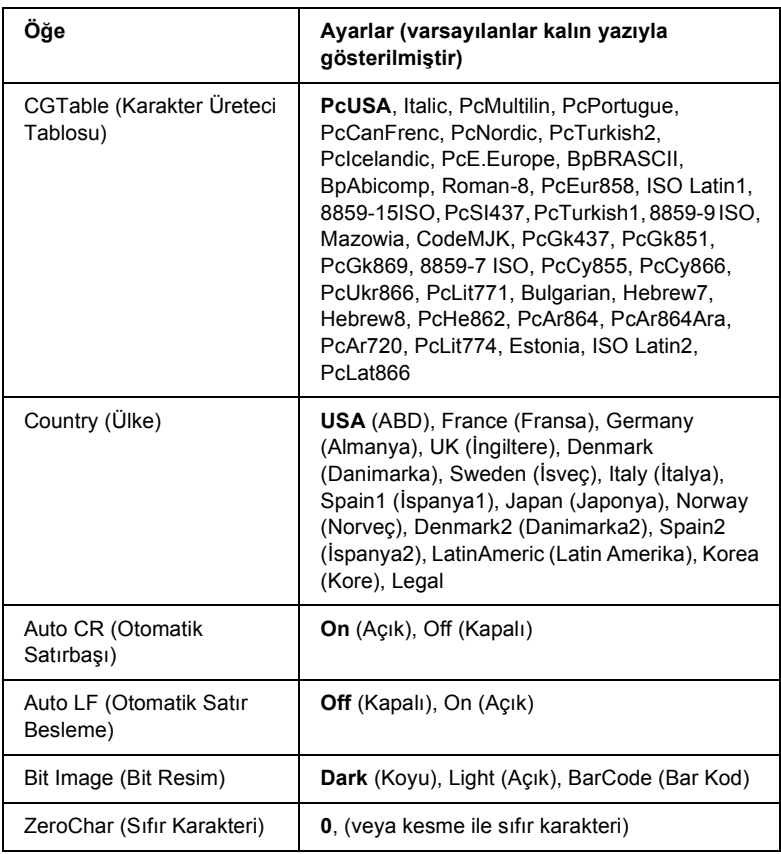

\* Seçilen kağıt boyutuna (Letter (62) veya A4 (66)) göre değişir.

#### *Font (Yazı tipi)*

Yazı tipini seçer.

## *Pitch (Aralık)*

Yazı tipinin yatay aralığını, cpi cinsinde (inç başına karakter) sabit aralık olarak belirler. Ayrıca orantılı aralık bırakmayı da seçebilirsiniz.

#### *Condensed (Sıkıştırılmış)*

Sıkıştırılmış yazdırmayı açar veya kapatır.

# *T. Margin (Üst Kenar Boşluğu)*

Sayfanın üst kenarından, yazdırılabilir ilk satırın taban çizgisine kadar olan aralığı belirler. Aralık inç ile ölçülür. Değer küçüldükçe, yazdırılabilir satır üst kenara yaklaşır.

# *Text (Metin)*

Satır olarak sayfa uzunluğunu belirler. Bu seçenek için bir satır 1 pica (1/6 inç) olarak kabul edilir. Orientation (Yön), Page Size (Sayfa Boyutu) veya T. Margin (Üst Kenar Boşluğu) ayarlarını değiştirdiğinizde, sayfa uzunluğu ayarı otomatik olarak her kağıt boyutu için belirlenen varsayılan değere döner.

# *CG Table (Karakter Üreteci Tablosu)*

Karakter Üreteci (CG) Tablosu seçeneğini kullanarak, grafik karakter tablosunu veya italik tablosunu seçebilirsiniz. Grafik tablosu, çizgiler, köşeler, gölgeli alanlar, uluslararası karakterler, Yunanca karakterler ve matematik simgeleri yazdırmanızı sağlayan grafik karakterler içerir. Italic (İtalik) seçildiğinde, karakter tablosunun üst yarısı yatık karakterler olarak tanımlanır.

# *Country (Ülke)*

Bu seçeneği kullanarak, on beş uluslararası simge kümesinden birini seçebilirsiniz. Ülkelere ait simge kümelerindeki karakterlerden örnekler için bkz[."Uluslararası karakter kümeleri" sayfa 409.](#page-408-0)

#### *Auto CR (Otomatik Satırbaşı)*

Yazdırma konumu, sağ kenar boşluğunun ötesine gittiğinde, yazıcının satırbaşı/satır besleme işlemi yapıp yapmayacağını belirler. Off (Kapalı) seçildiğinde, yazıcı sağ kenar boşluğunun ötesinde hiçbir karakter yazmaz ve sayfa başı karakteri algılayana kadar hiçbir satır kaydırma gerçekleştirmez. Bu işlev birçok uygulamada otomatik olarak gerçekleşir.

## *Auto LF (Otomatik Satır Besleme)*

Off (Kapalı) seçildiğinde, yazıcı her satırbaşına (CR) döndüğünde otomatik satır besleme (LF) komutu göndermez. On (Açık) seçildiğinde ise, yazıcı her satırbaşına döndüğünde satır besleme komutu gönderir. Satırlar üst üste geldiğinde On (Açık) konumunu seçin.

## *Bit Image (Bit Resim)*

Yazıcı, yazıcı komutlarıyla ayarlanan grafik yoğunluklarına öykünebilir. Dark (Koyu) seçeneğini belirlediğinizde bit resim yoğunluğu yüksek, Light (Açık) seçeneğini belirlediğinizde ise bit resim yoğunluğu düşüktür.

BarCode (Bar Kod) seçildiğinde yazıcı, noktalar arasındaki tüm dikey boşlukları otomatik olarak doldurarak, bit resmini bar koda dönüştürür. Bu işlem, bar kod okuyucuları tarafından okunabilen, kesiksiz dikey çizgiler üretir. Bu mod, yazdırılan görüntünün boyutunu küçültür ve bit resim grafikleri yazdırırken, çarpıklığa neden olabilir.

## *ZeroChar (Sıfır Karakteri)*

Sıfırların çizgili mi, çizgisiz mi yazdırılacağını belirler.

# *FX Menu (FX Menüsü)*

Bu menü, FX öykünme modunda çalışan yazıcıyı yönlendirecek ayarlar yapmanızı sağlar.

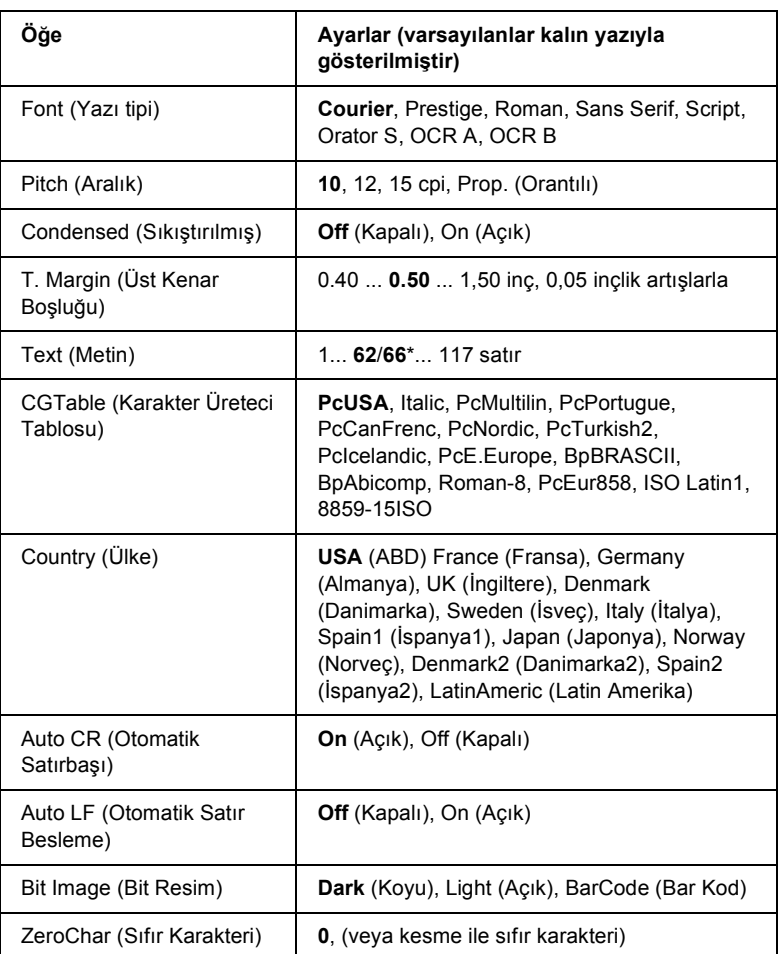

\* Seçilen kağıt boyutuna (Letter (62) veya A4 (66)) göre değişir.

#### *Font (Yazı tipi)*

Yazı tipini seçer.

#### *Pitch (Aralık)*

Yazı tipinin yatay aralığını, cpi cinsinde (inç başına karakter) sabit aralık olarak belirler. Ayrıca orantılı aralık bırakmayı da seçebilirsiniz.

## *Condensed (Sıkıştırılmış)*

Sıkıştırılmış yazdırmayı açar veya kapatır.

## *T. Margin (Üst Kenar Boşluğu)*

Sayfanın üst kenarından, yazdırılabilir ilk satırın taban çizgisine kadar olan aralığı belirler. Aralık inç ile ölçülür. Değer küçüldükçe, yazdırılabilir satır üst kenara yaklaşır.

#### *Text (Metin)*

Satır olarak sayfa uzunluğunu belirler. Bu seçenek için bir satır 1 pica (1/6 inç) olarak kabul edilir. Orientation (Yön), Page Size (Sayfa Boyutu) veya T. Margin (Üst Kenar Boşluğu) ayarlarını değiştirdiğinizde, sayfa uzunluğu ayarı otomatik olarak her kağıt boyutu için belirlenen varsayılan değere döner.

#### *CG Table (Karakter Üreteci Tablosu)*

Karakter Üreteci (CG) Tablosu seçeneğini kullanarak, grafik karakter tablosunu veya italik tablosunu seçebilirsiniz. Grafik tablosu, çizgiler, köşeler, gölgeli alanlar, uluslararası karakterler, Yunanca karakterler ve matematik simgeleri yazdırmanızı sağlayan grafik karakterler içerir. Italic (İtalik) seçildiğinde, karakter tablosunun üst yarısı yatık karakterler olarak tanımlanır.

## *Country (Ülke)*

Bu seçeneği kullanarak, on beş uluslararası simge kümesinden birini seçebilirsiniz. Ülkelere ait simge kümelerindeki karakterlerden örnekler için bkz[."Uluslararası karakter kümeleri" sayfa 409.](#page-408-0)

# *Auto CR (Otomatik Satırbaşı)*

Yazdırma konumu, sağ kenar boşluğunun ötesine gittiğinde, yazıcının satırbaşı/satır besleme işlemi yapıp yapmayacağını belirler. Off (Kapalı) seçildiğinde, yazıcı sağ kenar boşluğunun ötesinde hiçbir karakter yazmaz ve sayfa başı karakteri algılayana kadar hiçbir satır kaydırma gerçekleştirmez. Bu işlev birçok uygulamada otomatik olarak gerçekleşir.

# *Auto LF (Otomatik Satır Besleme)*

Off (Kapalı) seçildiğinde, yazıcı her satırbaşına (CR) döndüğünde otomatik satır besleme (LF) komutu göndermez. On (Açık) seçildiğinde ise, yazıcı her satırbaşına döndüğünde satır besleme komutu gönderir. Satırlar üst üste geldiğinde On (Açık) konumunu seçin.

# *Bit Image (Bit Resim)*

Yazıcı, yazıcı komutlarıyla ayarlanan grafik yoğunluklarına öykünebilir. Dark (Koyu) seçeneğini belirlediğinizde bit resim yoğunluğu yüksek, Light (Açık) seçeneğini belirlediğinizde ise bit resim yoğunluğu düşüktür.

BarCode (Bar Kod) seçildiğinde yazıcı, noktalar arasındaki tüm dikey boşlukları otomatik olarak doldurarak, bit resmini bar koda dönüştürür. Bu işlem, bar kod okuyucuları tarafından okunabilen, kesiksiz dikey çizgiler üretir. Bu mod, yazdırılan görüntünün boyutunu küçültür ve bit resim grafikleri yazdırırken, çarpıklığa neden olabilir.

# *ZeroChar (Sıfır Karakteri)*

Sıfırların çizgili mi, çizgisiz mi yazdırılacağını belirler.

# *I239X Menu (I239X Menüsü)*

I239X modu, IBM® 2390/2391 Plus komutlarına öykünür.

Bu ayarlar sadece yazıcı I239X modunda çalıştığında kullanılabilir.

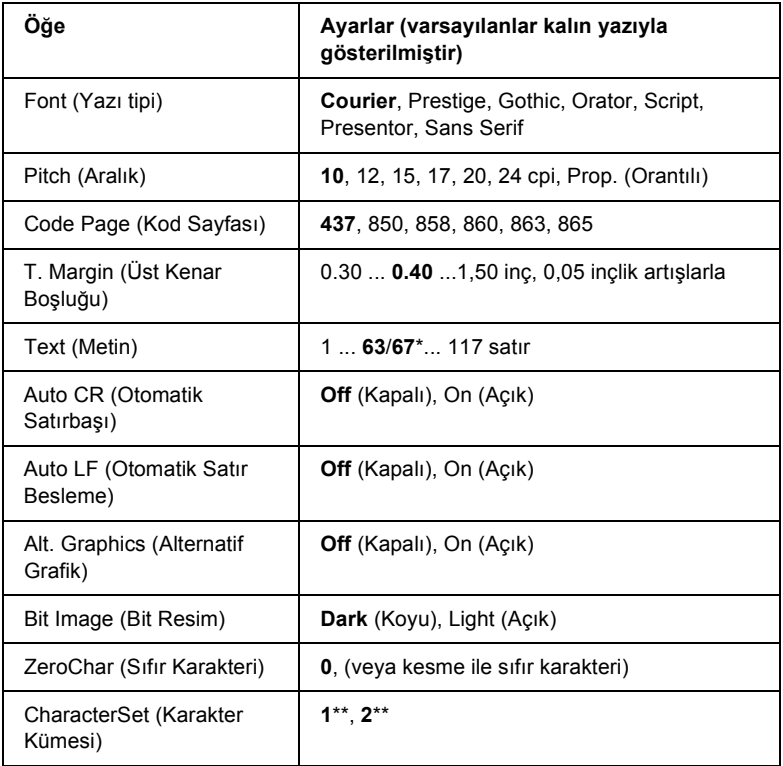

\* Seçilen kağıt boyutuna (Letter (63) veya A4 (67)) göre değişir.

\*\* Seçilen kağıt boyutuna (Letter (1) veya A4 (2)) göre değişir.

# *Font (Yazı tipi)*

Yazı tipini seçer.

# *Pitch (Aralık)*

Yazı tipinin yatay aralığını, cpi cinsinde (inç başına karakter) sabit aralık olarak belirler. Ayrıca orantılı aralık bırakmayı da seçebilirsiniz.

# *Code Page (Kod Sayfası)*

Karakter tablolarını seçer. Karakter tabloları, farklı diller tarafından kullanılan karakterleri ve simgeleri içerir. Yazıcı yazdırılan metinlerde seçilen karakter tablosunu temel alır.

# *T. Margin (Üst Kenar Boşluğu)*

Sayfanın üst kenarından, yazdırılabilir ilk satırın taban çizgisine kadar olan aralığı belirler. Aralık inç ile ölçülür. Değer küçüldükçe, yazdırılabilir satır üst kenara yaklaşır.

# *Text (Metin)*

Satır olarak sayfa uzunluğunu belirler. Bu seçenek için bir satır 1 pica (1/6 inç) olarak kabul edilir. Orientation (Yön), Page Size (Sayfa Boyutu) veya T. Margin (Üst Kenar Boşluğu) ayarlarını değiştirdiğinizde, sayfa uzunluğu ayarı otomatik olarak her kağıt boyutu için belirlenen varsayılan değere döner.

# *Auto CR (Otomatik Satırbaşı)*

Yazdırma konumu, sağ kenar boşluğunun ötesine gittiğinde, yazıcının satırbaşı/satır besleme işlemi yapıp yapmayacağını belirler. Bu ayar kapalı olduğunda, yazıcı sağ kenar boşluğunun ötesinde hiçbir karakter yazdırmaz ve sayfabaşı karakteri algılayana dek hiçbir satır kaydırma gerçekleştirmez. Bu işlev birçok uygulamada otomatik olarak gerçekleşir.

# *Auto LF (Otomatik Satır Besleme)*

Off (Kapalı) seçildiğinde, yazıcı her satırbaşına (CR) döndüğünde otomatik satır besleme (LF) komutu göndermez. On (Açık) seçildiğinde ise, yazıcı her satırbaşına döndüğünde satır besleme komutu gönderir. Satırlar üst üste geldiğinde On (Açık) konumunu seçin.

# *Alt.Graphics (Alternatif Grafik)*

Alternatif Grafik seçeneğini açıp kapatır.

#### *Bit Image (Bit Resim)*

Yazıcı, yazıcı komutlarıyla ayarlanan grafik yoğunluklarına öykünebilir. Dark (Koyu) seçeneğini belirlediğinizde bit resim yoğunluğu yüksek, Light (Açık) seçeneğini belirlediğinizde ise bit resim yoğunluğu düşüktür.

BarCode (Bar Kod) seçildiğinde yazıcı, noktalar arasındaki tüm dikey boşlukları otomatik olarak doldurarak, bit resmini bar koda dönüştürür. Bu işlem, bar kod okuyucuları tarafından okunabilen, kesiksiz dikey çizgiler üretir. Bu mod, yazdırılan görüntünün boyutunu küçültür ve bit resim grafikleri yazdırırken, çarpıklığa neden olabilir.

## *ZeroChar (Sıfır Karakteri)*

Sıfırların çizgili mi, çizgisiz mi yazdırılacağını belirler.

## *CharacterSet (Karakter Kümesi)*

Karakter tablosu 1 veya 2'yi seçer.

# *Ek A Yazı Tipleriyle Çalışma*

# *EPSON BarCode Fonts (yalnız Windows'da)*

EPSON BarCode Fonts'la kolaylıkla çeşitli bar kod tipleri oluşturabilir ve yazdırabilirsiniz.

Bar kod oluşturmak genellikle bar kod karakterlerinin dışında ayrıca başlangıç çubuğu, bitiş çubuğu ve OCR-B gibi birçok komut kodunu belirlemenizi gerektiren zahmetli bir süreçtir. Buna karşılık EPSON BarCode Fonts, bu tür kodların otomatik olarak eklenmesini ve bar kodların çeşitli bar kod standartlarına uygun olarak yazdırılmasını sağlayacak biçimde tasarlanmıştır.

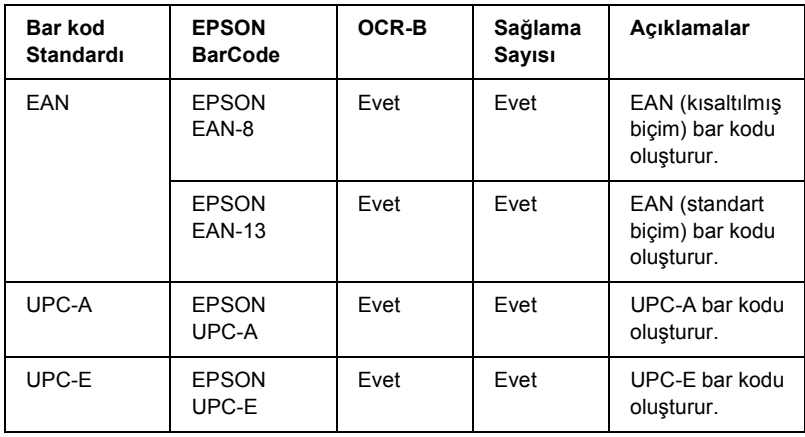

EPSON BarCode Fonts aşağıdaki bar kod tiplerini destekler.

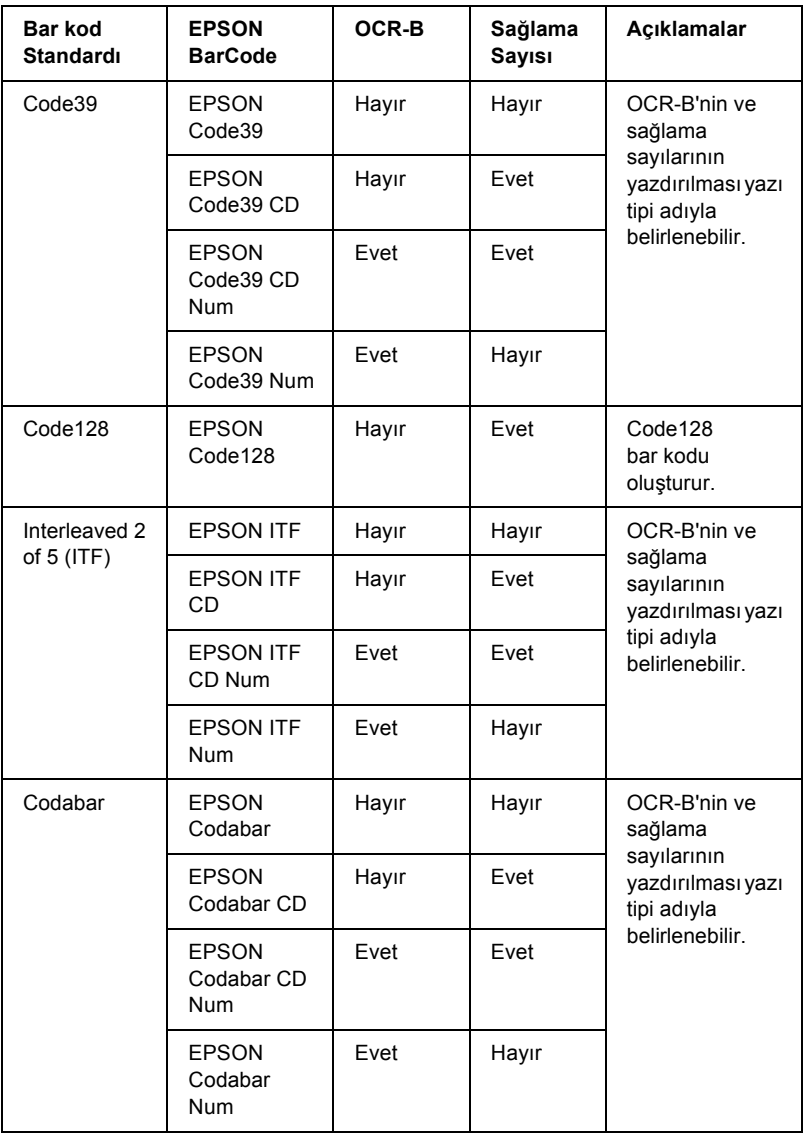
## *Sistem gereksinimleri*

EPSON BarCode Fonts'u kullanmak için bilgisayar sisteminizin aşağıdaki gereksinimleri karşılaması gerekir:

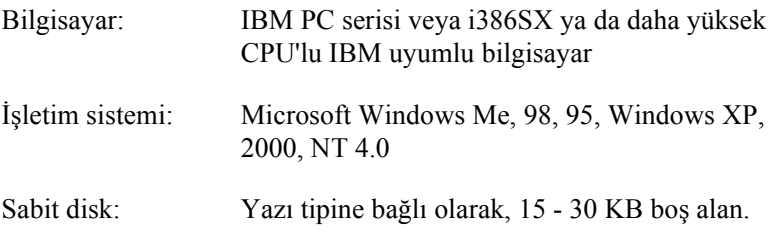

#### *Not:*

*EPSON BarCode Fonts yalnız EPSON yazıcı sürücüleriyle kullanılabilir.*

## *EPSON BarCode Fonts'un yüklenmesi*

EPSON BarCode Fonts'u yüklemek için aşağıdaki adımları izleyin. Burada belirtilen adımlar Windows 98'e yükleme için geçerlidir; ancak diğer Windows işletim sistemlerinde de neredeyse aynı adımlar uygulanır.

- 1. Yazıcının kapalı olduğundan ve bilgisayarınızda Windows'un çalışır durumda olduğundan emin olun.
- 2. Yazıcı yazılımı CD-ROM'unu CD-ROM sürücüsüne yerleştirin.

#### *Not:*

- ❏ *Dil bölümü penceresi görüntülenirse, ülkenizi seçin.*
- ❏ *EPSON Installation Program (EPSON Yükleme Programı) ekranı otomatik olarak görüntülenmezse, Bilgisayarım simgesini çift tıklatın, CD-ROM simgesini sağ tıklatın ve beliren menüden OPEN (AÇ) öğesini tıklatın. Sonra Epsetup.exe dosyasını çift tıklatın.*
- 3. Continue (Devam)'ı tıklatın. Yazılım lisans sözleşmesi ekranı belirdiğinde bildirimi okuyun ve Accept (Kabul)'ü tıklatın.
- 4. Görüntülenen iletişim kutusunda Install Software (Yazılım Yükle)'yi tıklatın.

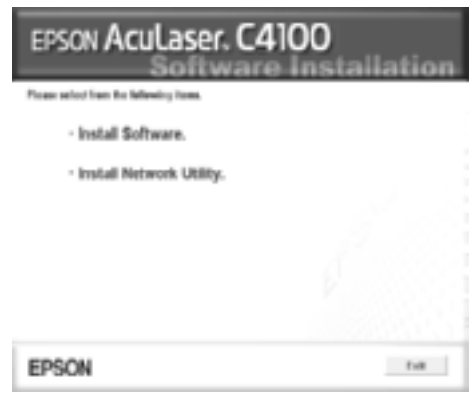

- 5. Continue (Devam)'ı tıklatın.
- 6. EPSON BarCode Font onay kutusunu seçin ve Install (Yükle) öğesini tıklatın. Sonra ekrandaki yönergeleri izleyin.

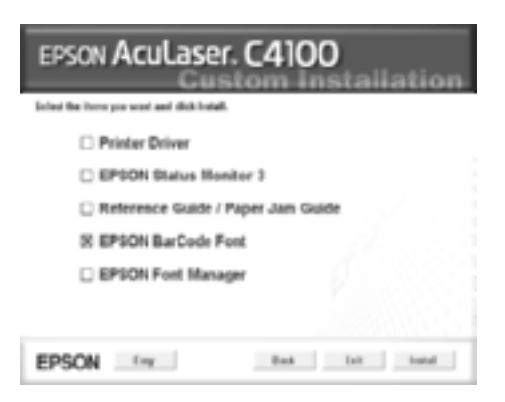

7. Yükleme tamamlandığında OK (Tamam)'ı tıklatın.

EPSON BarCode Fonts artık bilgisayarınıza yüklenmiş durumdadır.

# *EPSON BarCode Fonts ile Yazdırma*

EPSON BarCode Fonts'u kullanarak bar kod oluşturmak ve yazdırmak için aşağıdaki adımları izleyin. Bu yönergelerde kullanılan uygulama Microsoft WordPad'dir. Yazdırma başka uygulamalardan gerçekleştirildiğinde adımlarda küçük farklılıklar olabilir.

1. Kullandığınız uygulamada bir belge açın ve bar koda dönüştürmek istediğiniz karakterleri girin.

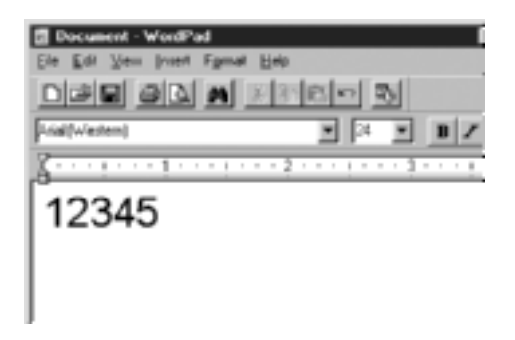

2. Önce karakterleri ve ardından Format (Biçim) menüsünden Font (Yazı Tipi)'ni seçin.

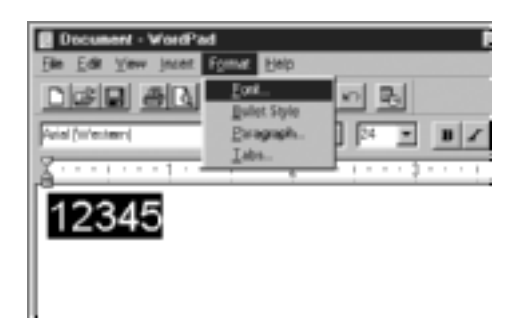

3. Kullanmak istediğiniz EPSON BarCode Font'u seçin, sonra yazı tipi boyutunu belirleyin ve OK (Tamam)'ı tıklatın.

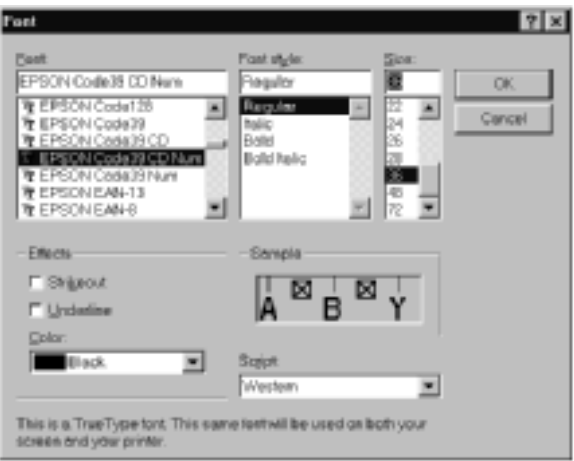

### *Not:*

*Windows XP, 2000, ve NT 4.0'da bar kod yazdırırken yazı tipi boyutu en fazla 96 punto olabilir.*

4. Seçtiğiniz karakterler, aşağıdaki şekildeki gibi, bar kod karakterleri olarak görüntülenir.

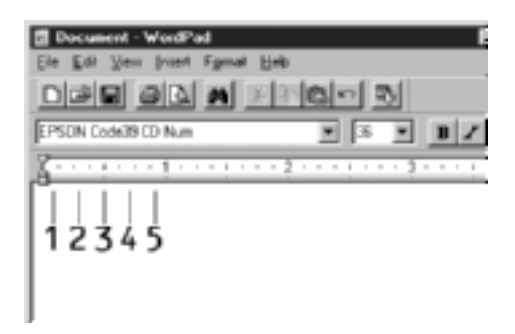

5. File (Dosya) menüsünden Print (Yazdır) komutunu seçin, ardından EPSON yazıcınızı seçin ve Properties (Özellikler)'i tıklatın. Yazıcı sürücüsünü aşağıda belirtildiği şekilde ayarlayın. AcuLaser C4100 bir renkli yazıcıdır. Bunun için tablodaki Renkli Yazıcı Sürücüsü bölümüne bakın.

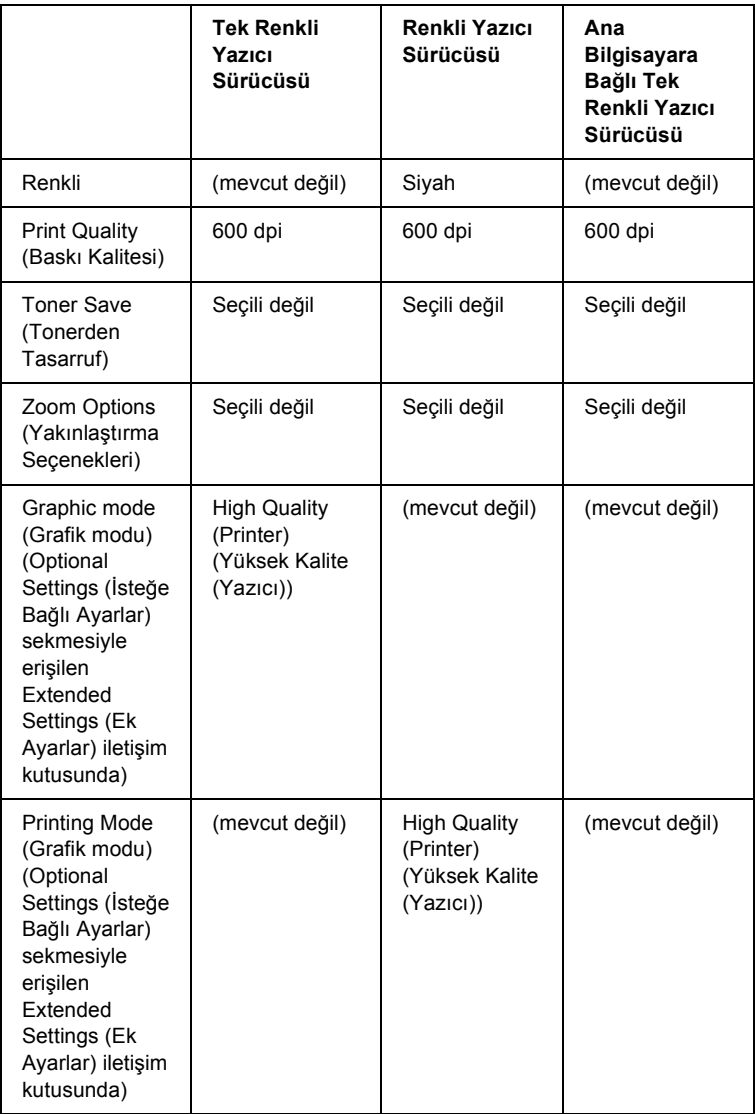

6. Bar kodu yazdırmak için OK (Tamam)'ı tıklatın.

### *Not:*

*Bar kod diziliminde yanlış veri veya benzeri bir hata bulunuyorsa, bar kod ekranda görüntülendiği gibi yazdırılır, ancak bir bar kod okuyucusu tarafından okunamaz.*

## *Bar kod girişine ve biçimlendirmesine ilişkin notlar*

Bar kod girişi ve biçimlendirmesi sırasında lütfen aşağıdaki noktaları dikkate alın:

- ❏ Gölgelendirme veya kalın, yatık ya da altı çizili gibi özel karakter biçimlendirmeleri kullanmayın.
- ❏ Bar kodu yalnız siyah beyaz olarak yazdırın.
- ❏ Karakterleri döndürürken yalnızca 90, 180 ve 270 derecelik açılar belirleyin.
- ❏ Uygulamanızdaki tüm otomatik karakter ve sözcük aralıkları ayarlarını kaldırın.
- ❏ Uygulamanızda karakter boyutunu sadece dikey veya yatay yönde büyüten ya da küçülten özellikler kullanmayın.
- ❏ Uygulamanızda yazıma, gramere, aralıklara vb. ilişkin tüm otomatik düzeltme özelliklerini kaldırın.
- ❏ Bar kodları, belgenizdeki diğer metinlerden kolay ayırt edebilmek için uygulamanızı, paragraf işaretlerini, sekmeleri vb. görüntüleyecek biçimde ayarlayın.
- ❏ EPSON BarCode Font seçildiğinde, başlangıç çubuğu, bitiş çubuğu gibi özel karakterlerin eklenmesi nedeniyle, oluşan bar kodun karakter sayısı, girilen karakter sayısından fazla olabilir.
- ❏ En iyi sonucu elde etmek için, kullandığınız EPSON BarCode Font için sadece önerilen yazı tipi boyutlarını kullanın. Bkz. ["Bar Kod](#page-366-0)  [Font özellikleri" sayfa 367.](#page-366-0) Farklı boyutlardaki bar kodlar tüm bar kod okuyucuları tarafından okunamayabilir.

#### *Not:*

*Baskı yoğunluğuna veya kağıdın kalitesine ya da rengine bağlı olarak, bar kodlar tüm bar kod okuyucuları tarafından okunamayabilir. Büyük miktarlarda yazılı çıktı almadan önce bir deneme yaparak bar kodun okunup okunmadığını kontrol edin.*

## <span id="page-366-0"></span>*Bar Kod Font özellikleri*

Bu bölüm, EPSON BarCode Font'ların karakter giriş özelliklerinin ayrıntılarını içerir.

## *EPSON EAN-8*

- ❏ EAN-8, EAN bar kod standardının sekiz sayıyla kısaltılmış biçimidir.
- ❏ Sağlama sayısı otomatik olarak eklendiğinden, yalnız 7 karakter girilebilir.

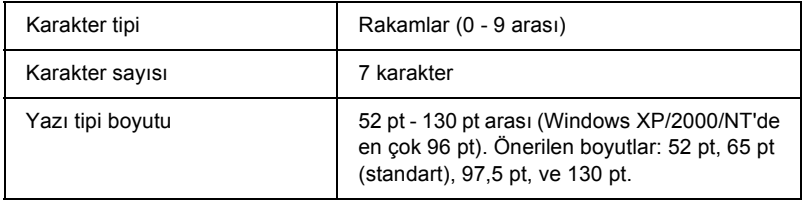

- ❏ Sol/Sağ kenar boşluğu
- ❏ Sol/Sağ koruma çubuğu
- ❏ Orta çubuk
- ❏ Sağlama sayısı
- ❏ OCR-B

#### **Yazdırma örneği**

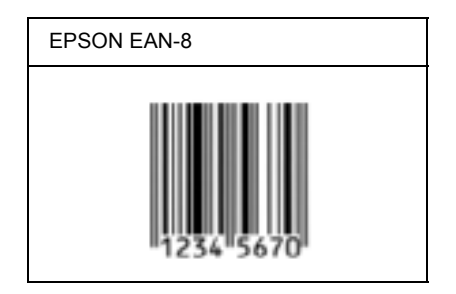

### *EPSON EAN-13*

- ❏ EAN-13, 13 rakamlı standart EAN bar kodudur.
- ❏ Sağlama sayısı otomatik olarak eklendiğinden, yalnız 12 karakter girilebilir.

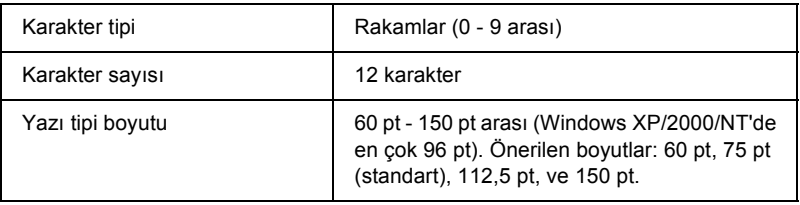

- ❏ Sol/Sağ kenar boşluğu
- ❏ Sol/Sağ koruma çubuğu
- ❏ Orta çubuk
- ❏ Sağlama sayısı
- ❏ OCR-B

### **Yazdırma örneği**

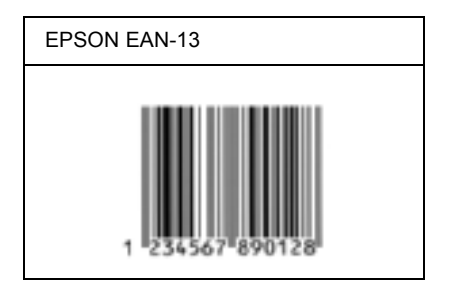

## *EPSON UPC-A*

- ❏ UPC-A, American Universal Product Code (UPC Symbol Specification Manual) tarafından belirlenmiş standart bar koddur.
- ❏ Yalnız standart UPC kodları desteklenir. Ek kodlar desteklenmez.

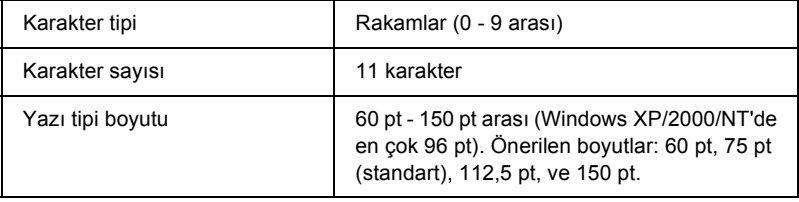

- ❏ Sol/Sağ kenar boşluğu
- ❏ Sol/Sağ koruma çubuğu
- ❏ Orta çubuk
- ❏ Sağlama sayısı
- ❏ OCR-B

### **Yazdırma örneği**

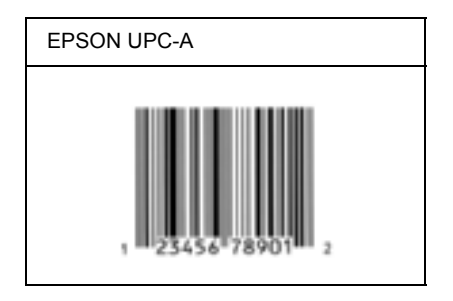

## *EPSON UPC-E*

❏ UPC-E, American Universal Product Code (UPC Symbol Specification Manual) tarafından belirlenmiş, UPC-A sıfır gizlemeli (ek sıfırlar silinir) bar koddur.

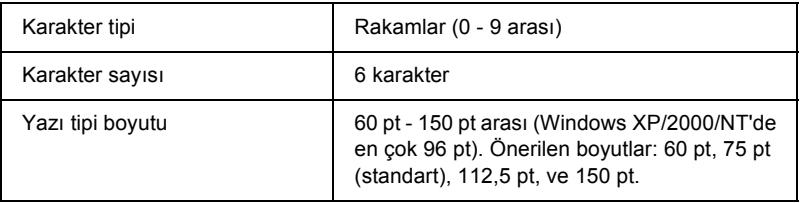

- ❏ Sol/Sağ kenar boşluğu
- ❏ Sol/Sağ koruma çubuğu
- ❏ Sağlama sayısı
- ❏ OCR-B
- ❏ "0" rakamı

### **Yazdırma örneği**

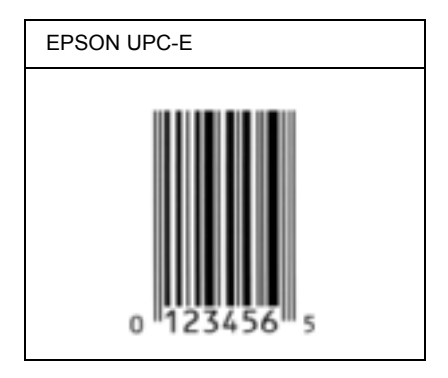

### *EPSON Code39*

- ❏ Sağlama sayısını ve OCR-B'yi otomatik olarak ekleme özelliğini açıp kapatmanızı sağlayan dört Code39 yazı tipi bulunur.
- ❏ Bar kodun yüksekliği Code39 standardına uygun olarak kendi toplam uzunluğunun %15 veya daha fazlası kadarı otomatik olarak ayarlanır. Bu nedenle, bar kod ile onu çevreleyen metin arasında çakışmaları önlemek için en az bir boşluğun bırakılması önemlidir.
- ❏ Code39 bar kodlarında boşlukların "\_" alt çizgi olarak girilmesi gerekir.
- ❏ Aynı satıra bir veya birden çok bar kod yazdırmak istediğinizde bar kodları sekme ile ayırın veya BarCode Font dışında bir yazı tipi seçin ve boşluğu girin. Code39 yazı tipi seçili durumdayken boşluk girilirse, bar kod yanlış olur.

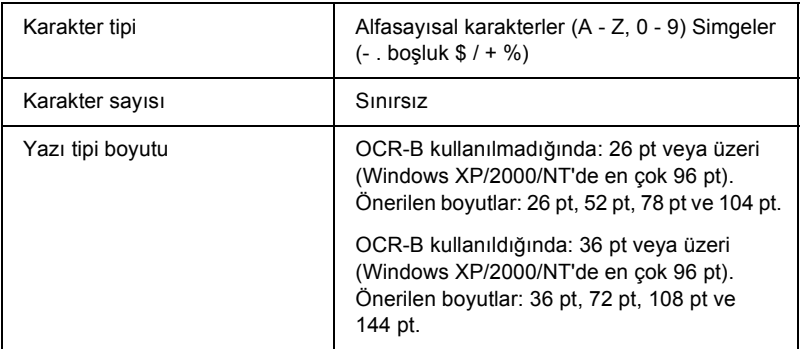

- ❏ Sol/Sağ boş alan
- ❏ Sağlama sayısı
- ❏ Başlangıç/Bitiş karakteri

### **Yazdırma örneği**

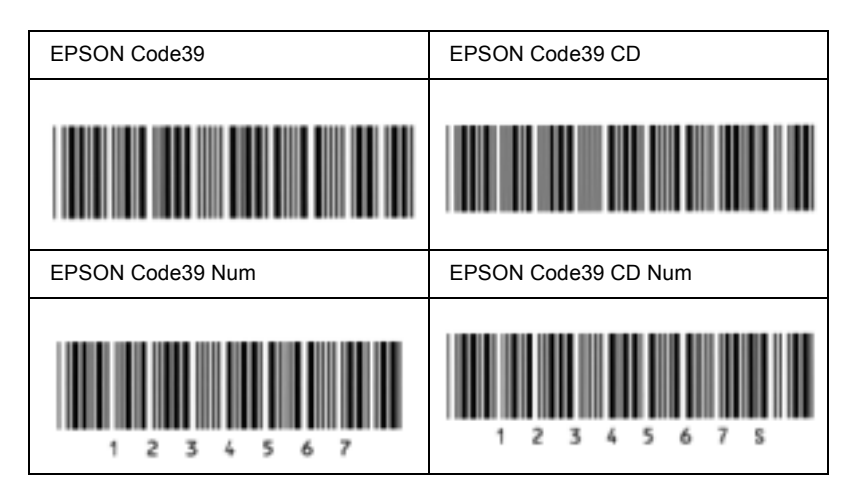

### *EPSON Code128*

- ❏ Code128 yazı tipi A, B ve C kod kümelerini destekler. Karakter diziliminin kod kümesi satır ortasında değiştiğinde, otomatik olarak bir dönüştürme kodu eklenir.
- ❏ Bar kodun yüksekliği Code128 standardına uygun olarak kendi toplam uzunluğunun %15 veya daha fazlası kadarı otomatik olarak ayarlanır. Bu nedenle, bar kod ile onu çevreleyen metin arasında çakışmaları önlemek için en az bir boşluğun bırakılması önemlidir.
- ❏ Bazı uygulamalar satır sonlarındaki boşlukları otomatik olarak siler veya birden çok boşluğu sekmelere dönüştürür. Boşluklar içeren bar kodlar, satır sonlarındaki boşlukları otomatik olarak silen veya birden çok boşluğu sekmelere dönüştüren uygulamalar tarafından doğru bir biçimde yazdırılamayabilir.
- ❏ Aynı satıra bir veya birden çok bar kod yazdırmak istediğinizde bar kodları sekme ile ayırın veya BarCode Font dışında bir yazı tipi seçin ve boşluğu girin. Code128 seçili durumdayken boşluk girilirse, bar kod yanlış olur.

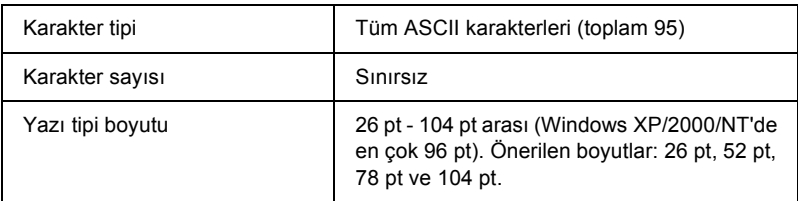

- ❏ Sol/Sağ boş alan
- ❏ Başlangıç/Bitiş karakteri
- ❏ Sağlama sayısı
- ❏ Kod kümesini değiştirme karakteri

#### **Yazdırma örneği**

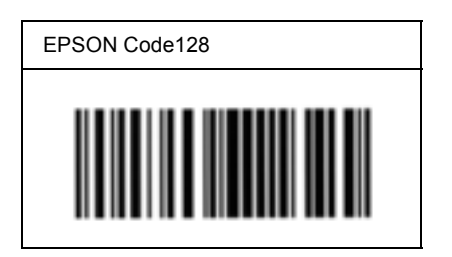

### *EPSON ITF*

- ❏ EPSON ITF yazı tipleri, USS Interleaved 2-of-5 (Amerikan) standardına uygundur.
- ❏ Sağlama sayısını ve OCR-B'yi otomatik olarak ekleme özelliğini açıp kapatmanızı sağlayan dört EPSON ITF yazı tipi bulunur.
- ❏ Bar kodun yüksekliği, Interleaved 2-of-5 standardına uygun olarak kendi toplam uzunluğunun %15'i veya veya daha fazlası kadar otomatik olarak ayarlanır. Bu nedenle, bar kod ile onu çevreleyen metin arasında çakışmaları önlemek için en az bir boşluğun bırakılması önemlidir.
- ❏ Interleaved 2 of 5 her iki karakteri bir küme olarak görür. Karakter sayısı tek olduğunda, EPSON ITF yazı tipleri karakter diziliminin başına otomatik olarak bir sıfır ekler.

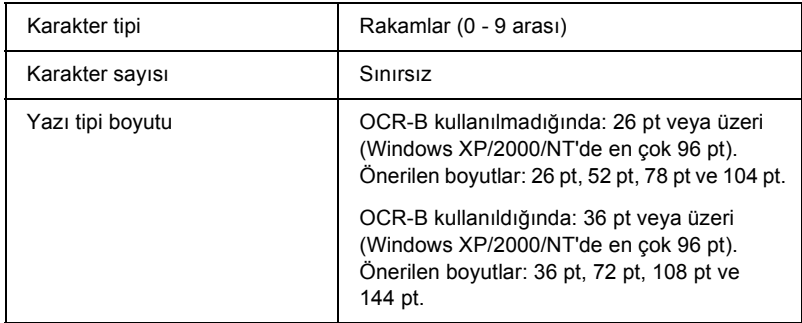

- ❏ Sol/Sağ boş alan
- ❏ Başlangıç/Bitiş karakteri
- ❏ Sağlama sayısı
- ❏ "0" rakamı (gerektiğinde karakter diziliminin başına eklenir)

### **Yazdırma örneği**

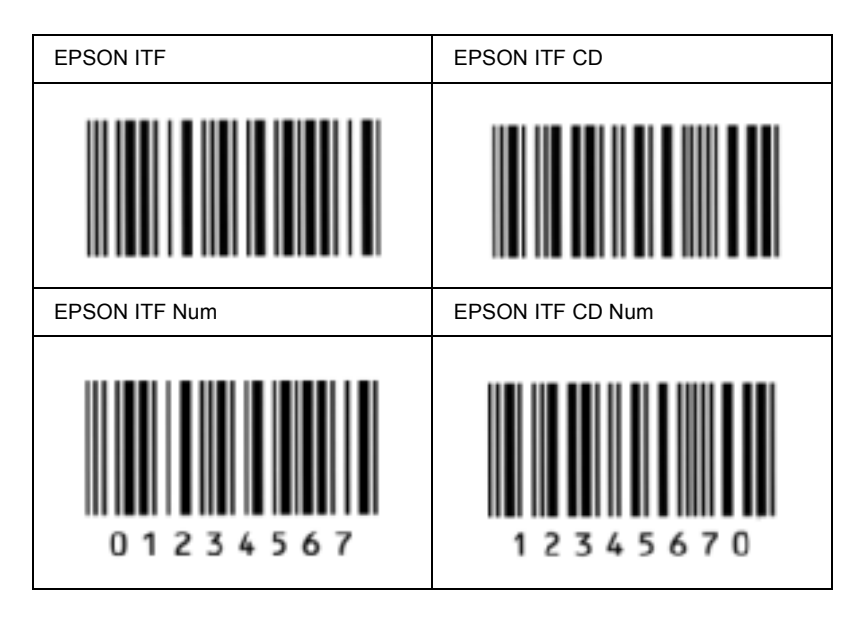

### *EPSON Codabar*

- ❏ Sağlama sayısını ve OCR-B'yi otomatik olarak ekleme özelliğini açıp kapatmanızı sağlayan dört Codabar yazı tipi kullanılabilir.
- ❏ Bar kodun yüksekliği Codabar standardına uygun olarak kendi toplam uzunluğunun %15 veya daha fazlası kadarı otomatik olarak ayarlanır. Bu nedenle, bar kod ile onu çevreleyen metin arasında çakışmaları önlemek için en az bir boşluğun bırakılması önemlidir.
- ❏ Başlangıç veya bitiş karakterlerinden biri girildiğinde, Codabar yazı tipleri otomatik olarak tamamlayıcı karakteri ekler.
- ❏ Ne başlangıç ne de bitiş karakteri girilmemiş ise, bu karakterler otomatik olarak *"A"* harfiyle girilir.

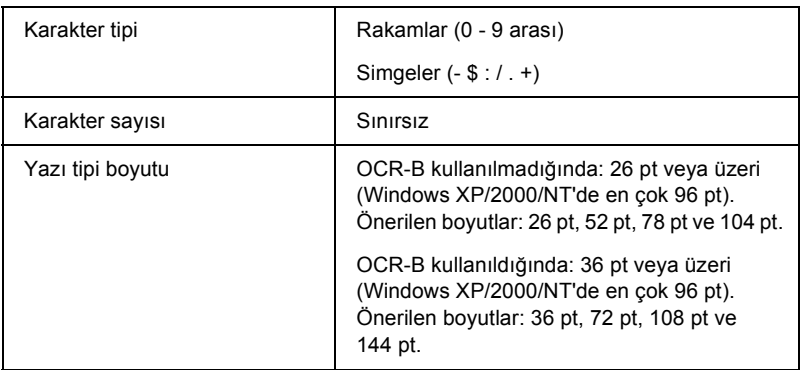

- ❏ Sol/Sağ boş alan
- ❏ Başlangıç/Bitiş karakteri (girilmemiş ise)
- ❏ Sağlama sayısı

### **Yazdırma örneği**

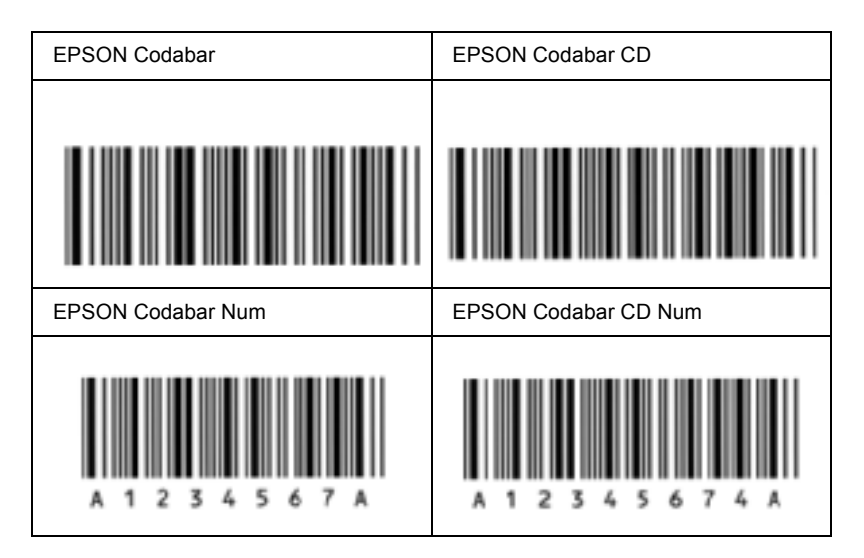

# *Varolan yazı tipleri*

Aşağıdaki tabloda yazıcınızda yüklenmiş olan yazı tipleri listelenmiştir. Yazıcıyla birlikte teslim edilen sürücüyü kullandığınızda, tüm yazı tipi adları uygulama yazılımındaki yazı tipi listesinde görüntülenir. Farklı bir sürücü kullandığınızda ise bu yazı tiplerinin tümünü bulunmayabilir.

Yazıcı ile birlikte sunulan yazı tipleri, öykünme moduna göre aşağıda gösterilmiştir.

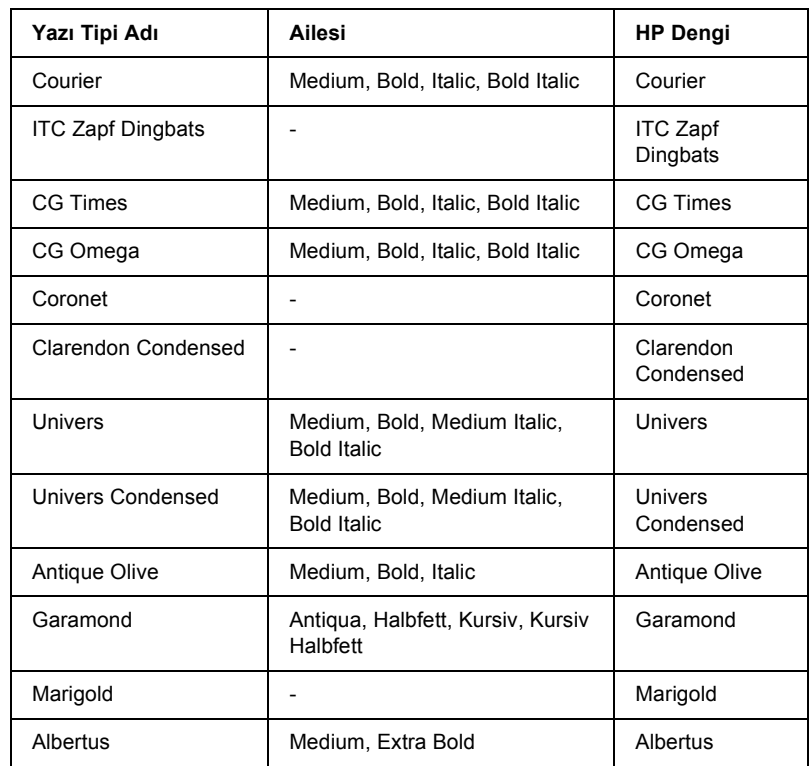

## *LJ4/GL2 modu*

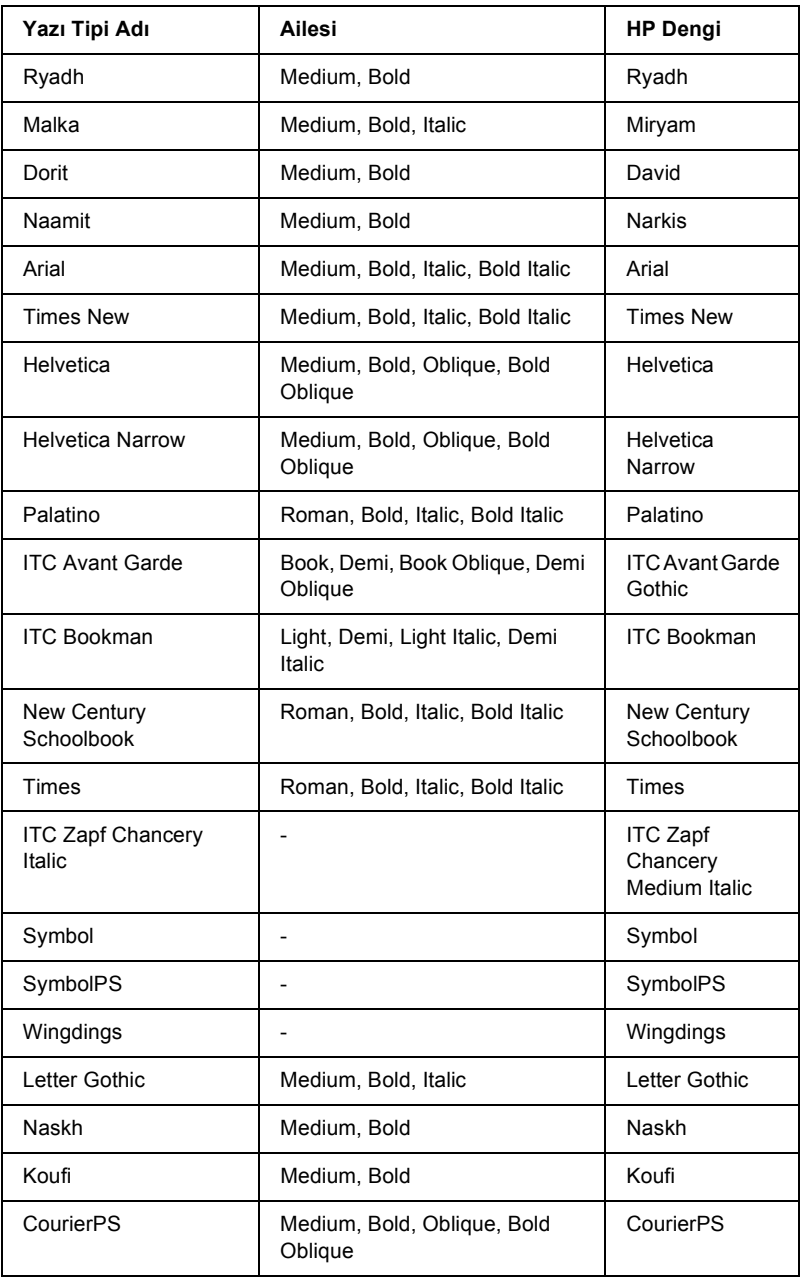

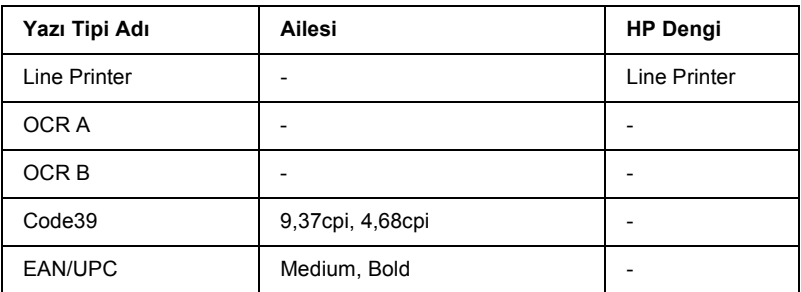

Uygulama yazılımınızda yazı tiplerini seçerken, HP Dengi sütununda listelenmiş yazı tipi adını seçin.

#### *Not:*

*Baskı yoğunluğuna veya kağıdın kalitesine ya da rengine bağlı olarak, OCR A, OCR B, Code39 ve EAN/UPC yazı tipleri okunamayabilir. Büyük miktarlarda yazılı çıktı almadan önce bir deneme yaparak, yazı tiplerinin okunup okunmadığını kontrol edin.*

## *ESC/P 2 ve FX modları*

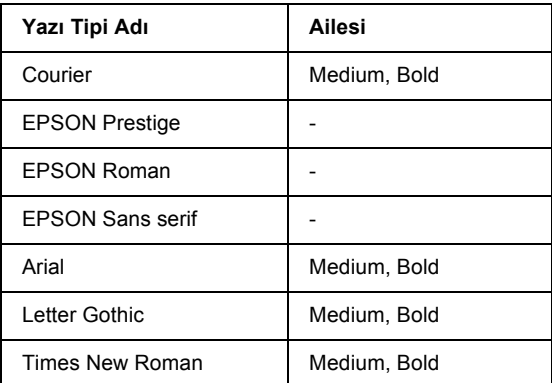

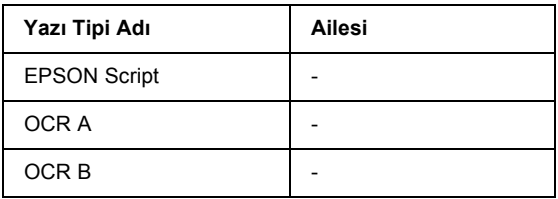

\* Yalnız ESC/P2 modunda bulunur.

#### *Not:*

*Baskı yoğunluğuna veya kağıdın kalitesine ya da rengine bağlı olarak, OCR A ve OCR B yazı tipleri okunamayabilir. Büyük miktarlarda yazılı çıktı almadan önce bir deneme yaparak, yazı tiplerinin okunup okunmadığını kontrol edin.* 

# *I239X modu*

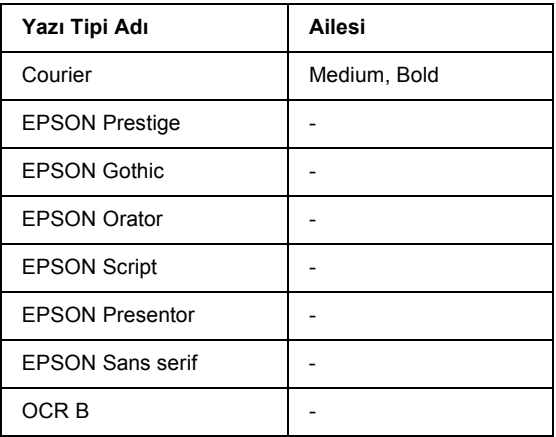

#### *Not:*

*Baskı yoğunluğuna veya kağıdın kalitesine ya da rengine bağlı olarak, OCR B yazı tipi okunamayabilir. Büyük miktarlarda yazılı çıktı almadan önce bir deneme yaparak, yazı tipinin okunup okunmadığını kontrol edin.* 

# *Yazı tipi örnekleri yazdırma*

Denetim masasının Information (Bilgi) menüsünü kullanarak, mevcut yazı tiplerinin her modda örneklerini yazdırabilirsiniz. Yazı tipi örnekleri yazdırmak için aşağıdaki adımları izleyin.

- 1. Yazıcıda kağıt bulunduğundan emin olun.
- 2. LCD ekranında Ready (Hazır) veya Standby (Bekleme) görüntülendiğinden emin olun ve  $\rightarrow$  Enter (Giris) düğmesine basın.
- 3. Uygun mod için yazı tipi örneği seçimini  $\bullet$  Down (Aşağı) düğmesiyle yapabilirsiniz.
- 4. Seçtiğiniz yazı tipi için örnek sayfası yazdırmak için  $\Box$  Enter (Giriş) düğmesine basın.

# *Yazı Tipi Ekleme*

Bilgisayarınıza birçok farklı yazı tipi yükleyebilirsiniz. Yazı tipi paketlerinin çoğu bunun için bir yükleyici içerir.

Yazı tiplerini yükleme yönergesi için bilgisayarınızın belgelerine bakın.

# *Yazı Tipi Seçimi*

Uygulamada seçebileceğiniz her yerde yazı tiplerini seçin. Buna ilişkin yönergeler için yazılım belgelerinize bakın.

Yazıcıya doğrudan DOS üzerinden biçimlendirilmemiş metin gönderiyor veya yazı tipi seçimi içermeyen, basit bir yazılım paketi kullanıyorsanız, LJ4, ESC/P 2, FX veya I239X öykünme modunda yazıcınızın denetim paneli menülerini kullanarak yazı tiplerini seçebilirsiniz.

# *Yazı Tiplerinin İndirilmesi*

Bilgisayarınızın sabit diskinde bulunan yazı tipleri bilgisayardan yazıcıya yüklenerek veya aktarılarak yazdırılabilir. İndirilen yazı tipleri, başka bir deyişle "yazılımla gelen yazı tipleri", yazıcı kapatılana veya başka bir biçimde başlangıç durumuna getirilene kadar yazıcının belleğinde kalır. Birçok yazı tipini indirmeyi planlıyorsanız, yazıcının yeterli belleğe sahip olduğundan emin olun.

Yazı tipi paketlerinin çoğu, sundukları yükleyicileri sayesinde, yazı tipleri yönetiminde büyük kolaylık sağlar. Yükleyici, bilgisayarınızı açtığınızda yazı tiplerini otomatik olarak indirme veya belirli bir yazı tipini sadece gerektiğinde indirme olanağını tanır.

# *EPSON Font Manager (yalnız Windows'da)*

EPSON Font Manager 131 yüklenebilir yazı tipi sunar.

## *Sistem gereksinimleri*

EPSON Font Manager'ı kullanmak için bilgisayar sisteminizin aşağıdaki gereksinimleri karşılaması gerekir:

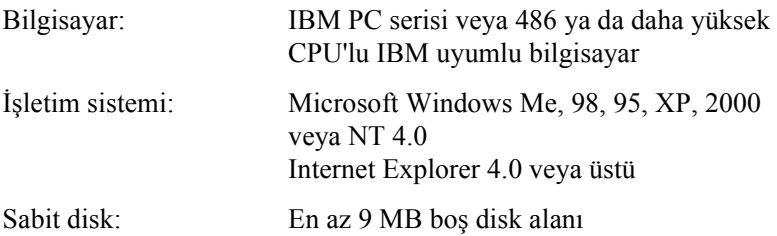

# *EPSON Font Manager'in Yüklenmesi*

EPSON Font Manager'i yüklemek için aşağıdaki adımları izleyin.

- 1. Yazıcının kapalı olduğundan ve bilgisayarınızda Windows'un çalışır durumda olduğundan emin olun.
- 2. Yazıcı yazılımı CD-ROM'unu CD-ROM sürücüsüne yerleştirin.

#### *Not:*

❏ *Dil seçimi penceresi görüntülenirse, ülkenizi seçin.*

- ❏ *EPSON Installation Program (EPSON Yükleme Programı) ekranı otomatik olarak görüntülenmezse, Bilgisayarım simgesini çift tıklatın, CD-ROM simgesini sağ tıklatın ve beliren menüden OPEN (AÇ) öğesini tıklatın. Sonra Epsetup.exe dosyasını çift tıklatın.*
- 3. Continue (Devam)'ı tıklatın. Yazılım lisans sözleşmesi ekranı belirdiğinde bildirimi okuyun ve Accept (Kabul)'ü tıklatın.
- 4. Görüntülenen iletişim kutusunda Install Software (Yazılım Yükle)'yi tıklatın.

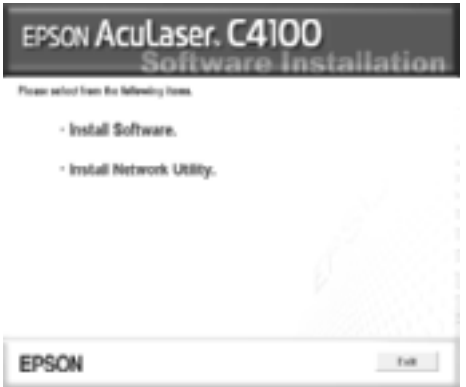

5. Continue (Devam)'ı tıklatın.

6. EPSON Font Manager onay kutusunu seçin ve Install (Yükle) öğesini tıklatın. Sonra ekrandaki yönergeleri izleyin.

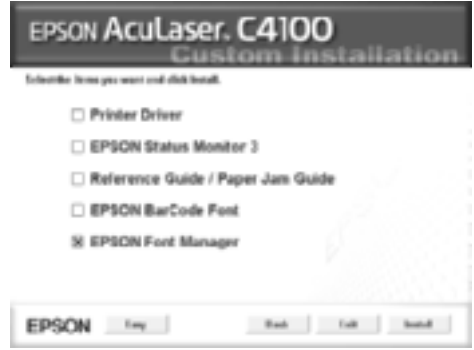

7. Yükleme tamamlandığında OK (Tamam)'ı tıklatın.

EPSON Font Manager artık bilgisayarınıza yüklenmiş durumdadır.

# *Ek B Teknik Belirtimler*

# *Kağıt*

Kağıt kalitesi, kağıdın markasından veya türünden bağımsız olarak üretici tarafından her an değiştirilebileceği için EPSON, herhangi bir kağıdın kalitesine ilişkin garanti veremez. Büyük miktarlarda kağıt satın almadan veya büyük yazdırma işlerine başlamadan önce, her zaman kağıt örnekleriyle deneme yapın.

## *Varolan kağıt türleri*

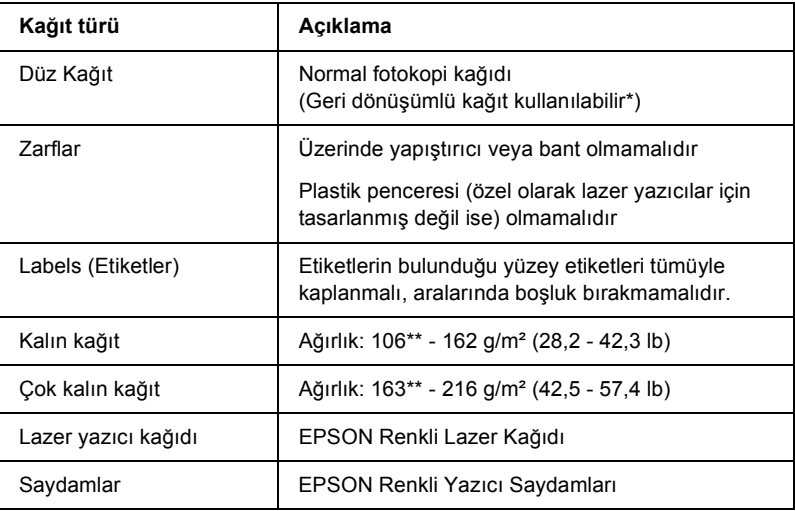

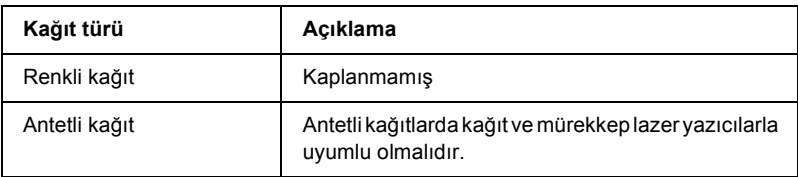

- \* Geri dönüşümlü kağıdı sadece normal sıcaklık ve nem koşullarında kullanın. Düşük kaliteli kağıtlar baskı kalitesini düşürebilir, kağıt sıkışmaları ve başka sorunlara yol açabilir.
- \*\* Genelde, kalın ve çok kalın kağıtların ağırlığı 106 g/m² ile 220 g/m² arasında değişir. Ancak bu kılavuzda 106 - 216 g/m² ağırlık aralığı kullanılmıştır.

## *Kullanılmaması gereken kağıtlar*

Aşağıdaki kağıtları bu yazıcıda kullanamazsınız. Yazıcının hasar görmesine, kağıt sıkışmalarına ve kötü baskı kalitesine neden olabilirler.

- ❏ Diğer lazer yazıcılar, siyah beyaz lazer yazıcılar, renkli fotokopi makineleri, siyah beyaz fotokopi makineleri veya mürekkep püskürtmeli yazıcılar için olan ortamlar
- ❏ Daha önce diğer lazer yazıcılar, siyah beyaz lazer yazıcılar, renkli fotokopi makineleri, siyah beyaz fotokopi makineleri veya mürekkep püskürtmeli yazıcılar veya ısı aktarmalı yazıcılar tarafından yazdırılmış kağıtlar
- ❏ Karbon kağıdı, karbonsuz kağıt, ısıya duyarlı kağıt, basınca duyarlı kağıt, asitli kağıt veya yüksek sıcaklığa (yaklaşık 210°C) duyarlı mürekkep kullanan kağıt
- ❏ Kolayca sıyrılan etiketler veya arka yaprağı tümüyle örtmeyen etiketler
- ❏ Kaplanmış kağıt veya özel yüzeyli renkli kağıt
- ❏ Ciltleme delikleri olan veya delikli kağıt
- ❏ Üzerinde zamk, zımba, ataç veya bant bulunan kağıt
- ❏ Statik elektrik toplayan kağıt
- ❏ Nemli veya ıslak kağıt
- ❏ Düzensiz kalınlıkta kağıt
- ❏ Aşırı kalın veya ince kağıt
- ❏ Aşırı yumuşak veya aşırı sert kağıt
- ❏ Ön ve arka yüzü farklı olan kağıt
- ❏ Katlanmış, kıvrılmış, buruşuk veya yırtık kağıt
- ❏ Düzensiz şekilde veya düzgün açılı köşeleri olmayan kağıt

## *Belirtimler*

### *Düz Kağıt*

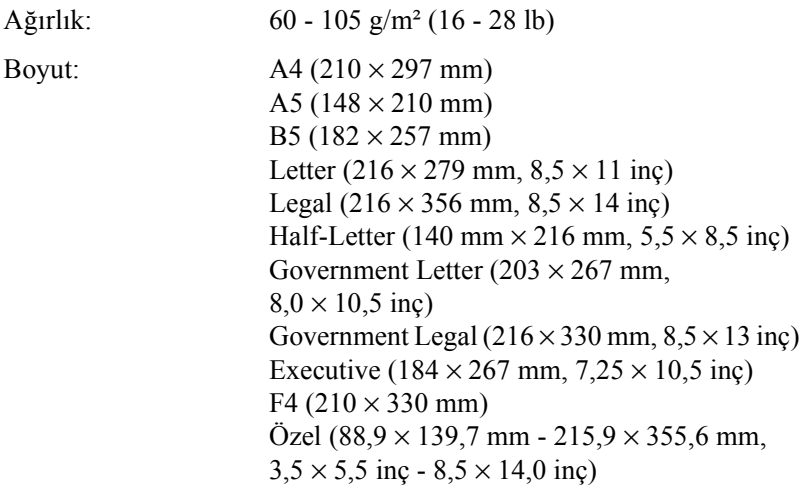

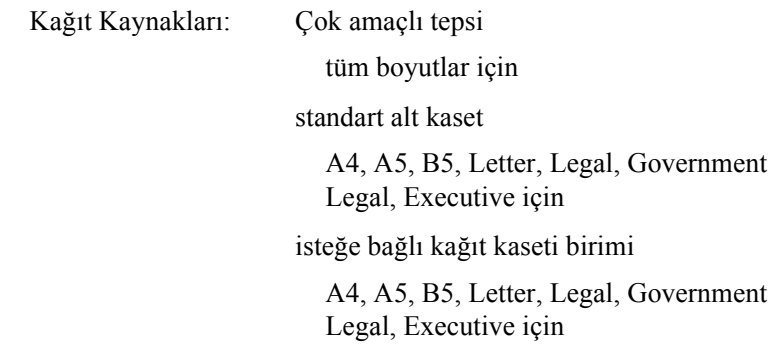

### *Zarflar*

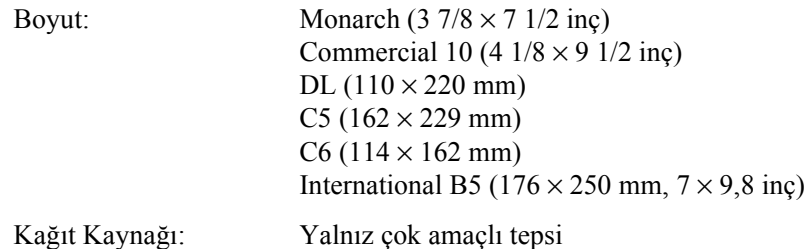

## *Labels (Etiketler)*

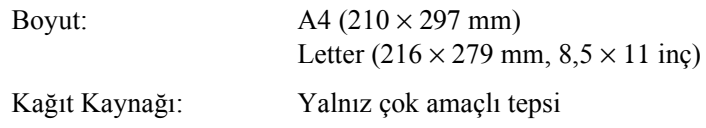

### *Kalın kağıt*

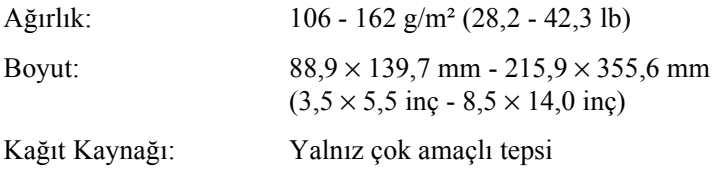

## *Çok kalın kağıt*

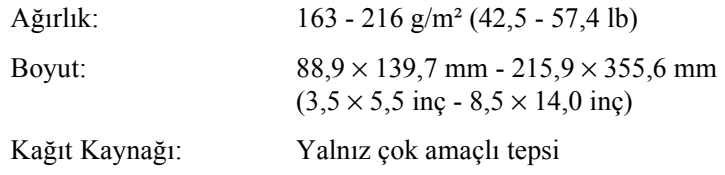

### *EPSON Renkli Lazer Kağıdı*

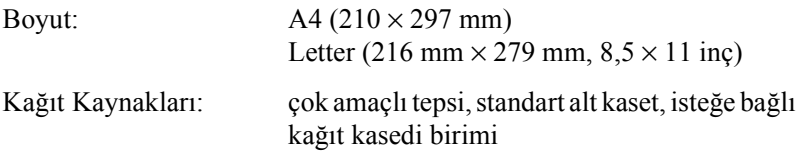

### *EPSON Renkli Yazıcı Saydamları*

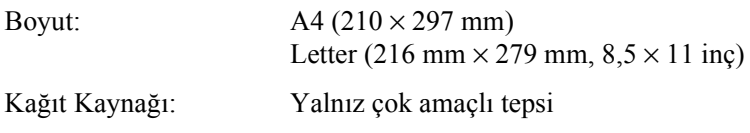

## *Yazdırılabilir alan*

Her iki yanda en az 5 mm kenar boşluğu

### *Not:*

- ❏ *Yazdırılabilir alan, kullanılan öykünme moduna bağlı olarak değişir.*
- ❏ *ESC/Page (ESC/Sayfa) dili kullanıldığında, her yanda en az 5 mm kenar boşluğu bırakılır.*

# *Yazıcı*

## *Genel*

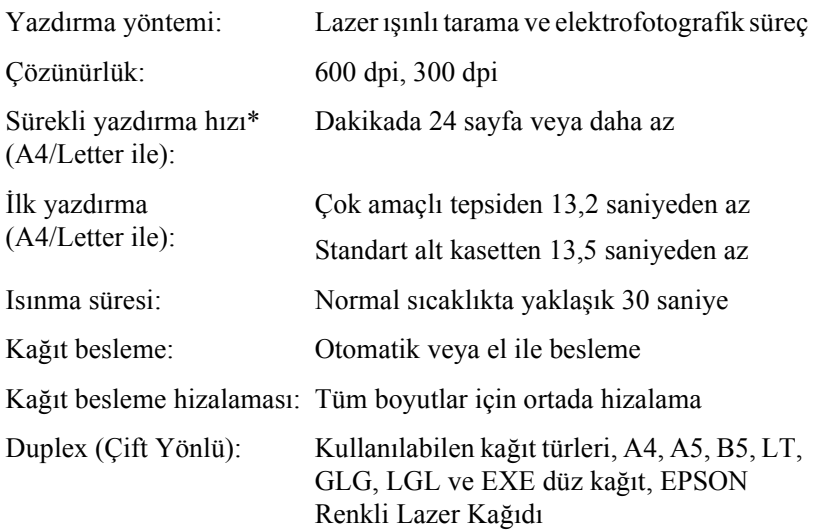

Kağıt giriş birimleri:

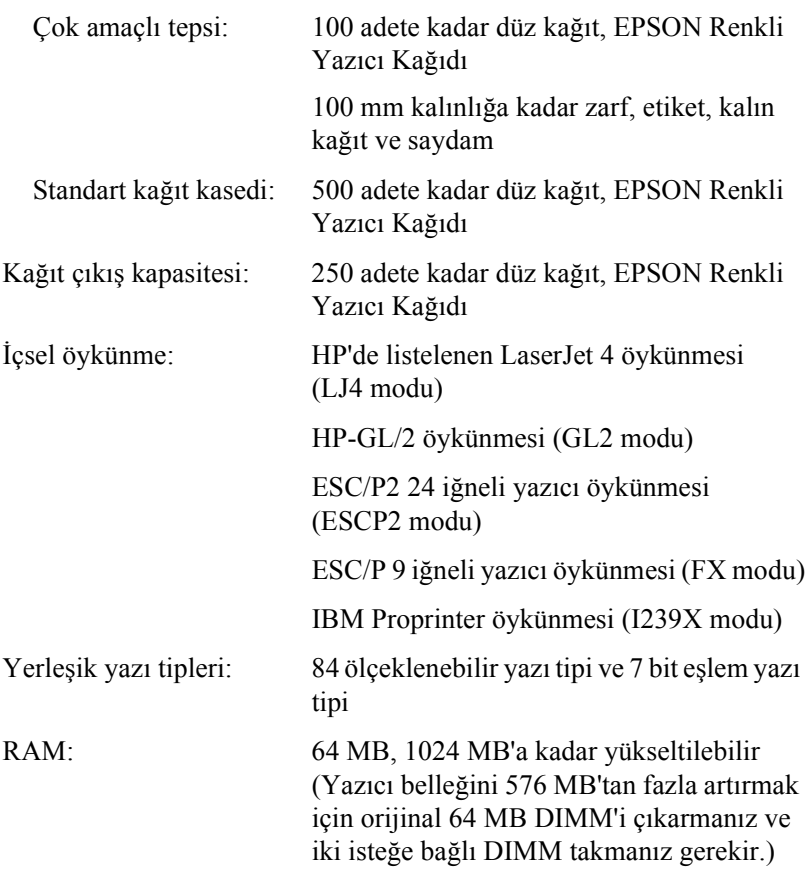

# *Çevre Koşulları*

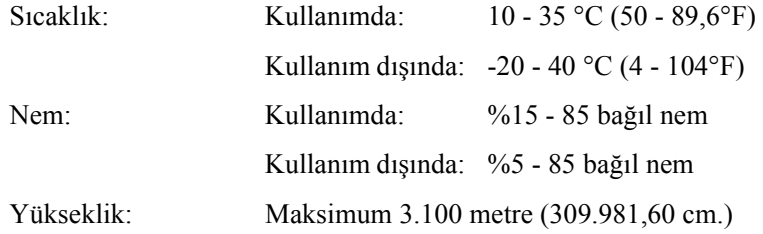

## *Mekanik Belirtimler*

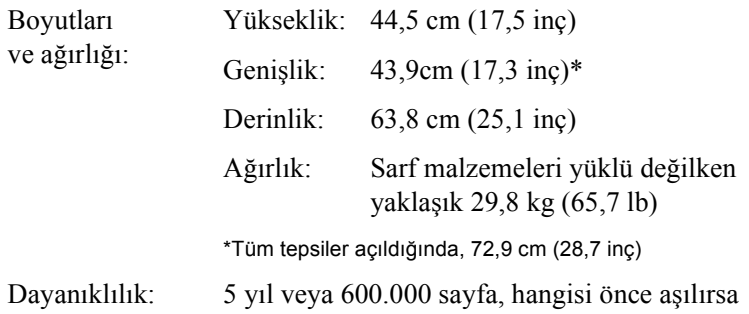

## *Elektrik Belirtimleri*

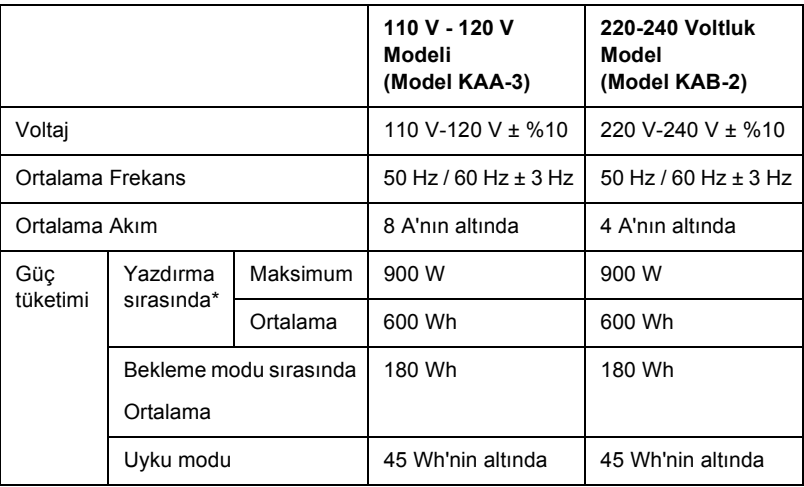

\* İsteğe bağlı kaset birimini de içerir.

## *Standartlar ve onaylar*

ABD modeli:

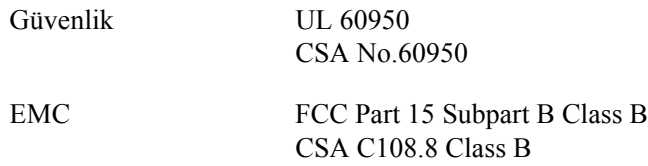

Avrupa modeli:

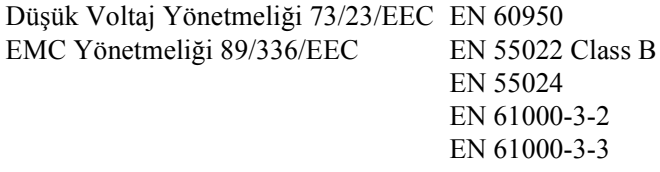

Avustralya modeli:

EMC AS/NZS 3548 Class B

## *Lazer güvenliği*

Bu yazıcı, 1968 tarihli "Radiation Control for Health and Safety Act"yasası uyarınca, "U.S. Department of Health and Human Services (DHHS) Radiation Performance Standard"tarafından 1. sınıf lazer ürünü olarak sertifika almıştır. Buna göre yazıcı, sağlığa zararlı lazer radyasyonu üretmez.

Lazer tarafından yayılan radyasyonun tamamen koruyucu kısımlar ve dış muhafazalar içinde kalması nedeniyle, kullanımın hiçbir aşamasında lazer ışığı makineden dışarı sızmaz.

# *Arabirimler*

# *Paralel arabirim*

IEEE 1284-I uyumlu paralel arabirim bağlayıcısını kullanın.

ECP modu/4 Bit modu

# *USB arabirimi*

**USB 1.1** 

*Not:*

*Yalnız USB bağlayıcısıyla donatılmış ve işletim sistemi Mac OS 8.6 - 9.x ve Windows Me, 98, XP veya 2000 olan bilgisayarlar USB arabirimini destekler.*

## *Ethernet arabirimi*

RJ45 bağlayıcısıyla birlikte, IEEE 802.3 100BASE-TX/10 BASE-T blendajlı ve bükümlü çift bir arabirim kablosu kullanabilirsiniz.
# *İsteğe Bağlı Birimler ve Tüketim Malzemeleri*

## *500 Yapraklık/1000 Yapraklık Kağıt Kaseti Birimi*

<span id="page-396-0"></span>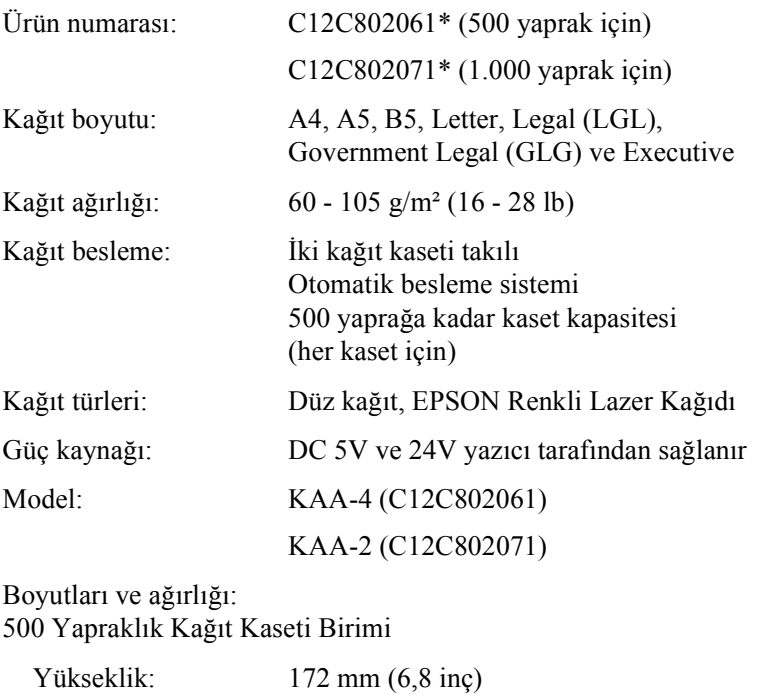

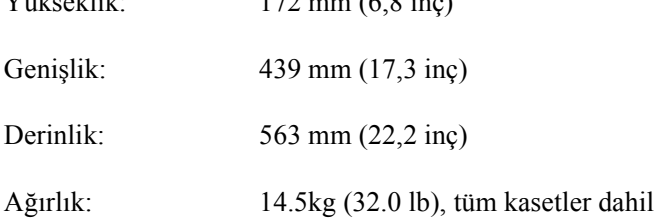

1000 Yapraklık Kağıt Kaseti Birimi için

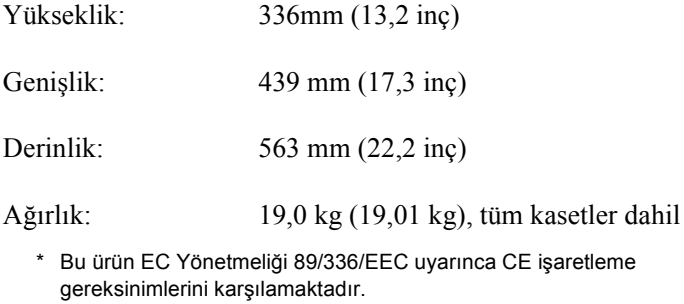

## *Bellek modülleri*

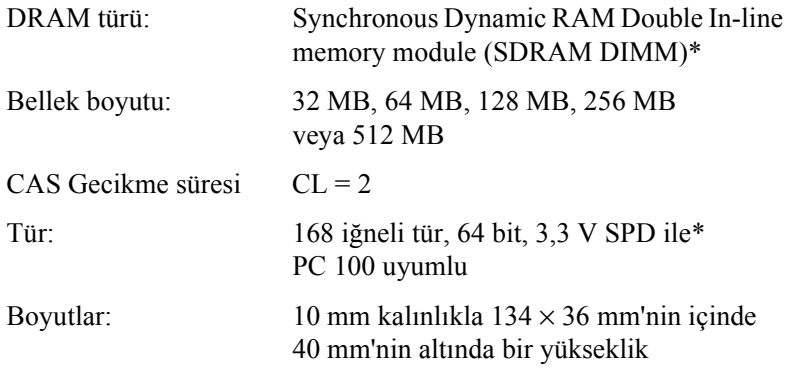

<span id="page-397-0"></span>\* SPD Serial Presence Detect (Seri Bağlantı Algılama) sözcüklerinin baş harflerinden oluşur; belleğin boyutu, hızı ve diğer belirtimleriyle ilgili bilgilerin ve ana kart tarafından alınabilen üretici bilgilerinin bulunduğu bellek modülündeki bir yongadır.

## *Sabit Disk Sürücü*

Ürün kodu: C12C824061\*

<span id="page-398-0"></span>Kapasite: 20 GB

\* Bu ürün EC Yönetmeliği 89/336/EEC uyarınca CE işaretleme gereksinimlerini karşılamaktadır.

## *Toner kartuşları*

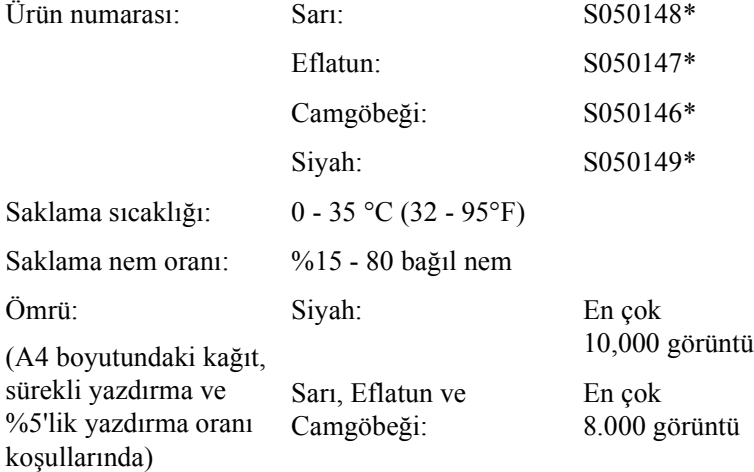

\* Bu ürün EC Yönetmeliği 89/336/EEC uyarınca CE işaretleme gereksinimlerini karşılamaktadır.

<span id="page-398-1"></span>Toner kartuşlarıyla yazdırabileceğiniz sayfa sayısı yazdırma türüne göre değişir.

## *Foto iletken birimi*

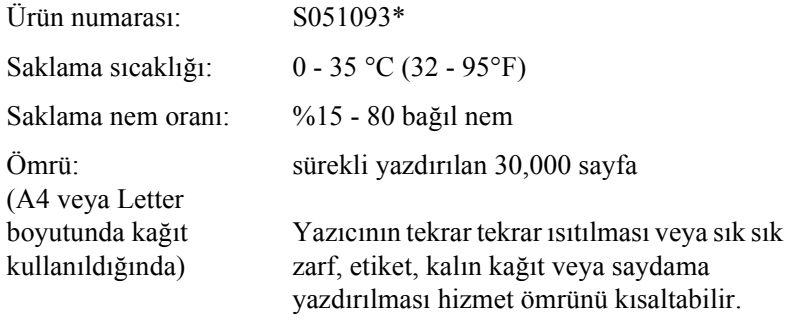

\* Bu ürün EC Yönetmeliği 89/336/EEC uyarınca CE işaretleme gereksinimlerini karşılamaktadır.

<span id="page-399-1"></span>Foto iletken birimiyle yazdırabileceğiniz sayfa sayısı yazdırma türüne göre değişir.

## *Aktarma birimi*

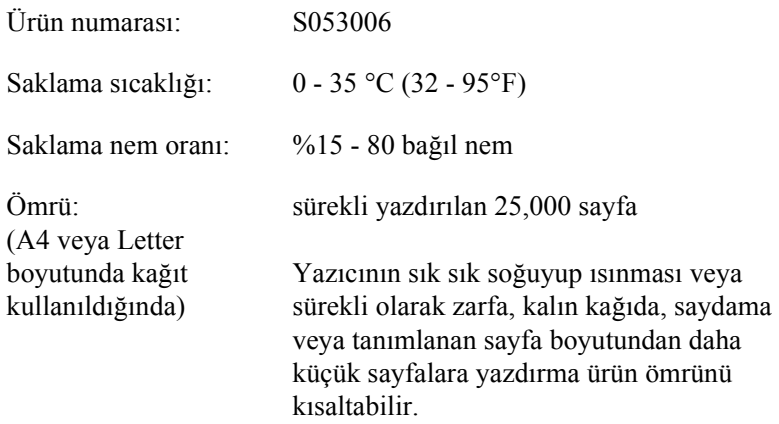

<span id="page-399-0"></span>Aktarma birimini değiştirmeden yazdırabileceğiniz sayfa sayısı yazdırma türüne göre değişir.

## *Füzer birimi 120/220*

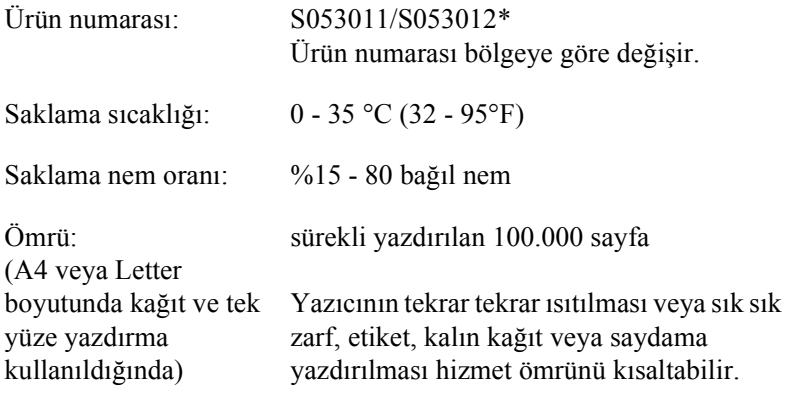

\* Bu ürün EC Yönetmeliği 89/336/EEC uyarınca CE işaretleme gereksinimlerini karşılamaktadır.

<span id="page-400-0"></span>Füzer birimini değiştirmeden yazdırabileceğiniz sayfa sayısı yazdırma türüne göre değişir.

# *Ek C Simge Kümeleri*

## *Simge Kümelerine Giriş*

<span id="page-402-0"></span>Yazıcınız birçok simge kümesine erişebilir. Bu simge kümelerinin çoğu, sadece her dilin kendine özgü uluslararası karakterlerinde farklılık gösterir.

#### *Not:*

*Yazılımların büyük bir bölümü yazı tiplerini ve simgeleri otomatik olarak işlediğinden, yazıcı ayarlarını değiştirmenize büyük bir olasılıkla hiç gerek kalmayacaktır. Ancak yazıcı denetim programlarını kendiniz yazıyor veya yazı tiplerini kontrol edemeyen daha eski yazılımlar kullanıyorsanız, simge kümelerine ilişkin ayrıntıların yer aldığı aşağıdaki bölüme başvurabilirsiniz.*

Hangi yazı tipini kullanacağınızı düşündüğünüzde, aynı zamanda yazı tipiyle hangi simge kümesini birleştireceğinizi düşünmeniz gerekir. Varolan simge kümeleri, hangi öykünme modunu kullandığınıza ve hangi yazı tipini seçtiğinize bağlı olarak değişir.

# <span id="page-403-0"></span>*LJ4 Öykünme Modunda*

<span id="page-403-1"></span>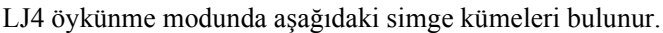

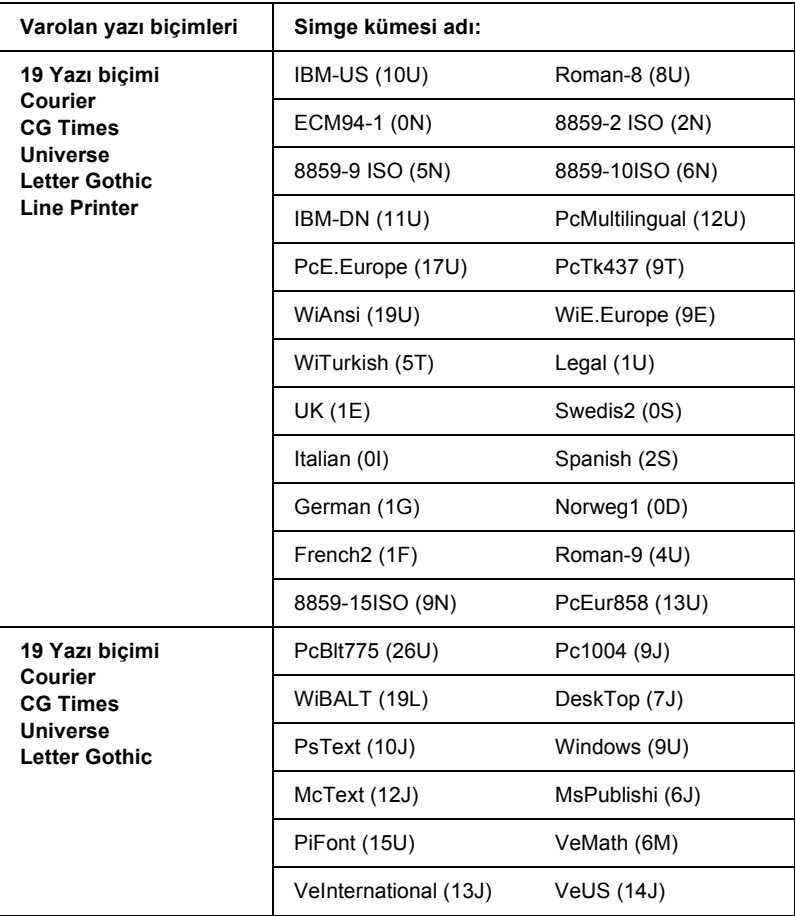

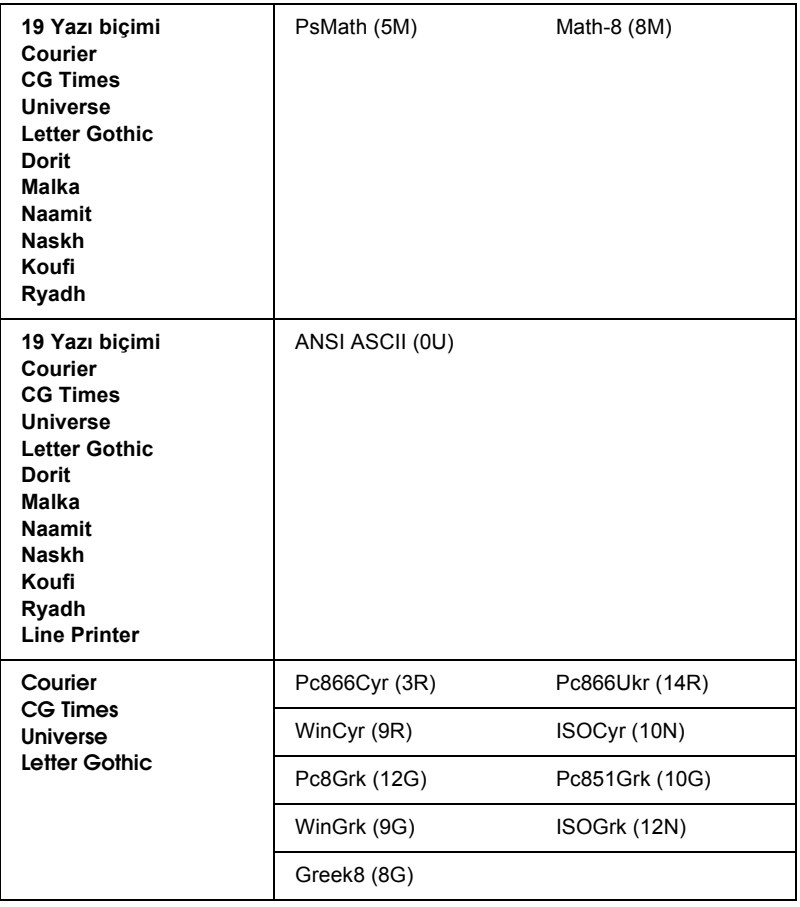

Bu 19 yazı biçimi aşağıdakilere karşılık gelir:

CG Omega Coronet Clarendon Condensed Univers Condensed Antique Olive Garamond Marigold Albertus Arial Times New Helvetica Helvetica Narrow Palatino ITC Avant Garde Gothic ITC Bookman New Century Schoolbook Times ITC Zapf Chancery Medium Italic CourierPS

## *ISO uluslararası karakter kümeleri*

<span id="page-405-0"></span>ISO karakter kümeleri aşağıda verilmiştir.

Karakter kümeleri: ANSI ASCII (0U)

French (0F) Italian (0l) Swedis 2 (0S) UK (1E) HP Spanish (1S) Chinese (2K) IRV (2U) Portuguese (4S) IBM Spanish (6S) Norweg 1 (0D) HP German (0G) JlS ASCII (0K) Norweg 2 (1D) French 2 (1F) German (1G) Spanish (2S) Swedish (3S) IBM Portuguese (5S)

# <span id="page-406-1"></span><span id="page-406-0"></span>*ESC/P 2 veya FX modunda*

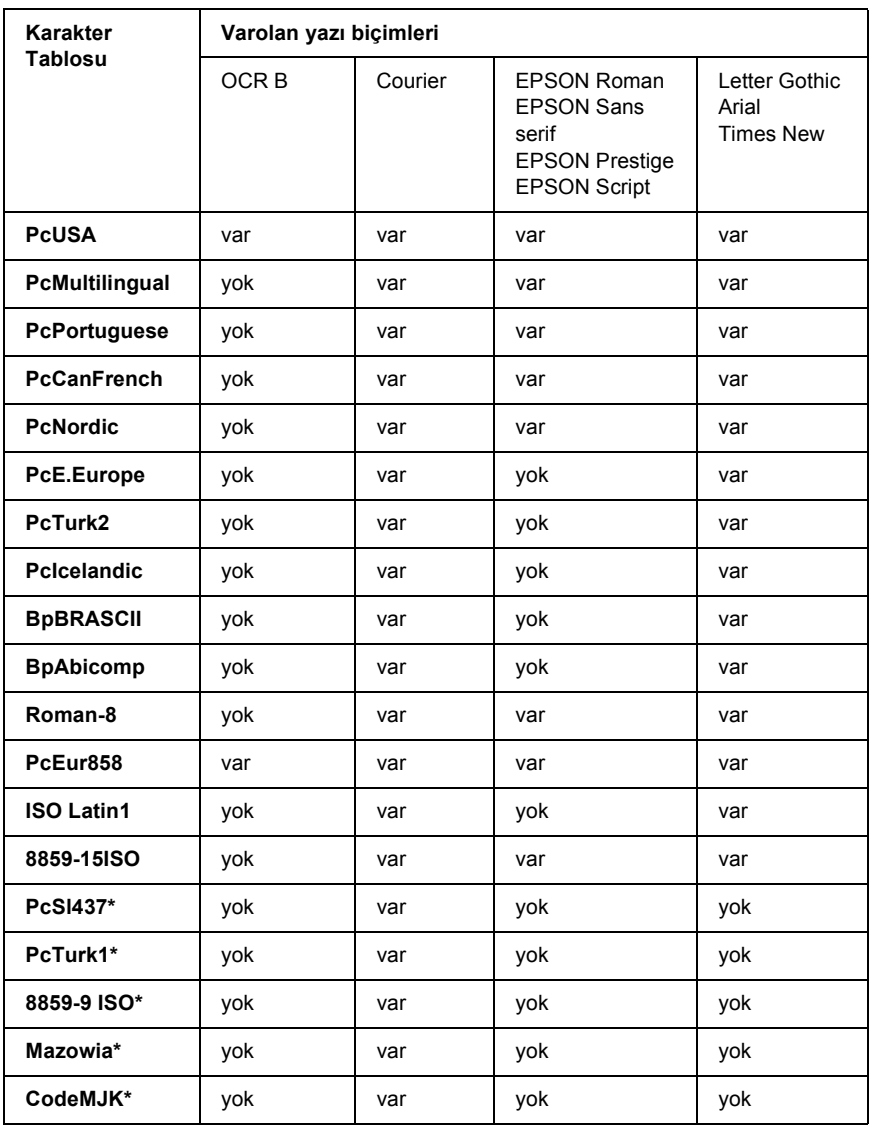

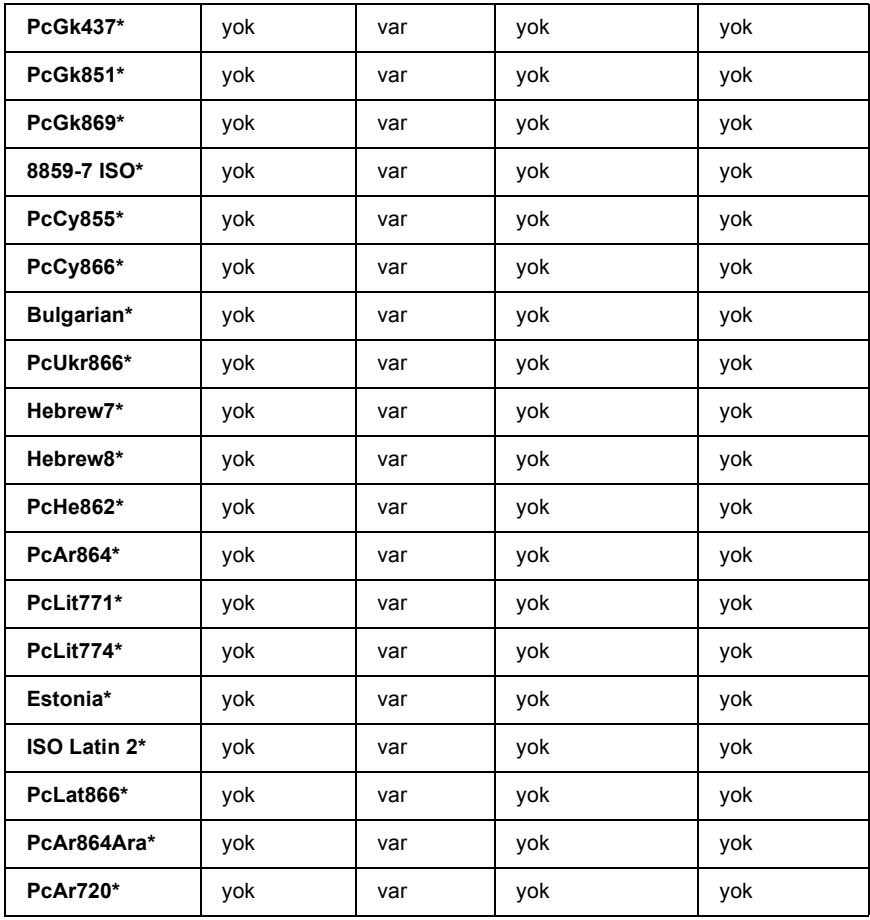

\* Yalnız ESC/P2 modunda bulunur.

Times New, RomanT uyumlu bir yazı biçimidir.

Letter Gothic, OratorS uyumlu bir yazı biçimidir.

Arial, SansH uyumlu bir yazı biçimidir.

## *Uluslararası karakter kümeleri*

<span id="page-408-0"></span>ESC R komutunu kullanarak aşağıdaki uluslararası karakter kümelerinden birini seçebilirsiniz:

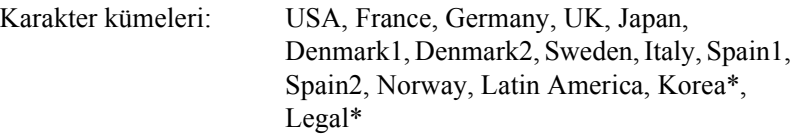

\* Yalnız ESC/P 2 öykünmesinde kullanılabilir

## *ESC (^ komutuyla gelen karakterler*

Aşağıdaki karakterleri yazdırmak için ESC (^ komutunu kullanın.

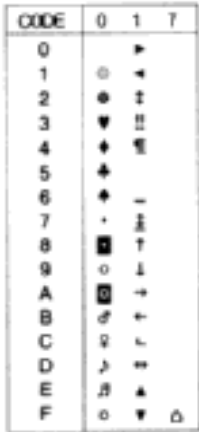

# *I239X Öykünme Modunda*

<span id="page-409-1"></span>I239X modunda kullanılabilen simge kümeleri PcUSA, PcMultilingual, PcEur858, PcPortuguese, PcCanFrench ve PcNordic'dir. Bkz. ["ESC/P 2](#page-406-0)  [veya FX modunda" sayfa 407](#page-406-0).

Varolan yazı tipleri EPSON Sans Serif, Courier, EPSON Prestige, EPSON Gothic, EPSON Presentor, EPSON Orator ve EPSON Script'tir.

## *EPSON GL/ 2 Modunda*

<span id="page-409-0"></span>EPSON GL/ 2 modunda kullanılabilir simge kümeleri, LaserJet4 öykünme modundakilerle aynıdır. Bkz. ["LJ4 Öykünme Modunda"](#page-403-0)  [sayfa 404.](#page-403-0)

## *Müşteri Desteğine Başvurma*

<span id="page-410-0"></span>EPSON ürününüz doğru çalışmıyorsa ve ürün belgelerindeki sorun giderme bilgilerini kullanarak sorunu çözemiyorsanız, yardım için müşteri destek hizmetlerine başvurun. Bulunduğunuz bölge için müşteri desteği aşağıda listelenmemişse, ürünü satın aldığınız bayiye başvurun.

Aşağıdaki bilgileri verirseniz müşteri desteği size çok daha hızlı yardım edebilir.

- ❏ Ürün seri numarası (Seri numarası etiketi genellikle ürünün arkasında bulunur.)
- ❏ Ürün modeli
- ❏ Ürün yazılım sürümü (Ürün yazılımında About (Hakkında), Version Info (Sürüm Bilgileri) veya benzeri düğmeyi tıklatın.)
- ❏ Bilgisayarınızın markası ve modeli
- ❏ Bilgisayarınızın işletim sistemi adı ve sürümü
- ❏ Ürün ile normal olarak kullandığınız yazılım uygulamalarının adları ve sürümleri

## *Çek Cumhuriyeti'ndeki Kullanıcılar İçin*

EPSON Deutschland GmbH

Servis ve Destek 00420-800142052 Pazartesi - Cuma: 09:00 – 17:30 arası

[www.epson.cz/support/](http://www.epson.cz/support/)

## *Macaristan'daki Kullanıcılar İçin*

EPSON Deutschland GmbH

Servis ve Destek 0680014-783 Pazartesi - Cuma: 09:00 – 17:30 arası

[www.epson.hu/support/](http://www.epson.hu/support/)

# *Polonya'daki Kullanıcılar İçin*

### **EPSON Deutschland GmbH**

Servis ve Destek 00800-4911299 Pazartesi - Cuma: 09:00 – 17:30 arası

[www.epson.pl/support/](http://www.epson.pl/support/)

## *Slovak Cumhuriyeti'ndeki Kullanıcılar İçin*

EPSON Deutschland GmbH

Servis ve Destek ++421 02 52625241 Pazartesi - Cuma: 08:30 – 17:00 arası

[www.epson.sk/support/](http://www.epson.sk/support/)

## *Yunanistan'daki Kullanıcılar İçin*

### **POULIADIS ASSOCIATES CORP.**

142, Sygrou Avenue 176 71 Athens Tel.: 0030 1 9242072 Faks: 0030 1 9241066

E-posta: k.athanasiadis@pouliadis.gr

[www.pouliadis.gr](http://www.pouliadis.gr)

## *Türkiye'deki Kullanıcılar İçin*

EPSON TURKEY

Nispetiye Caddesi Meydan Sokak No:14 Edin&Süner Plaza, 5A Akatlar 80630 İstanbul

Bilgi: bilgi@epsonerisim.com Çağrı merkezi: 00 90 212 336 0303

[www.epson.com.tr](http://www.epson.com.tr)

# *Sözlük*

#### *arabellek*

Bkz. *[bellek](#page-414-0)*.

#### *arabirim*

Yazıcı ile bilgisayar arasındaki bağlantı. Paralel arabirim verileri bir seferde bir karakter veya kod olarak, seri arabirim işse bir seferde bir bit olarak aktarır.

#### *ASCII*

American Standard Code for Information Interchange. Karakterlere ve denetim kodlarına kod atamak için standartlaştırılmış bir yöntem. Bu sistem bilgisayar, yazıcı ve yazılım üreticileri yaygın biçimde kullanılmaktadır.

#### *başlatma*

Yazıcıyı varsayılan değerlere (sabit koşullar kümesi) geri getirme işlemi.

#### <span id="page-414-0"></span>*bellek*

Yazıcının elektronik sisteminin bilgileri saklamak için kullanılan kısmı. Bazı bilgiler sabit olup, yazıcının çalışmasını denetlemek için kullanılır. Bilgisayardan yazıcıya gönderilen bilgiler (örneğin karşıdan yüklenen yazı tipleri) geçici olarak bellekte saklanır. Ayrıca bkz. *[RAM](#page-416-0)* ve *[ROM](#page-416-1)*.

#### *bit eşlem yazı tipi*

Yazı tipinin noktalarla gösterimi. Bit eşlem yazı tipleri bilgisayar ekranında gösterilir ve nokta matriks yazıcılarda yazdırılır. Bkz. *dış [çizgili yazı tipi](#page-415-0)*.

#### *ColorSync*

GAÇ (görünenin aynısı çıktı) renkli çıktı alabilmeniz için tasarlanmış Macintosh yazılımı. Bu yazılım renkleri ekranda gördüğünüz gibi bastırır.

#### *çözünürlük*

Yazıcı veya monitör tarafından üretilen görüntülerin kalite ve netlik ölçüsü. Yazıcı çözünürlüğü her inç kareye düşen noktayla ölçülür. Monitör çözünürlüğü piksellerle ölçülür.

#### *cpi (karakter / inç)*

Sabit genişlikte metin karakterlerinin büyüklük ölçüsü.

#### *CR (satırbaşı)*

Bir satırı yazdırdıktan sonra yazdırma konumunu bir sonraki satırın başına getirmek için kullanılan denetim kodu.

#### *dikey*

Sayfanın tepesinden başlayıp aşağıya doğru yazdırma (sayfanın enine yazdırıldığı yatay yazdırma yönünün karşıtı). Mektup ve belgelerin yazdırılmasında standart yazdırma yönü budur.

#### *dpi (nokta / inç)*

İnç kare başına nokta sayısı yazıcı çözünürlüğünün bir ölçüsüdür. Değer ne kadar yüksekse, çözünürlük de o kadar yüksektir.

#### *durum sayfası*

Yazıcı ayarlarını ve diğer yazıcı bilgileri listeleyen bir rapor.

#### <span id="page-415-0"></span>*dış çizgili yazı tipi*

Dış çizgisi matematiksel olarak tanımlanan ve böylece herhangi bir boyutta düzgün biçimde oluşturulabilen (yazdırılan veya çizilen) yazı tipi.

#### *FF (Sonraki Sayfaya Geç)*

Sonraki sayfaya geçiş için denetim kodu.

#### *foto iletken birimi*

Yazıcının foto duyarlı yazdırma silindiri, geliştirme birimi ve ara aktarma birimini içeren bileşeni. Foto iletken, ısı ve basınç kullanarak toneri kağıt üstünde sabitler.

#### *karakter kümesi*

Belirli bir dilde kullanılan harfleri, sayıları ve simgeleri içeren küme.

#### *karakter sıklığı*

Sabit genişlikte yazı tipleri için inç başına karakter (cpi) sayısının ölçüsü.

#### *karşıdan yükleme*

Bilgileri bilgisayardan yazıcıya aktarma.

#### *karşıdan yüklenen yazı tipi*

Yazıcının belleğine bir dış kaynaktan, örneğin bilgisayardan yüklenen bir yazı tipi. Yumuşak yazı tipi de denir.

### *LF (Yeni Satıra Geç)*

Yeni satıra geçiş için denetim kodu.

#### *ölçeklendirilebilir yazı tipi*

Bkz. *dış [çizgili yazı tipi](#page-415-0)*.

#### *orantılı yazı tipi*

Karakterlerine genişliklerine göre değişen büyüklükte yatay alan ayrılan bir yazı tipi. Bu durumda büyük harf *M l* harfinden daha fazla yatay alan kaplar.

#### *öykünme*

Bkz. *[yazıcı öykünmesi](#page-417-0)*.

#### *PCL*

Hewlett-Packard® LaserJet® serisi yazıcılardaki yerleşik komut dili.

#### *ppm (sayfa / dakika)*

Bir dakikada yazdırılabilen sayfa sayısı.

#### <span id="page-416-2"></span>*printer driver*

Yazıcıya ne yapması gerektiğini belirten yönergeler gönderen yazılım. Örneğin, yazıcı sürücünüz kelime işlemci uygulamanızdan yazdırma verilerini alır ve bu verilerin nasıl yazdırılacağına ilişkin yazıcıya yönergeler gönderir.

#### *punto boyutu*

Belirli bir yazı tipinin en uzun karakterin tepesinden an alçak karakterin alt noktasına kadar ölçülen yüksekliği. Punto bir inçin 1/72'sine eşdeğerde bir tipografik ölçü birimidir.

#### <span id="page-416-0"></span>*RAM*

Rasgele Erişimli Bellek. Yazıcı belleğinin arabellek olarak ve kullanıcı tanımlı karakterleri saklamak için kullanılan kısmı. Yazıcının kapatıldığında RAM'de saklanan tüm veriler kaybolur.

#### *RITech*

Çözünürlük İyileştirme Teknolojisi. Yazdırılan satırların veya şekillerin kesikli kenarlarını düzgünleştiren bir özellik.

#### <span id="page-416-1"></span>*ROM*

Salt Okunur Bellek. Yazıcının sadece okunan ve veri saklamak için kullanılamayan bölümü. Yazıcıyı kapattığınızda, ROM içeriği korunur.

#### *sabit genişlikte yazı tipi*

Karakterlerine, genişliklerine bakılmaksızın aynı büyüklükte yatay alan ayrılan bir yazı tipi. Bu durumda büyük harf *M l* harfi ile aynı büyüklükte yer kaplar.

#### *sans serif yazı tipi*

Serif adı verilen uzantıları olmayan yazı tipi.

#### *serif*

Bir karakterin başlıca çizgilerinden çıkan küçük, dekoratif uzantılar.

#### *silindir*

Yazıcı mekanizmasının görüntünün oluşturulduğu ve yazıcıya aktarıldığı kısmı.

#### *simge kümesi*

Simgeler ve özel karakterler topluluğu. Simgeler bir karakter tablosunda özel kodlara atanır.

#### *sRGB*

Aygıttan bağımsız, standart varsayılan kırmızı yeşil mavi (RGB) renk alanı.

#### *sürücü*

Bkz. *[printer driver](#page-416-2)*.

#### *sıfırlama*

Yazıcının belleğini yenileme ve geçerli yazdırma işlerini silme.

#### *toner*

Toner kartuşlarında bulunan ve görüntüleri kağıda yazdırmak için kullanılan renkli toz.

#### *TrueType*

Apple® Computer ve Microsoft Corporation tarafından birlikte geliştirilen bir dış çizgili yazı tipi biçimi. TrueType yazı tipleri ekranda görüntüleme veya yazdırma için kolayca yeniden boyutlandırılan dış çizgili yazı tipleridir.

#### *varsayılan*

Yazıcı açıldığında, sıfırlandığında veya başlatıldığında geçerli olan bir değer veya ayar.

#### *yarı ton*

Küçük noktalardan oluşan bir gri tonlamalı görüntü. Noktalar birbirine yaklaştırılarak görüntüde siyah alanlar veya daha aralıklı yerleştirilerek gri veya beyaz alanlar oluşturulabilir. Gazete fotoğrafları yarı tonların yaygın örnekleridir.

#### *yatay*

Satırları sayfanın uzun kenarına hizalayarak enine yazdırma yöntemi. Sayfa genişliğinin uzunluğundan daha fazla olmasını sağlayan bu yazdırma yönü özellikle çizelgelerde kullanılır.

#### *yazı tipi*

Ortak bir tipografik tasarım ve stili olan karakterler ve simgeler kümesi.

#### *yazı tipi ailesi*

Bir yazı tipinin tüm boyut ve stillerinin toplamı.

#### <span id="page-417-0"></span>*yazıcı öykünmesi*

Bilgisayardan gönderilen verilerin nasıl yorumlandığını ve işlendiğini belirleyen bir işletim komutları kümesi. Yazıcı öykünmeleri, örneğin HP LaserJet 4 gibi, varolan yazıcıları yineler.

#### *yerleşik yazı tipi*

Yazıcının belleğinde sürekli olarak saklanan yazı tipi.

#### *yön*

Karakterlerin sayfada yazdırılma yönüdür. Yön sayfanın uzunluğunun genişliğinden fazla olduğu dikey veya genişliğini uzunluğundan fazla olduğu yatay olabilir.

# *Dizin*

### *Rakamlar*

500 Yapraklık/1000 Yapraklık İsteğe Bağlı Kağıt Kaseti Bir. hakkında, [187](#page-186-0) takma, [187](#page-186-0) 500 Yapraklık/1000 Yapraklık Kağıt Kaseti Birimi belirtimler, [397](#page-396-0)

### *A*

Adobe PostScript 3 ROM modülü çıkarma, [215](#page-214-0) hakkında, [211](#page-210-0) yükleme, [211](#page-210-1) Aktarma birimi belirtimler, [400](#page-399-0) değiştirme, [241](#page-240-0) kullanım önlemleri, [240](#page-239-0) Arabirim kartları çıkarma, [221](#page-220-0) yükleme, [218](#page-217-0) Ayrılmış İş (Macintosh), [141](#page-140-0) Confidential Job (Gizli İş) (Macintosh), [148](#page-147-0) Stored Job (Saklanan İş) (Macintosh), [146](#page-145-0) Verify Job (İşi Onayla) (Macintosh), [144](#page-143-0)

### *B*

Belirtimler foto iletken birimi, [399](#page-398-0) Bellek modülleri belirtimler, [398](#page-397-0) çıkarma, [207](#page-206-0) yükleme, [202](#page-201-0)

### *C*

Confidential Job (Gizli İş) (Macintosh), [148](#page-147-0) Confidential Job (Gizli İş) (Windows), [94](#page-93-0) ConfidentialJob Menu (Gizli İş Menüsü), [338](#page-337-0)

### *Ç*

Çıkarma Adobe PostScript 3 ROM modülü, [215](#page-214-0) arabirim kartları, [221](#page-220-0) bellek modülleri, [207](#page-206-0) Sabit Disk Sürücü, [200](#page-199-0) Çıkış tepsisi, [47](#page-46-0) Çok kalın kağıt belirtimler, [391](#page-390-0)

### *D*

Denetim masası ayarlar, [313](#page-312-0) Denetim masası ayarları kullanılacağı durumlar, [313](#page-312-0) Denetim masası menüleri menülere genel bakış, [320](#page-319-0) Durum sayfası yazdırma, [269](#page-268-0)

### *E*

Ek Sürücü kullanma, [164](#page-163-0) EPSON'a başvurma, [411](#page-410-0) EPSON BarCode Fonts belirtimler, [367](#page-366-0) biçimlendirme, [366](#page-365-0) giriş yapma, [366](#page-365-0) hakkında, [359](#page-358-0) sistem gereksinimleri, [361](#page-360-0)

yazdırma, [363](#page-362-0) yükleme, [361](#page-360-1) EPSON Renkli Lazer Kağıdı belirtimler, [391](#page-390-1) EPSON Renkli Yazıcı Saydamları belirtimler, [391](#page-390-2) EPSON Status Monitor 3 erişim, [99](#page-98-0) erişim (Macintosh), [150](#page-149-0) hakkında, [95](#page-94-0) hakkında (Macintosh), [150](#page-149-1) izleme tercihleri, [102](#page-101-0) izleme tercihleri (Macintosh), [152](#page-151-0) Status Alert (Durum Uyarı) penceresi, [104](#page-103-0) Status Alert (Durum Uyarı) Penceresi (Macintosh), [153](#page-152-0) yazıcı durumu, [100](#page-99-0) yazıcı durumu (Macintosh), [151](#page-150-0)

### *F*

Foto iletken birimi belirtimler, [399](#page-398-0), [400](#page-399-1) değiştirme, [231](#page-230-0) kullanım önlemleri, [230](#page-229-0) Füzer birimi belirtimler, [401](#page-400-0) değiştirme, [236](#page-235-0) kullanım önlemleri, [236](#page-235-1)

### *G*

Görüntü kartuşları değiştirme, [226](#page-225-0) kullanım önlemleri, [225](#page-224-0)

## *İ*

İstemciler Macintosh ile, [183](#page-182-0) Windows Me, 98 veya 95'le, [171](#page-170-0) Windows NT 4.0 ile, [178](#page-177-0) Windows XP veya 2000 ile, [173](#page-172-0)

İş Yönetimi işlevi Ayar, [108](#page-107-0) Kullanma, [105](#page-104-0)

### *K*

Kağıt belirtimler, [389](#page-388-0) desteklenen ortam türleri, [388](#page-387-0) isteğe bağlı kağıt kaseti birimini yükleme, [42](#page-41-0) kullanmayınız, [388](#page-387-1) yazdırılabilir alan, [392](#page-391-0) Kağıt kaynakları 500 Yapraklık/1000 Yapraklık İsteğe Bağlı Kağıt Kaseti Birimi, [36](#page-35-0) Çok amaçlı tepsi, [35](#page-34-0) EPSON Renkli Lazer Kağıdı için, [48](#page-47-0) EPSON Renkli Lazer Saydamları için, [48](#page-47-1) secim, [37](#page-36-0) standart alt kağıt kaseti, [36](#page-35-1) Kağıt sıkışmaları A kapağı ve kağıt kasetleri (Jam AC (Sıkışma AC)), [260](#page-259-0) A ve B kapakları (Jam AB (Sıkışma AB)), [254](#page-253-0) B kapağı (Sıkışma B), [265](#page-264-0) cover A (Jam A) (A kapağı (Sıkışma A)), [257](#page-256-0) Çok amaçlı tepsi, [268](#page-267-0) kapak A, kağıt kasetleri ve kapak B (Jam ABC (Sıkışma ABC)), [267](#page-266-0) sıkışmaları temizleme sırasında alınacak önlemler, [253](#page-252-0) Kağıt yükleme özel boyutlu kağıt, [55](#page-54-0) saydamlar, [49](#page-48-0) zarflar, [51](#page-50-0) Kaldırma USB aygıt sürücüsü, [116](#page-115-0) yazıcı yazılımı, [113](#page-112-0) yazıcı yazılımı (Macintosh), [157](#page-156-0)

Kalın kağıt belirtimler, [391](#page-390-3) sürücü ayarları, [54](#page-53-0) kalite (Macintosh), [120](#page-119-0) kalite (Windows), 58 Kılavuzlar Hızlı Başvuru, [1](#page-0-0) Kurulum Sayfası, [1](#page-0-1) Yönetici Kılavuzu, [1](#page-0-2) Kullanma Ayrılmış İş (Macintosh), [141](#page-140-0) Reserve Job (Ayrılmış İş) (Windows), [87](#page-86-0)

### *L*

Labels (Etiketler) belirtimler, [390](#page-389-0) kullanımı, [52](#page-51-0) sürücü ayarları, [53](#page-52-0)

#### *M*

Müşteri desteği, [411](#page-410-0)

### *P*

Paralel arabirim belirtimler, [396](#page-395-0) Parola Confidential Job (Gizli İş) için (Macintosh), [149](#page-148-0) Confidential Job (Gizli İş) için (Windows), [95](#page-94-1) Gizli İş için giriş, [319](#page-318-0)

### *R*

Re-Print Job (İşi Yeniden Yazdır) (Macintosh), [142](#page-141-0) Re-Print Job (İşi Yeniden Yazdır) (Windows), [89](#page-88-0)

Reserve Job (Ayrılmış İş) Re-Print Job (İşi Yeniden Yazdır) (Macintosh), [142](#page-141-0) Re-Print Job (İşi Yeniden Yazdır) (Windows), [89](#page-88-0) Reserve Job (Ayrılmış İş) (Windows), [87](#page-86-0) Confidential Job (Gizli İş) (Windows), [94](#page-93-0) Stored Job (Saklanan İş) (Windows), [92](#page-91-0) Verify Job (İşi Doğrula) (Windows), [91](#page-90-0)

### *S*

Sabit Disk Sürücü çıkarma, [200](#page-199-0) hakkında, [195](#page-194-0) yükleme, [196](#page-195-0) Sarf Malzemeleri aktarma birimi, [240](#page-239-1) değiştirme mesajları, [223](#page-222-0) foto iletken birimi, [230](#page-229-1) füzer birimi, [236](#page-235-2) Saydamlar kullanımı, [48](#page-47-1) sürücü ayarları, [48](#page-47-1), [54](#page-53-1) yükleme, [49](#page-48-0) **Secenekler** 500 Yapraklık/1000 Yapraklık İsteğe Bağlı Kağıt Kaseti Bir., [187](#page-186-0) Adobe PostScript 3 ROM modülü, [211](#page-210-0) bellek modülleri, [202](#page-201-0) Sabit Disk Sürücü, [195](#page-194-0) Simge kümeleri EPSON GL/ 2 modu, [410](#page-409-0) ESC/P 2 modu, [407](#page-406-1) FX modu, [407](#page-406-1) giriş, [403](#page-402-0) I239X modu, [410](#page-409-1) ISO kümeleri, [406](#page-405-0) LJ4 modu, [404](#page-403-1) uluslararası karakter kümeleri, [409](#page-408-0) Sorun Giderme hata mesajları, [295](#page-294-0) LCD ekranı mesajları, [295](#page-294-1)

Stored Job (Saklanan İş) (Macintosh), [146](#page-145-0) Stored Job (Saklanan İş) (Windows), [92](#page-91-0)

### *T*

Takma 550 Yapraklık Evrensel Kağıt Kaseti Bir., [187](#page-186-0) Adobe PostScript 3 ROM modülü, [211](#page-210-1) Arabirim kartları, [218](#page-217-0) bellek modülleri, [202](#page-201-0) Sabit Disk Sürücü, [196](#page-195-0) Teknik destek, [411](#page-410-0) Toner kartuşları belirtimler, [399](#page-398-1)

### *U*

USB bağlantısı ayar (Macintosh), [156](#page-155-0) ayarlar, [110](#page-109-0)

### *V*

Verify Job (İşi Doğrula) (Windows), [91](#page-90-0) Verify Job (İşi Onayla) (Macintosh), [144](#page-143-0)

### *Y*

Yazıcı ayarlar (Macintosh), [120](#page-119-0) ayarlar (Windows), 58 mevcut isteğe bağlı ürünler, [25](#page-24-0) paylaşım (Macintosh), [181](#page-180-0) paylaşma, [161](#page-160-0) sarf malzemeleri, [26](#page-25-0) sıfırlama, [310](#page-309-0) temizleme, [244](#page-243-0) yerleştirme, [249](#page-248-0) Yazıcı ayarları ayarları özelleştirme (Windows), [62](#page-61-0) baskı kalitesi (Macintosh), [120](#page-119-0) baskı kalitesi (Windows), 58

çıktıları yeniden boyutlandırma (Macintosh), [127](#page-126-0) çift yönlü yazdırma, [82](#page-81-0) çift yönlü yazdırma (Macintosh), [137](#page-136-0) filigran, [69](#page-68-0) filigran (Macintosh), [130](#page-129-0) genişletilmiş ayarlar, [83](#page-82-0) genişletilmiş ayarlar (Macintosh), [138](#page-137-0) Kağıdı el ile besleme, [39](#page-38-0) kalıp, [73](#page-72-0) otomatik ayar (Macintosh), [121](#page-120-0) otomatik ayarlama (Windows), 58 önceden tanımlı ayarlar (Macintosh), [122](#page-121-0) öntanımlı ayarlar (Windows), [60](#page-59-0) özelleştirilmiş ayarlar (Macintosh), [124](#page-123-0) özelleştirilmiş ayarları kaydetme (Macintosh), [126](#page-125-0) özelleştirilmiş ayarları kaydetme (Windows), [64](#page-63-0) Sabit disk sürücü form kalıbı (Windows), [79](#page-78-0) yazdırma düzeni, [67](#page-66-0) yazdırma düzeni (Macintosh), [128](#page-127-0) yazılı çıktıları yeniden boyutlandırma, [65](#page-64-0) Yazıcı sürücüsü erişim, [57](#page-56-0) erişim (Macintosh), [119](#page-118-0) hakkında, [57](#page-56-1) hakkında (Macintosh), [119](#page-118-1) kaldırma, [113](#page-112-0) kaldırma (Macintosh), [157](#page-156-0) Yazıcıyı nakletme kısa mesafeler için, [245](#page-244-0) uzun mesafeler için, [244](#page-243-1) Yazıcıyı sıfırlama, [310](#page-309-0) Yazı tipleri ekleme, [382](#page-381-0) EPSON BarCode Fonts, [359](#page-358-0) indirme, [383](#page-382-0) secim, [382](#page-381-1) var, [378](#page-377-0)

## *Z*

Zarflar belirtimler, [390](#page-389-1) kullanımı, [50](#page-49-0) yükleme, [51](#page-50-0)

### *W*

Quick Print Job Menu (Hızlı Yazdırma İşi Menüsü), [317](#page-316-0), [338](#page-337-1)